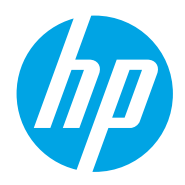

Felhasználói útmutató

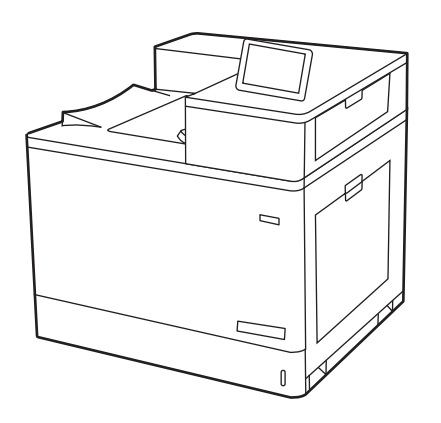

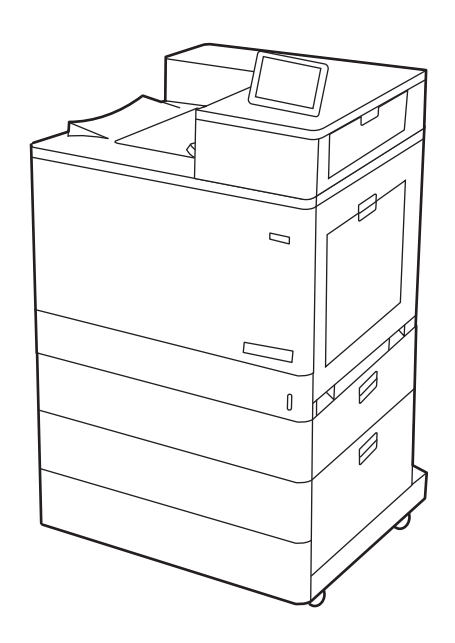

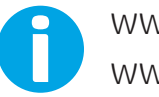

www.hp.com/videos/LaserJet www.hp.com/support/colorljM856

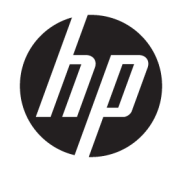

HP Color LaserJet Enterprise M856 Felhasználói útmutató

#### Szerzői jog és licenc

© Copyright 2019 HP Development Company, L.P.

Előzetes írásbeli engedély nélküli reprodukálása, adaptálása vagy fordítása tilos, kivéve, ahol ezt a szerzői jogi rendelkezések megengedik.

Jelen dokumentum tartalma előzetes értesítés nélkül változhat.

A garancia kizárólag azon HP termékekre és szolgáltatásokra vonatkozik, amelyekre a vállalat kifejezetten garanciát vállalt. A jelen dokumentumban foglaltak semmiképpen sem tekinthetők további garanciavállalásnak. A HP nem vállal felelősséget a jelen dokumentum esetleges szerkesztési hibáiért, műszaki tévedéseiért vagy hiányosságaiért.

Edition 1, 10/2019

#### Kereskedelmi védjegyek

Az Adobe® , az Adobe Photoshop® , az Acrobat®és a PostScript® az Adobe Systems Incorporated védjegye.

Az Apple és az Apple embléma az Apple, Inc. Egyesült Államokban és más országokban/ térségekben bejegyzett védjegye.

A macOS az Apple Inc. Egyesült Államokban és más országokban bejegyzett védjegye.

Az AirPrint az Apple Inc. Egyesült Államokban és más országokban/térségekben bejegyzett védjegye.

A Google™ a Google Inc. védjegye.

A Microsoft®, a Windows®, a Windows® XP és a Windows Vista® a Microsoft Corporation Egyesült Államokban bejegyzett védjegye.

UNIX® a The Open Group bejegyzett védjegye.

# Tartalomjegyzék

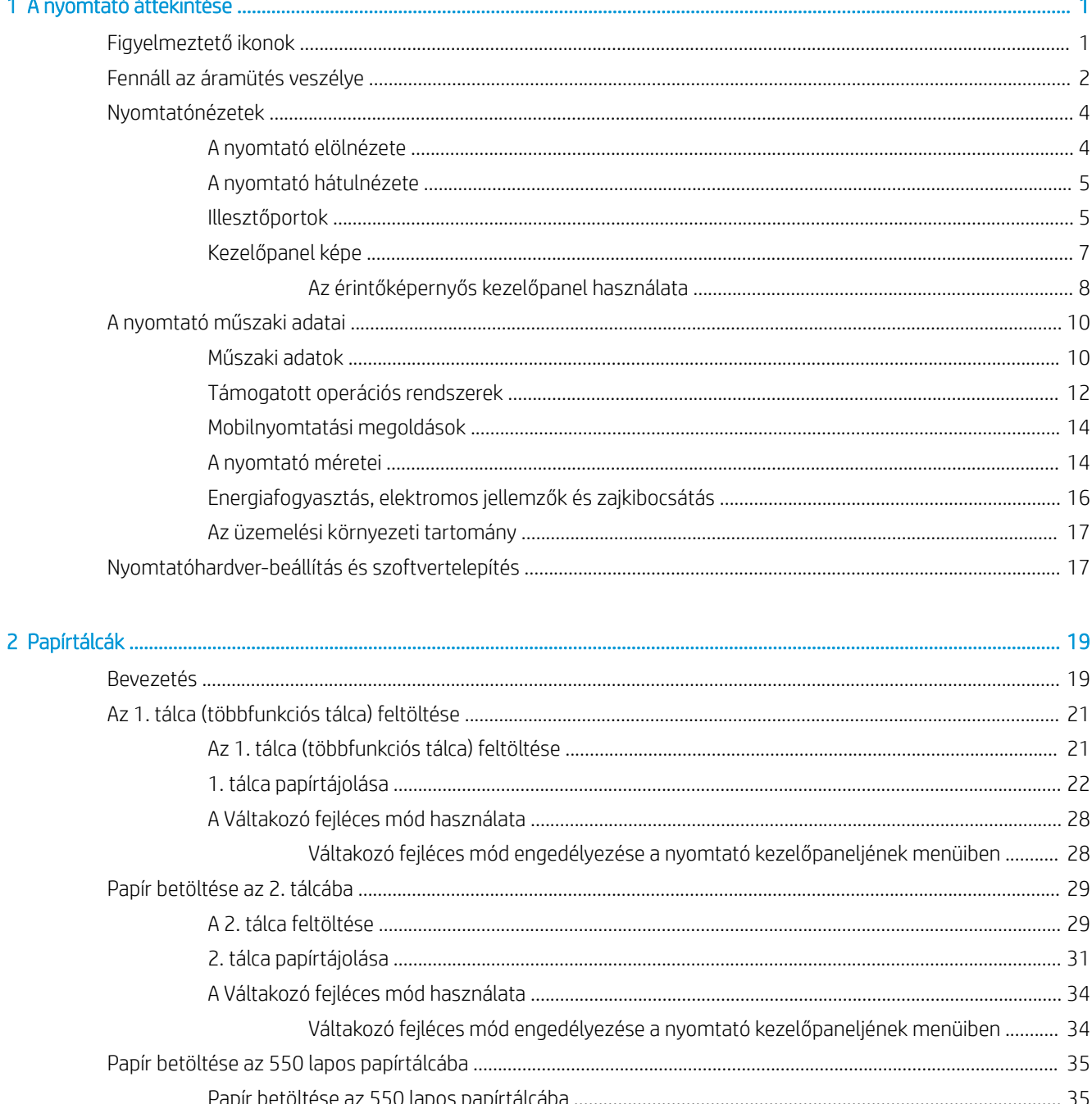

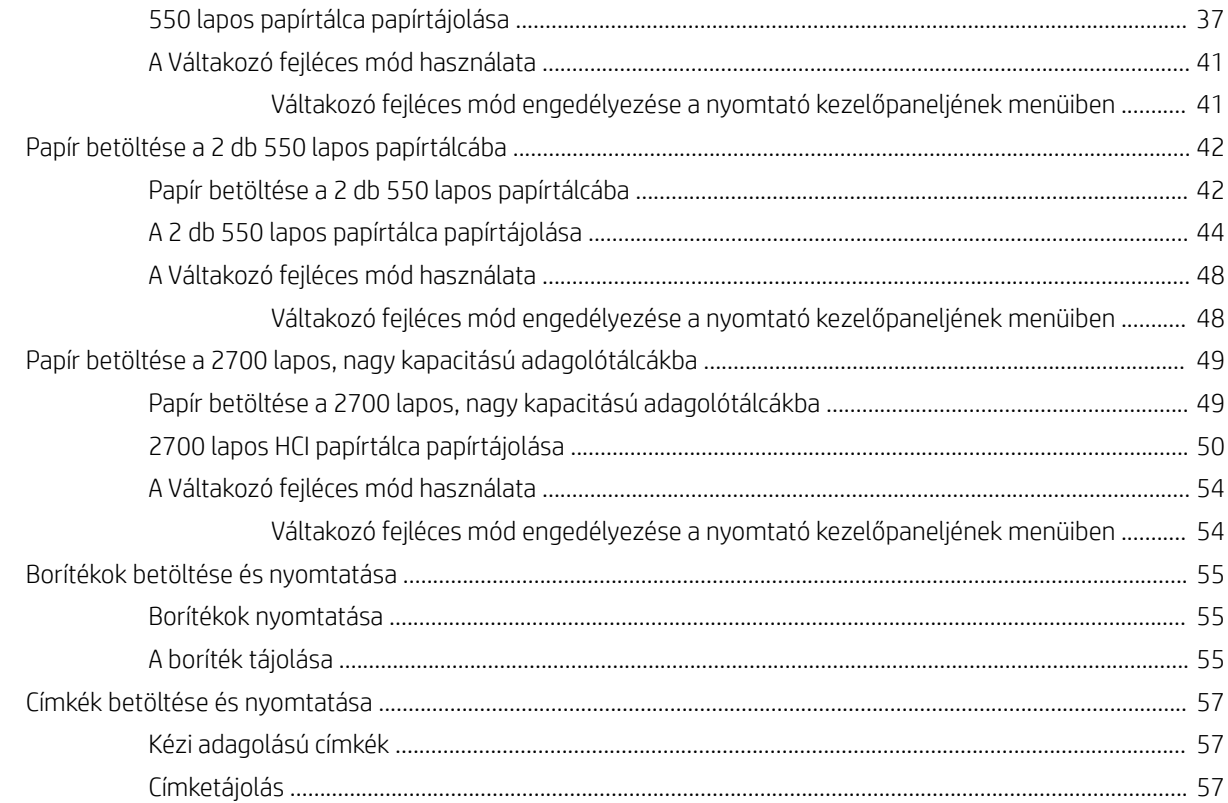

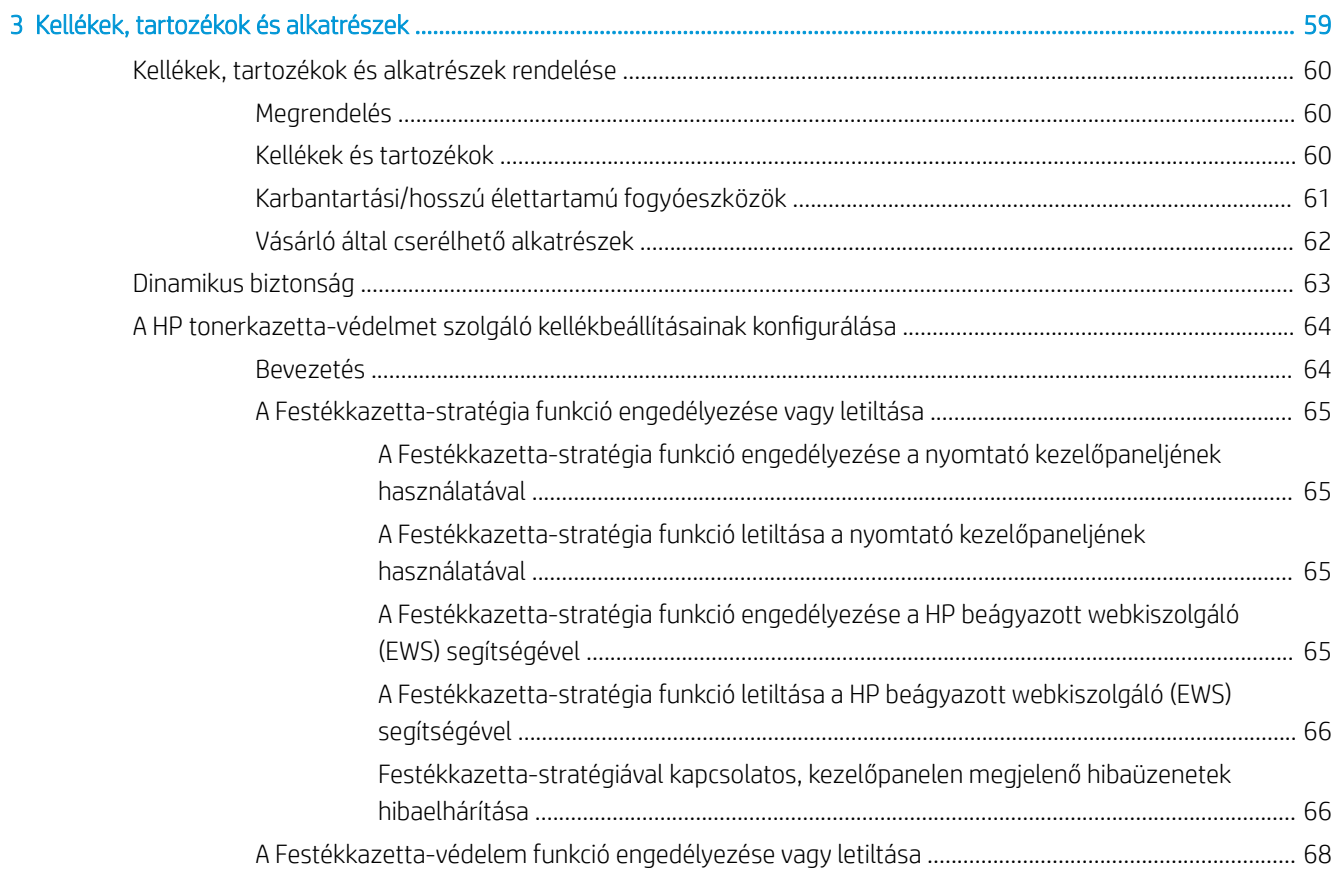

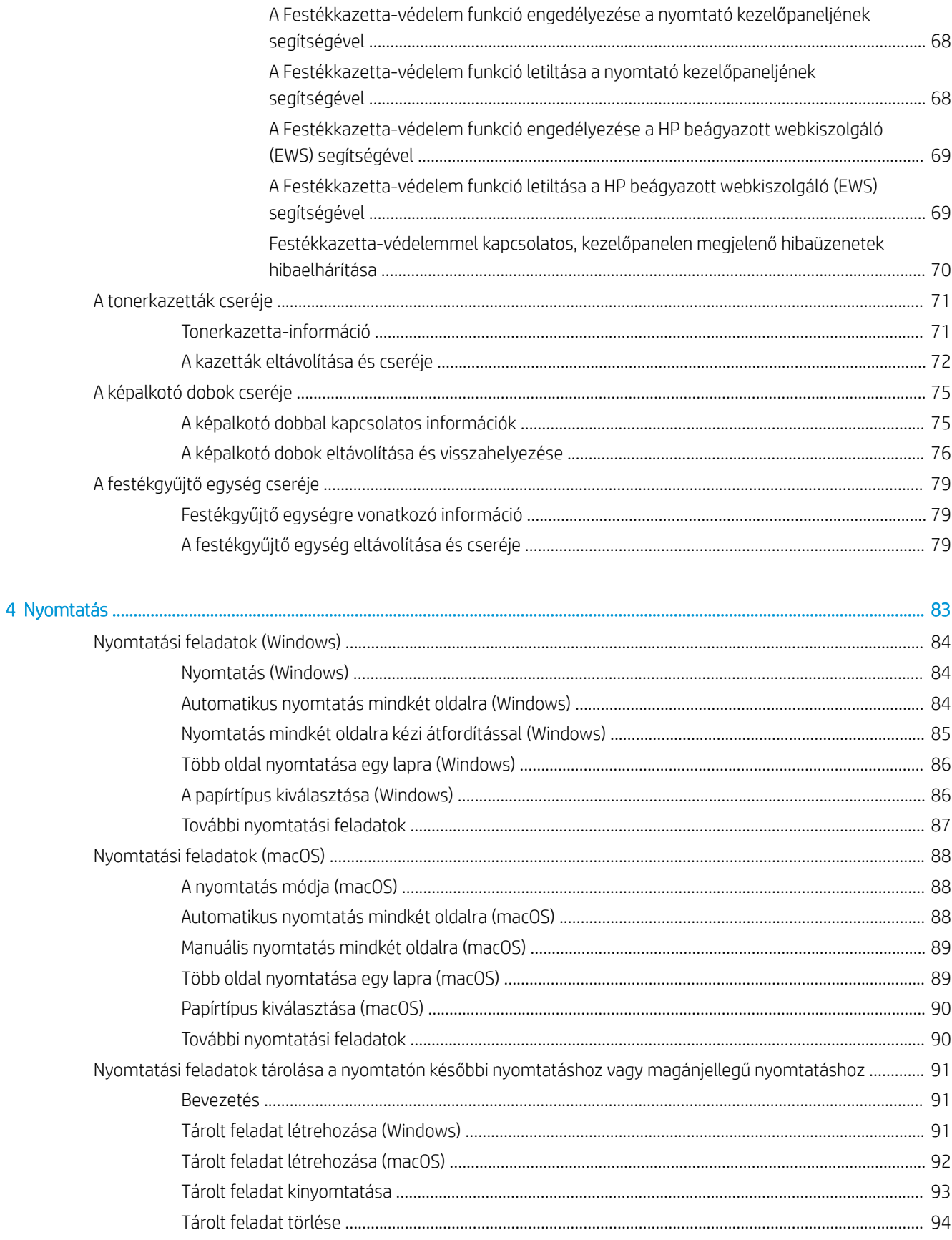

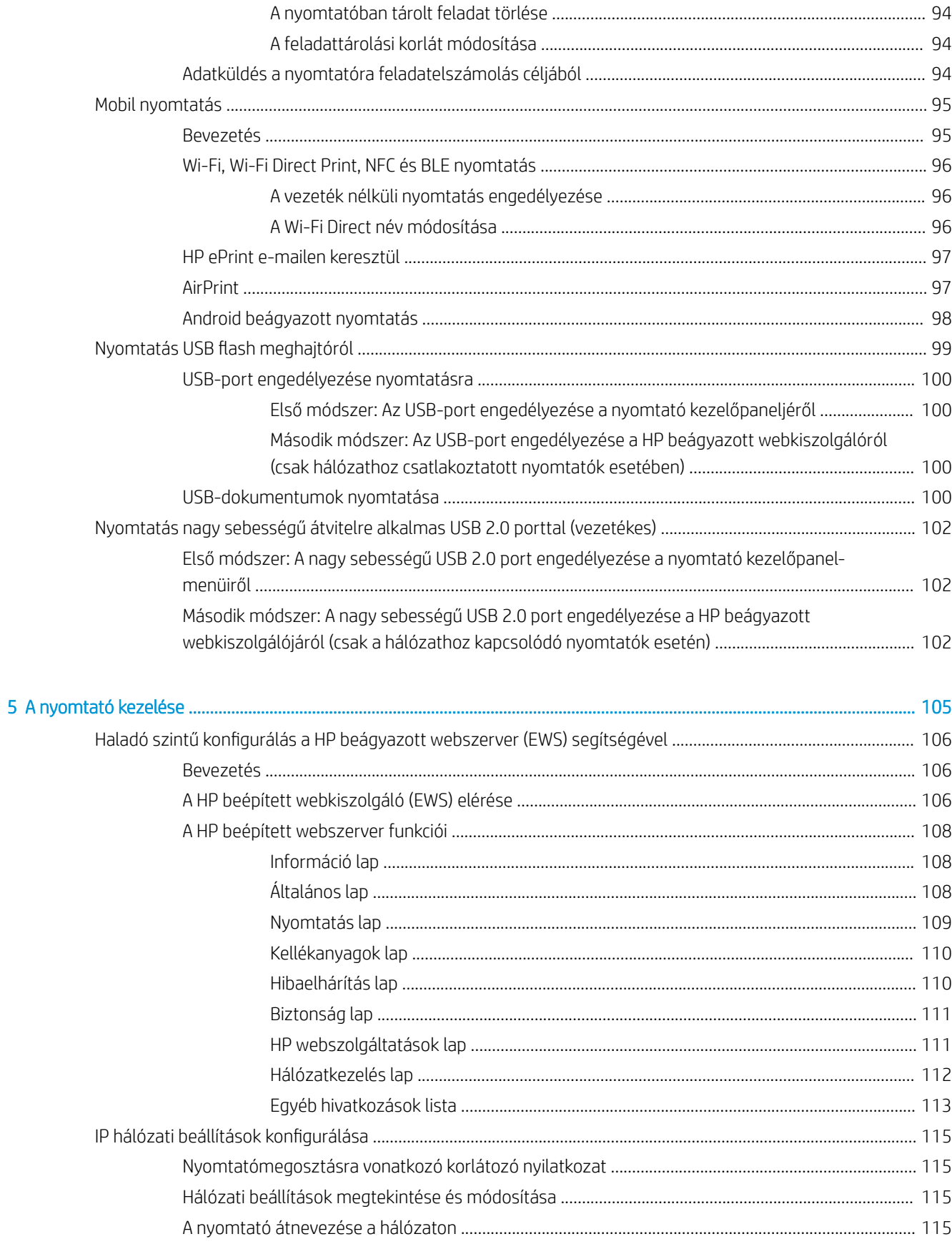

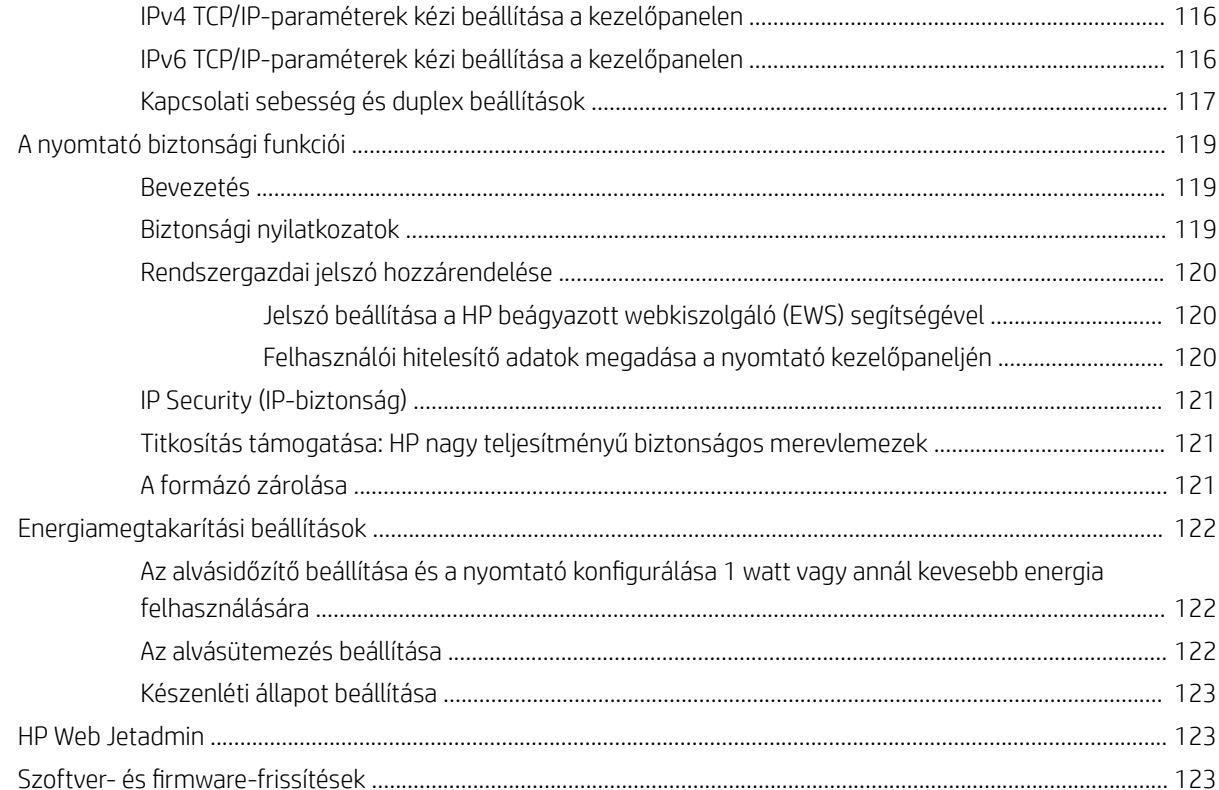

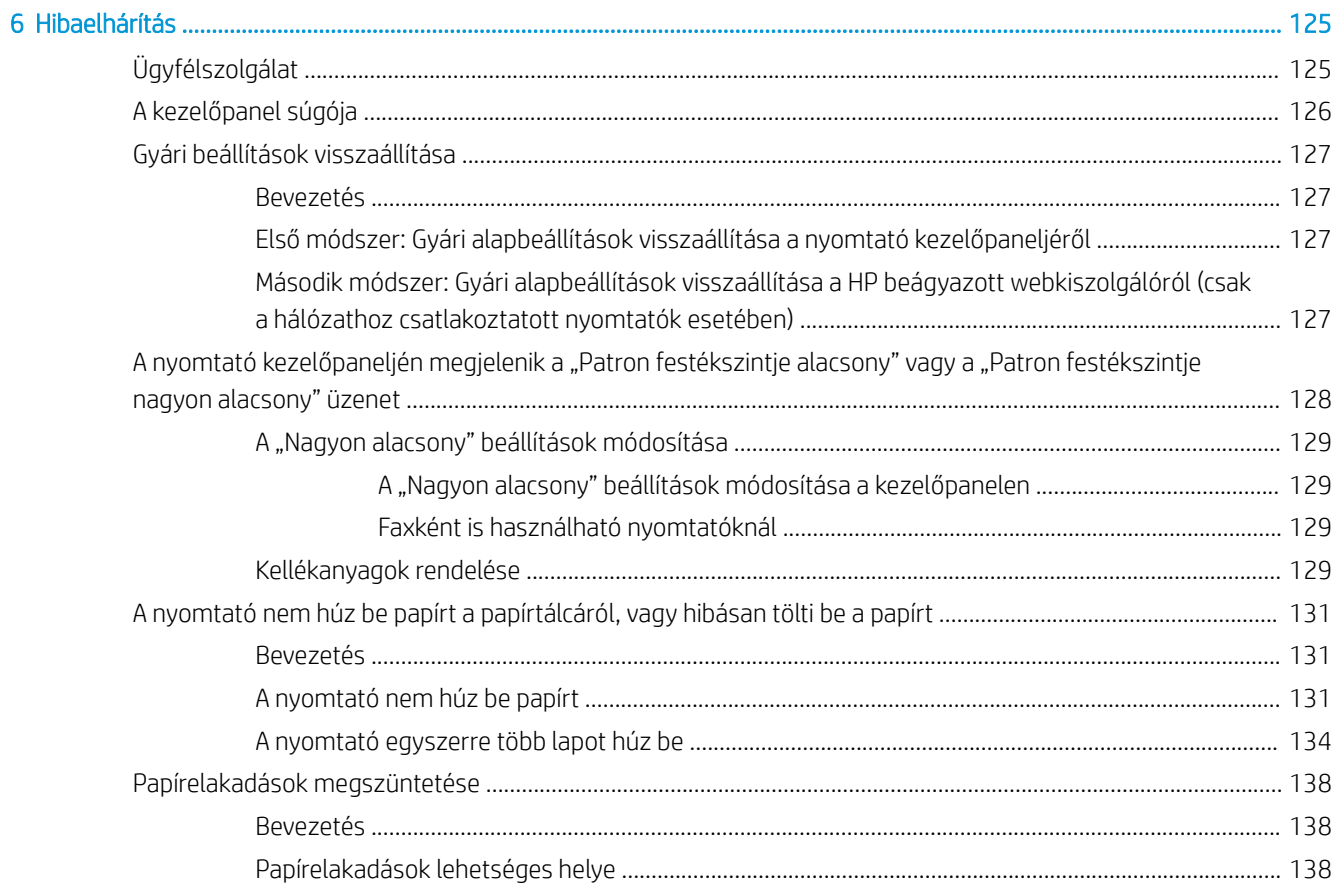

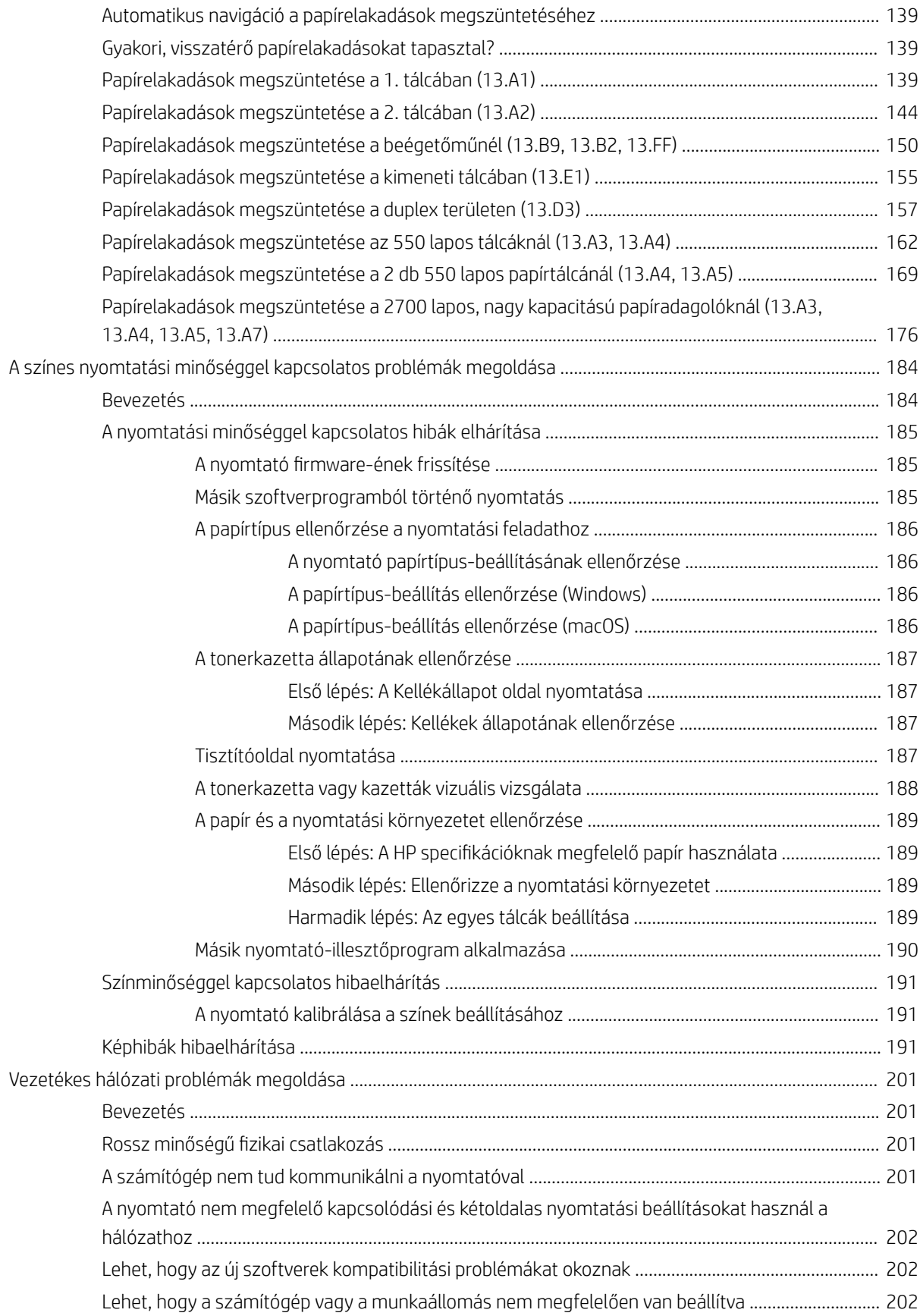

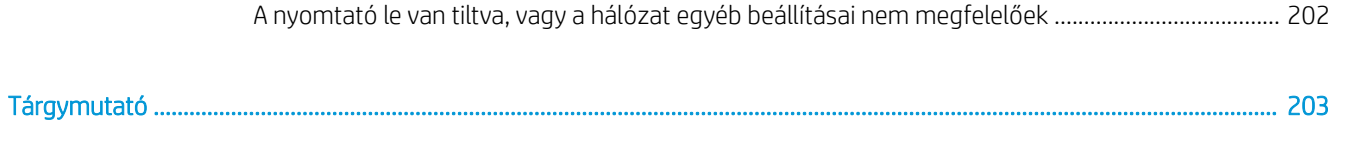

# <span id="page-12-0"></span>1 A nyomtató áttekintése

Nézze át a nyomtató funkcióinak helyét, a nyomtató fizikai és műszaki adatait, illetve hogy hol találhatók a beállítási adatok.

- Figyelmeztető ikonok
- [Fennáll az áramütés veszélye](#page-13-0)
- [Nyomtatónézetek](#page-15-0)
- [A nyomtató műszaki adatai](#page-21-0)
- [Nyomtatóhardver-beállítás és szoftvertelepítés](#page-28-0)

Videós segítségért lásd: [www.hp.com/videos/LaserJet.](http://www.hp.com/videos/LaserJet)

Az alábbi információk a megjelenés idején helyesek voltak. A legfrissebb információkat lásd: [www.hp.com/](http://www.hp.com/support/colorljM856) [support/colorljM856](http://www.hp.com/support/colorljM856).

#### További tudnivalók:

A HP mindenre kiterjedő nyomtatósúgója az alábbi információkat tartalmazza:

- Telepítés és konfigurálás
- Tanulás és használat
- Hibaelhárítás
- · Szoftver- és firmware-frissítések letöltése
- Csatlakozás a támogatási fórumokhoz
- Garanciális és szabályzati információk keresése

### Figyelmeztető ikonok

Az ikonmeghatározásokban jelzett módon körültekintően járjon el, ha figyelmeztető ikont lát a HP nyomtatón.

Figyelem: Áramütés okozta személyi sérülések

<span id="page-13-0"></span>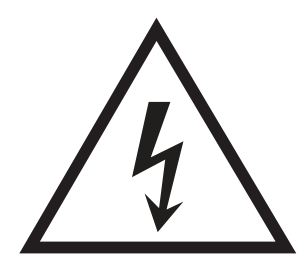

● Figyelem: Forró felületek

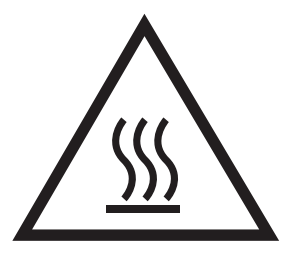

● Figyelem: Ne érintse meg a mozgó alkatrészeket

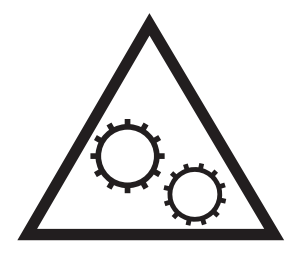

● Figyelem: Szorosan egymás mellett elhelyezkedő éles szélek

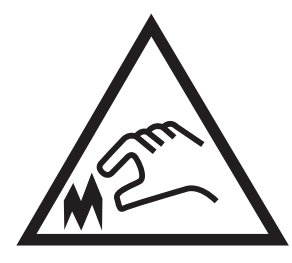

Figyelmeztetés

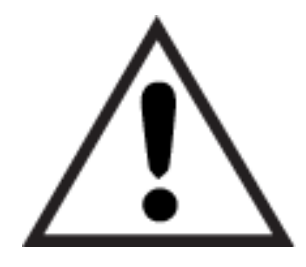

### Fennáll az áramütés veszélye

Tekintse át a fontos biztonsági tudnivalókat.

- Tanulmányozza ezeket a biztonsági nyilatkozatokat az áramütés veszélyének elkerülése érdekében.
- Mindig kövesse az alapvető biztonsági óvintézkedéseket a termék használatakor, hogy csökkentse a tűzesetekből és áramütésből származó sérülések kockázatát.
- Tanulmányozza a felhasználói kézikönyv utasításait.
- Tartsa be a készüléken található összes figyelmeztetést és utasítást.
- Csak földelt aljzatot használjon a készülék áramforráshoz történő csatlakoztatásakor. Ha nem tudja, hogy az aljzat földelt-e, forduljon szakemberhez.
- Ne nyúljon a készülék foglalatainak érintkezőihez. A sérült vezetékeket azonnal cserélje ki.
- Tisztítás előtt húzza ki a készüléket az aljzatból.
- Ne használja a készüléket víz közelében, vagy ha vizes vagy izzadt lenne.
- Telepítse a készüléket biztonságosan egy stabil felületre.
- A készüléket olyan védett helyre telepítse, ahol senki sem tud rálépni a vezetékre vagy átesni rajta.

### <span id="page-15-0"></span>Nyomtatónézetek

Azonosítsa a nyomtató és a kezelőpanel bizonyos részeit.

- A nyomtató elölnézete
- [A nyomtató hátulnézete](#page-16-0)
- **[Illesztőportok](#page-16-0)**
- [Kezelőpanel képe](#page-18-0)

### A nyomtató elölnézete

A nyomtató elülső részén elérhető funkciók elhelyezkedése.

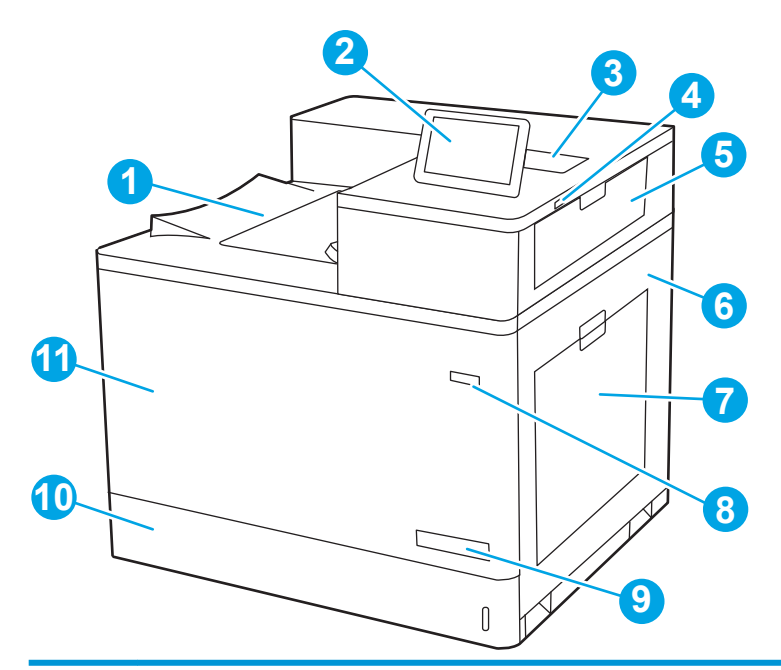

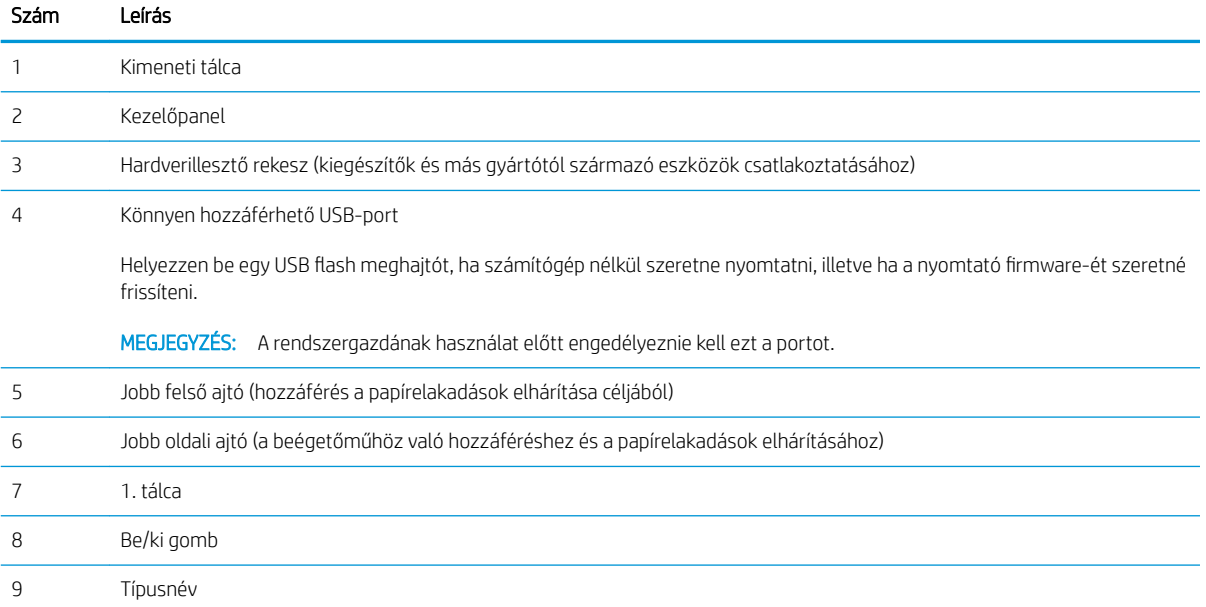

<span id="page-16-0"></span>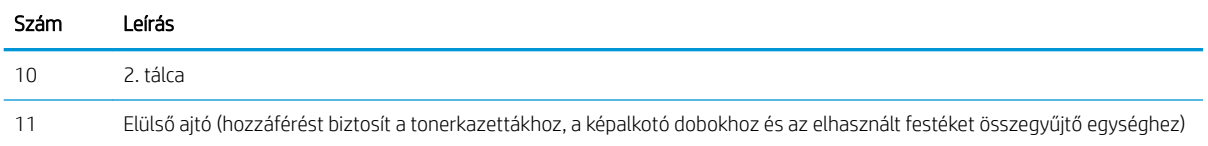

### A nyomtató hátulnézete

A nyomtató hátoldalán elérhető funkciók elhelyezkedése.

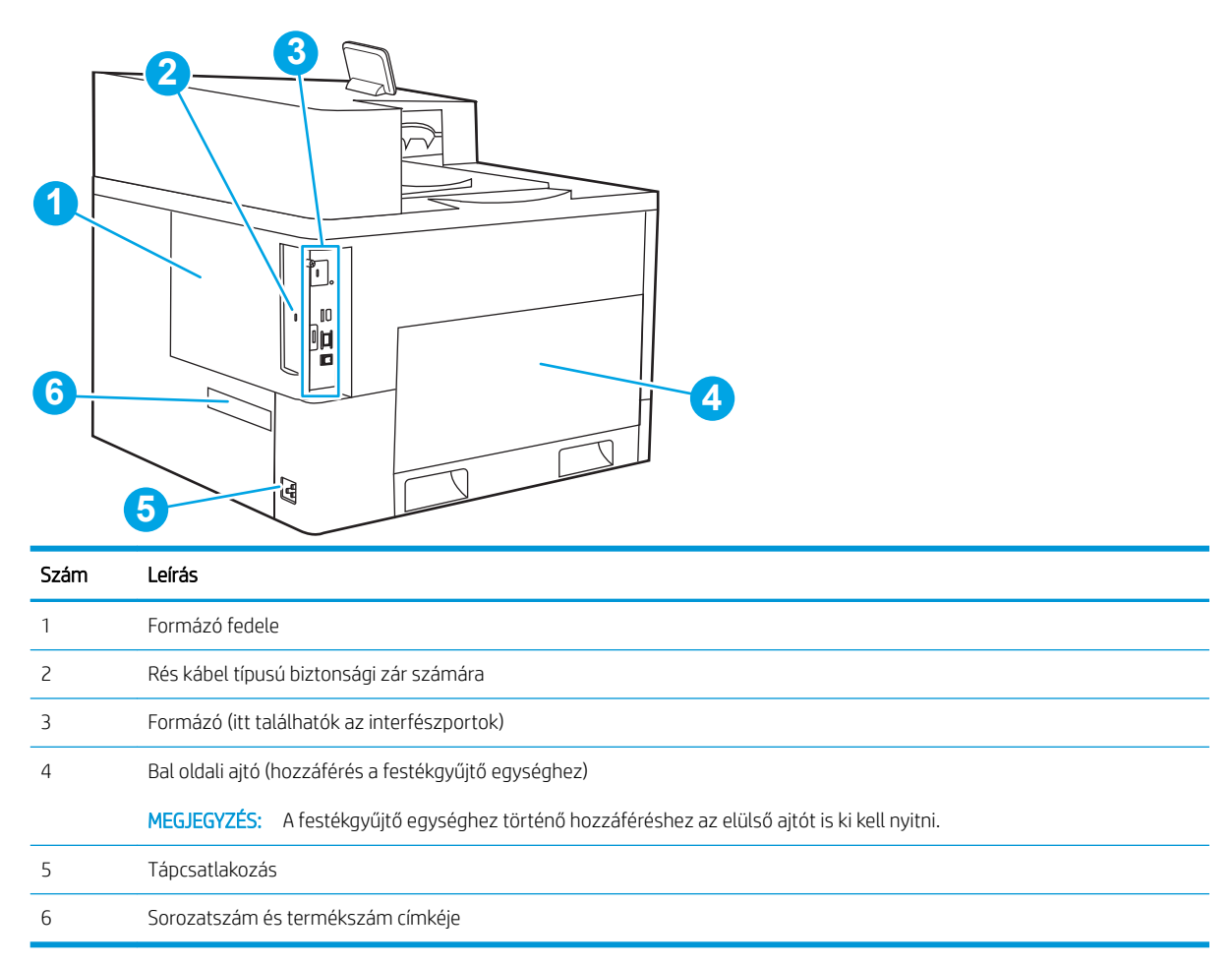

### Illesztőportok

Keresse meg az interfészportokat a nyomtató formázóján.

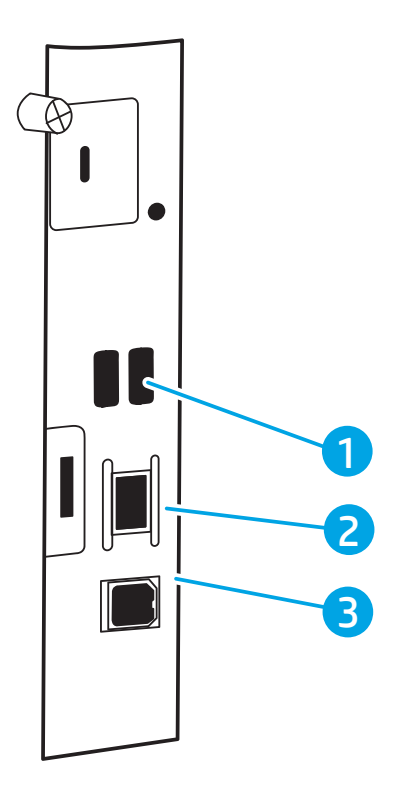

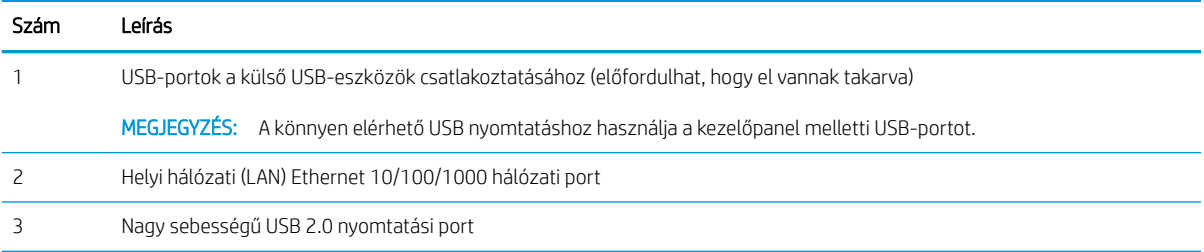

### <span id="page-18-0"></span>Kezelőpanel képe

A érintőképernyős kezelőpanel segítségével hozzáférhet a nyomtató- és feladatállapotokra vonatkozó információkhoz, és konfigurálhatja a készüléket.

[Az érintőképernyős kezelőpanel használata](#page-19-0)

**WEGJEGYZÉS:** A kényelmesebb megtekintés érdekében döntse meg a kezelőpanelt.

A nyomtató kezelőpaneljének alsó részén található Kezdőlap  $\bigcap$  gomb kiválasztásával bármikor visszatérhet a kezdőképernyőre.

<sup>2</sup> MEGJEGYZÉS: A nyomtató kezelőpaneljének funkcióival kapcsolatos további információkért látogasson el ide: [www.hp.com/support/colorljM856](http://www.hp.com/support/colorljM856). Válassza a Kézikönyvek, majd az Általános referencia lehetőséget.

**EW MEGJEGYZÉS:** A kezdőképernyőn megjelenő funkciók – a nyomtató konfigurációjától függően – eltérőek lehetnek.

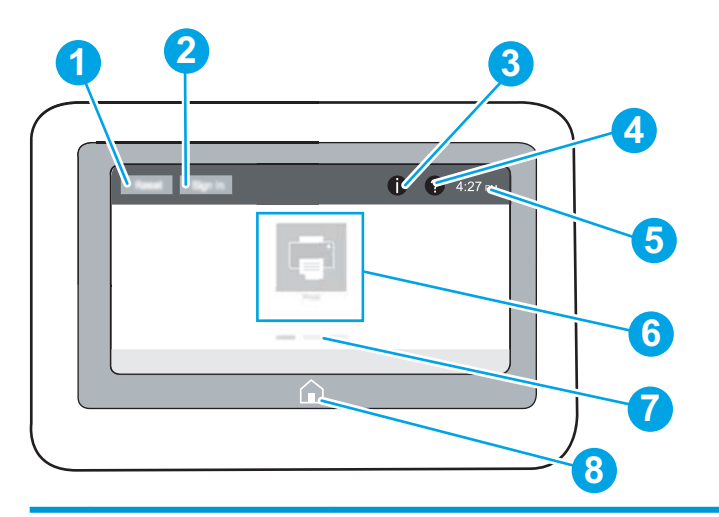

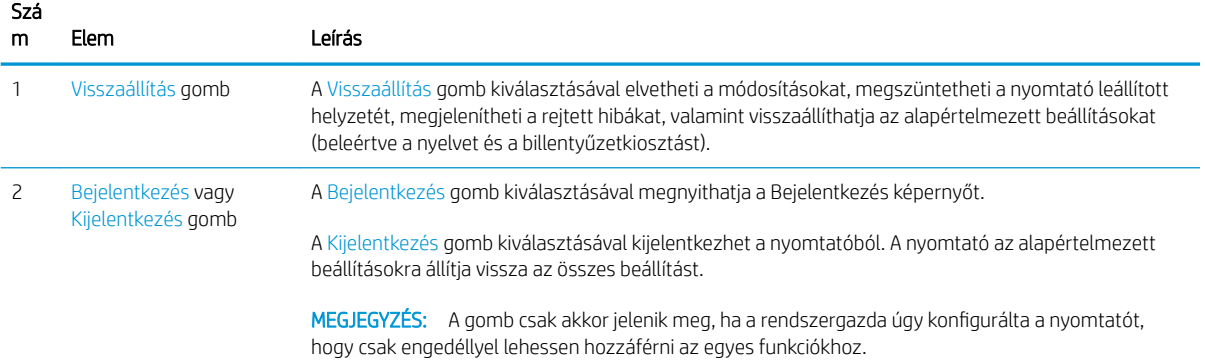

<span id="page-19-0"></span>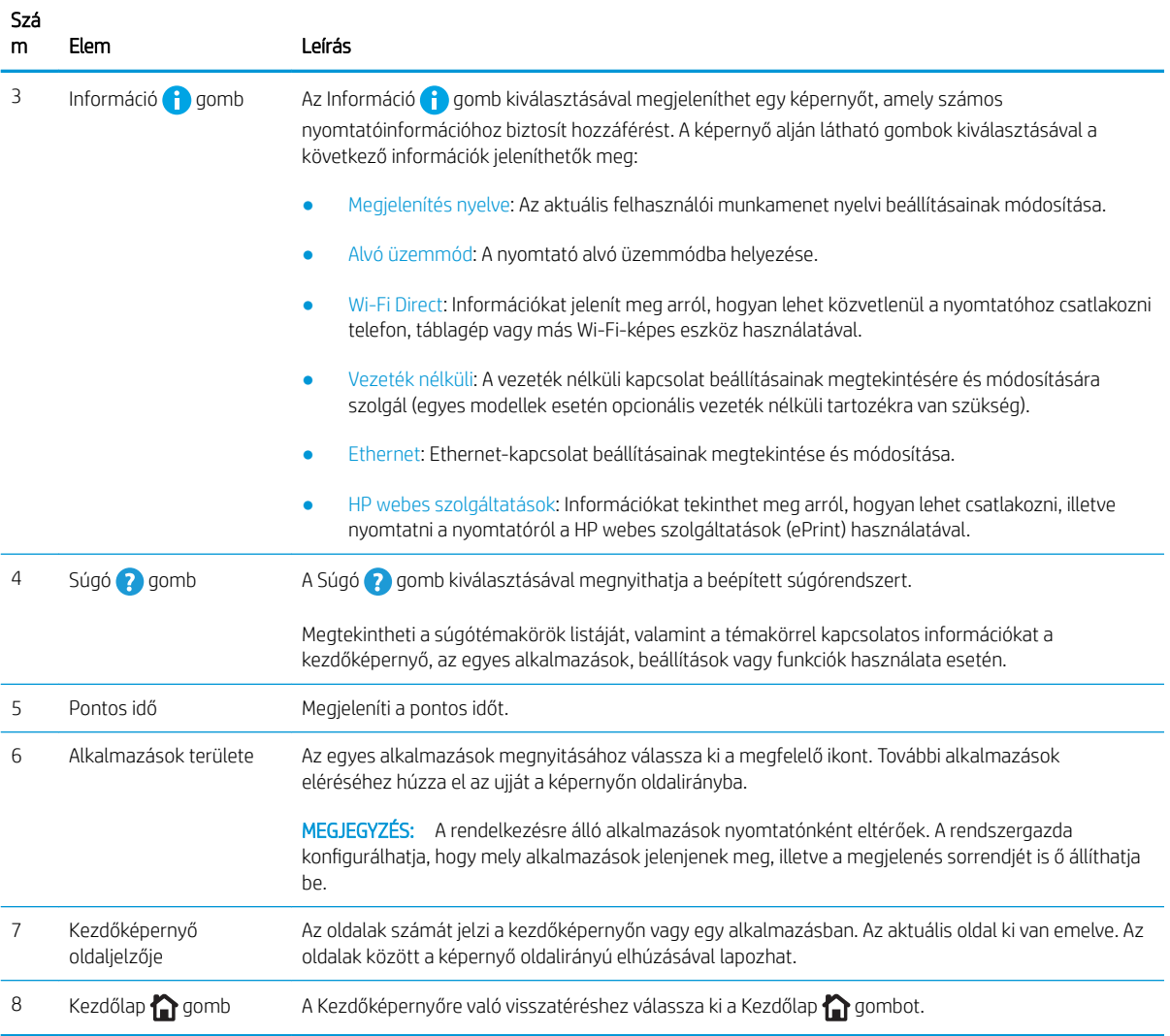

### Az érintőképernyős kezelőpanel használata

A nyomtató érintőképernyős kezelőpaneljének használatához hajtsa végre az alábbi műveleteket.

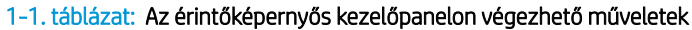

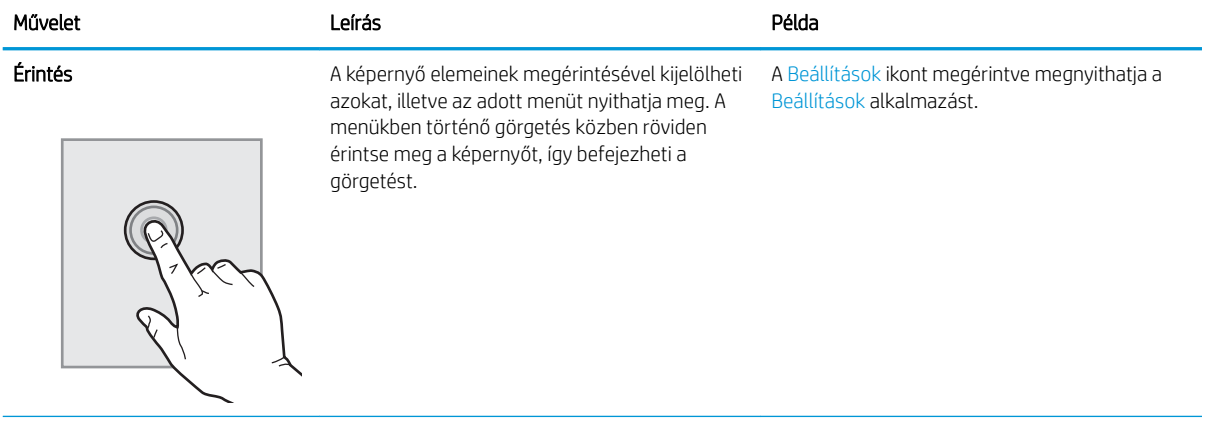

### 1-1. táblázat: Az érintőképernyős kezelőpanelon végezhető műveletek (folytatás)

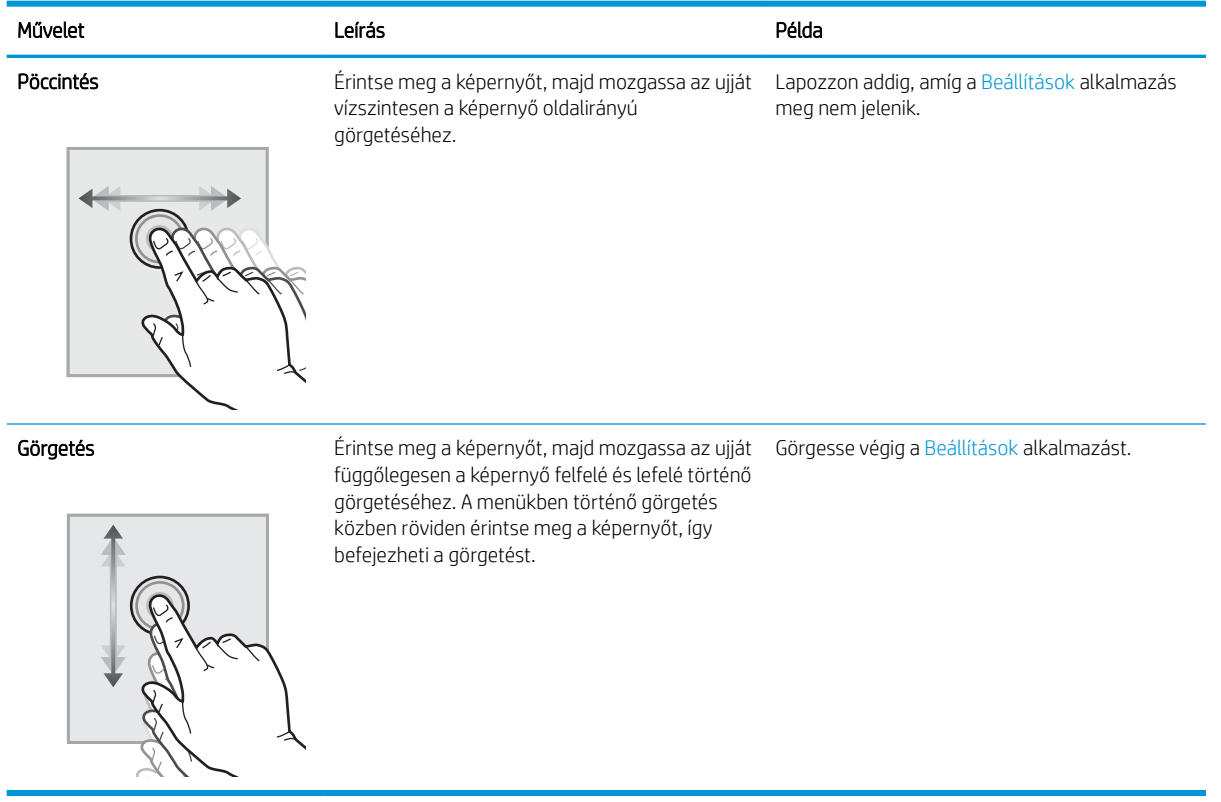

### <span id="page-21-0"></span>A nyomtató műszaki adatai

Határozza meg a nyomtatótípus műszaki adatait.

- Műszaki adatok
- [Támogatott operációs rendszerek](#page-23-0)
- [Mobilnyomtatási megoldások](#page-25-0)
- [A nyomtató méretei](#page-25-0)
- [Energiafogyasztás, elektromos jellemzők és zajkibocsátás](#page-27-0)
- [Az üzemelési környezeti tartomány](#page-28-0)

FONTOS: Az alábbi adatok a megjelenés idején érvényesek, és értesítés nélkül változhatnak. A legfrissebb információkat lásd: [www.hp.com/support/colorljM856.](http://www.hp.com/support/colorljM856)

### Műszaki adatok

Megtekintheti a nyomtató műszaki adatait.

Az aktuális információkért lásd: [www.hp.com/support/colorljM856](http://www.hp.com/support/colorljM856).

#### Az egyes típusok termékszámai

- M856dn #T3U51A
- M856x #T3U52A

#### 1-2. táblázat: Papírkezelési jellemzők

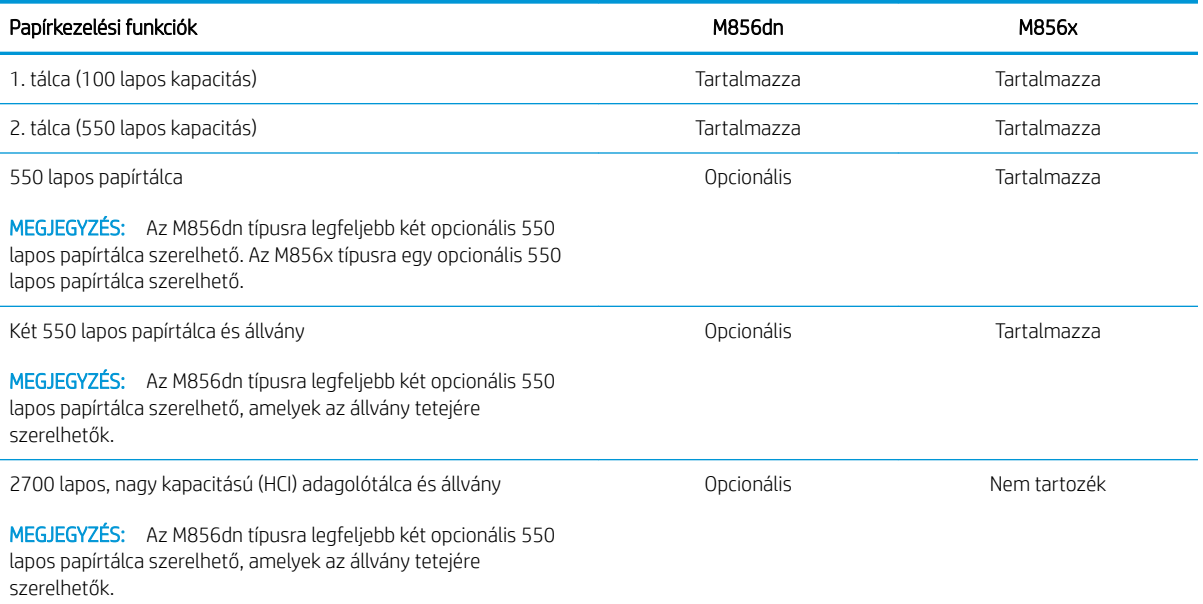

#### 1-2. táblázat: Papírkezelési jellemzők (folytatás)

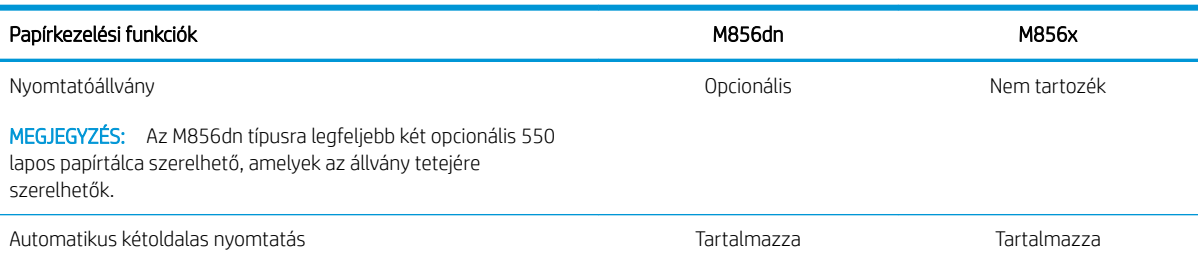

#### 1-3. táblázat: Csatlakoztatási jellemzők

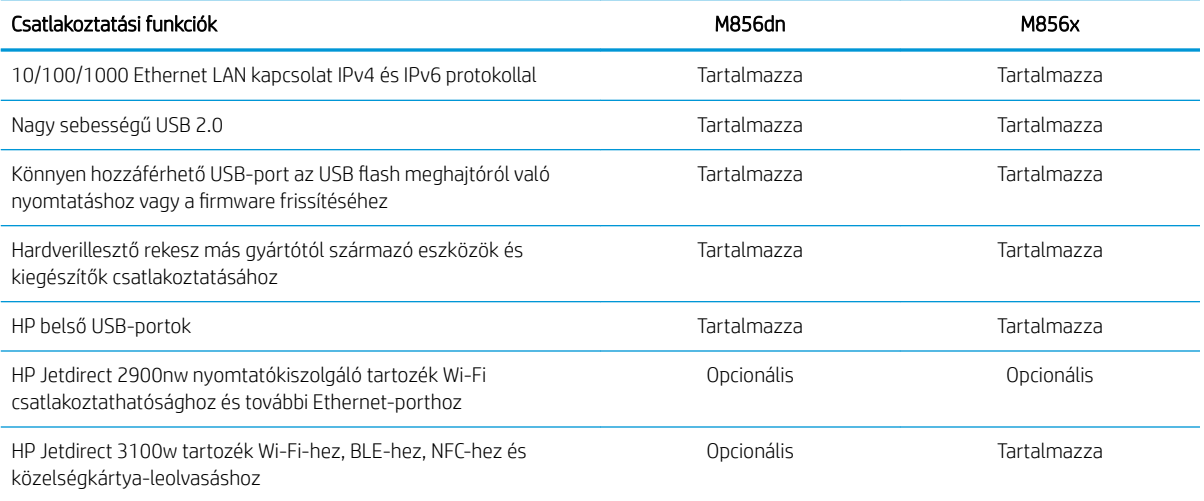

#### 1-4. táblázat: Nyomtatási jellemzők

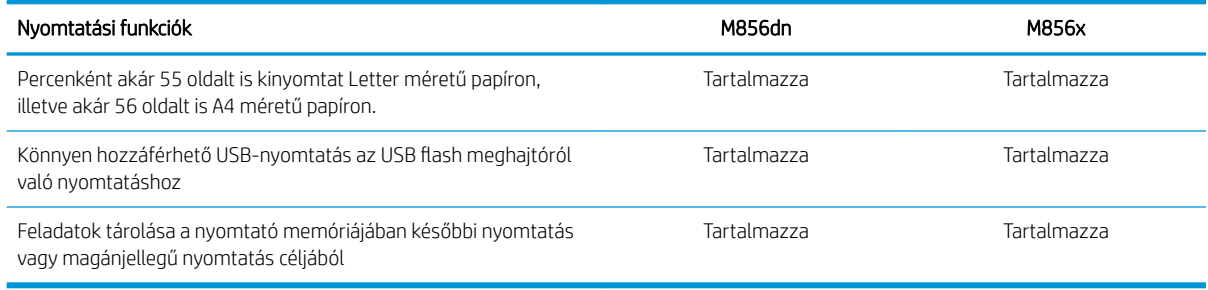

#### 1-5. táblázat: Háttértár műszaki adatai

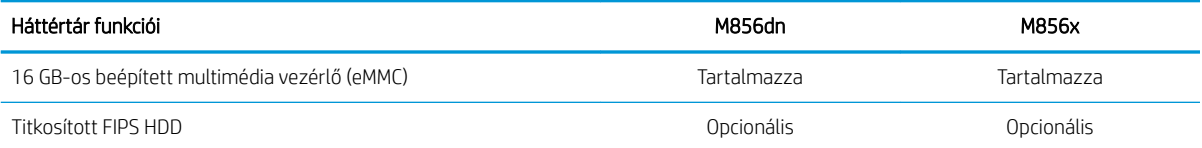

#### <span id="page-23-0"></span>1-6. táblázat: Egyéb jellemzők

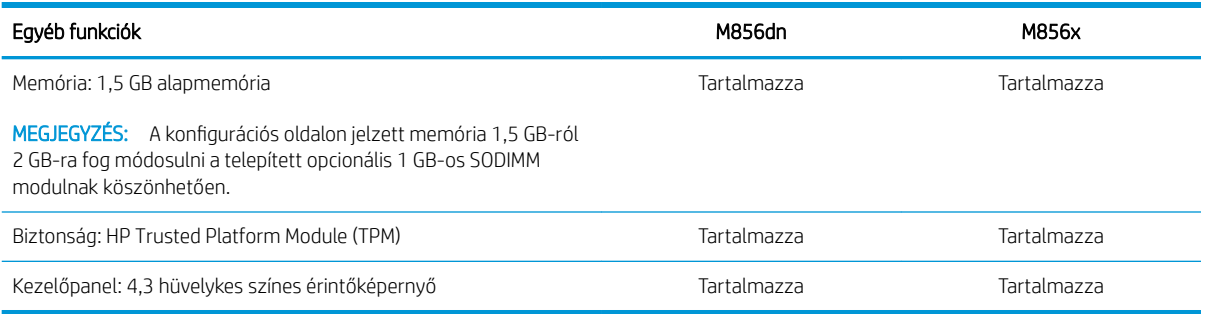

### Támogatott operációs rendszerek

A nyomtató és az operációs rendszer kompatibilitásának biztosításához használja a következő információkat.

Linux: A Linux operációs rendszerhez használható nyomtató-illesztőprogramokról és egyéb tudnivalókról a következő webhelyen tájékozódhat: [www.hp.com/go/linuxprinting](http://www.hp.com/go/linuxprinting).

UNIX: A UNIX® operációs rendszerhez használható nyomtató-illesztőprogramokról és egyéb tudnivalókról a következő webhelyen tájékozódhat: [www.hp.com/go/unixmodelscripts](http://www.hp.com/go/unixmodelscripts).

A következő információk a nyomtatóspecifikus Windows HP PCL 6 nyomtató-illesztőprogramokra, a macOS HP nyomtató-illesztőprogramjaira és a szoftvertelepítőre érvényesek.

Windows: A HP nyomtató-illesztőprogram telepítéséhez töltse le a HP Easy Start programot az [123.hp.com/](http://123.hp.com/laserjet) [LaserJet](http://123.hp.com/laserjet) webhelyről. Vagy látogasson el a nyomtatóhoz tartozó nyomtatótámogatási weboldalra: [www.hp.com/](http://www.hp.com/support/colorljM856) [support/colorljM856](http://www.hp.com/support/colorljM856) a nyomtató-illesztőprogram vagy a HP nyomtató-illesztőprogram telepítéséhez szükséges szoftvertelepítő letöltéséhez.

macOS: A nyomtató Mac gépekkel is használható. Töltse le a HP Easy Start programot az [123.hp.com/LaserJet](http://123.hp.com/laserjet) vagy a nyomtatótámogatási oldalról, majd a HP Easy Start segítségével telepítse a HP nyomtatóillesztőprogramot.

- 1. Látogasson el az [123.hp.com/LaserJet](http://123.hp.com/laserjet) webhelyre.
- 2. Kövesse a nyomtatószoftver letöltésére szolgáló lépéseket.

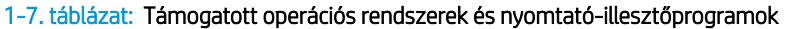

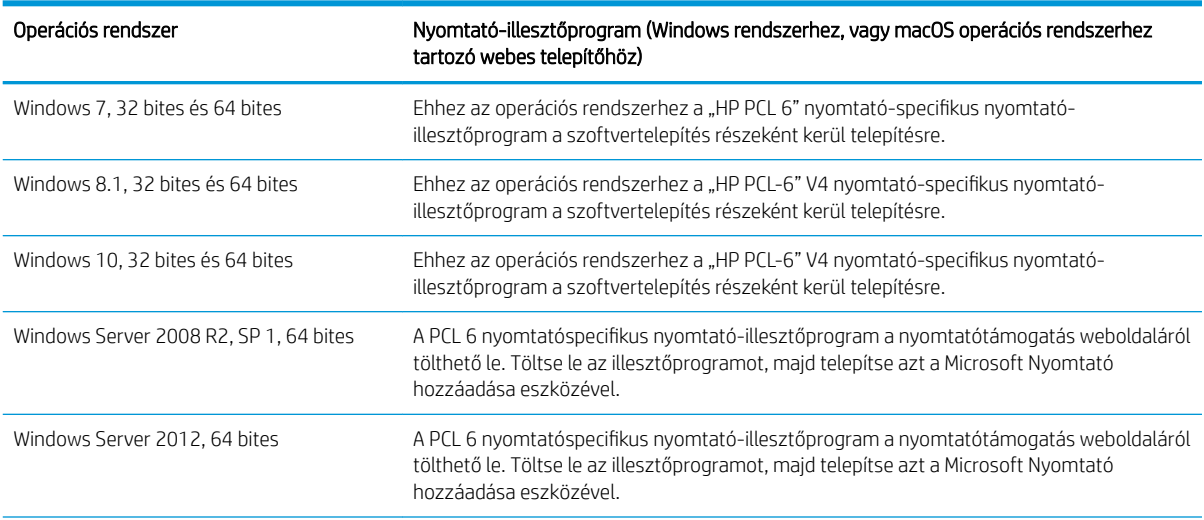

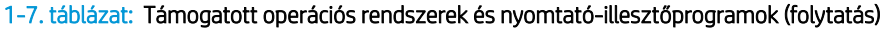

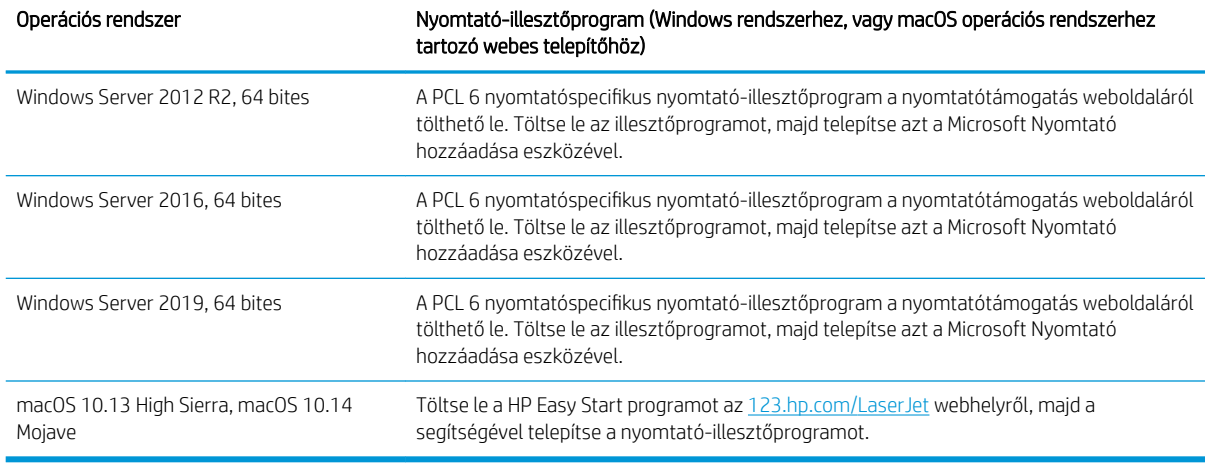

**WEGJEGYZÉS:** A támogatott operációs rendszerek változhatnak.

**学 MEGJEGYZÉS:** A támogatott operációs rendszerek aktuális listájának megtekintéséhez és a HP a nyomtatójára vonatkozó teljes körű segítségnyújtásához látogasson el a következő oldalra: [www.hp.com/support/](http://www.hp.com/support/colorljM856) [colorljM856](http://www.hp.com/support/colorljM856).

**EX MEGJEGYZÉS:** A kliens- és kiszolgálóalapú operációs rendszerekkel és a nyomtató HP UPD illesztőprogramtámogatásával kapcsolatban tekintse meg a [www.hp.com/go/upd](http://www.hp.com/go/upd) oldalt. Az Additional information (További információk) menüpont alatt kattintson a Specifications (Műszaki adatok) elemre.

#### 1-8. táblázat: Minimális rendszerkövetelmények

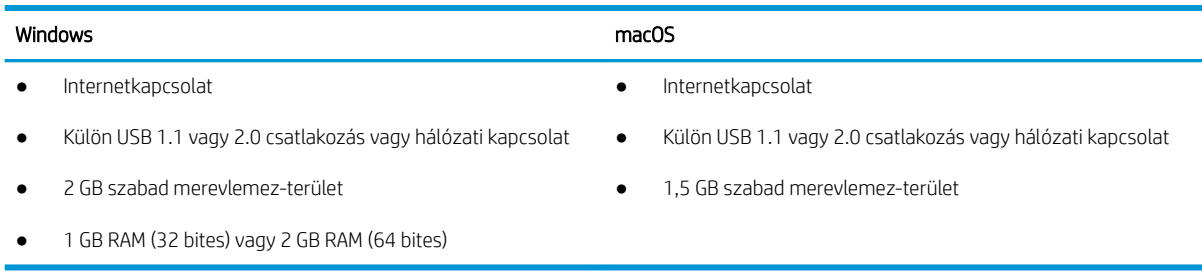

**WEGJEGYZÉS:** A Windows szoftvertelepítő telepíti a HP Smart Device Agent Base szolgáltatást. A fájlméret 100 kb-nál kisebb. E szolgáltatás egyetlen funkciója, hogy óránként ellenőrzi, hogy vannak-e USB-n keresztül csatlakoztatott nyomtatók. A szolgáltatás nem gyűjt adatokat. Ha USB-nyomtatót talál, megpróbálja megkeresni a JetAdvantage Management Connector (JAMc) példányát a hálózaton. Ha a JAMc példánya megtalálható, akkor a HP Smart Device Agent Base a JAMc révén biztonságosan frissül a Smart Device Agent teljes változatára, amely azután lehetővé teszi a nyomatott oldalak elszámolását egy felügyelt nyomtatási szolgáltatásokhoz (MPS) tartozó fiókban. A nyomtatóhoz a [www.hp.com](http://www.hp.com) webhelyről letöltött és a Nyomtató hozzáadása varázslóval telepített, csak illesztőprogramot tartalmazó webes csomagok nem telepítik ezt a szolgáltatást.

A szolgáltatás eltávolításához nyissa meg a Vezérlőpultot, válassza a Programok vagy a Programok és szolgáltatások lehetőséget, majd válassza a Programok telepítése és törlése vagy a Program törlése lehetőséget. A fájl neve: HPSmartDeviceAgentBase.

### <span id="page-25-0"></span>Mobilnyomtatási megoldások

A HP számos mobil nyomtatási megoldást kínál a laptopról, táblagépről, okostelefonról, illetve más mobileszközről HP nyomtatóra történő egyszerű nyomtatás lehetővé tételére.

A teljes lista megtekintéséhez és a legjobb megoldás kiválasztásához lásd: [www.hp.com/go/MobilePrinting.](http://www.hp.com/go/MobilePrinting)

**WEGJEGYZÉS:** Frissítse a nyomtató firmware-ét az összes mobilnyomtatási funkció támogatásának biztosításához.

- Wi-Fi Direct (csak vezeték nélküli típusok esetén, melyek HP Jetdirect 3100w BLE/NFC/vezeték nélküli tartozékkal rendelkeznek)
- HP ePrint e-mailen keresztül (engedélyezni kell hozzá a HP Web Services szolgáltatásokat, valamint a nyomtatót regisztrálni kell a HP Connected szolgáltatásra)
- HP Smart Print alkalmazás
- Google Cloud Print
- **AirPrint**
- Android nyomtatás
- HP Roam

#### A nyomtató méretei

Ellenőrizze, hogy a nyomtató környezete elég tágas-e a nyomtató számára.

#### 1-9. táblázat: Az alapnyomtató méretei – M856dn

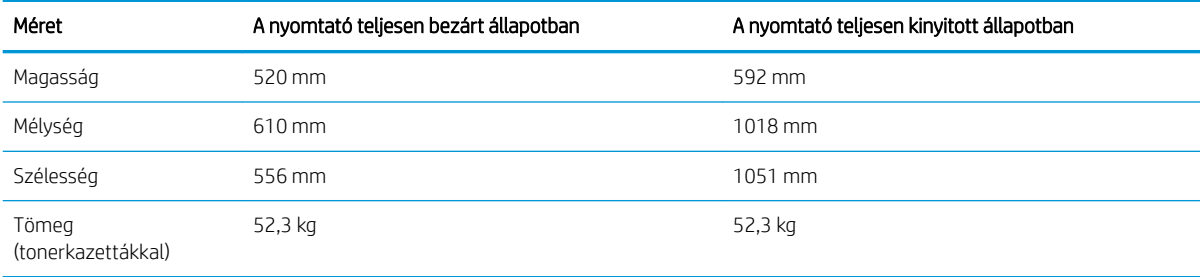

#### 1-10. táblázat: Az M856x nyomtató méretei

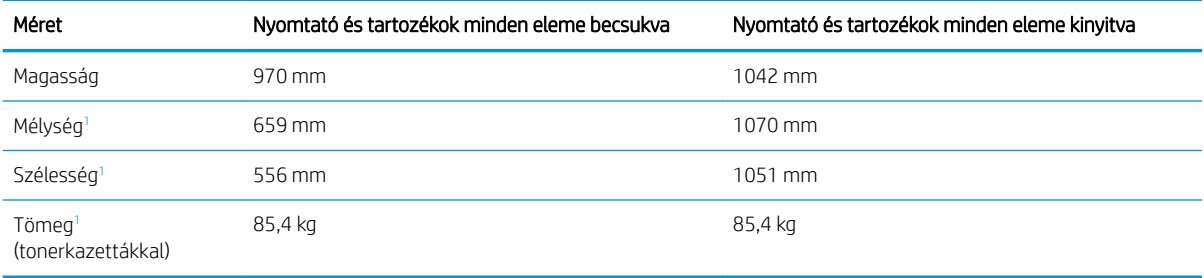

<sup>1</sup> Nem tartalmazza a tartólábat.

#### 1-11. táblázat: Az 550 lapos papírtálca méretei

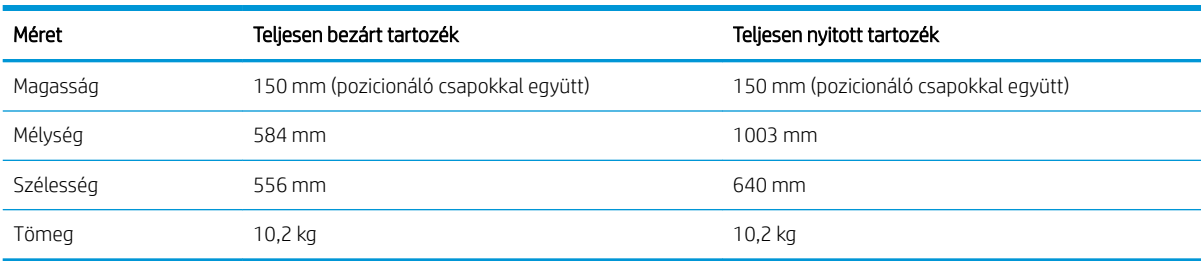

#### 1-12. táblázat: Az egy darab 550 lapos papírtálcával rendelkező nyomtató méretei

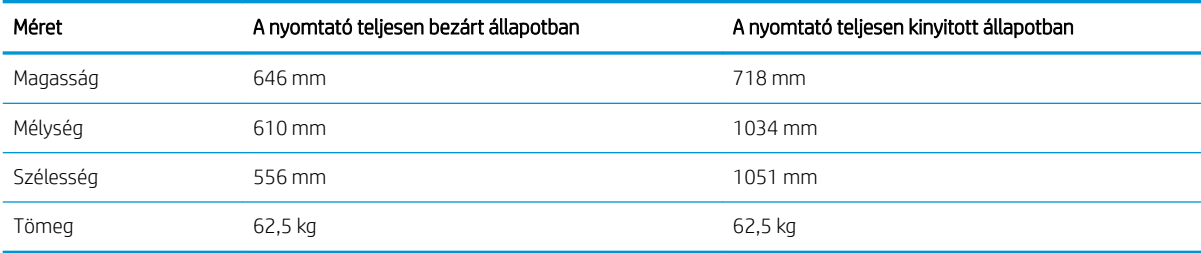

#### 1-13. táblázat: A két darab 550 lapos papírtálca és állvány méretei

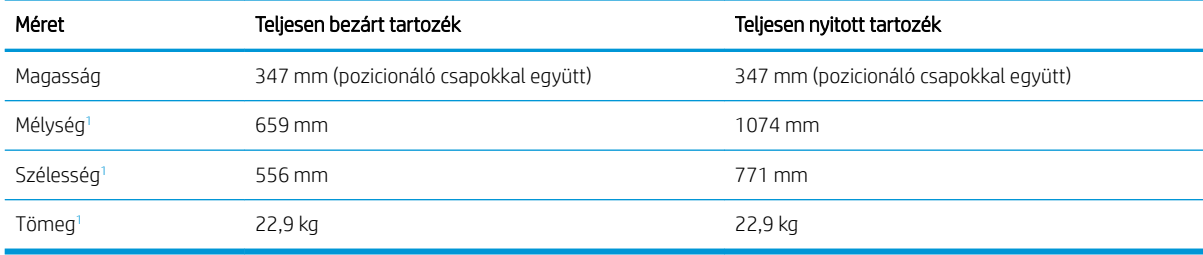

<sup>1</sup> Nem tartalmazza a tartólábat.

#### 1-14. táblázat: A két darab 550 lapos papíradagolóval és állvánnyal rendelkező nyomtató méretei

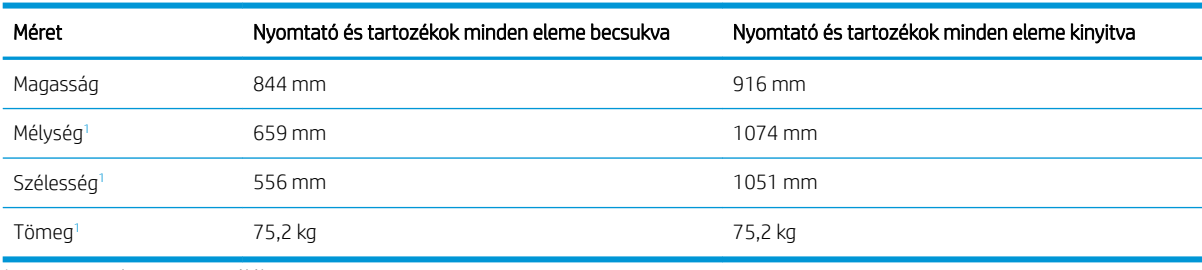

1 Nem tartalmazza a tartólábat.

#### 1-15. táblázat: A nagy kapacitású adagolótálca és állvány méretei

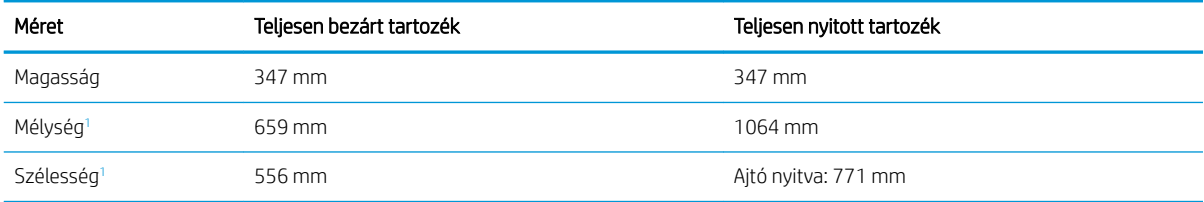

#### <span id="page-27-0"></span>1-15. táblázat: A nagy kapacitású adagolótálca és állvány méretei (folytatás)

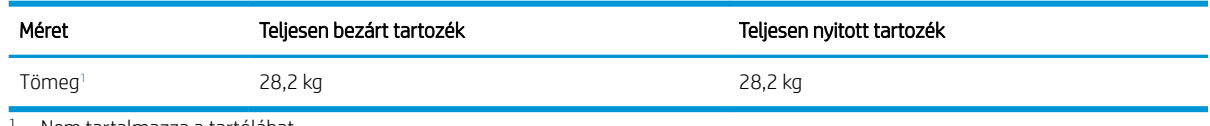

<sup>1</sup> Nem tartalmazza a tartólábat.

#### 1-16. táblázat: A nagy kapacitású adagolótálcával és állvánnyal rendelkező nyomtató méretei

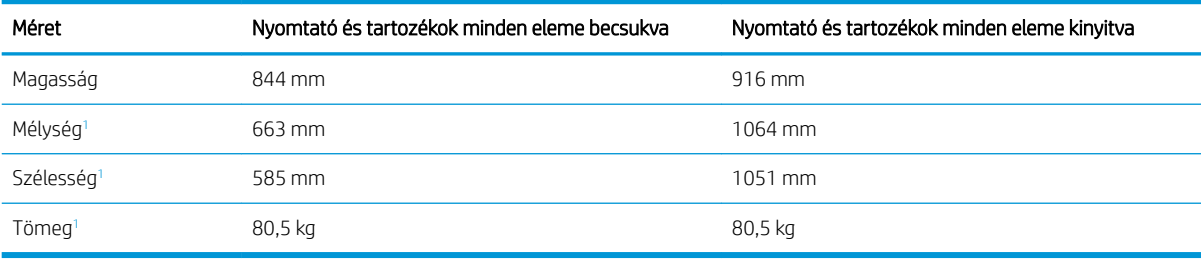

<sup>1</sup> Nem tartalmazza a tartólábat.

#### 1-17. táblázat: Az állvány méretei

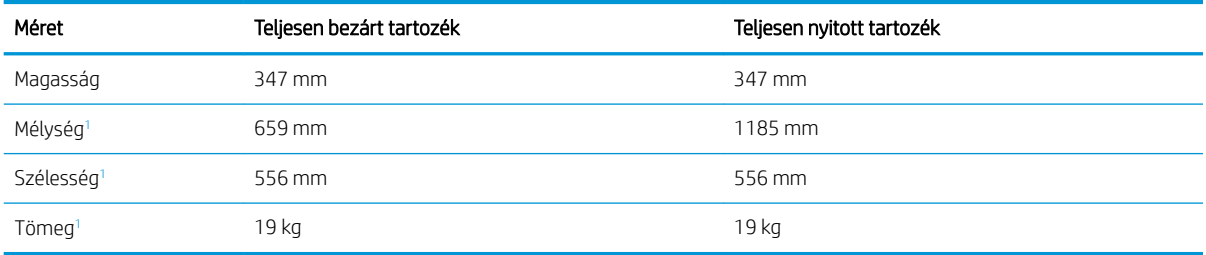

<sup>1</sup> Nem tartalmazza a tartólábat.

#### 1-18. táblázat: Az állvánnyal rendelkező nyomtató méretei

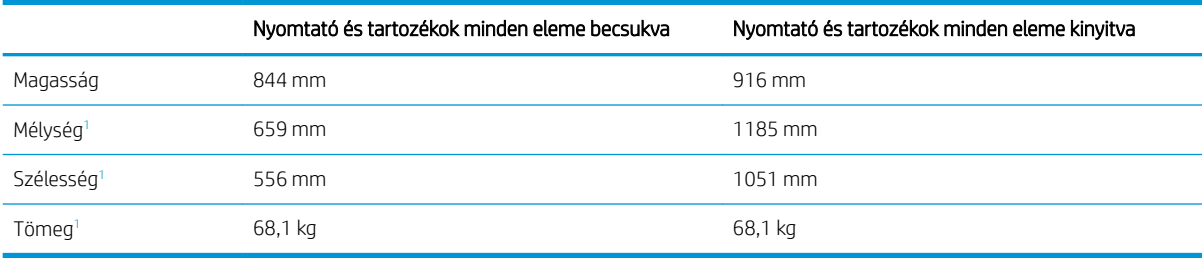

<sup>1</sup> Nem tartalmazza a tartólábat.

### Energiafogyasztás, elektromos jellemzők és zajkibocsátás

A megfelelő működés érdekében a nyomtatót a meghatározott tápellátási feltételeknek megfelelő környezetben kell elhelyezni.

Az aktuális információkért lásd: [www.hp.com/support/colorljM856](http://www.hp.com/support/colorljM856).

 $\Delta$  VIGYÁZAT! A hálózati feszültséggel szembeni követelmények annak az országnak/térségnek felelnek meg, ahol a nyomtató forgalomba kerül. Ne változtassa meg az üzemi feszültséget. Ez árt a nyomtatónak, és érvényteleníti a nyomtatóra vonatkozó garanciát.

### <span id="page-28-0"></span>Az üzemelési környezeti tartomány

A megfelelő működés érdekében a nyomtatót a meghatározott feltételeknek megfelelő környezetben kell elhelyezni.

#### 1-19. táblázat: Az üzemelési környezettel szembeni követelmények

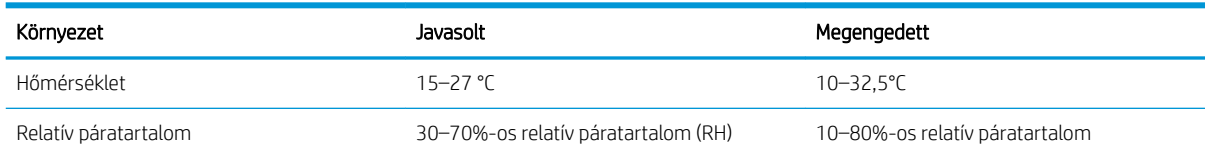

### Nyomtatóhardver-beállítás és szoftvertelepítés

Üzembe helyezési alaputasítások: lásd a nyomtatóhoz mellékelt Hardvertelepítési útmutatót. További információkért látogasson el a HP támogatási webhelyére.

Látogasson el a [www.hp.com/support/colorljM856](http://www.hp.com/support/colorljM856) oldalra a HP mindenre kiterjedő nyomtatósúgója megtekintéséhez, amely az alábbi információkat tartalmazza:

- Telepítés és konfigurálás
- Tanulás és használat
- Hibaelhárítás
- Szoftver- és firmware-frissítések letöltése
- Csatlakozás a támogatási fórumokhoz
- Garanciális és szabályzati információk keresése
- A Microsoft Nyomtató hozzáadása eszköz használatának módjával kapcsolatos utasítások keresése

## <span id="page-30-0"></span>2 Papírtálcák

Ismerje meg, hogyan töltheti fel és használhatja a papírtálcákat, beleértve az olyan speciális elemek, mint a borítékok és címkék feltöltését is.

- **Bevezetés**
- [Az 1. tálca \(többfunkciós tálca\) feltöltése](#page-32-0)
- [Papír betöltése az 2. tálcába](#page-40-0)
- [Papír betöltése az 550 lapos papírtálcába](#page-46-0)
- [Papír betöltése a 2 db 550 lapos papírtálcába](#page-53-0)
- [Papír betöltése a 2700 lapos, nagy kapacitású adagolótálcákba](#page-60-0)
- [Borítékok betöltése és nyomtatása](#page-66-0)
- [Címkék betöltése és nyomtatása](#page-68-0)

Videós segítségért lásd: [www.hp.com/videos/LaserJet.](http://www.hp.com/videos/LaserJet)

Az alábbi információk a megjelenés idején helyesek voltak. A legfrissebb információkat lásd: [www.hp.com/](http://www.hp.com/support/colorljM856) [support/colorljM856](http://www.hp.com/support/colorljM856).

#### További tudnivalók:

A HP mindenre kiterjedő nyomtatósúgója az alábbi információkat tartalmazza:

- · Telepítés és konfigurálás
- Tanulás és használat
- Hibaelhárítás
- · Szoftver- és firmware-frissítések letöltése
- Csatlakozás a támogatási fórumokhoz
- Garanciális és szabályzati információk keresése

### Bevezetés

A papírtálcák feltöltésekor körültekintően járjon el.

VIGYÁZAT! Ne húzzon ki több papírtálcát egyszerre.

Ne használja a papírtálcát lépcsőként.

Ne hagyja a kezét a papírtálcákban, amikor becsukja őket.

A nyomtató mozgatásakor minden tálcának zárva kell lennie.

### <span id="page-32-0"></span>Az 1. tálca (többfunkciós tálca) feltöltése

A következő információk bemutatják a papír 1. tálcára való betöltését.

- Az 1. tálca (többfunkciós tálca) feltöltése
- [1. tálca papírtájolása](#page-33-0)

2. Húzza ki a papírt tartó tálcahosszabbítót.

[A Váltakozó fejléces mód használata](#page-39-0)

### Az 1. tálca (többfunkciós tálca) feltöltése

A következő eljárást követve töltsön be papírt az 1. tálcába.

1. Nyissa ki az 1. tálcát.

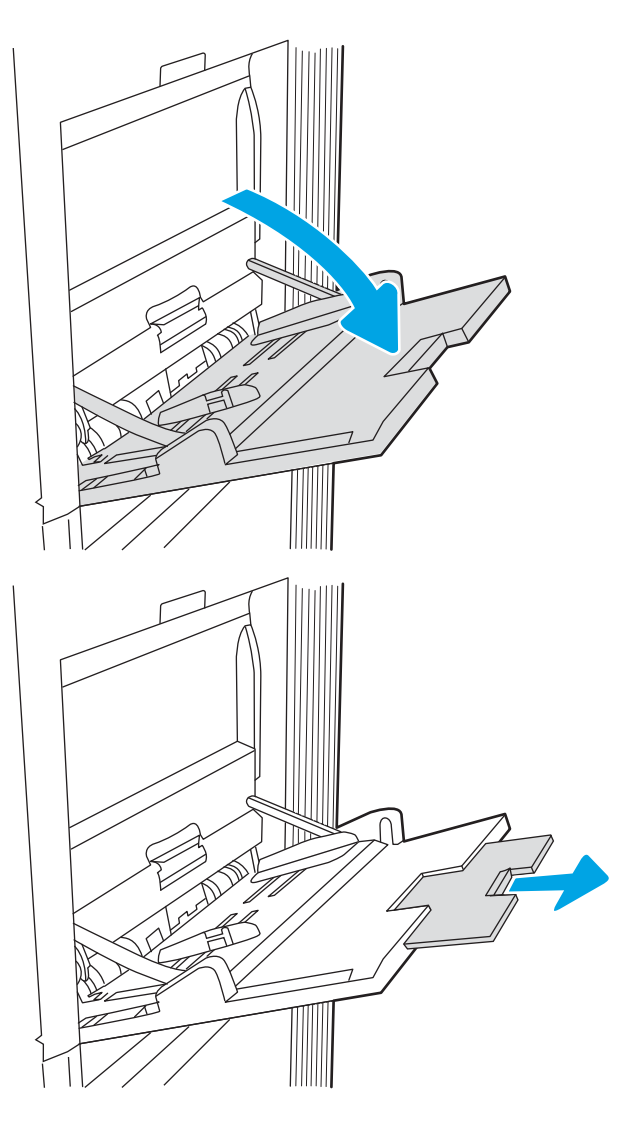

<span id="page-33-0"></span>3. A kék beállítóretesszel húzza szét a papírvezetőket a megfelelő méretre, majd töltse be a papírt a tálcába. A papír tájolásának módjával kapcsolatos további tudnivalókat lásd: <u>1. tálca papírtájolása</u> 22. oldal.

Ellenőrizze, hogy a papírköteg a vezetőkön lévő szintjelző vonal alá kerüljön.

MEGJEGYZÉS: A legnagyobb kötegmagasság 10 mm vagy körülbelül 100 lap 75 g/m 20 font papír.

4. A kék beállítóretesszel állítsa be az oldalsó vezetőket, hogy azok Ƭnoman hozzáérjenek a papírköteghez, de ne hajlítsák meg azt.

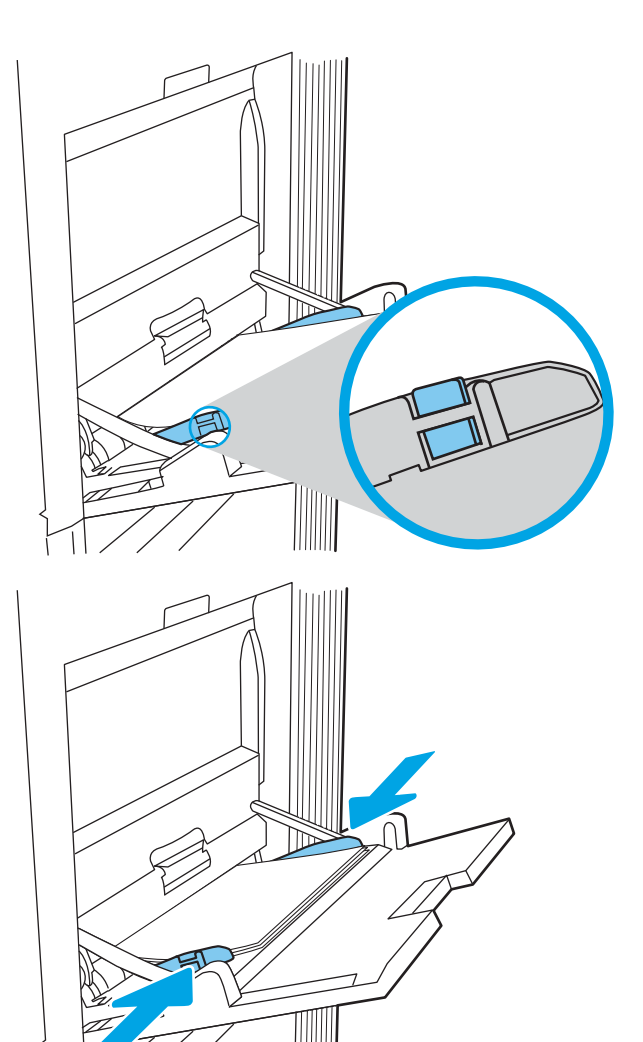

### 1. tálca papírtájolása

A legjobb nyomtatási minőség elérése érdekében a papírlapokat megfelelően helyezze be az 1. tálcába.

#### 2-1. táblázat: Fejléces vagy előnyomott – álló

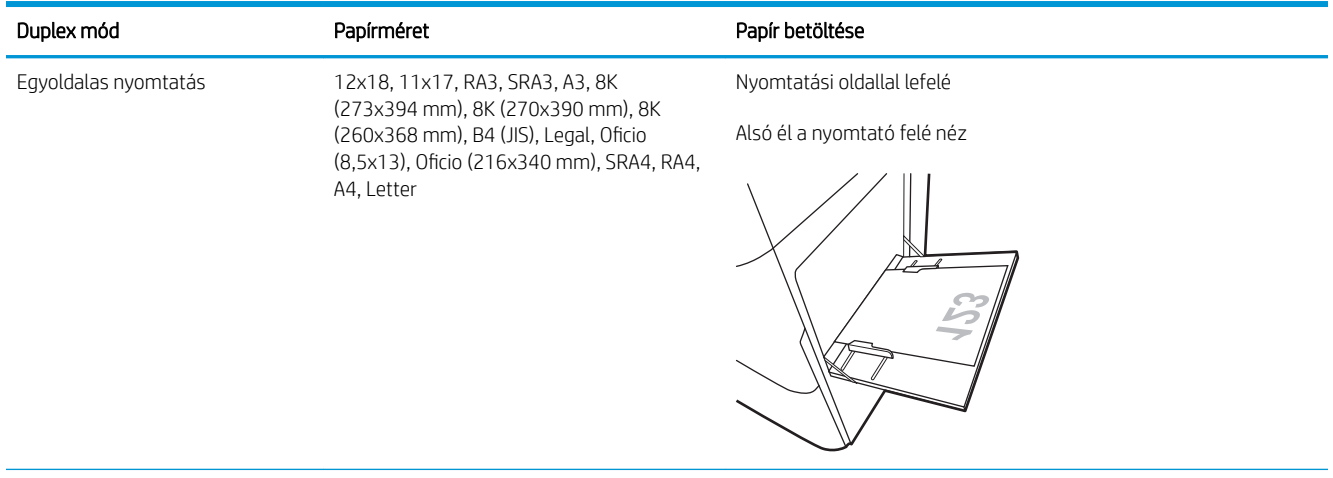

#### 2-1. táblázat: Fejléces vagy előnyomott – álló (folytatás)

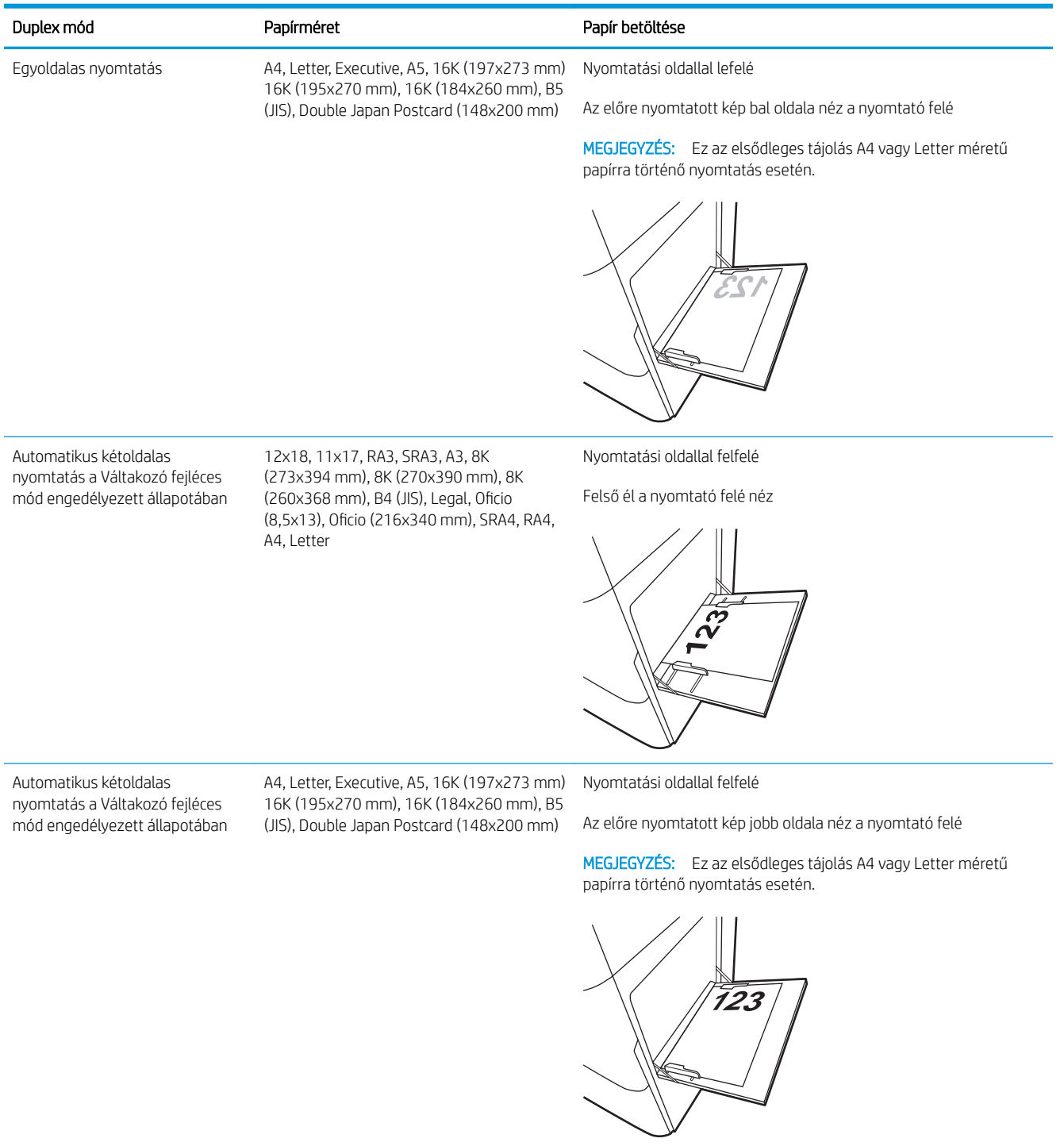

#### 2-2. táblázat: Fejléces vagy előnyomott – fekvő

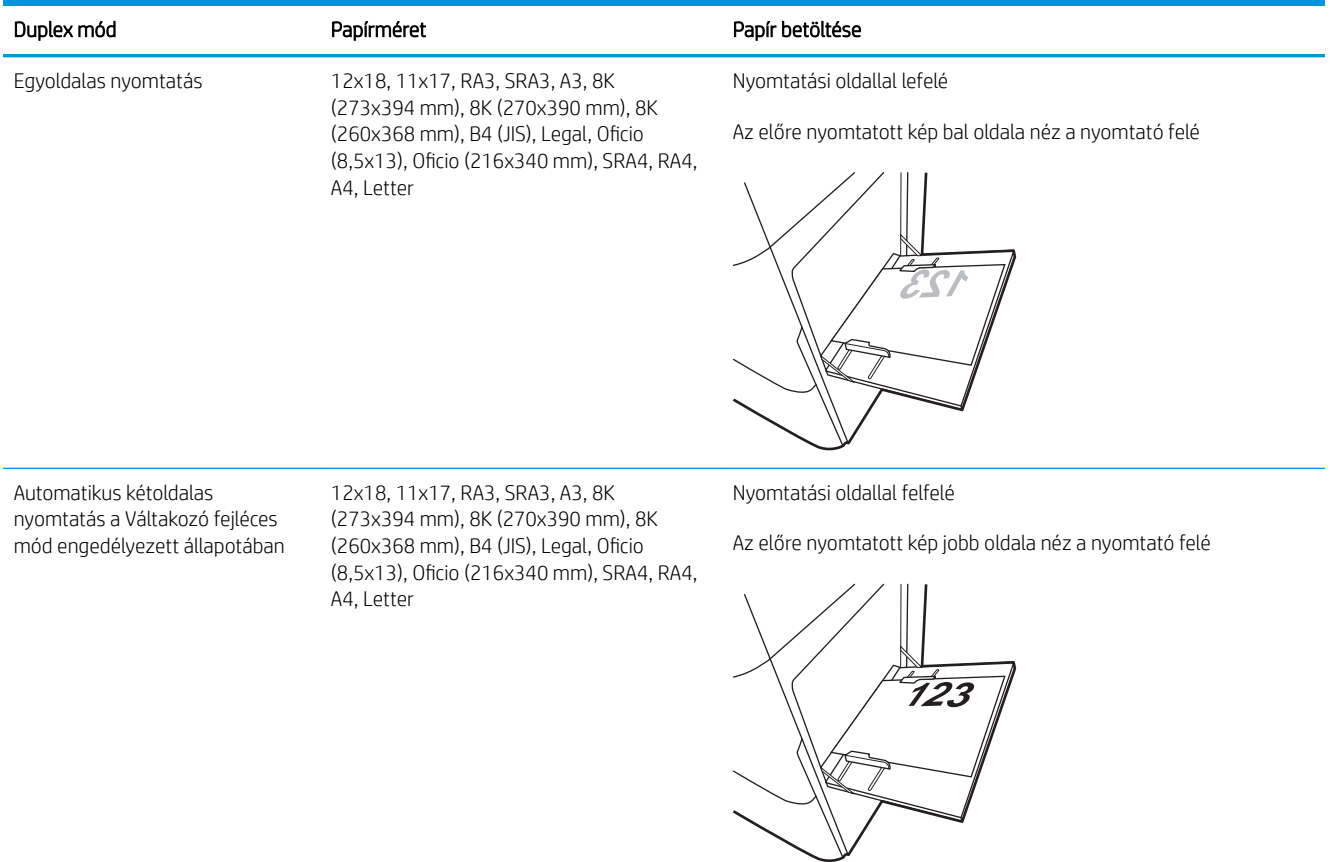
#### 2-2. táblázat: Fejléces vagy előnyomott – fekvő (folytatás)

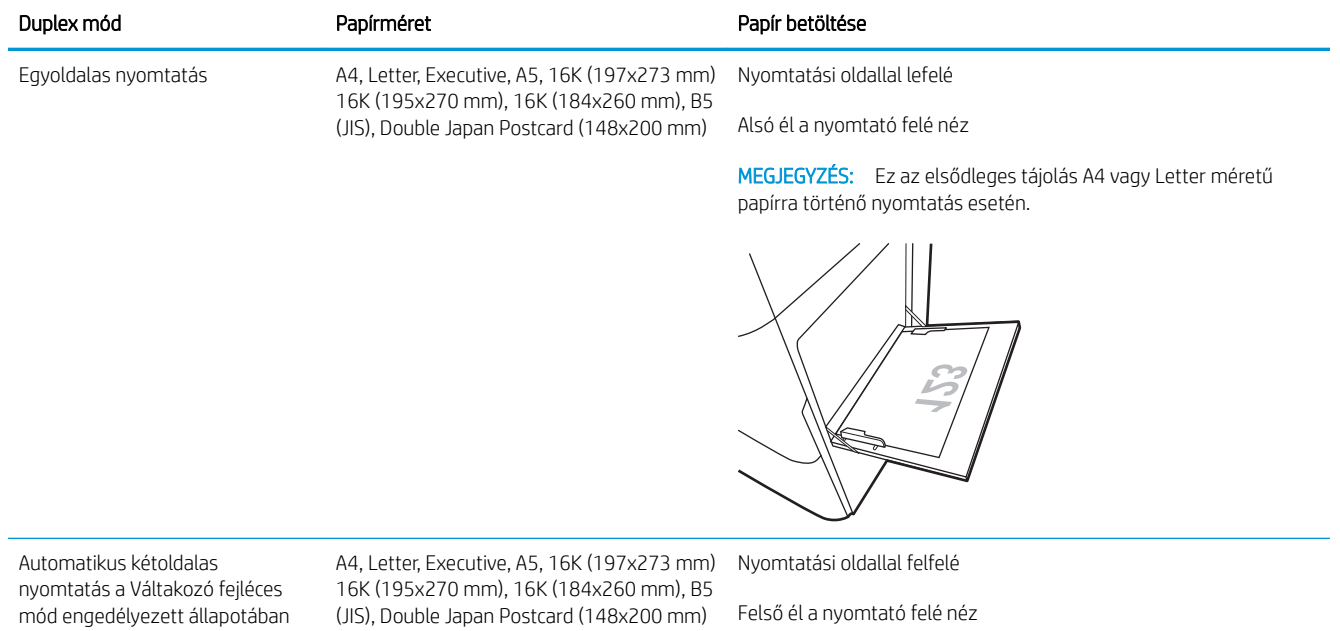

MEGJEGYZÉS: Ez az elsődleges tájolás A4 vagy Letter méretű papírra történő nyomtatás esetén.

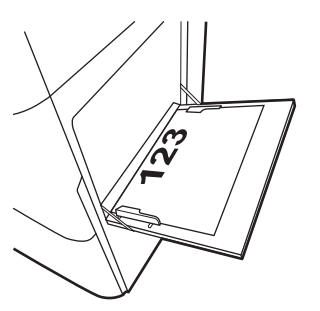

#### 2-3. táblázat: Előlyukasztott – álló

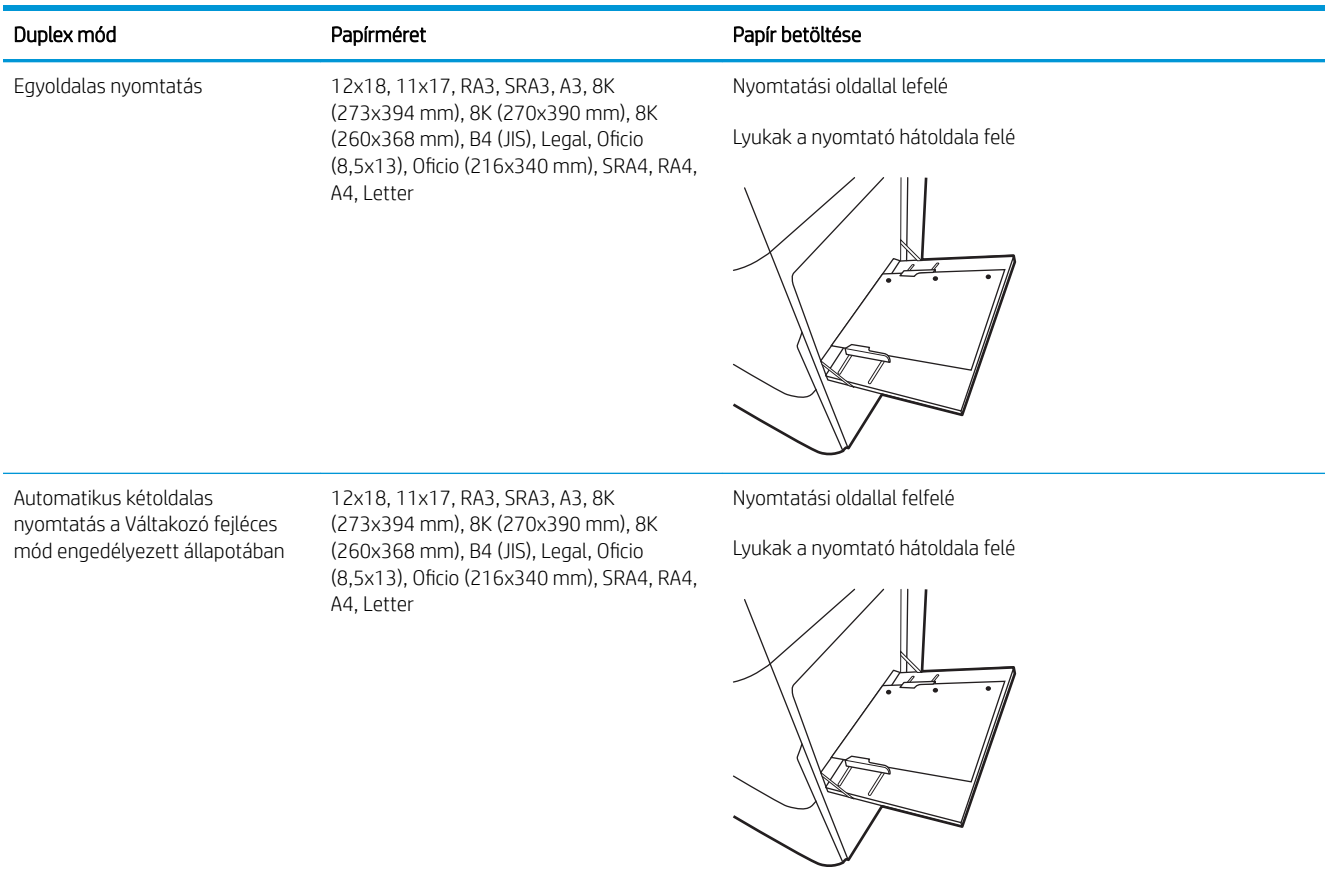

#### 2-4. táblázat: Előlyukasztott – fekvő

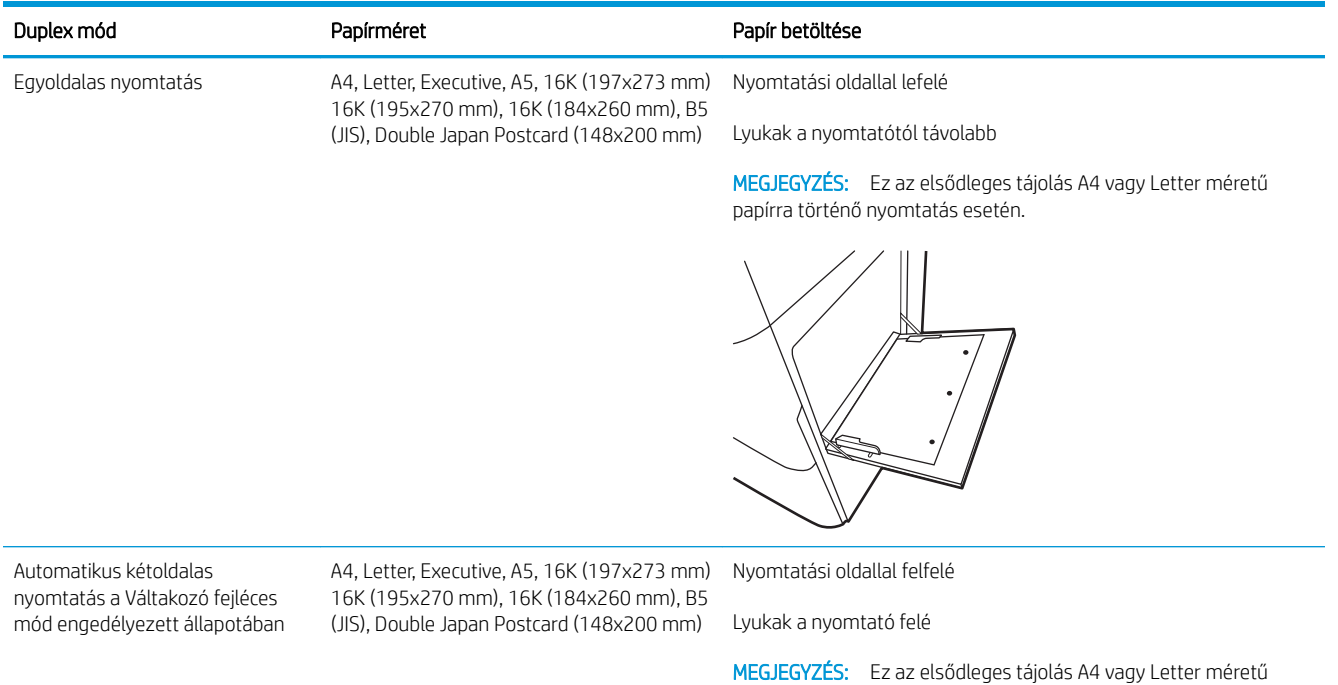

papírra történő nyomtatás esetén.

## A Váltakozó fejléces mód használata

Ha a Váltakozó fejléces mód funkciót használja, minden feladat esetében ugyanúgy tölthet fejléces vagy előnyomott papírokat a tálcába, akár egyoldalas, akár kétoldalas nyomtatásról, illetve másolásról van szó. Ha ezt az üzemmódot használja, úgy töltse be a papírt, ahogyan az automatikus kétoldalas nyomtatáshoz szokta.

● Váltakozó fejléces mód engedélyezése a nyomtató kezelőpaneljének menüiben

#### Váltakozó fejléces mód engedélyezése a nyomtató kezelőpaneljének menüiben

A Beállítások menü segítségével állítsa be a Váltakozó fejléces mód opciót.

- 1. A nyomtató kezelőpaneljének kezdőképernyőjén navigáljon a Beállítások menühöz, majd nyissa meg.
- 2. Nyissa meg a következő menüket:
	- a. Másolás/Nyomtatás vagy Nyomtatás
	- b. Tálcák kezelése
	- c. Váltakozó fejléces mód
- 3. Válassza a Be lehetőséget.

## Papír betöltése az 2. tálcába

A következő információk bemutatják a papír 2. tálcára való betöltését.

- A 2. tálca feltöltése
- [2. tálca papírtájolása](#page-42-0)
- [A Váltakozó fejléces mód használata](#page-45-0)

## A 2. tálca feltöltése

A következő eljárást követve töltsön be papírt az 2. tálcába.

1. Nyissa ki a tálcát.

MEGJEGYZÉS: Nyomtatás közben ne nyissa ki ezt a tálcát.

2. A papír betöltése előtt állítsa be a papírszélességbeállítókat a kék beállítóreteszek összenyomásával és a beállítóknak a használt papír méretének megfelelő helyre húzásával.

3. Állítsa be a papírhossz-beállítót a beállítóretesz megszorításával és a beállítónak a használt papír méretének megfelelő helyre húzásával.

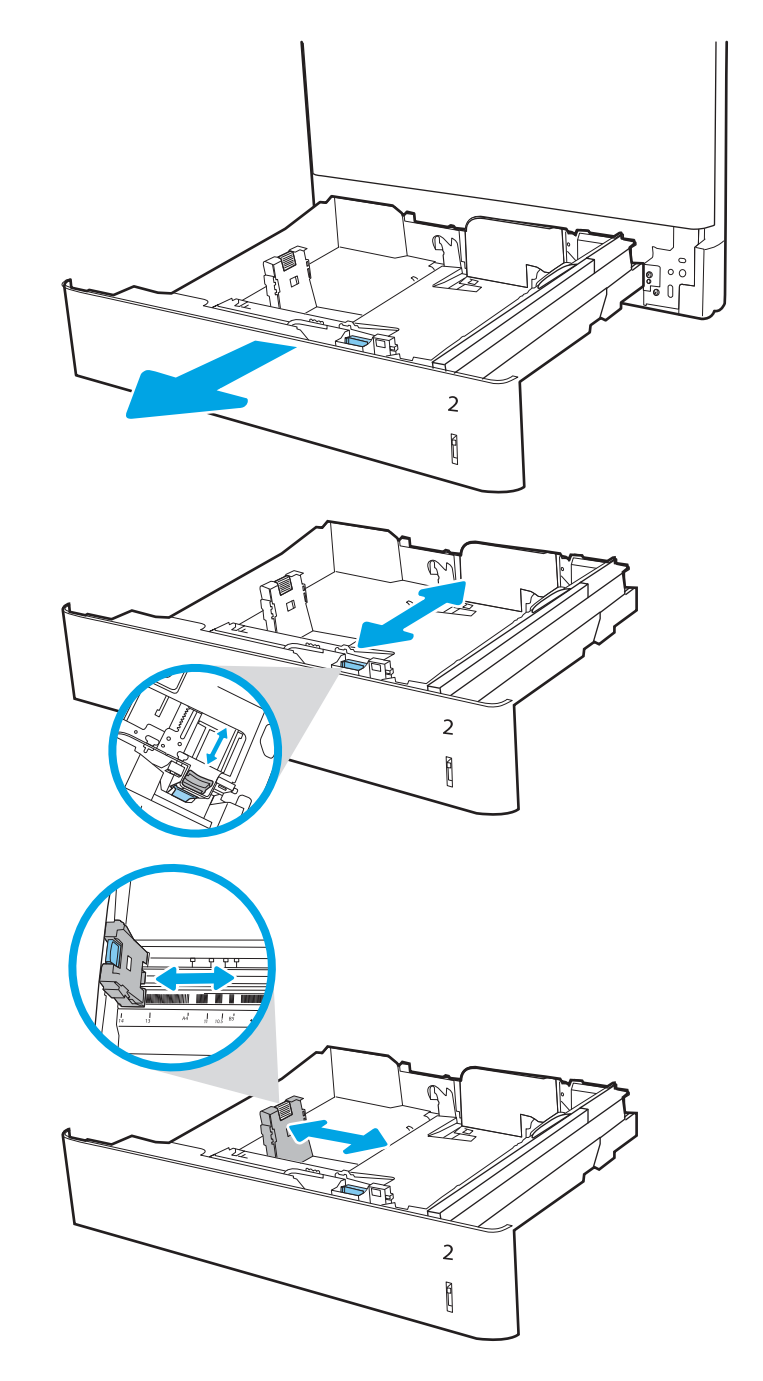

4. Töltsön papírt a tálcába. A papír tájolásának módjával kapcsolatos további tudnivalókat lásd: [2.](#page-42-0)  [tálca papírtájolása](#page-42-0) 31. oldal.

MEGJEGYZÉS: Az elakadások megelőzése érdekében ne töltse túl a tálcát. Győződjön meg arról, hogy a köteg teteje nem éri el a tálca telítettségét jelző vonalat.

5. A papír ellenőrzésével győződjön meg arról, hogy a vezetők Ƭnoman érintik a köteget, de nem hajlítják meg.

MEGJEGYZÉS: A beállításkor figyeljen arra, hogy a papírvezetők ne legyenek túl szorosan a papírköteghez nyomva. A papírvezetőket a tálcán látható bevágások vagy egyéb jelölések szerint állítsa be.

6. Csukja vissza a tálcát.

- 7. A nyomtató kezelőpanelén megjelenik a tálca beállítására felszólító üzenet.
- 8. Nyomja meg az OK gombot a megállapított típus és méret elfogadásához, vagy válassza a Módosítás lehetőséget más papírméret vagy -típus választásához.

Egyéni papírméret esetén meg kell adnia a papír X és Y méretét, amikor megjelenik az ezt kérő üzenet a nyomtató kezelőpanelén.

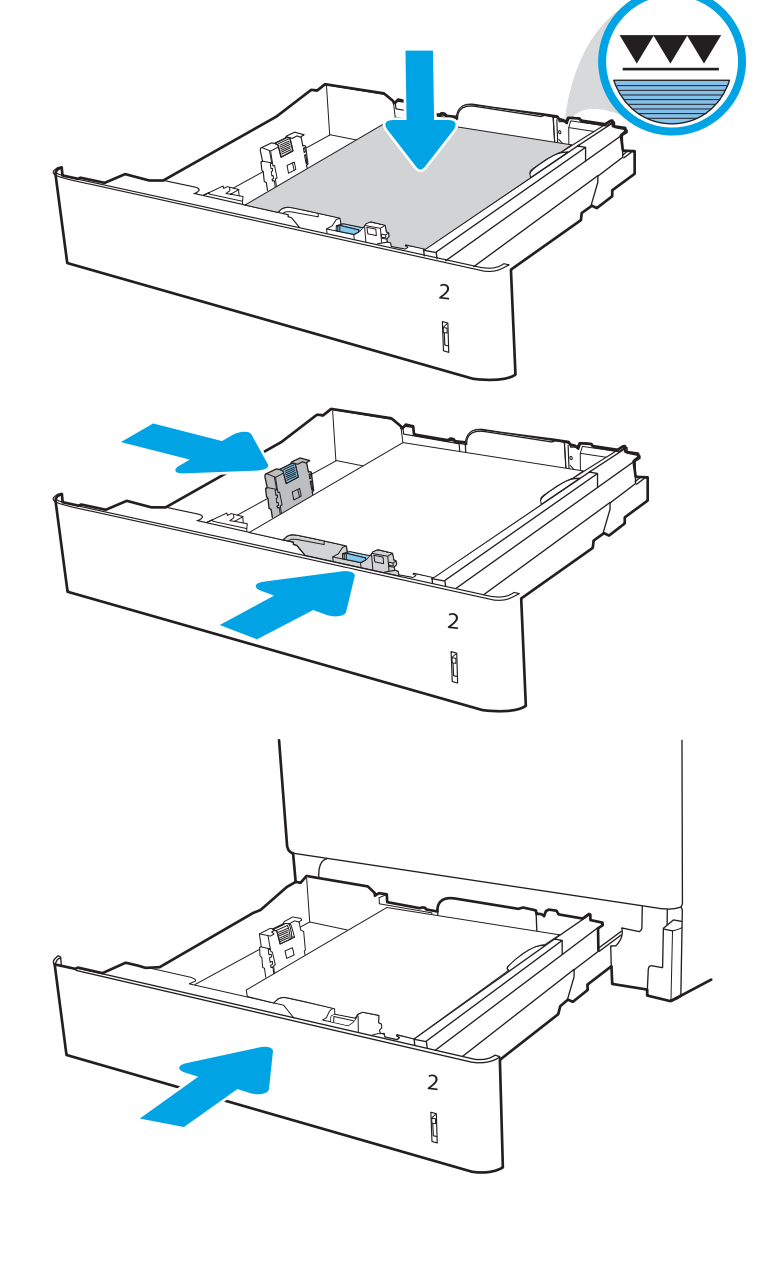

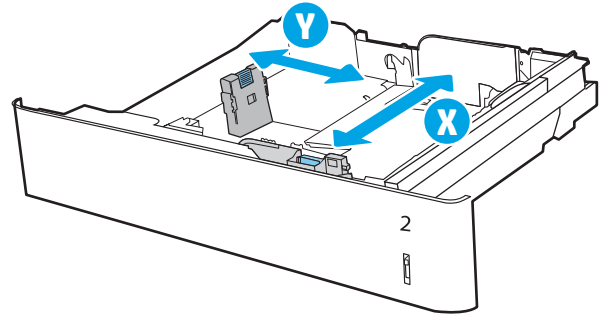

## <span id="page-42-0"></span>2. tálca papírtájolása

A legjobb nyomtatási minőség elérése érdekében a papírlapokat megfelelően helyezze be az 2. tálcába.

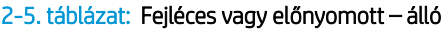

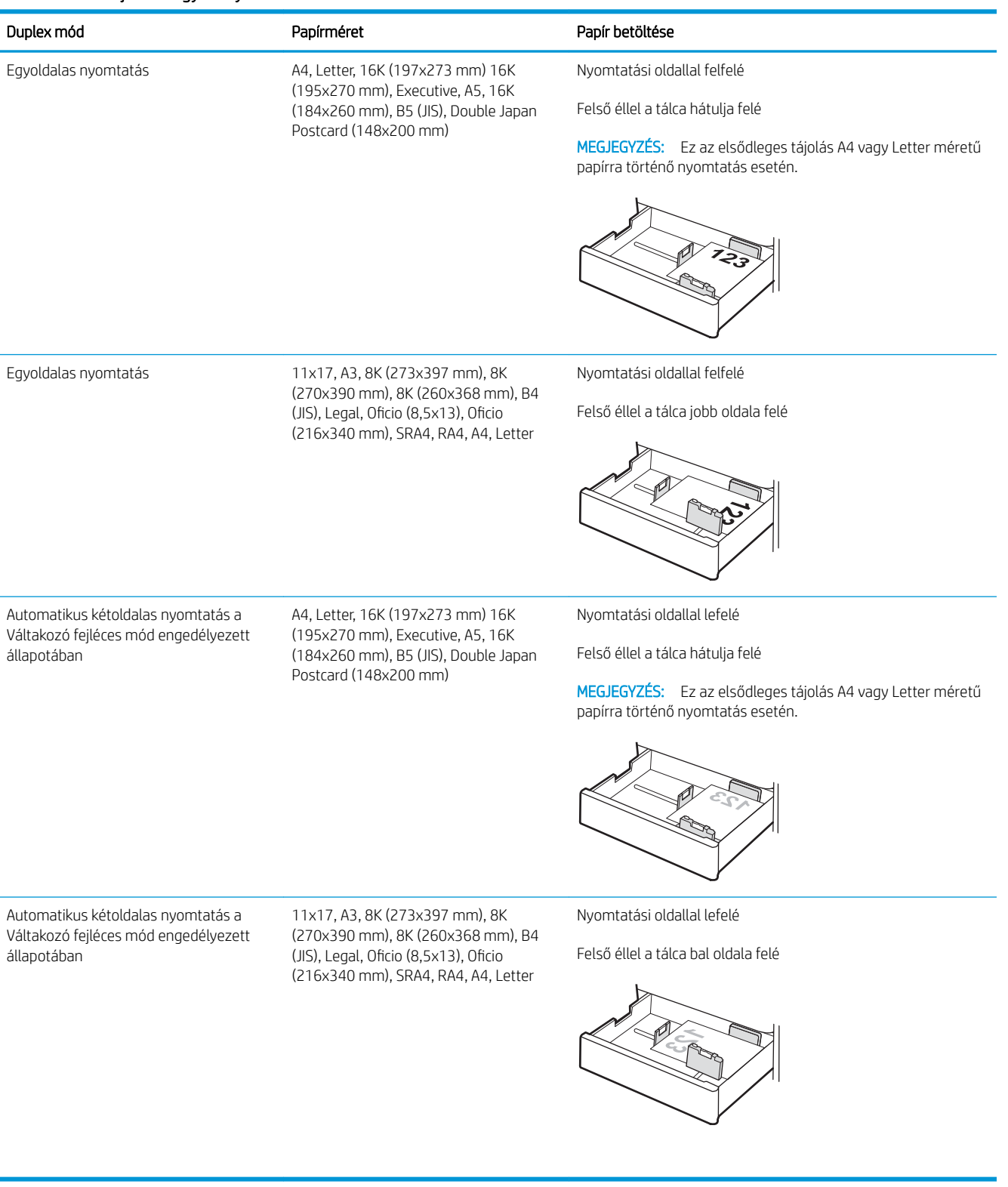

#### 2-6. táblázat: Fejléces vagy előnyomott – fekvő

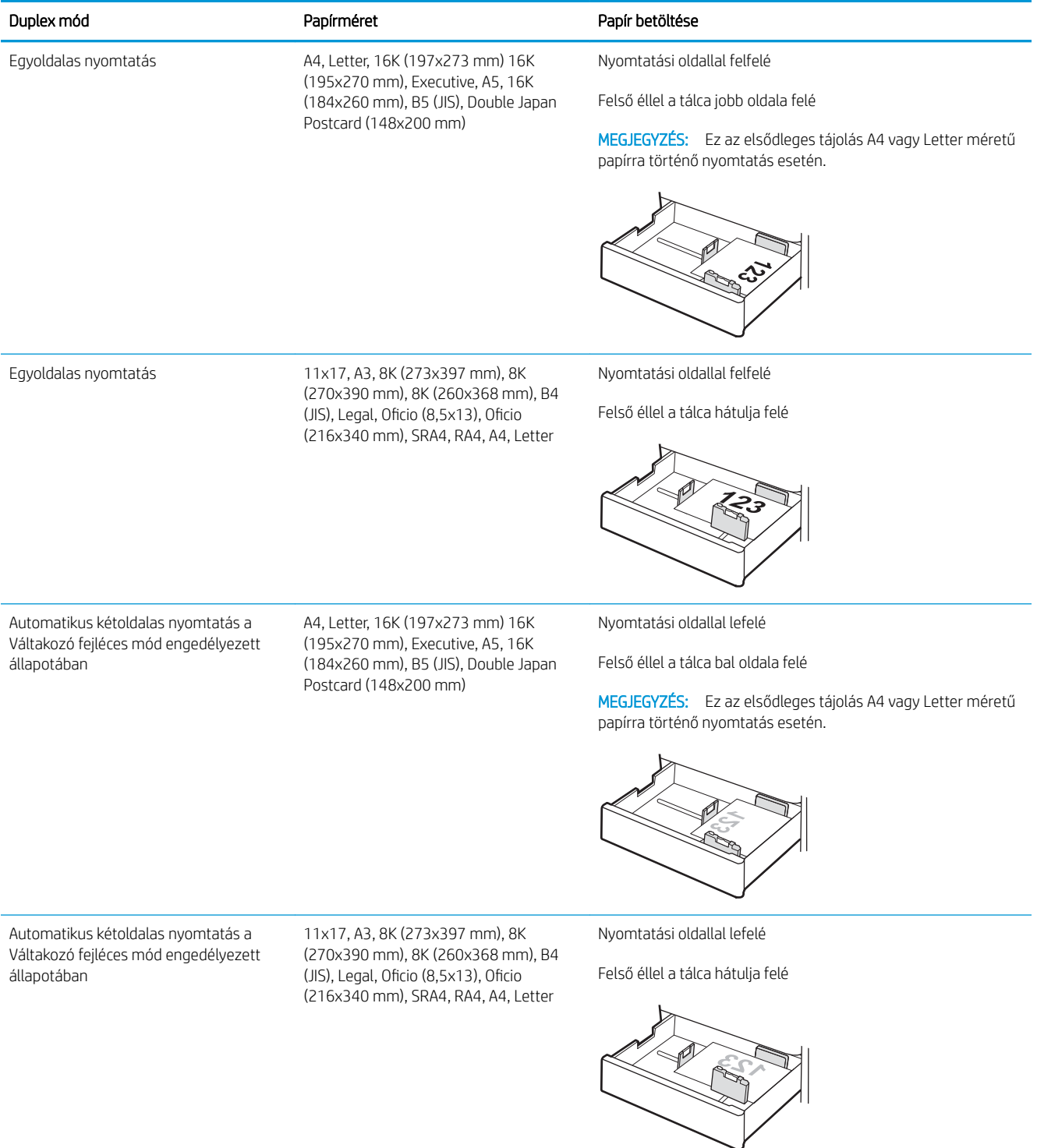

#### 2-7. táblázat: Előlyukasztott – álló

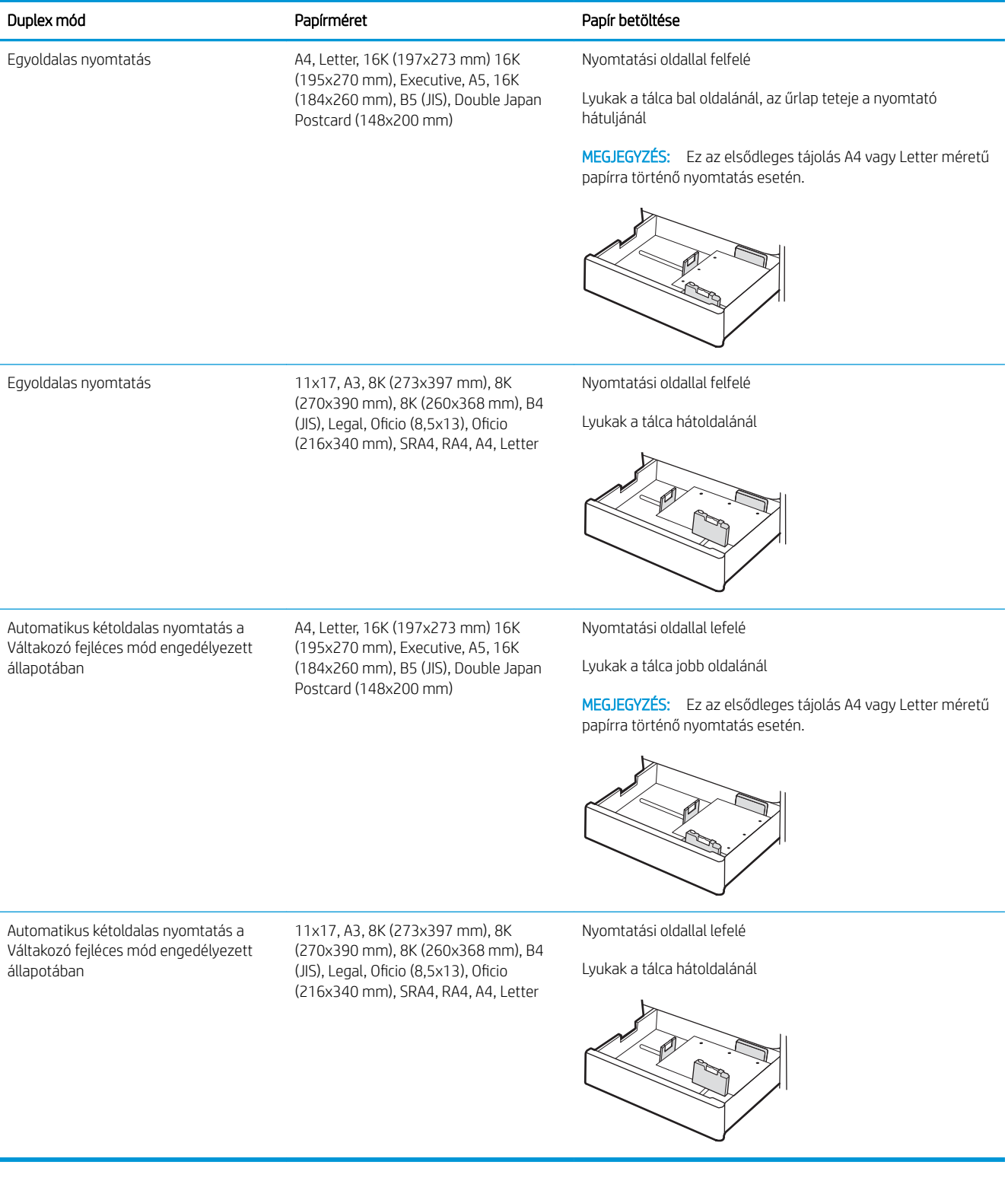

## <span id="page-45-0"></span>A Váltakozó fejléces mód használata

Ha a Váltakozó fejléces mód funkciót használja, minden feladat esetében ugyanúgy tölthet fejléces vagy előnyomott papírokat a tálcába, akár egyoldalas, akár kétoldalas nyomtatásról, illetve másolásról van szó. Ha ezt az üzemmódot használja, úgy töltse be a papírt, ahogyan az automatikus kétoldalas nyomtatáshoz szokta.

● Váltakozó fejléces mód engedélyezése a nyomtató kezelőpaneljének menüiben

#### Váltakozó fejléces mód engedélyezése a nyomtató kezelőpaneljének menüiben

A Beállítások menü segítségével állítsa be a Váltakozó fejléces mód opciót.

- 1. A nyomtató kezelőpaneljének kezdőképernyőjén navigáljon a Beállítások menühöz, majd nyissa meg.
- 2. Nyissa meg a következő menüket:
	- a. Másolás/Nyomtatás vagy Nyomtatás
	- b. Tálcák kezelése
	- c. Váltakozó fejléces mód
- 3. Válassza a Be lehetőséget.

## Papír betöltése az 550 lapos papírtálcába

A következő információk bemutatják a papír 550 lapos papírtálcába való betöltésének módját.

- Papír betöltése az 550 lapos papírtálcába
- [550 lapos papírtálca papírtájolása](#page-48-0)
- [A Váltakozó fejléces mód használata](#page-52-0)

## Papír betöltése az 550 lapos papírtálcába

A következő eljárást követve töltsön be papírt az 550 lapos papírtálcába.

1. Nyissa ki a tálcát.

MEGJEGYZÉS: Nyomtatás közben ne nyissa ki ezt a tálcát.

2. A papír betöltése előtt állítsa be a papírszélességbeállítókat a kék beállítóreteszek összenyomásával és a beállítóknak a használt papír méretének megfelelő helyre húzásával.

3. Állítsa be a papírhossz-beállítót a beállítóretesz megszorításával és a beállítónak a használt papír méretének megfelelő helyre húzásával.

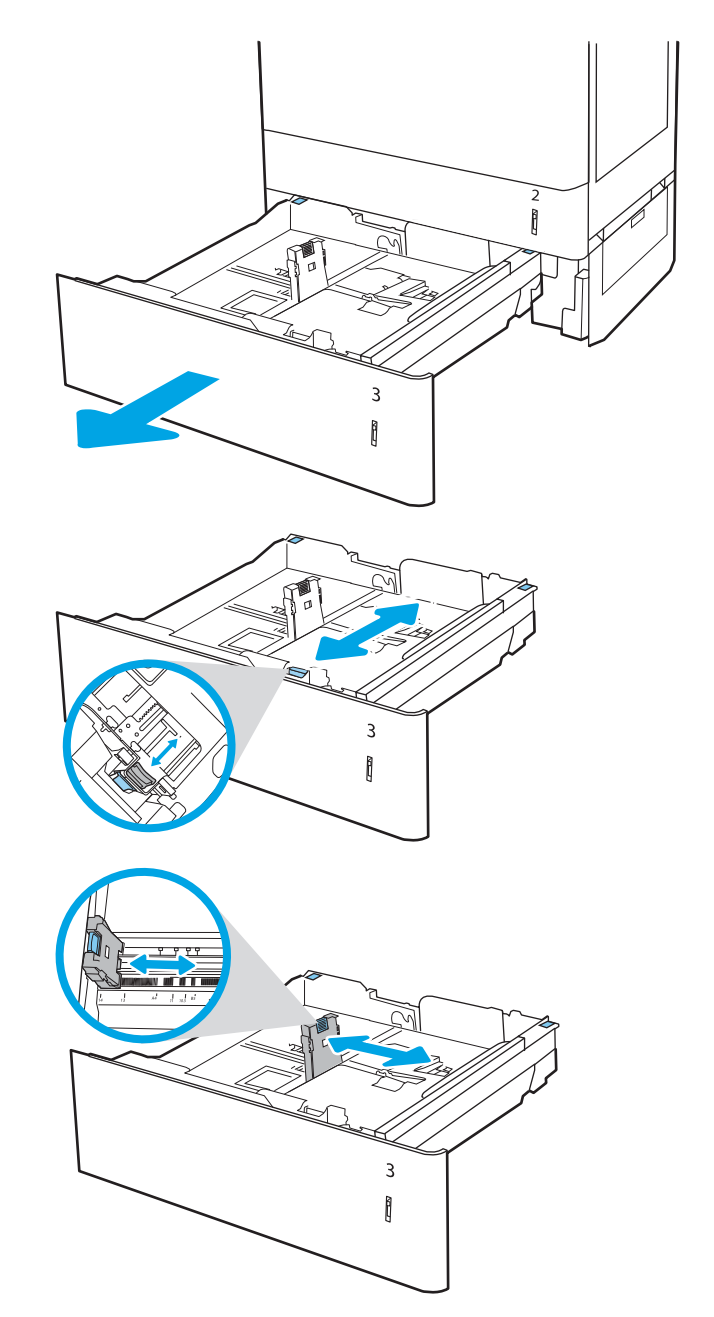

- 4. A következő papírmértek esetében állítsa a megfelelő helyzetbe a papírtálca hátulsó sarkában lévő kék papírtámasztó kart is, a tálcában szereplő címkének megfelelően:
	- $-12 \times 18$
	- RA3
	- 11 x 17
	- A3
	- SRA3
- 5. Töltsön papírt a tálcába. A papír tájolásának módjával kapcsolatos további tudnivalókat lásd az [550 lapos papírtálca papírtájolása](#page-48-0) 37. oldal című részben.

MEGJEGYZÉS: Az elakadások megelőzése érdekében ne töltse túl a tálcát. Győződjön meg arról, hogy a köteg teteje nem éri el a tálca telítettségét jelző vonalat.

6. A papír ellenőrzésével győződjön meg arról, hogy a vezetők Ƭnoman érintik a köteget, de nem hajlítják meg.

MEGJEGYZÉS: A beállításkor figyeljen arra, hogy a papírvezetők ne legyenek túl szorosan a papírköteghez nyomva. A papírvezetőket a tálcán látható bevágások vagy egyéb jelölések szerint állítsa be.

7. Csukja vissza a tálcát.

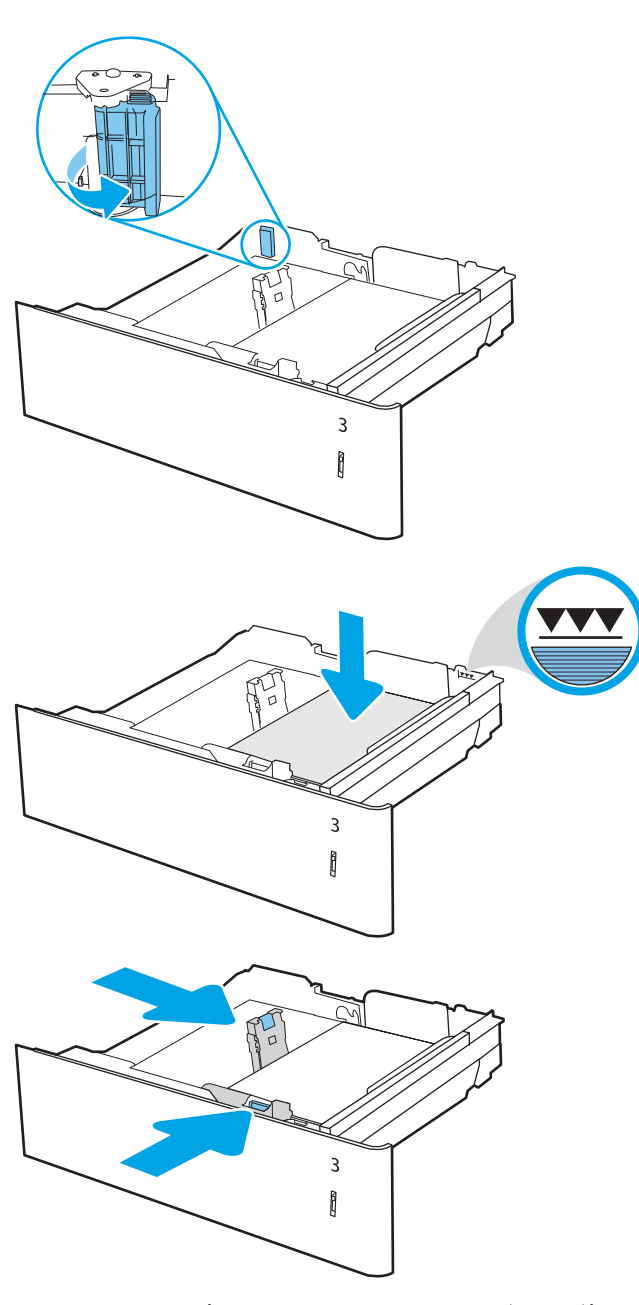

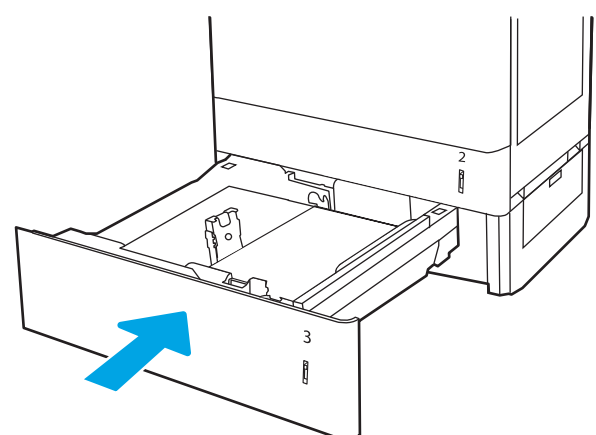

- <span id="page-48-0"></span>8. A nyomtató kezelőpanelén megjelenik a tálca beállítására felszólító üzenet.
- 9. Nyomja meg az OK gombot a megállapított típus és méret elfogadásához, vagy válassza a Módosítás lehetőséget más papírméret vagy -típus választásához.

Egyéni papírméret esetén meg kell adnia a papír X és Y méretét, amikor megjelenik az ezt kérő üzenet a nyomtató kezelőpanelén.

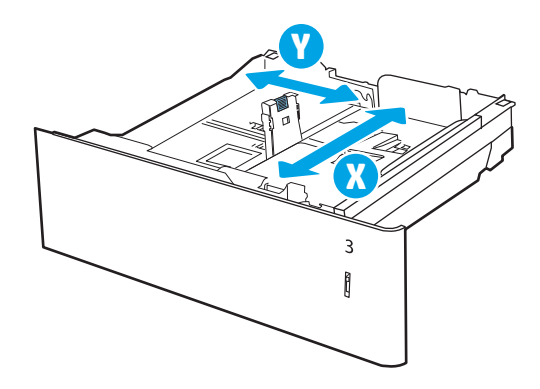

### 550 lapos papírtálca papírtájolása

A legjobb nyomtatási minőség elérése érdekében a papírlapokat megfelelően helyezze be az 550 lapos tálcába.

#### 2-8. táblázat: Fejléces vagy előnyomott – álló

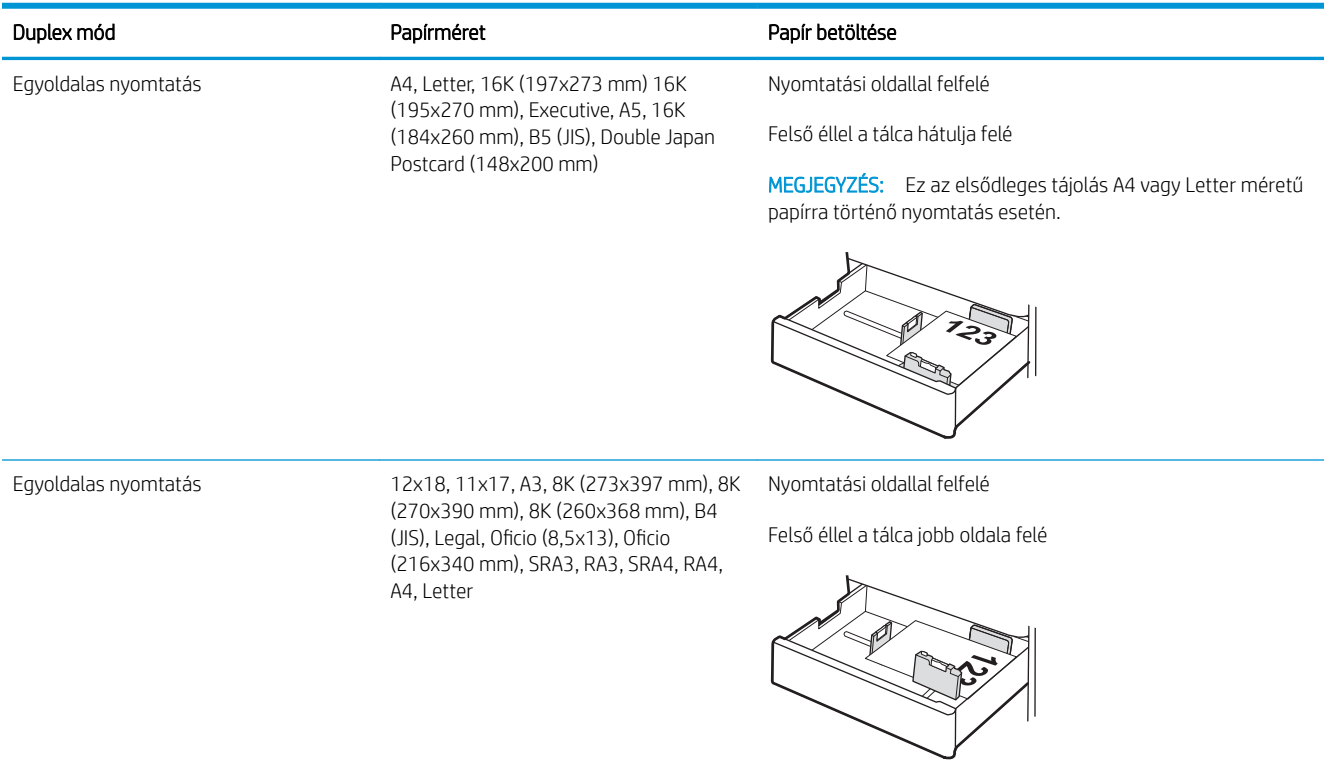

#### 2-8. táblázat: Fejléces vagy előnyomott – álló (folytatás)

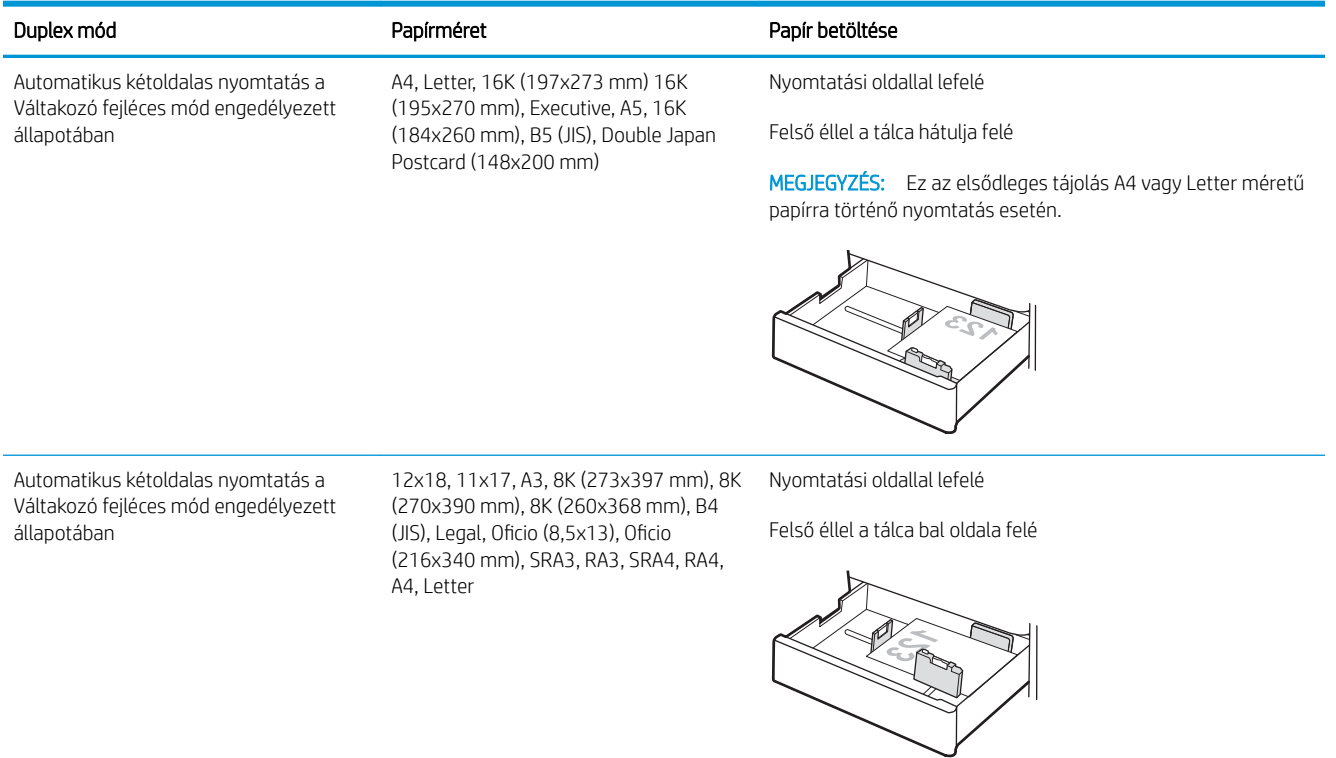

#### 2-9. táblázat: Fejléces vagy előnyomott – fekvő

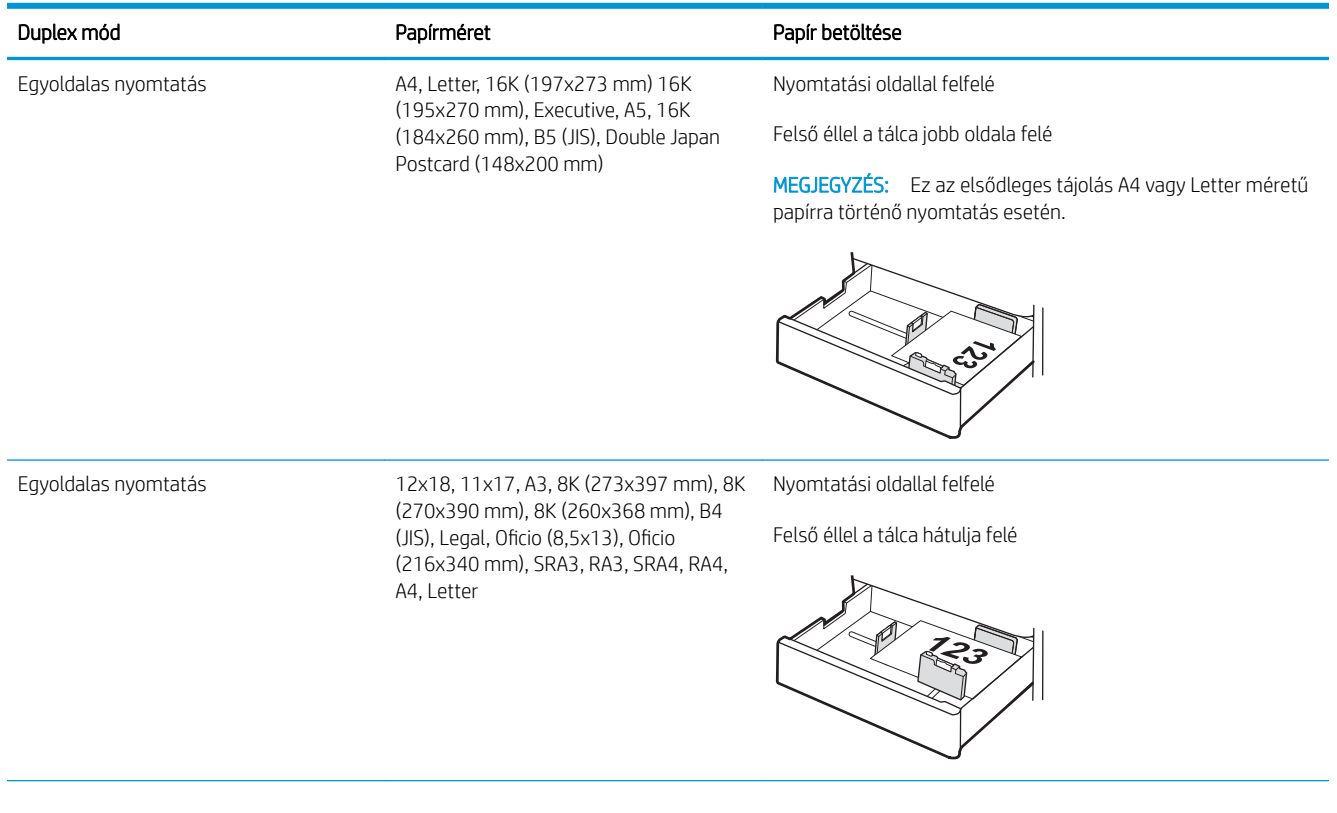

#### 2-9. táblázat: Fejléces vagy előnyomott – fekvő (folytatás)

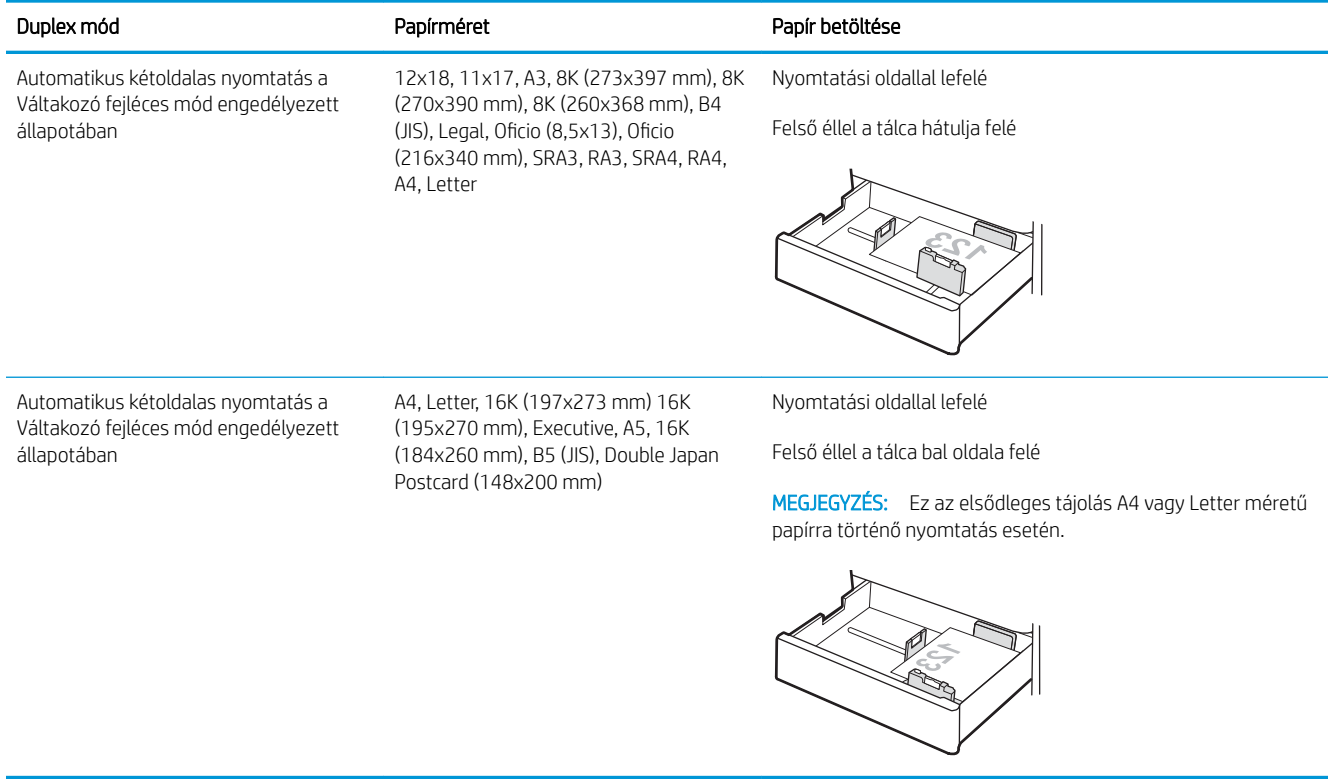

#### 2-10. táblázat: Előlyukasztott – álló

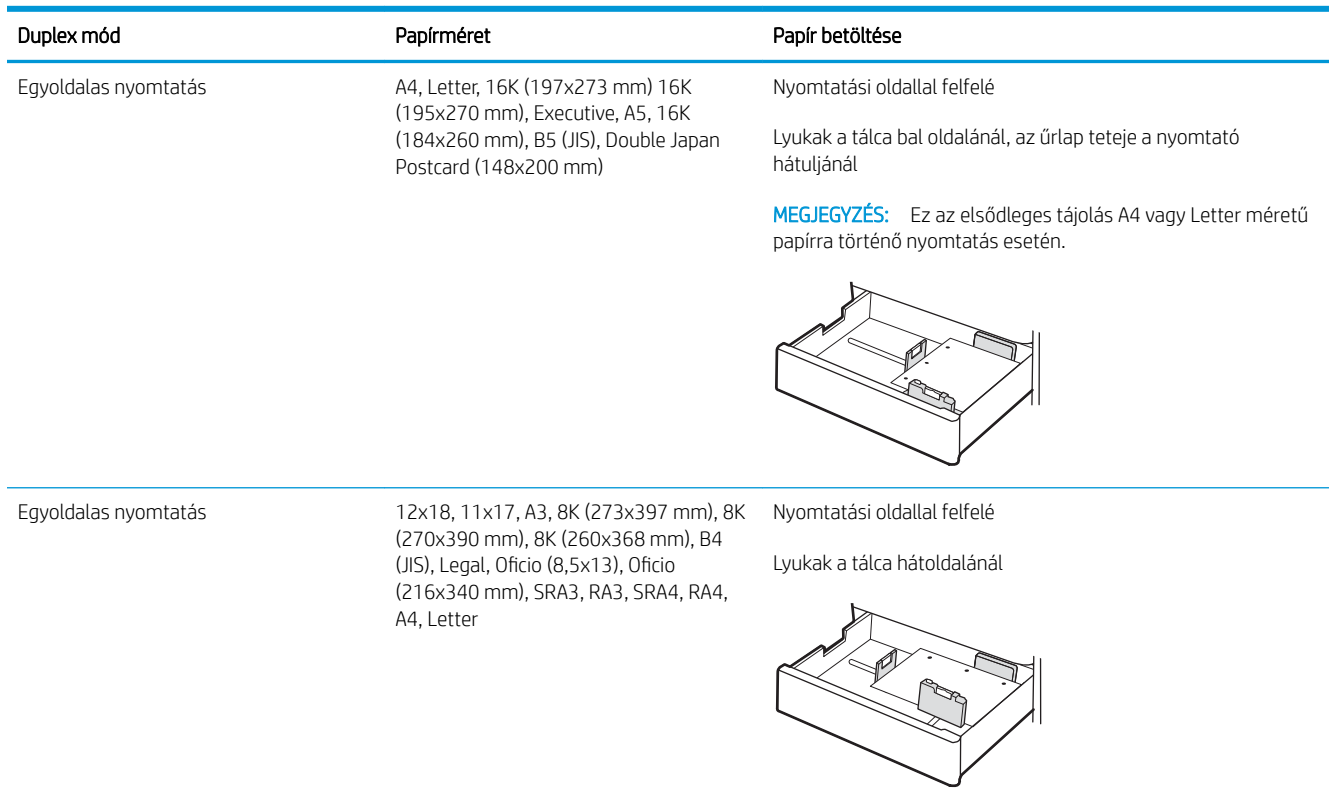

#### 2-10. táblázat: Előlyukasztott – álló (folytatás)

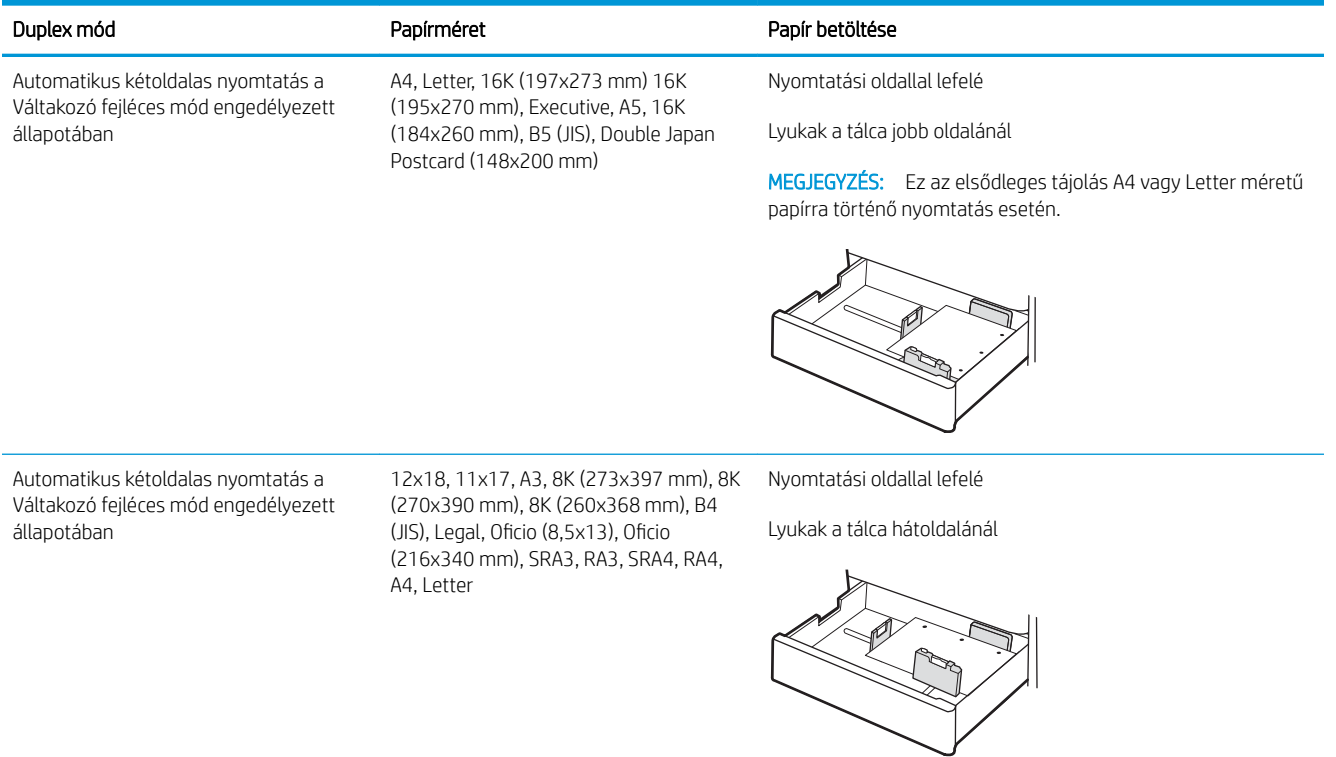

## <span id="page-52-0"></span>A Váltakozó fejléces mód használata

Ha a Váltakozó fejléces mód funkciót használja, minden feladat esetében ugyanúgy tölthet fejléces vagy előnyomott papírokat a tálcába, akár egyoldalas, akár kétoldalas nyomtatásról, illetve másolásról van szó. Ha ezt az üzemmódot használja, úgy töltse be a papírt, ahogyan az automatikus kétoldalas nyomtatáshoz szokta.

Váltakozó fejléces mód engedélyezése a nyomtató kezelőpaneljének menüiben

#### Váltakozó fejléces mód engedélyezése a nyomtató kezelőpaneljének menüiben

A Beállítások menü segítségével állítsa be a Váltakozó fejléces mód opciót.

- 1. A nyomtató kezelőpaneljének kezdőképernyőjén navigáljon a Beállítások menühöz, majd nyissa meg.
- 2. Nyissa meg a következő menüket:
	- a. Másolás/Nyomtatás vagy Nyomtatás
	- b. Tálcák kezelése
	- c. Váltakozó fejléces mód
- 3. Válassza a Be lehetőséget.

## Papír betöltése a 2 db 550 lapos papírtálcába

A következő információk bemutatják a papír 2 db 550 lapos papírtálcába való betöltésének módját.

- Papír betöltése a 2 db 550 lapos papírtálcába
- [A 2 db 550 lapos papírtálca papírtájolása](#page-55-0)
- [A Váltakozó fejléces mód használata](#page-59-0)

## Papír betöltése a 2 db 550 lapos papírtálcába

A következő eljárást követve töltsön be papírt a 2 db 550 lapos papírtálcába.

1. Nyissa ki a tálcát.

MEGJEGYZÉS: Nyomtatás közben ne nyissa ki ezt a tálcát.

2. A papír betöltése előtt állítsa be a papírszélességbeállítókat a kék beállítóreteszek összenyomásával és a beállítóknak a használt papír méretének megfelelő helyre húzásával.

3. Állítsa be a papírhossz-beállítót a beállítóretesz megszorításával és a beállítónak a használt papír méretének megfelelő helyre húzásával.

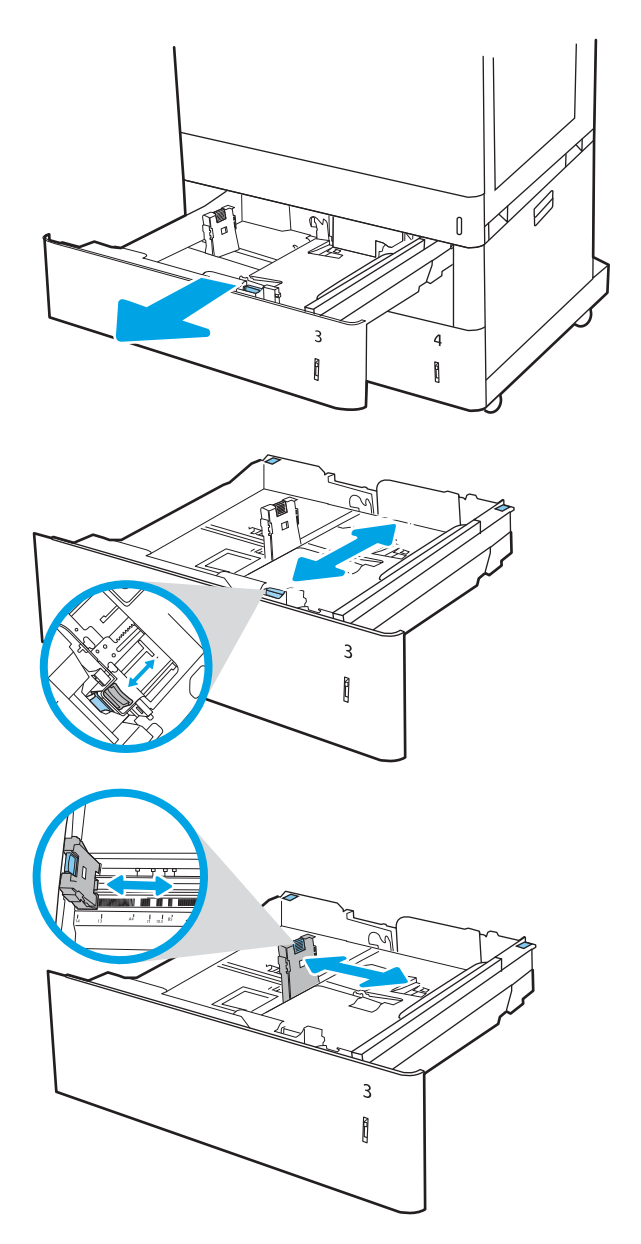

- 4. A következő papírmértek esetében állítsa a megfelelő helyzetbe a papírtálca hátulsó sarkában lévő kék papírtámasztó kart is, a tálcában szereplő címkének megfelelően:
	- $12 \times 18$
	- RA3
	- 11 x 17
	- A3
	- SRA3
- 5. Töltsön papírt a tálcába. A papír tájolásának módjával kapcsolatos további tudnivalókat lásd a <u>[A](#page-55-0)</u> [2 db 550 lapos papírtálca papírtájolása](#page-55-0) 44. oldal című részben.

MEGJEGYZÉS: Az elakadások megelőzése érdekében ne töltse túl a tálcát. Győződjön meg arról, hogy a köteg teteje nem éri el a tálca telítettségét jelző vonalat.

6. A papír ellenőrzésével győződjön meg arról, hogy a vezetők Ƭnoman érintik a köteget, de nem hajlítják meg.

MEGJEGYZÉS: A beállításkor figyeljen arra, hogy a papírvezetők ne legyenek túl szorosan a papírköteghez nyomva. A papírvezetőket a tálcán látható bevágások vagy egyéb jelölések szerint állítsa be.

7. Csukja vissza a tálcát.

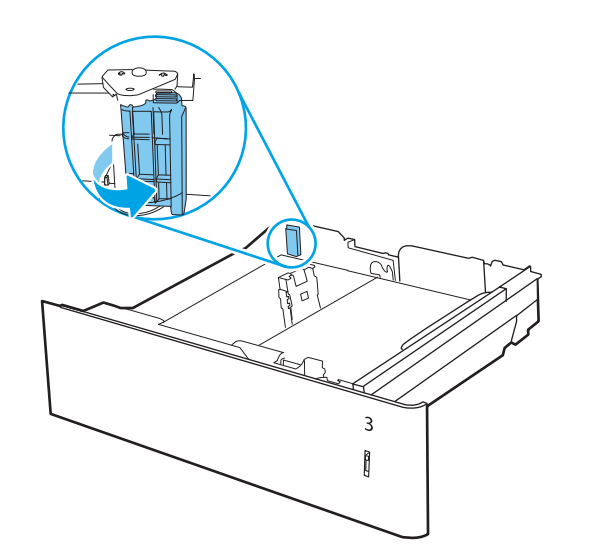

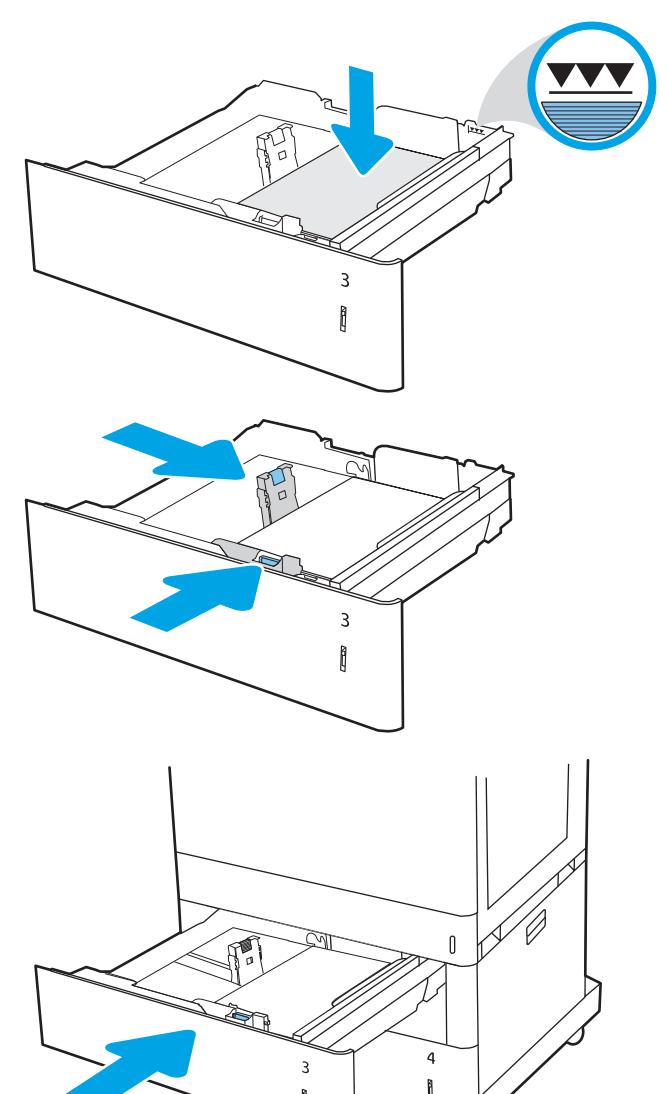

Ô

- <span id="page-55-0"></span>8. A nyomtató kezelőpanelén megjelenik a tálca beállítására felszólító üzenet.
- 9. Nyomja meg az OK gombot a megállapított típus és méret elfogadásához, vagy válassza a Módosítás lehetőséget más papírméret vagy -típus választásához.

Egyéni papírméret esetén meg kell adnia a papír X és Y méretét, amikor megjelenik az ezt kérő üzenet a nyomtató kezelőpanelén.

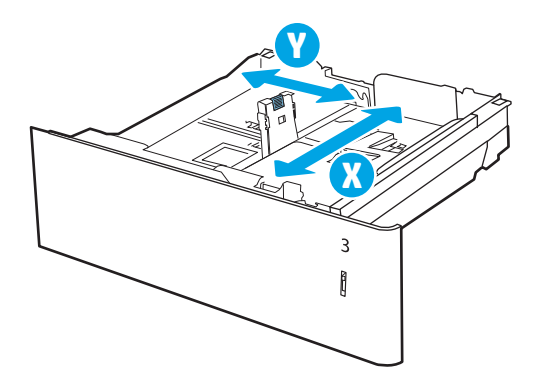

### A 2 db 550 lapos papírtálca papírtájolása

A legjobb nyomtatási minőség elérése érdekében a papírlapokat megfelelően helyezze be a 2 db 550 lapos tálcába.

#### 2-11. táblázat: Fejléces vagy előnyomott – álló

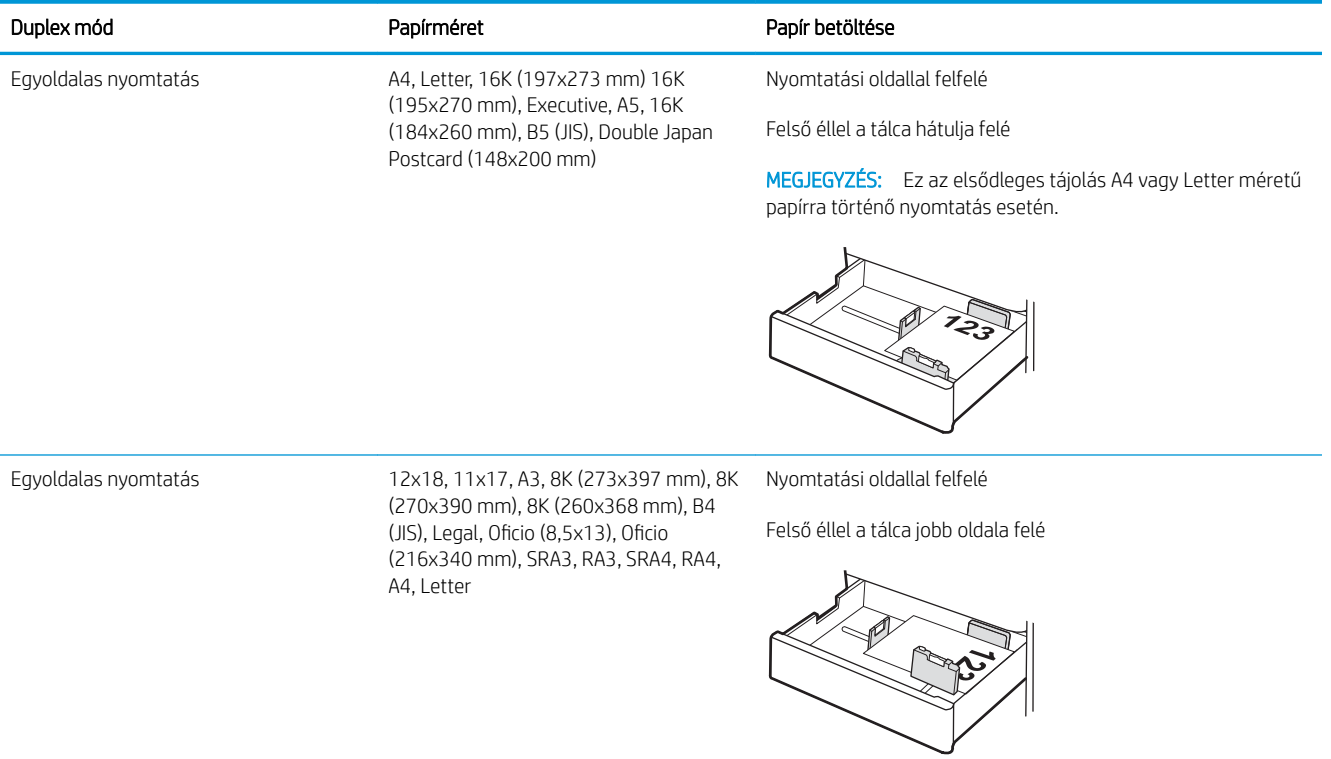

#### 2-11. táblázat: Fejléces vagy előnyomott – álló (folytatás)

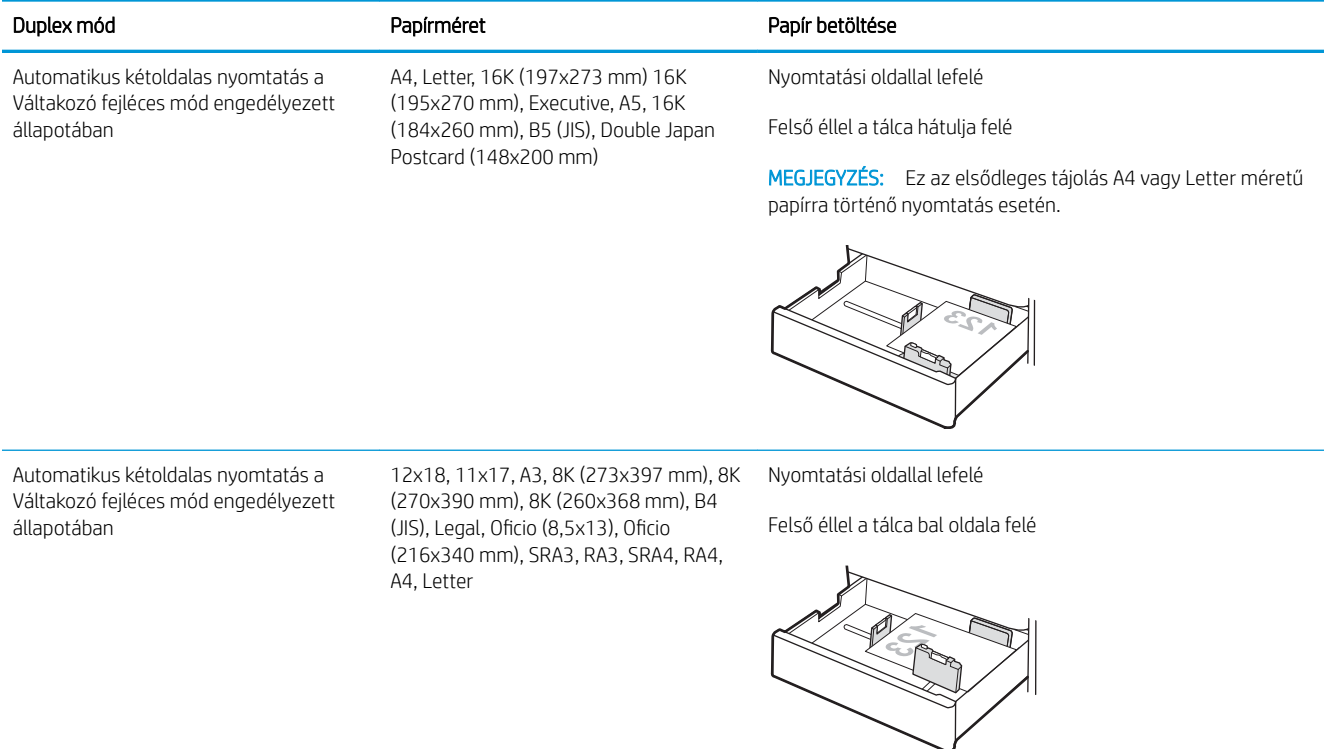

#### 2-12. táblázat: Fejléces vagy előnyomott – fekvő

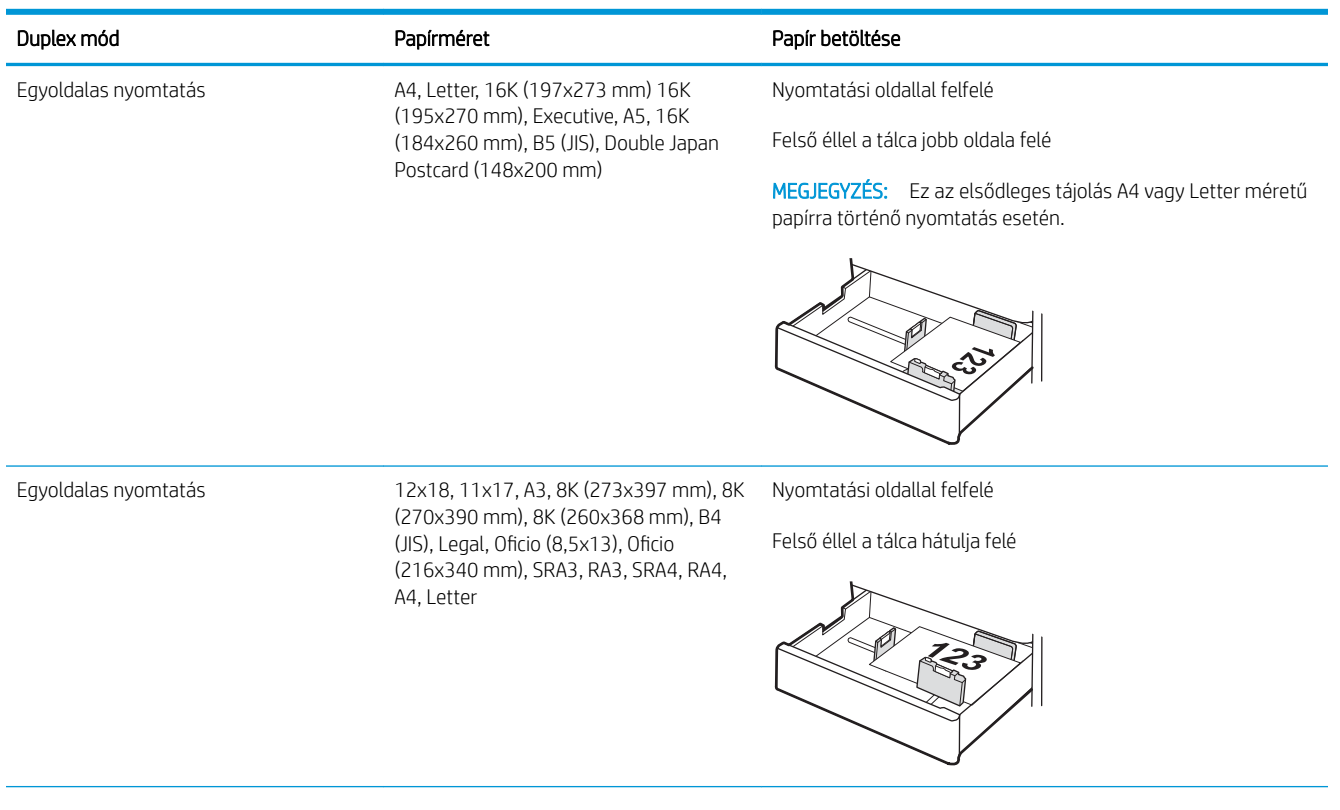

#### 2-12. táblázat: Fejléces vagy előnyomott – fekvő (folytatás)

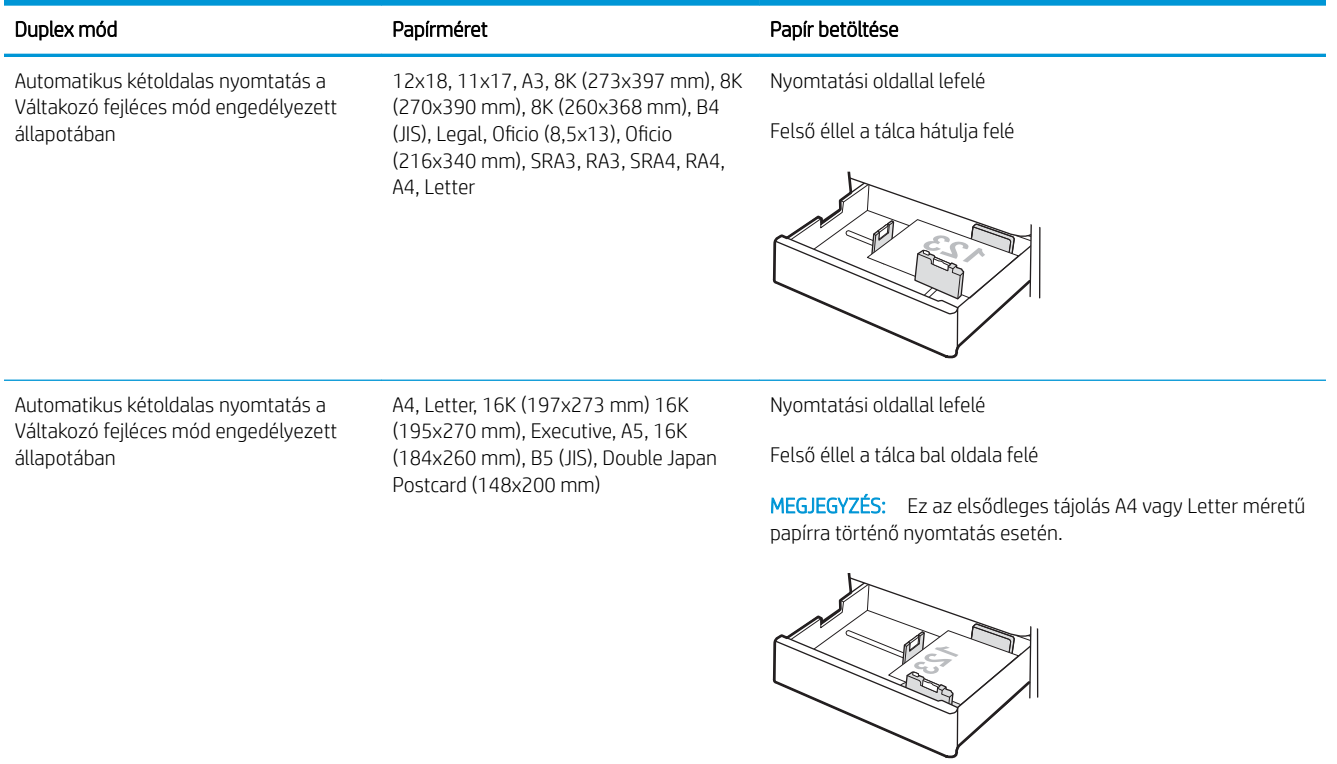

#### 2-13. táblázat: Előlyukasztott – álló

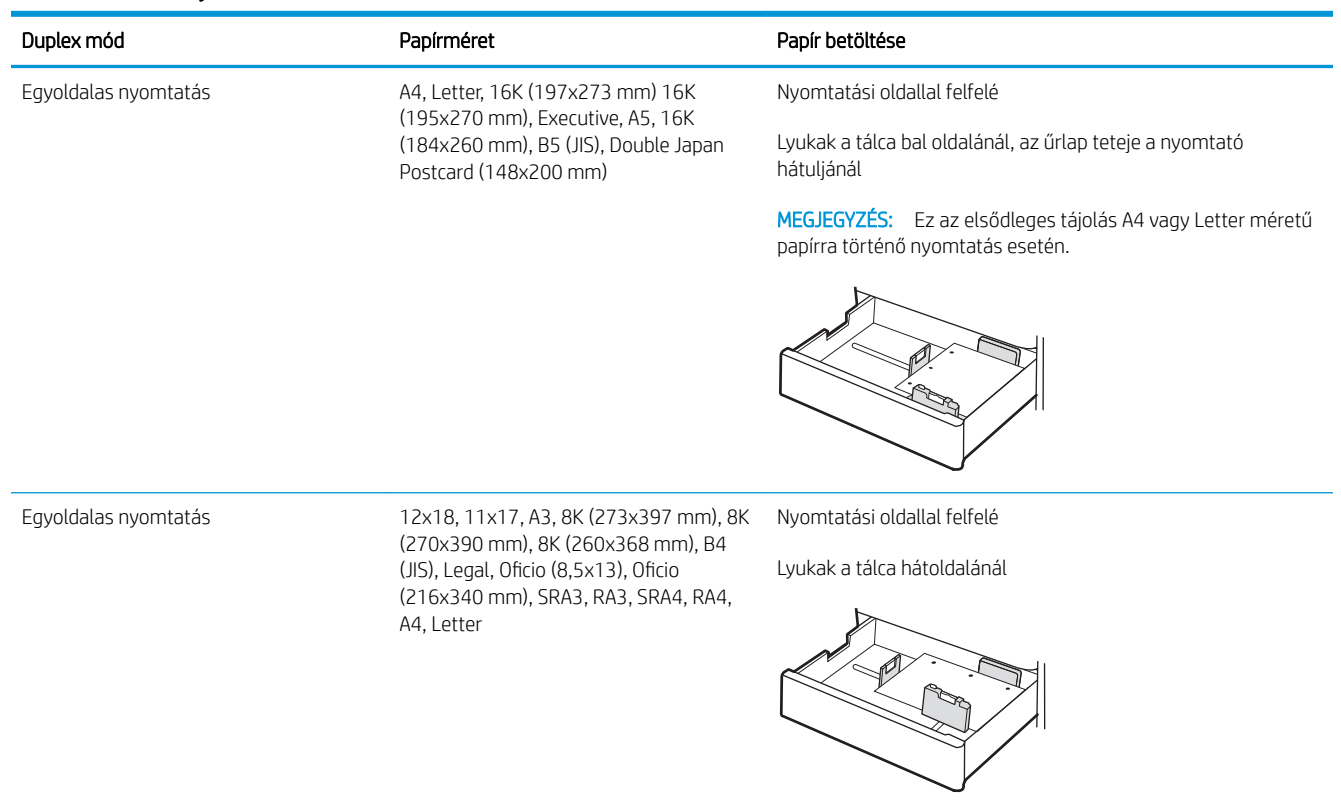

#### 2-13. táblázat: Előlyukasztott – álló (folytatás)

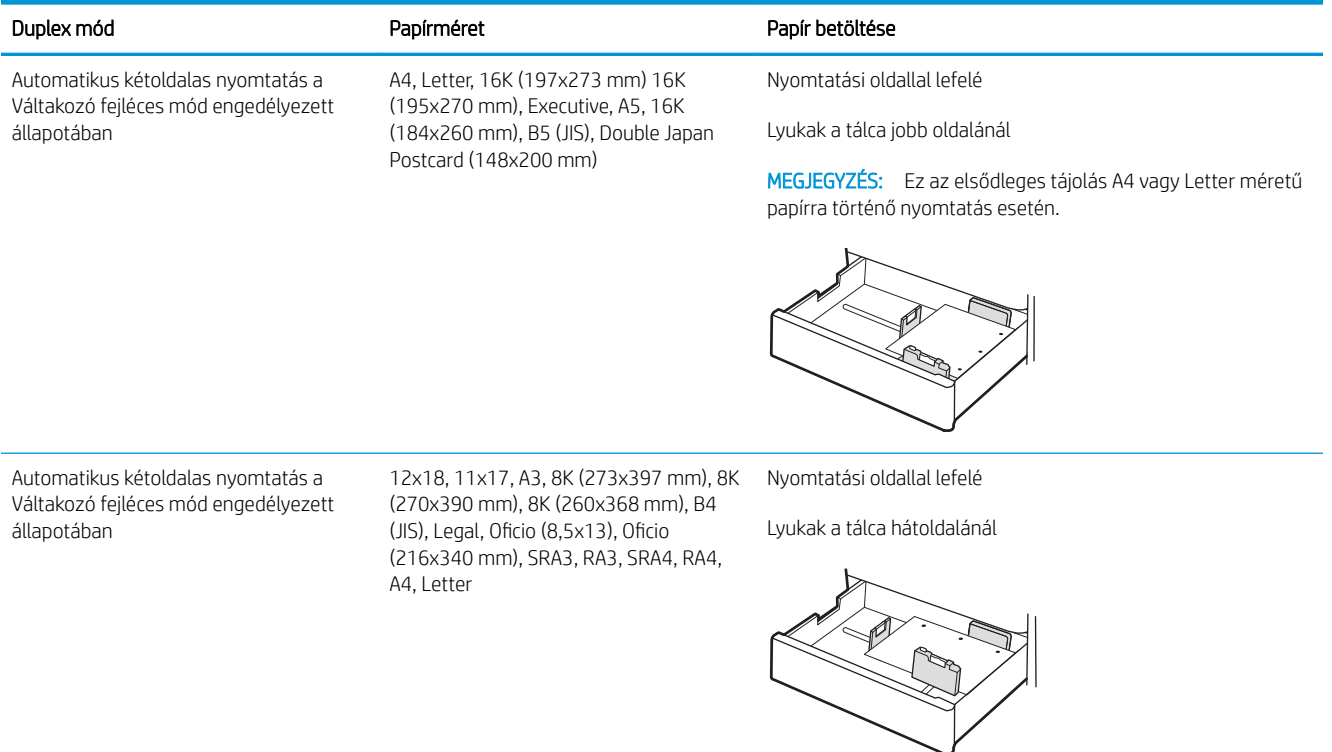

## <span id="page-59-0"></span>A Váltakozó fejléces mód használata

Ha a Váltakozó fejléces mód funkciót használja, minden feladat esetében ugyanúgy tölthet fejléces vagy előnyomott papírokat a tálcába, akár egyoldalas, akár kétoldalas nyomtatásról, illetve másolásról van szó. Ha ezt az üzemmódot használja, úgy töltse be a papírt, ahogyan az automatikus kétoldalas nyomtatáshoz szokta.

● Váltakozó fejléces mód engedélyezése a nyomtató kezelőpaneljének menüiben

#### Váltakozó fejléces mód engedélyezése a nyomtató kezelőpaneljének menüiben

A Beállítások menü segítségével állítsa be a Váltakozó fejléces mód opciót.

- 1. A nyomtató kezelőpaneljének kezdőképernyőjén navigáljon a Beállítások menühöz, majd nyissa meg.
- 2. Nyissa meg a következő menüket:
	- a. Másolás/Nyomtatás vagy Nyomtatás
	- b. Tálcák kezelése
	- c. Váltakozó fejléces mód
- 3. Válassza a Be lehetőséget.

## Papír betöltése a 2700 lapos, nagy kapacitású adagolótálcákba

A következő információk bemutatják a papír HCI papírtálcákba való betöltésének módját.

- Papír betöltése a 2700 lapos, nagy kapacitású adagolótálcákba
- [2700 lapos HCI papírtálca papírtájolása](#page-61-0)
- [A Váltakozó fejléces mód használata](#page-65-0)

### Papír betöltése a 2700 lapos, nagy kapacitású adagolótálcákba

A következő eljárást követve töltsön be papírt a HCI papírtálcákba.

1. Oldja ki a tálca reteszét, majd csúsztassa el a tálcát a nyomtatótól a kinyitásához.

MEGJEGYZÉS: Nyomtatás közben ne nyissa ki ezt a tálcát.

2. Állítsa a papírméret-beállítót a használatban lévő papírnak megfelelő helyzetbe.

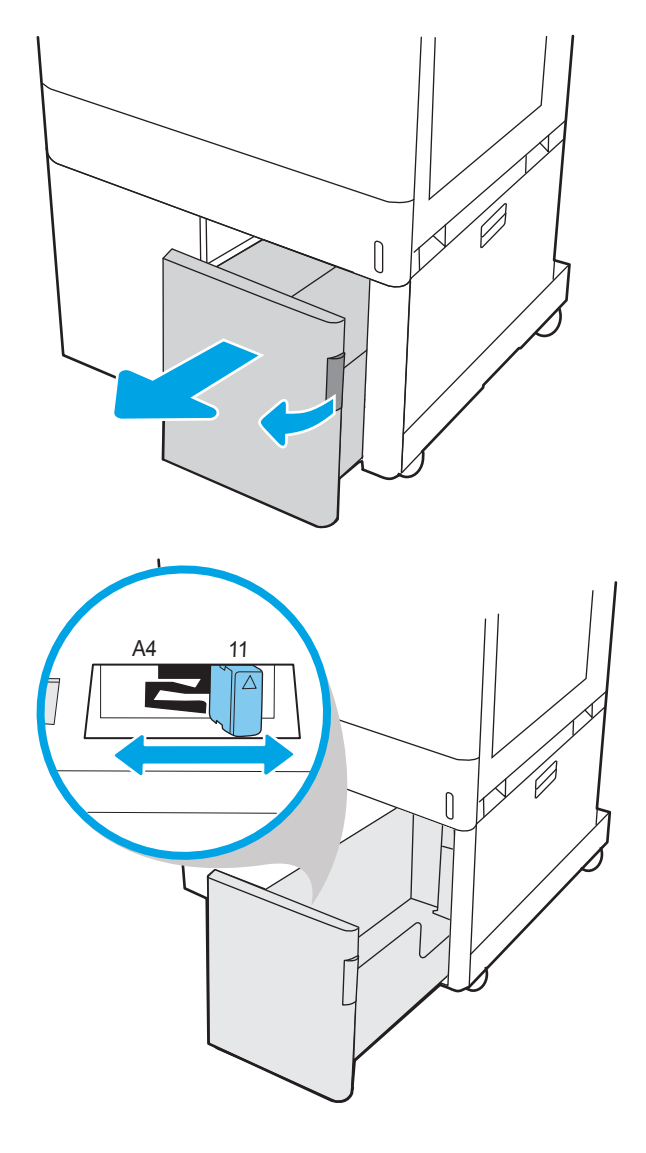

<span id="page-61-0"></span>3. Töltsön papírt a tálcába. A papír ellenőrzésével győződjön meg arról, hogy a vezetők finoman érintik a köteget, de nem hajlítják meg. A papír tájolásának módjával kapcsolatos további tudnivalókat lásd a 2700 lapos HCI papírtálca papírtájolása 50. oldal című részben.

> MEGJEGYZÉS: Az elakadások megelőzése érdekében ne töltse túl a tálcát. Győződjön meg arról, hogy a köteg teteje nem éri el a tálca telítettségét jelző vonalat.

MEGJEGYZÉS: Ha a tálca nem megfelelően van betöltve, nyomtatás közben hibaüzenet jelenhet meg, vagy előfordulhat, hogy elakad a papír.

4. Csukja vissza a tálcát.

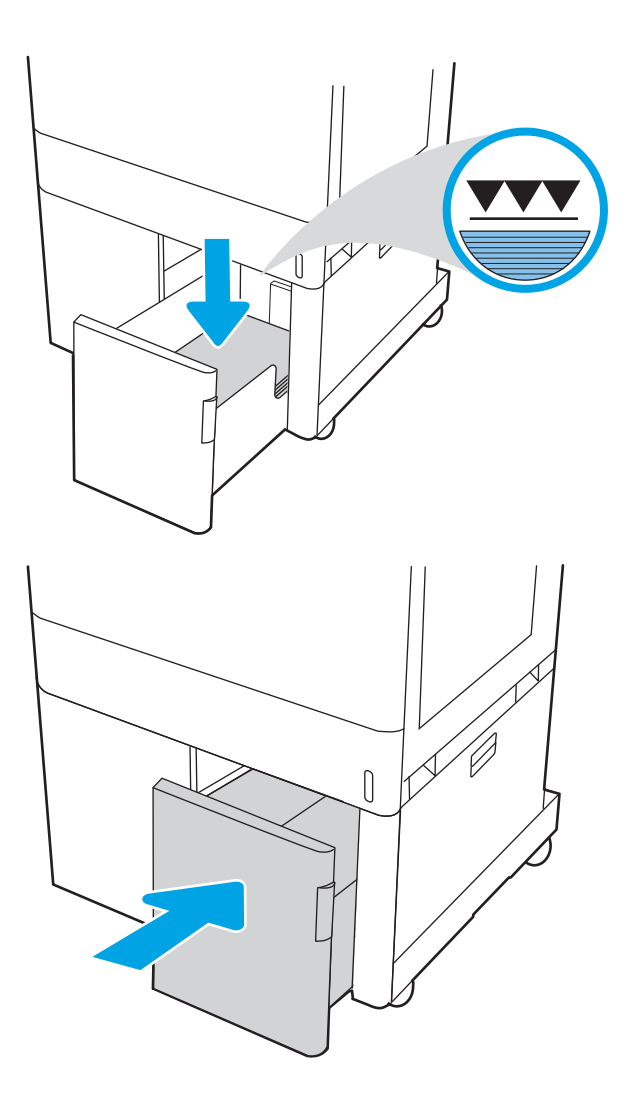

- 5. A nyomtató kezelőpanelén megjelenik a tálca beállítására felszólító üzenet.
- 6. Nyomja meg az OK gombot a megállapított típus és méret elfogadásához, vagy válassza a Módosítás lehetőséget más papírméret vagy -típus választásához.

## 2700 lapos HCI papírtálca papírtájolása

A legjobb nyomtatási minőség elérése érdekében a papírlapokat megfelelően helyezze be a HCI tálcákba.

#### 2-14. táblázat: Fejléces vagy előnyomott – álló

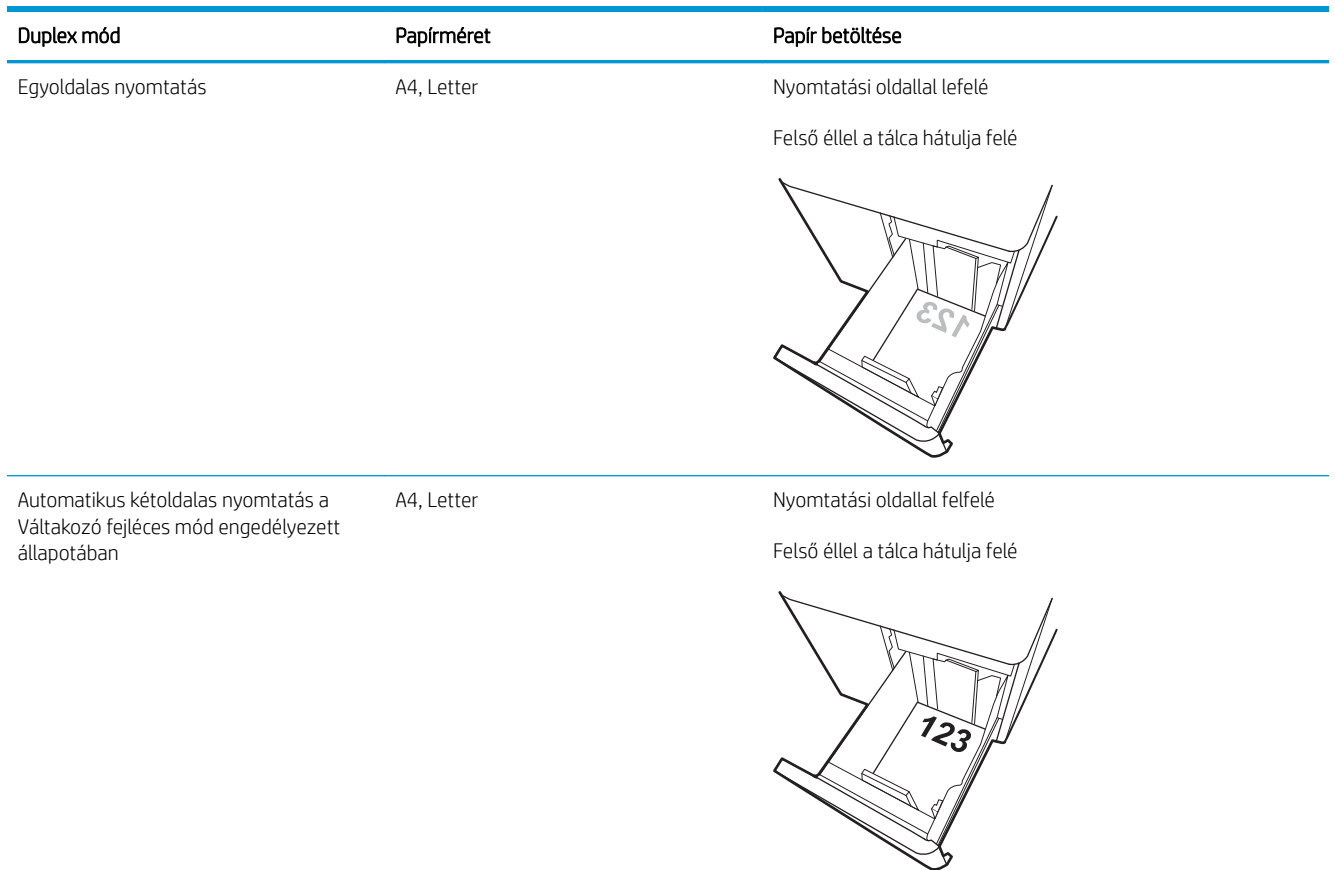

#### 2-15. táblázat: Fejléces vagy előnyomott – fekvő

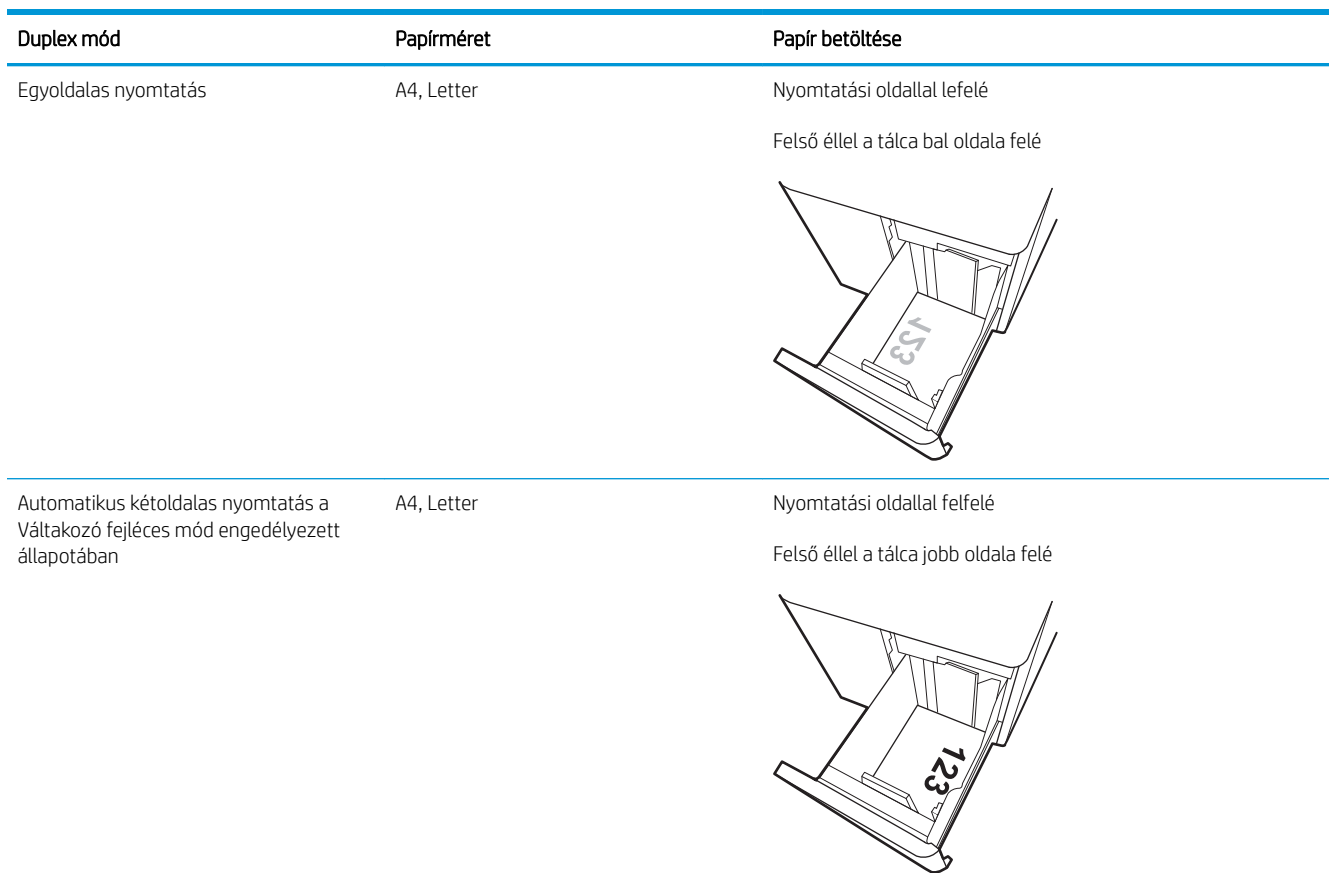

#### 2-16. táblázat: Előlyukasztott – fekvő

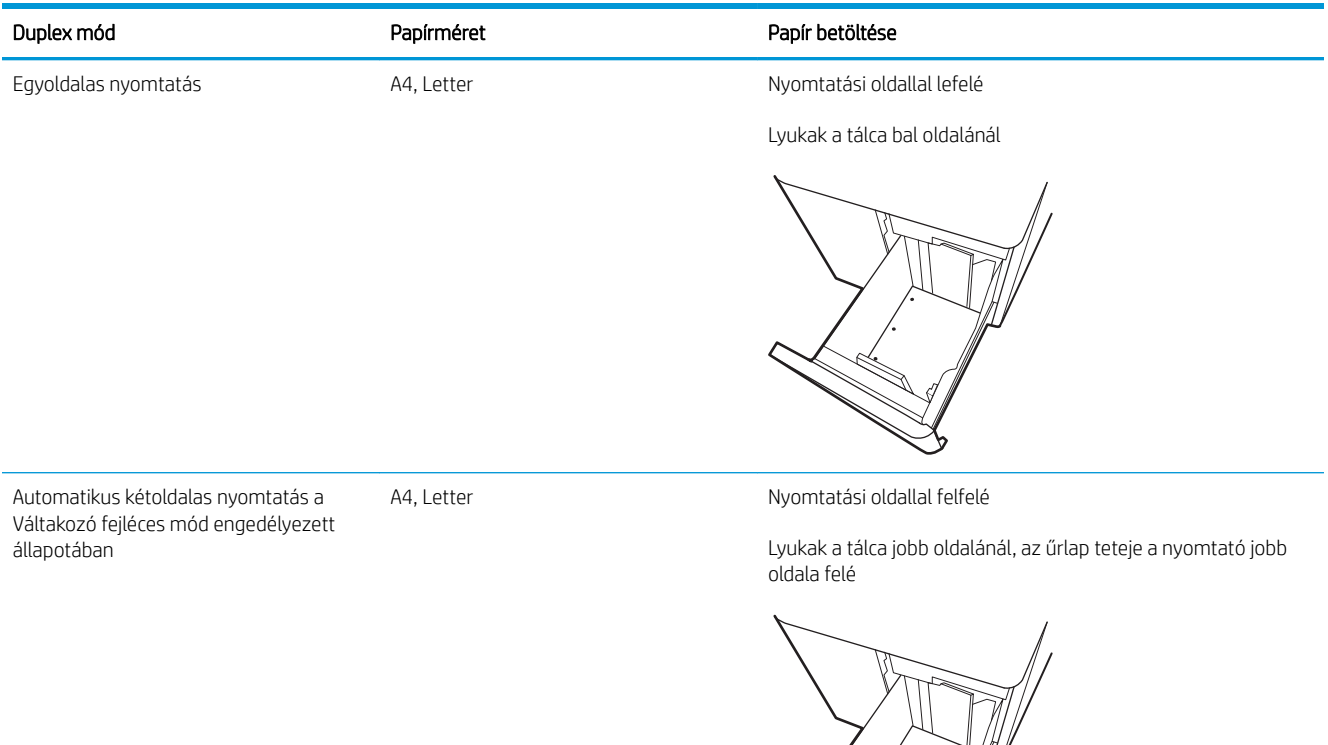

 $\gg$ **RADIO SERVICE DE LA CARDIA DE LA CARDIA DE LA CARDIA DE LA CARDIA DE LA CARDIA DE LA CARDIA LA CARDIA LA CARDI** 

## <span id="page-65-0"></span>A Váltakozó fejléces mód használata

Ha a Váltakozó fejléces mód funkciót használja, minden feladat esetében ugyanúgy tölthet fejléces vagy előnyomott papírokat a tálcába, akár egyoldalas, akár kétoldalas nyomtatásról, illetve másolásról van szó. Ha ezt az üzemmódot használja, úgy töltse be a papírt, ahogyan az automatikus kétoldalas nyomtatáshoz szokta.

● Váltakozó fejléces mód engedélyezése a nyomtató kezelőpaneljének menüiben

#### Váltakozó fejléces mód engedélyezése a nyomtató kezelőpaneljének menüiben

A Beállítások menü segítségével állítsa be a Váltakozó fejléces mód opciót.

- 1. A nyomtató kezelőpaneljének kezdőképernyőjén navigáljon a Beállítások menühöz, majd nyissa meg.
- 2. Nyissa meg a következő menüket:
	- a. Másolás/Nyomtatás vagy Nyomtatás
	- b. Tálcák kezelése
	- c. Váltakozó fejléces mód
- 3. Válassza a Be lehetőséget.

## Borítékok betöltése és nyomtatása

Boríték nyomtatásához csak az 1. tálcát használja. A 1. tálca legfeljebb 10 borítékot képes befogadni.

- Borítékok nyomtatása
- A boríték tájolása

### Borítékok nyomtatása

Ha kézi adagolással szeretne borítékokat nyomtatni, az alábbi lépéseket követve válassza ki a megfelelő beállításokat a nyomtató-illesztőprogramban, majd a nyomtatási feladat nyomtatóra történő elküldése után töltse be a borítékokat a tálcába.

- 1. A szoftveralkalmazásban válassza a Nyomtatás lehetőséget.
- 2. A nyomtatók listájáról válassza ki a nyomtatót, majd kattintson a Tulajdonságok vagy Beállítások gombra a nyomtató-illesztőprogram megnyitásához.

**WEGJEGYZÉS:** A gomb neve a különböző szoftverek esetén eltérő lehet.

- **WEGJEGYZÉS:** A funkcióknak a Windows 8.1 kezdőképernyőjén található alkalmazásból való eléréséhez válassza ki az Eszközök, majd a Nyomtatás lehetőséget, végül pedig a nyomtatót.
- **EX MEGJEGYZÉS:** Ezen funkciók Windows 10 operációs rendszeren történő eléréséhez válassza a Nyomtatás lehetőséget, majd válassza ki a nyomtatót.
- 3. Kattintson a Papír/minőség lapra.
- 4. A Papírméret legördülő listáról válassza ki a megfelelő méretet a borítékok számára.
- 5. A Papírtípus legördülő listáról válassza ki a Boríték elemet.
- 6. A Papírforrás legördülő listáról válassza ki a Kézi adagolás lehetőséget.
- 7. Az OK gombra kattintva zárja be a Dokumentum tulajdonságai párbeszédpanelt.
- 8. A Nyomtatás párbeszédpanelen kattintson az OK gombra a feladat kinyomtatásához.

### A boríték tájolása

A megfelelő nyomtatás érdekében a borítékokat egy meghatározott módon kell betölteni.

**WEGJEGYZÉS:** A nyomtató nem támogatja a kétoldalas nyomtatást boríték esetén.

#### 2-17. táblázat: A boríték tájolása

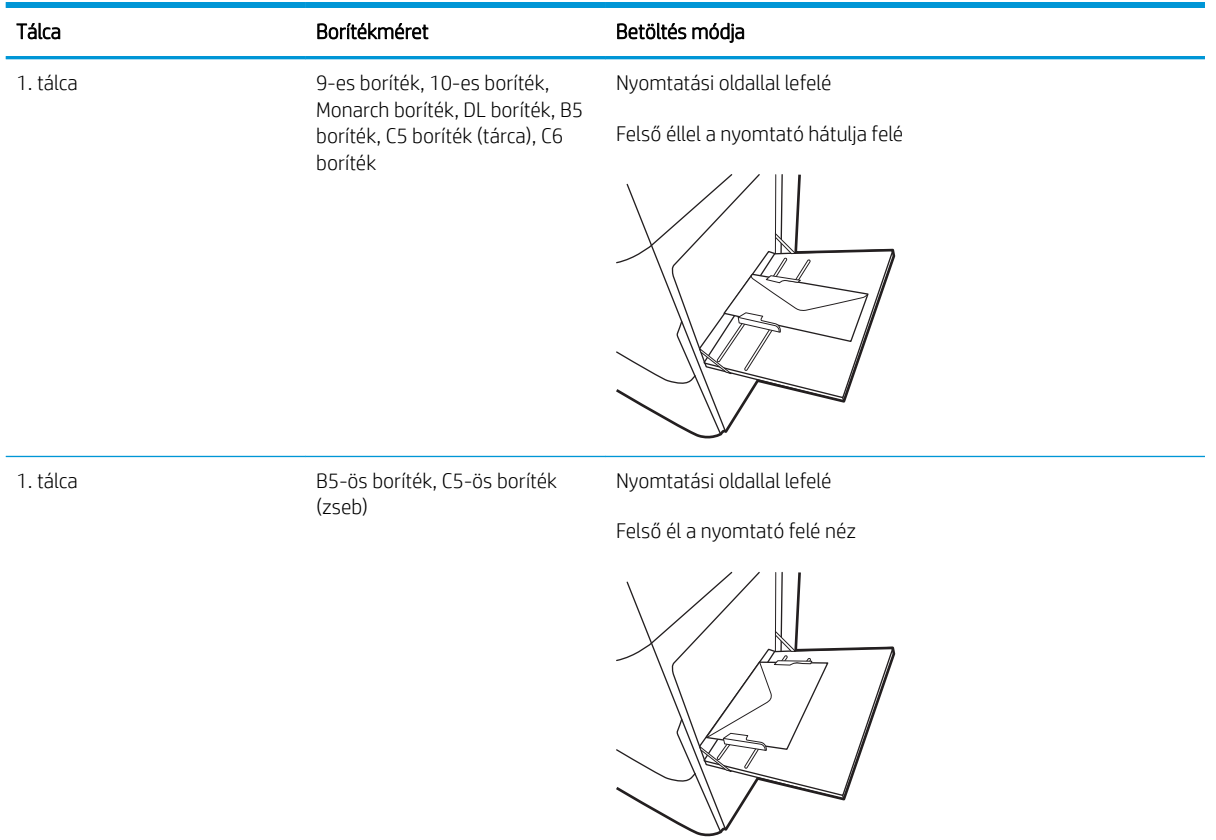

## Címkék betöltése és nyomtatása

Címkeívek nyomtatásához használja az 1. tálcát vagy az 550 lapos papíradagolókat.

- Kézi adagolású címkék
- **Címketájolás**

### Kézi adagolású címkék

Címkeívek nyomtatásához használja a kézi adagolás üzemmódot.

- 1. A szoftveralkalmazásban válassza a Nyomtatás lehetőséget.
- 2. A nyomtatók listájáról válassza ki a nyomtatót, majd kattintson a Tulajdonságok vagy Beállítások gombra a nyomtató-illesztőprogram megnyitásához.
- **WEGJEGYZÉS:** A gomb neve a különböző szoftverek esetén eltérő lehet.
- <sup>2</sup> MEGJEGYZÉS: A funkcióknak a Windows 8.1 kezdőképernyőjén található alkalmazásból való eléréséhez válassza ki az Eszközök, majd a Nyomtatás lehetőséget, végül pedig a nyomtatót.
- **EX MEGJEGYZÉS:** Ezen funkciók Windows 10 operációs rendszeren történő eléréséhez válassza a **Nyomtatás** lehetőséget, majd válassza ki a nyomtatót.
- 3. Kattintson a Papír/minőség lapra.
- 4. A Papírméret legördülő listáról válassza ki a megfelelő méretet a címkeívek számára.
- 5. A Papírtípus legördülő listáról válassza ki a Címkék elemet.
- 6. A Papírforrás legördülő listáról válassza ki a Kézi adagolás lehetőséget.
	- **WEGJEGYZÉS:** Kézi adagolás esetén a nyomtató az adott papírméretre konfigurált legalacsonyabb számú tálcából nyomtat, így nincs szükség egy konkrét tálca kijelölésére. Ha például a 2. tálca konfigurálva van címkék nyomtatására, a nyomtató ebből a tálcából végzi a nyomtatást. Ha egy 3. tálca is telepítve van, és azt címkék nyomtatására konfigurálták, a 2. tálcát viszont nem konfigurálták erre a funkcióra, a nyomtató a 3. tálcából végzi a nyomtatást.
- 7. Az OK gombra kattintva zárja be a Dokumentum tulajdonságai párbeszédpanelt.
- 8. A Nyomtatás párbeszédpanelen kattintson a Nyomtatás gombra a feladat kinyomtatásához.

### Címketájolás

A megfelelő nyomtatás érdekében a címkéket meghatározott módon kell betölteni.

#### 2-18. táblázat: Címketájolás

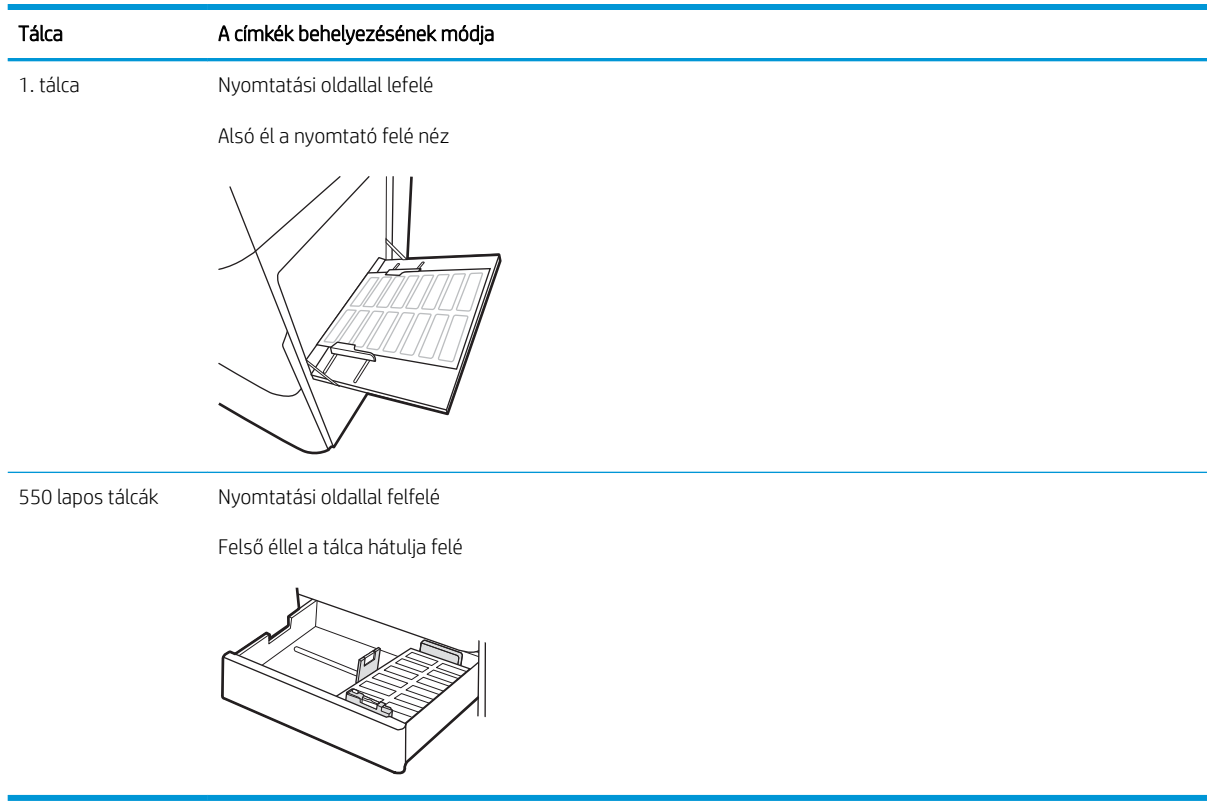

# 3 Kellékek, tartozékok és alkatrészek

Rendeljen kellékeket vagy tartozékokat, cserélje ki a tonerkazettákat, illetve távolítson el vagy cseréljen ki egyéb alkatrészeket.

- [Kellékek, tartozékok és alkatrészek rendelése](#page-71-0)
- [Dinamikus biztonság](#page-74-0)
- · A HP tonerkazetta-védelmet szolgáló kellékbeállításainak konfigurálása
- [A tonerkazetták cseréje](#page-82-0)
- [A képalkotó dobok cseréje](#page-86-0)
- [A festékgyűjtő egység cseréje](#page-90-0)

Videós segítségért lásd: [www.hp.com/videos/LaserJet.](http://www.hp.com/videos/LaserJet)

Az alábbi információk a megjelenés idején helyesek voltak. A legfrissebb információkat lásd: [www.hp.com/](http://www.hp.com/support/colorljM856) [support/colorljM856](http://www.hp.com/support/colorljM856).

#### További tudnivalók:

A HP mindenre kiterjedő nyomtatósúgója az alábbi információkat tartalmazza:

- · Telepítés és konfigurálás
- Tanulás és használat
- Hibaelhárítás
- · Szoftver- és firmware-frissítések letöltése
- Csatlakozás a támogatási fórumokhoz
- Garanciális és szabályzati információk keresése

## <span id="page-71-0"></span>Kellékek, tartozékok és alkatrészek rendelése

Megtudhatja, hogyan kaphat nyomtatójához csere-kellékanyagokat, tartozékokat és alkatrészeket.

- **Megrendelés**
- Kellékek és tartozékok
- [Karbantartási/hosszú élettartamú fogyóeszközök](#page-72-0)
- [Vásárló által cserélhető alkatrészek](#page-73-0)

### Megrendelés

Rendeljen alkatrészeket, kellékeket és tartozékokat a következő csatornák egyikén keresztül.

#### 3-1. táblázat: Rendelési beállítások

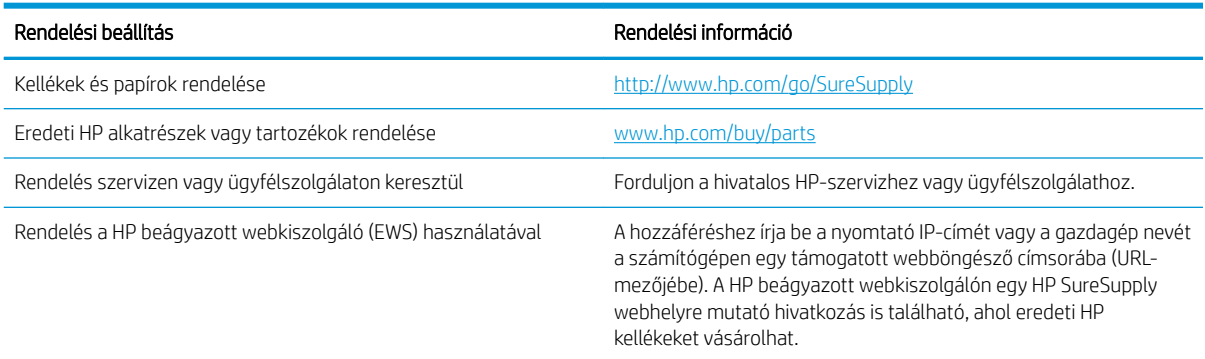

## Kellékek és tartozékok

Kellékek és tartozékok rendeléséhez keresse meg a megfelelő alkatrészszámot.

#### 3-2. táblázat: Kellékek

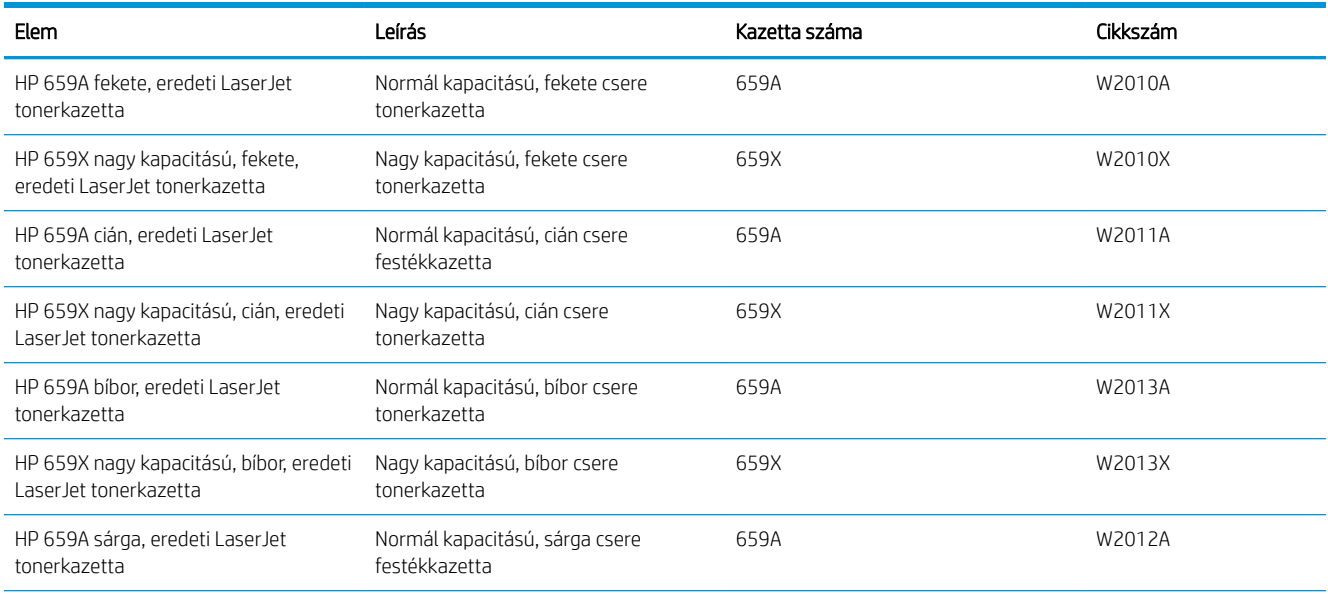
### 3-2. táblázat: Kellékek (folytatás)

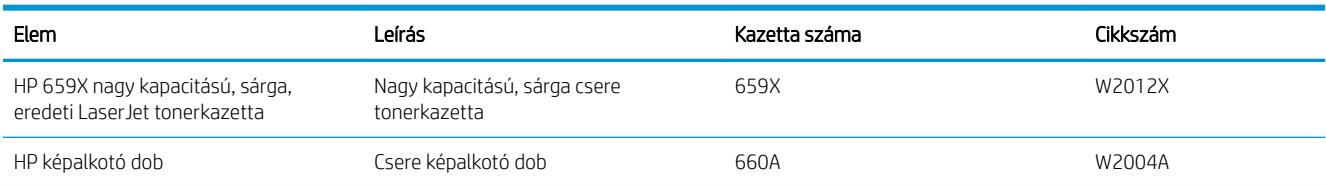

### 3-3. táblázat: Tartozékok

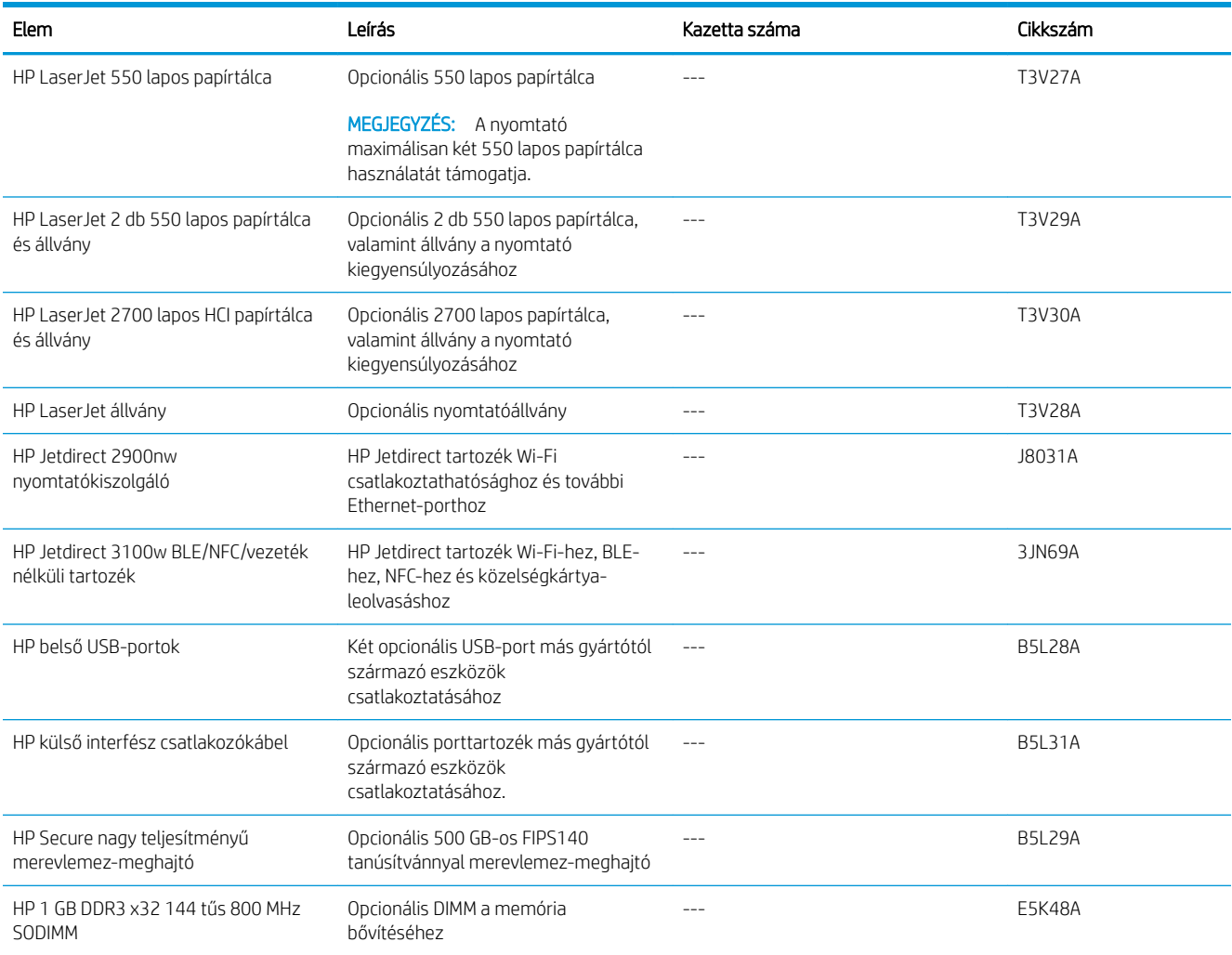

# Karbantartási/hosszú élettartamú fogyóeszközök

Tartsa fenn az optimális nyomtatási minőséget a tanúsítvánnyal rendelkező, hosszú élettartamú eredeti HP fogyóeszközök (LLC-k) segítségével.

### 3-4. táblázat: Karbantartási/hosszú élettartamú fogyóeszközök

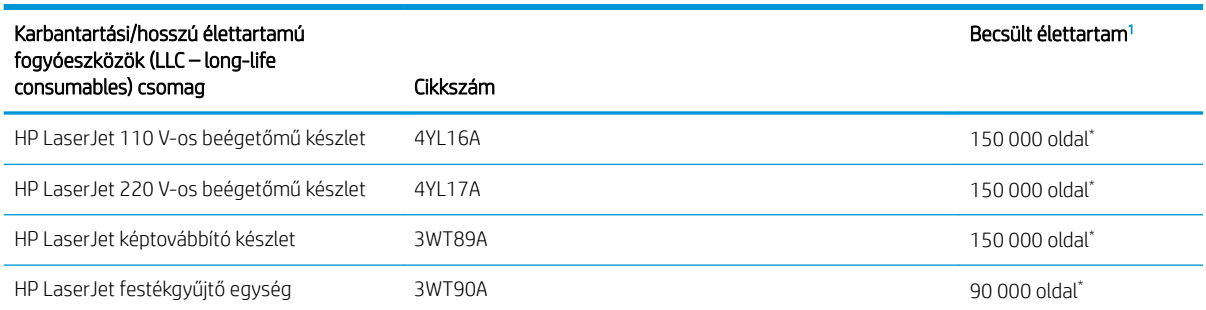

<sup>1</sup> A HP karbantartási/hosszú élettartamú fogyóeszközök (LLC) csomag élettartamra vonatkozó adatai becsült adatok, melyeket az alábbiakban részletezett tesztkörülmények alapján állapítottak meg. Az egyes termékek normál használat mellett tapasztalt tényleges élettartama/kapacitása a használattól, a környezettől, a papírtól és egyéb tényezőktől is függ. A becsült élettartam nem minősül vélelmezett garanciának, és nem számon kérhető.

\*A hosszú élettartamú fogyóeszközök (LLC) élettartamra vonatkozó vizsgálatainak körülményei:

- Nyomtatás lefedettsége: 5%, egyenletes eloszlásban a teljes oldalon
- Környezet: 17 °C 25 °C; 30% 70% relatív páratartalom (RH)
- Adathordozó mérete: Letter/A4
- Adathordozó tömege: 75 g/m20 font sima papír
- Feladat mérete: átlagosan 4 vagy több oldal
- Hosszú éllel való betöltés (Letter/A4)

Az alábbi tényezők csökkenthetik az élettartamot a fenti körülmények esetén várható élettartamhoz képest:

- A Letter/A4 méretnél keskenyebb hordozók (a túlmelegedés következtében tapasztalható lassulás több fordulatot eredményez)
- 75 g/m 20 font tömegű papírnál nehezebb papír használata (a nagyobb tömegű papír nagyobb nyomást gyakorol a nyomtató alkatrészeire)
- A 4 oldalnál kisebb nyomtatási feladatok (a kisebb feladatok többszöri felmelegedést és több fordulatot jelentenek)

### Vásárló által cserélhető alkatrészek

Számos HP LaserJet nyomtatóhoz elérhetők vásárló általi javításhoz (CSR) szükséges alkatrészek a javítási idő csökkentése érdekében.

**WEGJEGYZÉS:** A CSR-programmal kapcsolatos további információ, valamint a program nyújtotta előnyök a [www.hp.com/go/csr-support](http://www.hp.com/go/csr-support) és a [www.hp.com/go/csr-faq](http://www.hp.com/go/csr-faq) weboldalon olvashatók.

Eredeti HP cserealkatrészek a [www.hp.com/buy/parts](http://www.hp.com/buy/parts) weboldalról, illetve a HP által felhatalmazott szervizből vagy szolgáltatótól rendelhetők. Rendeléskor az alábbi adatok egyikére lesz szüksége: cikkszám, sorozatszám (a nyomtató hátoldalán található), termékszám vagy terméknév.

A Kötelező megjelölésű, vásárló által cserélhető alkatrészeket a vásárlónak kell telepítenie, hacsak a megfelelő díjszabás ellenében nem bízza meg a HP szakemberét a művelet elvégzésével. A

HP nyomtatógarancia nem terjed ki ezen alkatrészek helyszínen vagy a vásárlás helyén történő terméktámogatására.

Az Opcionális jelzővel ellátott, vásárló által cserélhető alkatrészeket kérésre a HP szakembere külön költség felszámítása nélkül is telepítheti a nyomtatóra vonatkozó garancia érvényességi ideje alatt.

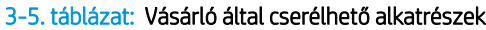

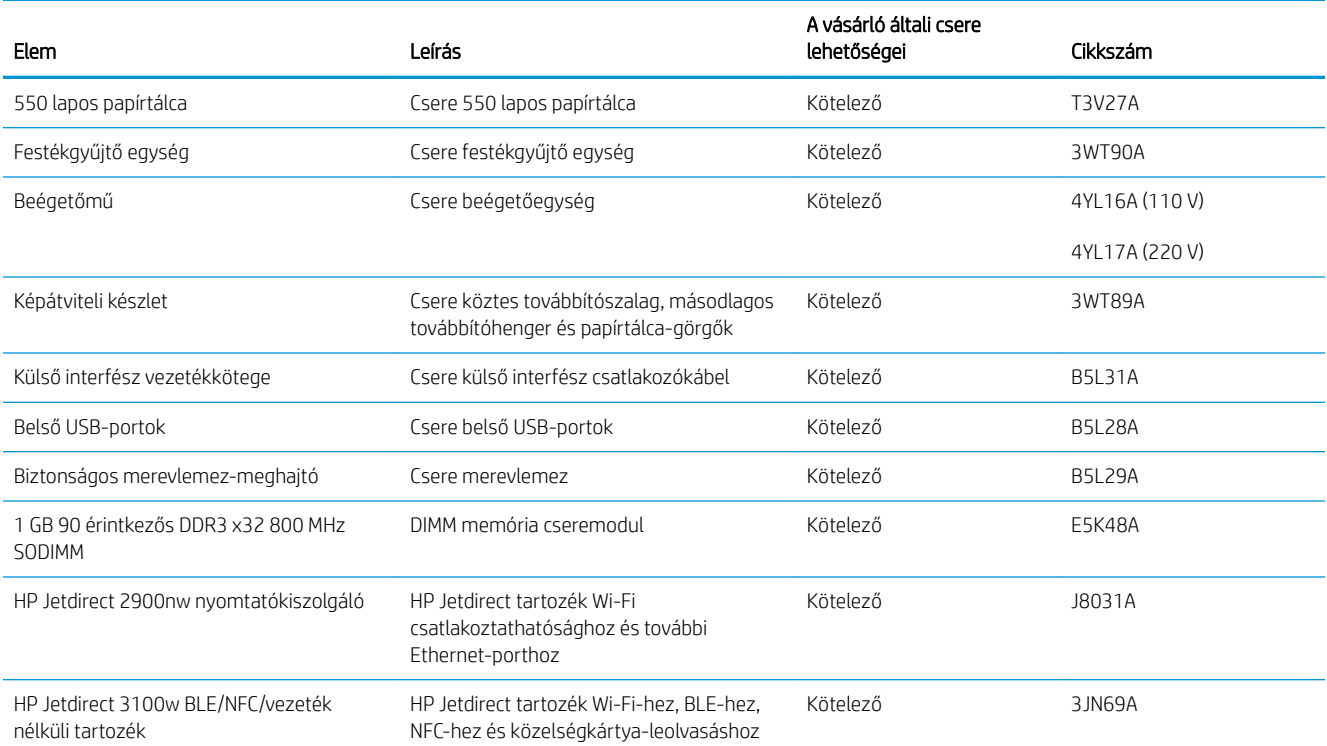

# Dinamikus biztonság

Ismerje meg a dinamikus biztonsággal ellátott nyomtatókat.

Bizonyos HP nyomtatók biztonsági chippel vagy elektronikus áramkörrel rendelkező kazettákat használnak. Előfordulhat, hogy a nem HP gyártmányú chipet, illetve módosított vagy nem HP áramkört\* használó kazetták nem működnek. Továbbá előfordulhat, hogy a jelenleg működő kazetták nem fognak működni a jövőben.

A nyomtatási üzletágban szokásos módon a HP egy eljárást alkalmaz a kazetták hitelesítésére. A HP folytatja a biztonsági óvintézkedések használatát, hogy megvédje az ügyfélélmény minőségét, fenntartsa a nyomtatási rendszerek integritását és megóvja a szellemi tulajdonát. Ezen óvintézkedések közé tartoznak az időközönként változó hitelesítési módszerek, és előfordulhat, hogy ez gátolja az egyes harmadik fél által gyártott kellékek jelenlegi vagy jövőbeli működését. A HP nyomtatók és eredeti HP kazetták a legjobb minőséget, biztonságot és megbízhatóságot nyújtják. Amennyiben a kazettákat klónozzák vagy hamisítják, az ügyfél minőségi és potenciális biztonsági kockázatoknak van kitéve, ami rontja a nyomtatási élményt.

\*A nem HP chipeket, illetve a módosított vagy nem HP elektronikus áramkört nem a HP gyártja és nincs általa érvényesítve. A HP nem vállal garanciát arra, hogy ezek a chipek vagy az ilyen áramkör működni fog a nyomtatójában most vagy a jövőben. Amennyiben nem eredeti HP kazettát használ, forduljon a beszállítójához annak érdekében, hogy megbizonyosodjon róla, a kazettája rendelkezik eredeti HP biztonsági chippel, illetve nem módosított HP elektronikus áramkörrel.

# A HP tonerkazetta-védelmet szolgáló kellékbeállításainak konfigurálása

A hálózati rendszergazda konfigurálhatja a tonerkazetta-védelmet szolgáló beállításokat a nyomtató kezelőpaneljének vagy a HP beágyazott webkiszolgáló (EWS) segítségével.

- **Bevezetés**
- [A Festékkazetta-stratégia funkció engedélyezése vagy letiltása](#page-76-0)
- [A Festékkazetta-védelem funkció engedélyezése vagy letiltása](#page-79-0)

### Bevezetés

A HP festékkazetta-stratégia és festékkazetta-védelem segítségével szabályozhatja, hogy milyen festékkazetták legyenek a nyomtatóba helyezve, és meg tudja akadályozni, hogy a behelyezett festékkazettákat eltulajdonítsák.

A HP Web Jetadmin programban a beállításokat az Eszközkezelés terület alábbi menüpontjában találja meg: Konfiguráció > Kellékek > Kazettastratégia vagy Kazettavédelem.

Ezek a funkciók a 3-as verziójú és annál újabb HP FutureSmarttal érhetők el. Mindkét funkció alapértelmezés szerint ki van kapcsolva.

- Festékkazetta-stratégia: Ez a funkció védi a nyomtatót a hamisított tonerkazettákkal szemben, mivel csak eredeti HP festékkazetták használatát teszi lehetővé. Az eredeti HP festékkazetták használata biztosítja a lehető legjobb nyomtatási minőséget. Ha valaki nem eredeti HP festékkazettát telepít, a nyomtató kezelőpanelje megjelenít egy üzenetet, miszerint a festékkazetta nincs engedélyezve, továbbá információt nyújt a további teendőket illetően.
- Festékkazetta-védelem: Ez a funkció véglegesen társítja a tonerkazettákat az adott nyomtatóval, illetve nyomtatócsoporttal, így azokat nem lehet más nyomtatókkal használni. A kazetták védelme az Ön beruházásának védelmét szolgálja. Amikor ez a funkció engedélyezve van, ha valaki megkísérli áttenni a védett kazettát az eredeti nyomtatóból egy nem támogatott nyomtatóba, az a nyomtató nem fog nyomtatni a védett kazettával. A nyomtató kezelőpanelje megjelenít egy üzenetet, hogy a festékkazetta védett, továbbá információt nyújt a további teendőket illetően.
	- A VIGYÁZAT! Miután engedélyezte a nyomtatóhoz a festékkazetta-védelmet, a nyomtatóra ezt követően telepített összes tonerkazetta automatikusan és *véglegesen* védett lesz. Ha nem szeretné védelem alá helyezni az új festékkazettát, akkor tiltsa le a funkciót, *mielőtt* telepítené az új festékkazettát.

A funkció kikapcsolásával nem kapcsolja ki az aktuálisan telepített festékkazetták védelmét.

# <span id="page-76-0"></span>A Festékkazetta-stratégia funkció engedélyezése vagy letiltása

A Kazettastratégia funkció a kezelőpanel vagy a beágyazott webkiszolgáló (EWS) segítségével engedélyezhető vagy tiltható le.

- A Festékkazetta-stratégia funkció engedélyezése a nyomtató kezelőpaneljének használatával
- A Festékkazetta-stratégia funkció letiltása a nyomtató kezelőpaneljének használatával
- A Festékkazetta-stratégia funkció engedélyezése a HP beágyazott webkiszolgáló (EWS) segítségével
- [A Festékkazetta-stratégia funkció letiltása a HP beágyazott webkiszolgáló \(EWS\) segítségével](#page-77-0)
- Festékkazetta-stratégiával kapcsolatos, kezelőpanelen megielenő hibaüzenetek hibaelhárítása

**WEGJEGYZÉS:** Ennek a funkciónak az engedélyezéséhez vagy letiltásához szükség lehet a rendszergazdai jelszó megadására.

Érdeklődjön a rendszergazdánál, hogy be lett-e állítva rendszergazdai jelszó. Nem lehet visszaállítani az EWSjelszavakat.

### A Festékkazetta-stratégia funkció engedélyezése a nyomtató kezelőpaneljének használatával

A nyomtató kezelőpaneljéről egy hálózati rendszergazda engedélyezheti a Kazettastratégia funkciót. Ez csak eredeti HP kazetták használatát teszi lehetővé a nyomtatóval.

- 1. A nyomtató kezelőpaneljének kezdőképernyőjén lépjen a Beállítások alkalmazásra, majd válassza ki a Beállítások ikont.
- 2. Nyissa meg a következő menüket:
	- a. Kellékek kezelése
	- b. Festékkazetta-stratégia
- 3. Válassza a Hivatalos HP elemet.

### A Festékkazetta-stratégia funkció letiltása a nyomtató kezelőpaneljének használatával

A nyomtató kezelőpaneljéről egy hálózati rendszergazda letilthatja a Kazettastratégia funkciót. Ezzel eltávolítható a korlátozás, amely csak eredeti HP kazetták használatát teszi lehetővé.

- 1. A nyomtató kezelőpaneljének kezdőképernyőjén lépjen a Beállítások alkalmazásra, majd válassza ki a Beállítások ikont.
- 2. Nyissa meg a következő menüket:
	- a. Kellékek kezelése
	- b. Festékkazetta-stratégia
- 3. Válassza a Ki lehetőséget.

### A Festékkazetta-stratégia funkció engedélyezése a HP beágyazott webkiszolgáló (EWS) segítségével

A beágyazott webkiszolgálóról egy hálózati rendszergazda engedélyezheti a Kazettastratégia funkciót. Ez csak eredeti HP kazetták használatát teszi lehetővé a nyomtatóval.

1. Nyissa meg a HP beágyazott webkiszolgálót (EWS):

- <span id="page-77-0"></span>a. A nyomtató kezelőpaneljének kezdőképernyőjén érintse meg az Információ ikont najd érintse meg az Ethernet ikont  $\frac{p}{200}$  az IP-cím vagy a gazdagépnév nevének megjelenítéséhez.
- b. Nyisson meg egy webböngészőt, és adja meg a címsorában az IP-címet vagy a gazdagép nevét pontosan úgy, ahogyan a nyomtató kezelőpaneljén látható. Nyomja le a számítógép billentyűzetének Enter billentyűjét. Megnyílik a beágyazott webkiszolgáló.

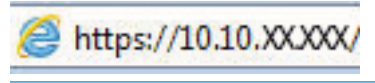

- **WEGJEGYZÉS:** Ha a webböngészőben megjelenik egy üzenet, amely arra figyelmeztet, hogy a webhely elérése nem feltétlenül biztonságos, válassza a folytatás lehetőséget. A webhely elérése nem károsítja a számítógépet.
- 2. Nyissa meg a Másolás/Nyomtatás lapot.
- 3. A bal oldali navigációs ablakban válassza ki a Kellékek kezelése elemet.
- 4. A Kellékbeállítások részben válassza a HP által jóváhagyott elemet a Kazettastratégia legördülő listáról.
- 5. A módosítások mentéséhez kattintson az Alkalmaz gombra.

### A Festékkazetta-stratégia funkció letiltása a HP beágyazott webkiszolgáló (EWS) segítségével

A beágyazott webkiszolgálóról egy hálózati rendszergazda letilthatja a Kazettastratégia funkciót. Ezzel eltávolítható a korlátozás, amely csak eredeti HP kazetták használatát teszi lehetővé.

- 1. Nyissa meg a HP beágyazott webkiszolgálót (EWS):
	- a. A nyomtató kezelőpaneljének kezdőképernyőjén érintse meg az Információ ikont najd érintse meg az Ethernet ikont  $\frac{p}{2}$ az IP-cím vagy a gazdagépnév nevének megjelenítéséhez.
	- b. Nyisson meg egy webböngészőt, és adja meg a címsorában az IP-címet vagy a gazdagép nevét pontosan úgy, ahogyan a nyomtató kezelőpaneljén látható. Nyomja le a számítógép billentyűzetének Enter billentyűjét. Megnyílik a beágyazott webkiszolgáló.

# https://10.10.XXXXX/

- **WEGJEGYZÉS:** Ha a webböngészőben megjelenik egy üzenet, amely arra figyelmeztet, hogy a webhely elérése nem feltétlenül biztonságos, válassza a folytatás lehetőséget. A webhely elérése nem károsítja a számítógépet.
- 2. Nyissa meg a Másolás/Nyomtatás lapot.
- 3. A bal oldali navigációs ablakban válassza ki a Kellékek kezelése elemet.
- 4. A Kellékbeállítások részben válassza a Ki elemet a Kazettastratégia legördülő listáról.
- 5. A módosítások mentéséhez kattintson az Alkalmaz gombra.

### Festékkazetta-stratégiával kapcsolatos, kezelőpanelen megjelenő hibaüzenetek hibaelhárítása

Tekintse át a festékkazetta-stratégiával kapcsolatos hibaüzenetek esetén javasolt műveleteket.

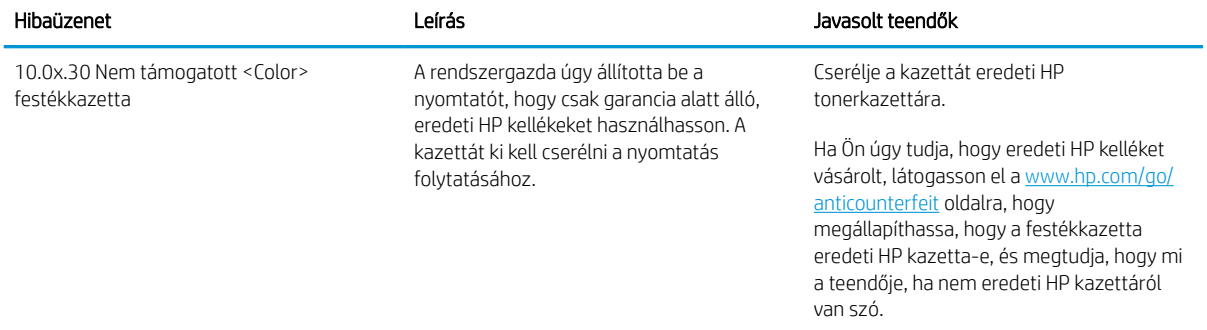

### 3-6. táblázat: Festékkazetta-stratégiával kapcsolatos, kezelőpanelen megjelenő hibaüzenetek

# <span id="page-79-0"></span>A Festékkazetta-védelem funkció engedélyezése vagy letiltása

A Kazettavédelem funkció a kezelőpanel vagy a beágyazott webkiszolgáló (EWS) segítségével engedélyezhető vagy tiltható le.

- A Festékkazetta-védelem funkció engedélyezése a nyomtató kezelőpaneljének segítségével
- A Festékkazetta-védelem funkció letiltása a nyomtató kezelőpaneljének segítségével
- [A Festékkazetta-védelem funkció engedélyezése a HP beágyazott webkiszolgáló \(EWS\) segítségével](#page-80-0)
- [A Festékkazetta-védelem funkció letiltása a HP beágyazott webkiszolgáló \(EWS\) segítségével](#page-80-0)
- Festékkazetta-védelemmel kapcsolatos, kezelőpanelen megielenő hibaüzenetek hibaelhárítása

**WEGJEGYZÉS:** Ennek a funkciónak az engedélyezéséhez vagy letiltásához szükség lehet a rendszergazdai jelszó megadására.

Érdeklődjön a rendszergazdánál, hogy be lett-e állítva rendszergazdai jelszó. Nem lehet visszaállítani az EWSjelszavakat.

### A Festékkazetta-védelem funkció engedélyezése a nyomtató kezelőpaneljének segítségével

A nyomtató kezelőpaneljéről egy hálózati rendszergazda engedélyezheti a Kazettavédelem funkciót. Ez megvédi a nyomtatóhoz rendelt kazettákat a lopástól, illetve a más nyomtatókban való használattól.

- 1. A nyomtató kezelőpaneljének kezdőképernyőjén lépjen a Beállítások alkalmazásra, majd válassza ki a Beállítások ikont.
- 2. Nyissa meg a következő menüket:
	- a. Kellékek kezelése
	- b. Festékkazetta-védelem
- 3. Válassza ki a Festékkazetta-védelem lehetőséget.
- 4. Ha a nyomtató megerősítést kér, válassza a Folytatás lehetőséget a funkció engedélyezéséhez.
- VIGYÁZAT! Miután engedélyezte a nyomtatóhoz a festékkazetta-védelmet, a nyomtatóra ezt követően telepített összes tonerkazetta automatikusan és *véglegesen* védett lesz. Ha nem szeretné védelem alá helyezni az új festékkazettát, akkor tiltsa le a funkciót, *mielőtt* telepítené az új festékkazettát.

A funkció kikapcsolásával nem kapcsolja ki az aktuálisan telepített festékkazetták védelmét.

### A Festékkazetta-védelem funkció letiltása a nyomtató kezelőpaneljének segítségével

A nyomtató kezelőpaneljéről egy hálózati rendszergazda letilthatja a Kazettavédelem funkciót. Ezzel eltávolítja a nyomtatóra telepített új kazetták védelmét.

- 1. A nyomtató kezelőpaneljének kezdőképernyőjén lépjen a Beállítások alkalmazásra, majd válassza ki a Beállítások ikont.
- 2. Nyissa meg a következő menüket:
- <span id="page-80-0"></span>a. Kellékek kezelése
- b. Festékkazetta-védelem
- 3. Válassza a Ki lehetőséget.

### A Festékkazetta-védelem funkció engedélyezése a HP beágyazott webkiszolgáló (EWS) segítségével

A beágyazott webkiszolgálóról egy hálózati rendszergazda engedélyezheti a Kazettavédelem funkciót. Ez megvédi a nyomtatóhoz rendelt kazettákat a lopástól, illetve a más nyomtatókban való használattól.

- 1. Nyissa meg a HP beágyazott webkiszolgálót (EWS):
	- a. A nyomtató kezelőpaneljének kezdőképernyőjén érintse meg az Információ ikont najd érintse meg az Ethernet ikont 黑 az IP-cím vagy a gazdagépnév nevének megjelenítéséhez.
	- b. Nyisson meg egy webböngészőt, és adja meg a címsorában az IP-címet vagy a gazdagép nevét pontosan úgy, ahogyan a nyomtató kezelőpaneljén látható. Nyomja le a számítógép billentyűzetének Enter billentyűjét. Megnyílik a beágyazott webkiszolgáló.

# https://10.10.XXXXX/

- **WEGJEGYZÉS:** Ha a webböngészőben megjelenik egy üzenet, amely arra figyelmeztet, hogy a webhely elérése nem feltétlenül biztonságos, válassza a folytatás lehetőséget. A webhely elérése nem károsítja a számítógépet.
- 2. Nyissa meg a Másolás/Nyomtatás lapot.
- 3. A bal oldali navigációs ablakban válassza ki a Kellékek kezelése elemet.
- 4. A Kellékbeállítások részben válassza a Kazettavédelem elemet a Kazettavédelem legördülő listáról.
- 5. A módosítások mentéséhez kattintson az Alkalmaz gombra.
- $\bigwedge$  VIGYÁZAT! Miután engedélyezte a nyomtatóhoz a festékkazetta-védelmet, a nyomtatóra ezt követően telepített összes tonerkazetta automatikusan és *véglegesen* védett lesz. Ha nem szeretné védelem alá helyezni az új festékkazettát, akkor tiltsa le a funkciót, *mielőtt* telepítené az új festékkazettát.

A funkció kikapcsolásával nem kapcsolja ki az aktuálisan telepített festékkazetták védelmét.

### A Festékkazetta-védelem funkció letiltása a HP beágyazott webkiszolgáló (EWS) segítségével

A beágyazott webkiszolgálóról egy hálózati rendszergazda letilthatja a Kazettavédelem funkciót. Ezzel eltávolítja a nyomtatóra telepített új kazetták védelmét.

- 1. Nyissa meg a HP beágyazott webkiszolgálót (EWS):
	- a. A nyomtató kezelőpaneljének kezdőképernyőjén érintse meg az Információ ikont najd érintse meg az Ethernet ikont 몼 az IP-cím vagy a gazdagépnév nevének megjelenítéséhez.

<span id="page-81-0"></span>b. Nyisson meg egy webböngészőt, és adja meg a címsorában az IP-címet vagy a gazdagép nevét pontosan úgy, ahogyan a nyomtató kezelőpaneljén látható. Nyomja le a számítógép billentyűzetének Enter billentyűjét. Megnyílik a beágyazott webkiszolgáló.

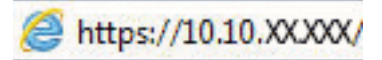

- $\mathbb{B}^\ast$  MEGJEGYZÉS: Ha a webböngészőben megjelenik egy üzenet, amely arra figyelmeztet, hogy a webhely elérése nem feltétlenül biztonságos, válassza a folytatás lehetőséget. A webhely elérése nem károsítja a számítógépet.
- 2. Nyissa meg a Másolás/Nyomtatás lapot.
- 3. A bal oldali navigációs ablakban válassza ki a Kellékek kezelése elemet.
- 4. A Kellékbeállítások részben válassza a Ki elemet a Kazettavédelem legördülő listáról.
- 5. A módosítások mentéséhez kattintson az Alkalmaz gombra.

### Festékkazetta-védelemmel kapcsolatos, kezelőpanelen megjelenő hibaüzenetek hibaelhárítása

Tekintse át a kazettavédelemmel kapcsolatos hibaüzenetek esetén javasolt műveleteket.

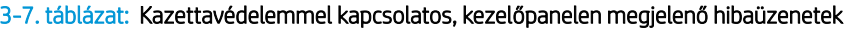

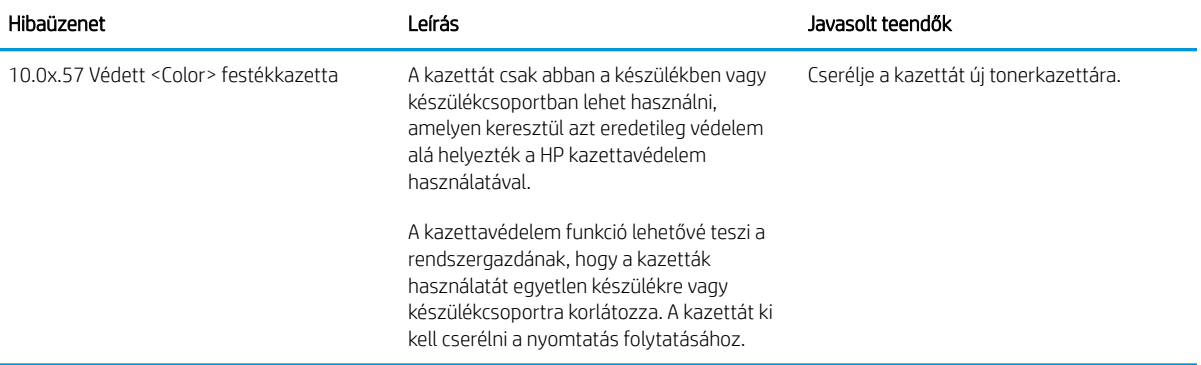

# A tonerkazetták cseréje

Cserélje ki a tonerkazettát, ha a nyomtatón üzenet jelenik meg, vagy ha nyomtatási minőséggel kapcsolatos problémák állnak fenn.

- Tonerkazetta-információ
- [A kazetták eltávolítása és cseréje](#page-83-0)

## Tonerkazetta-információ

A nyomtató jelzi, ha a tonerkazettában lévő festék szintje alacsony vagy nagyon alacsony. A tonerkazetták tényleges hátralévő élettartama számos tényezőtől függ. Célszerű lehet kéznél tartani egy cserekazettát arra az esetre, ha a nyomtatási minőség már nem elfogadható.

Kazetták vásárlásához vagy a kazetta és a nyomtató kompatibilitásának ellenőrzéséhez látogasson el a HP SureSupply oldalra a [www.hp.com/go/suresupply](http://www.hp.com/go/suresupply) címen. Az oldal aljára görgetve ellenőrizze, hogy a megfelelő ország/térség van-e beállítva.

A nyomtató négy színnel dolgozik. Az egyes színekhez külön tonerkazettát használ: sárga (Y), bíbor (M), cián (C) és fekete (K). A tonerkazetták az elülső ajtó belsejében vannak.

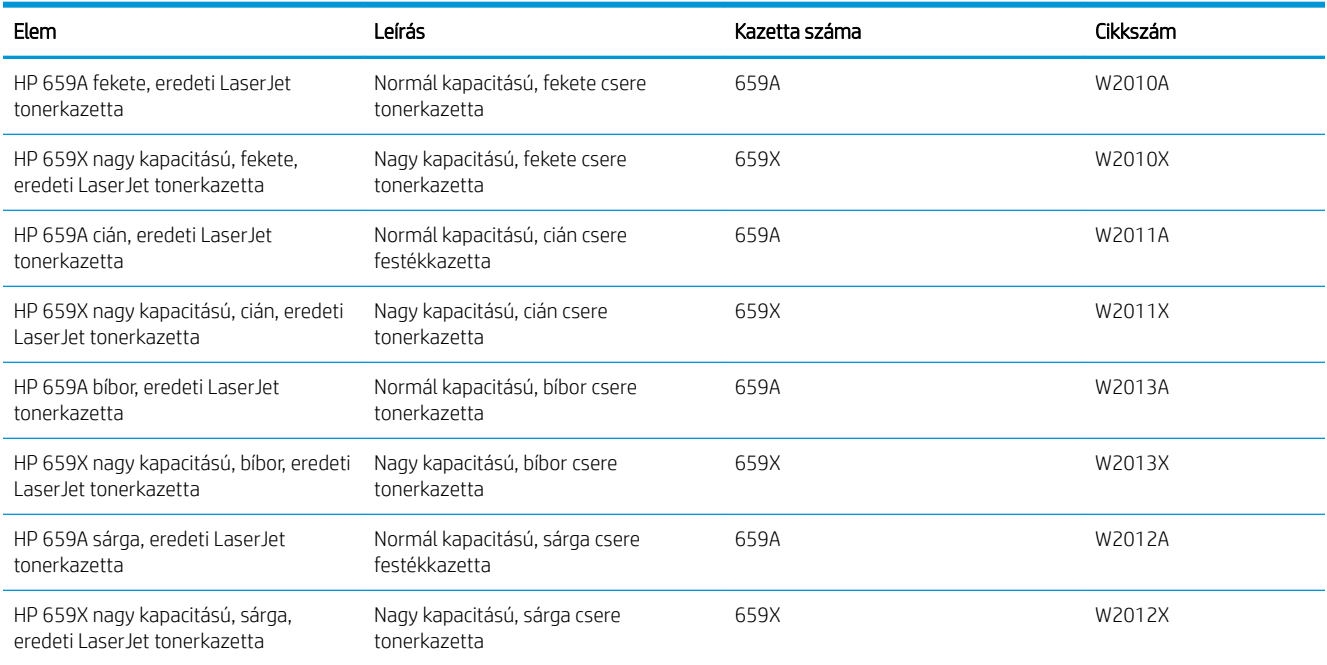

### 3-8. táblázat: Tonerkazetta-információ

**WEGJEGYZÉS:** A nagy kapacitású tonerkazetták a több kinyomtatott oldal érdekében a normál tonerkazettáknál több festéket tartalmaznak. További tudnivalók: [www.hp.com/go/learnaboutsupplies.](http://www.hp.com/go/learnaboutsupplies)

Ne vegye ki a tonerkazettát a csomagolásából, amíg nem kell kazettát cserélni.

 $\triangle$  VIGYÁZAT! A tonerkazetta károsodásának megelőzése érdekében ne tegye ki azt néhány percnél hosszabb ideig fénynek. Takarja le a zöld képalkotó dobot, ha a tonerkazettát hosszabb időre el kell távolítani a nyomtatóból.

<span id="page-83-0"></span>VIGYÁZAT! Ne érintse meg az előhívóhengert. Az előhívóhengerre kerülő ujjlenyomatok ronthatnak a nyomtatási minőségen.

A következő ábrán láthatók a tonerkazetta alkatrészei.

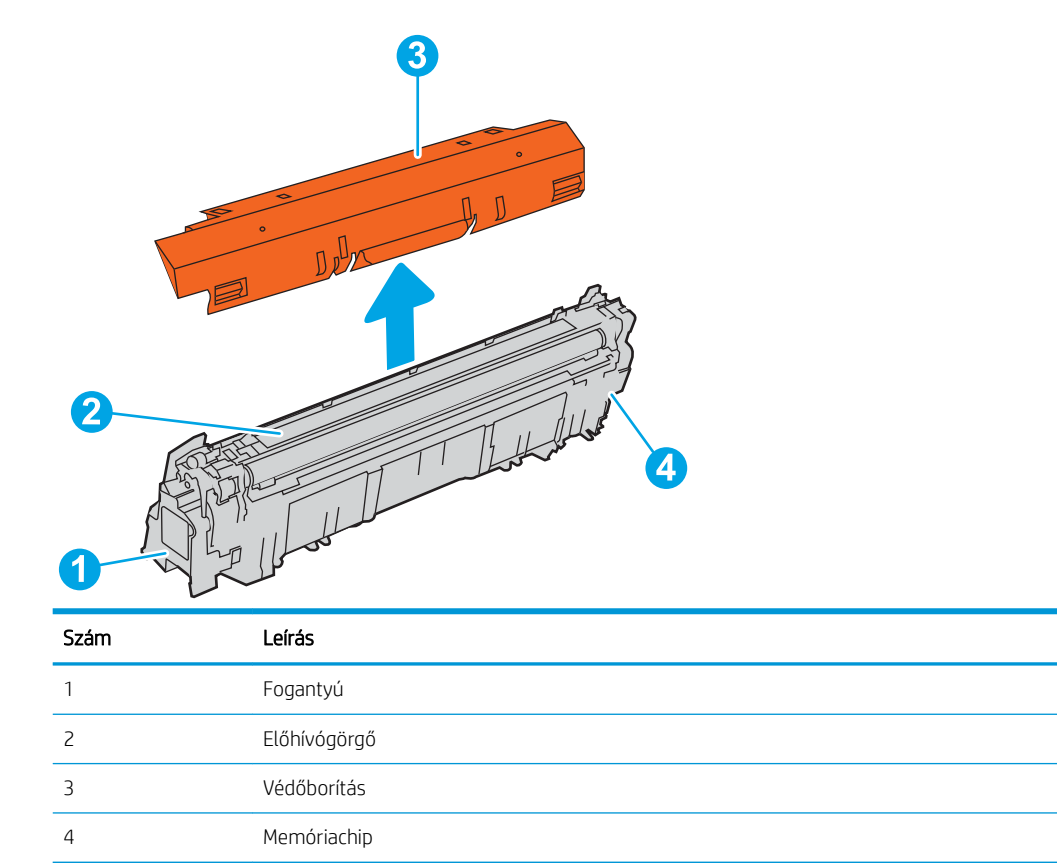

**A VIGYÁZAT!** Ha festék került a ruhájára, száraz törlővel törölje le a festéket, és hideg vízben mossa ki a ruhát. A forró víz megköti a festéket a szövetben.

**WEGJEGYZÉS:** A használt tonerkazetták újrahasznosítására vonatkozó információk a kazetta dobozán találhatók.

# A kazetták eltávolítása és cseréje

A tonerkazetta cseréjéhez kövesse az alábbi lépéseket.

1. Nyissa ki az elülső ajtót.

2. Fogja meg a használt tonerkazetta fogantyúját, és kifelé húzva távolítsa el a kazettát.

3. A zárósapkák (1) eltávolításával, a tonerkazetta műanyag tasakból (2) történő kivételével, majd a narancsszínű védőréteg (3) eltávolításával vegye ki az új tonerkazettát a csomagolásából.

MEGJEGYZÉS: Ne érintse meg az előhívóhengert. Az előhívóhengerre kerülő ujjlenyomatok ronthatnak a nyomtatási minőségen.

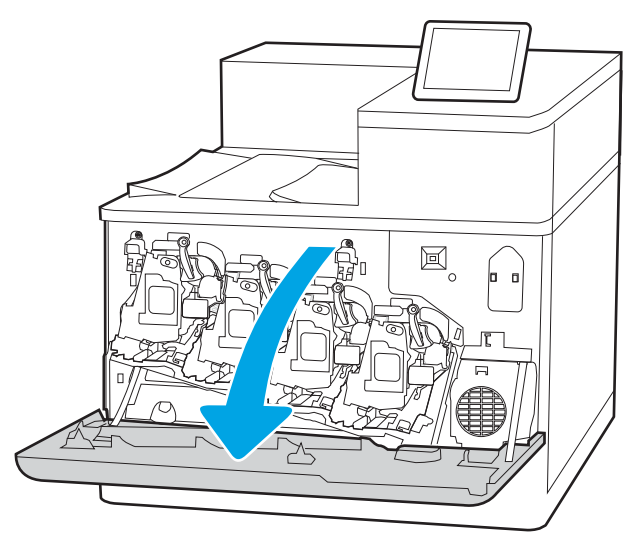

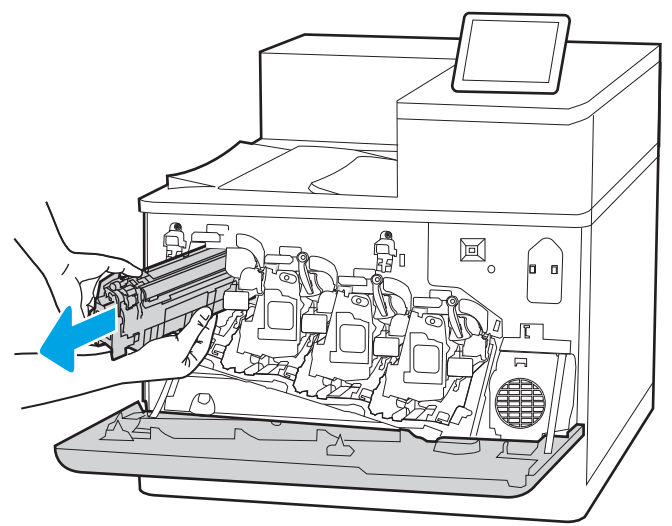

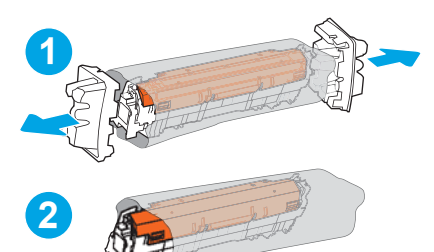

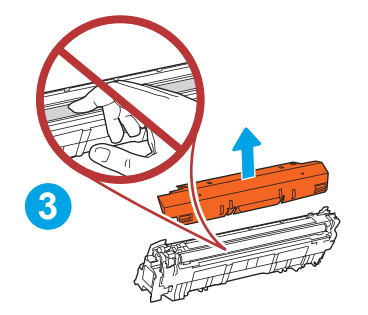

4. Fogja meg a tonerkazetta két oldalát, és rázza meg a kazettát 5-6 alkalommal.

5. Tartsa a tonerkazettát egy kézzel alul, miközben a kazetta fogantyúját fogja a másik kezével. Igazítsa a tonerkazettát a polcon lévő nyíláshoz, és csúsztassa be a nyomtatóba.

MEGJEGYZÉS: Ne érjen az előhívóhengerhez. Az előhívóhengerre kerülő ujjlenyomatok nyomtatással kapcsolatos hibákat okozhatnak.

6. Zárja be az elülső ajtót.

Őrizzen meg minden csomagolóanyagot a használt tonerkazetta újrahasznosításához. A használt kazetta újrahasznosításához kövesse az új kazettához mellékelt utasításokat.

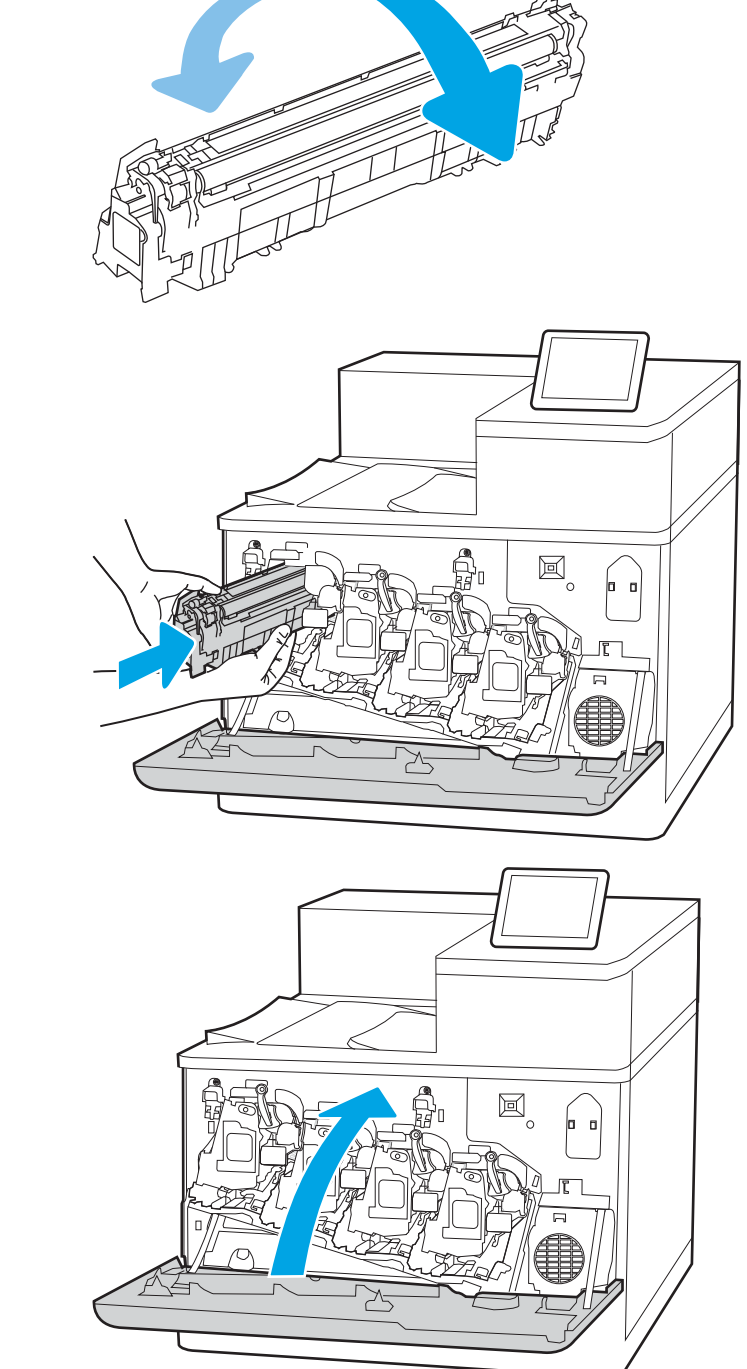

# A képalkotó dobok cseréje

Cserélje ki a képalkotó dobot, ha a nyomtatón üzenet jelenik meg, vagy ha nyomtatási minőséggel kapcsolatos problémák állnak fenn.

- A képalkotó dobbal kapcsolatos információk
- [A képalkotó dobok eltávolítása és visszahelyezése](#page-87-0)

# A képalkotó dobbal kapcsolatos információk

Ez a nyomtató jelzi, ha a képalkotó dobban lévő festék szintje alacsony, illetve rendkívül alacsony. A képalkotó dobok tényleges hátralévő élettartama több tényezőtől függ. Célszerű lehet kéznél tartani egy csere képalkotó dobot arra az esetre, ha a nyomtatási minőség már nem elfogadható.

Képalkotó dobok vásárlásához vagy a képalkotó dob és a nyomtató kompatibilitásának ellenőrzéséhez látogasson el a HP SureSupply oldalra a [www.hp.com/go/suresupply](http://www.hp.com/go/suresupply) címen. Az oldal aljára görgetve ellenőrizze, hogy a megfelelő ország/térség van-e beállítva.

A nyomtató négy képalkotó dobot használ, amelyek az egyes festékkazetták mellé vannak beszerelve. Egy univerzális képalkotó dob alkatrész mind a négy pozícióba beszerelhető. A képalkotó dobok az elülső ajtón belül találhatók.

### 3-9. táblázat: A képalkotó dobbal kapcsolatos információk

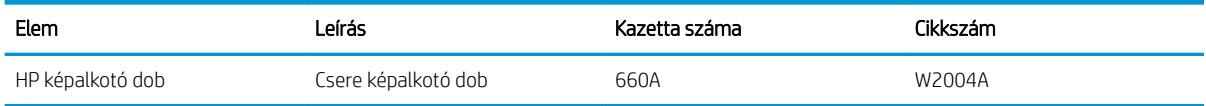

Ne vegye ki a képalkotódobot a csomagolásából, amíg nem szorul cserére a képalkotódob.

△ VIGYÁZAT! A képalkotódob károsodásának megelőzése érdekében ne tegye ki azt néhány percnél hosszabb ideig fénynek. Takarja le a zöld képalkotó dobot, ha azt hosszabb időre el kell távolítani a nyomtatóból. Ne érintse meg a képalkotó dobot. A képalkotó dobon lévő ujjlenyomatok problémákat okozhatnak a nyomtatási minőségben.

A következő ábrán láthatók a képalkotó dob összetevői.

<span id="page-87-0"></span>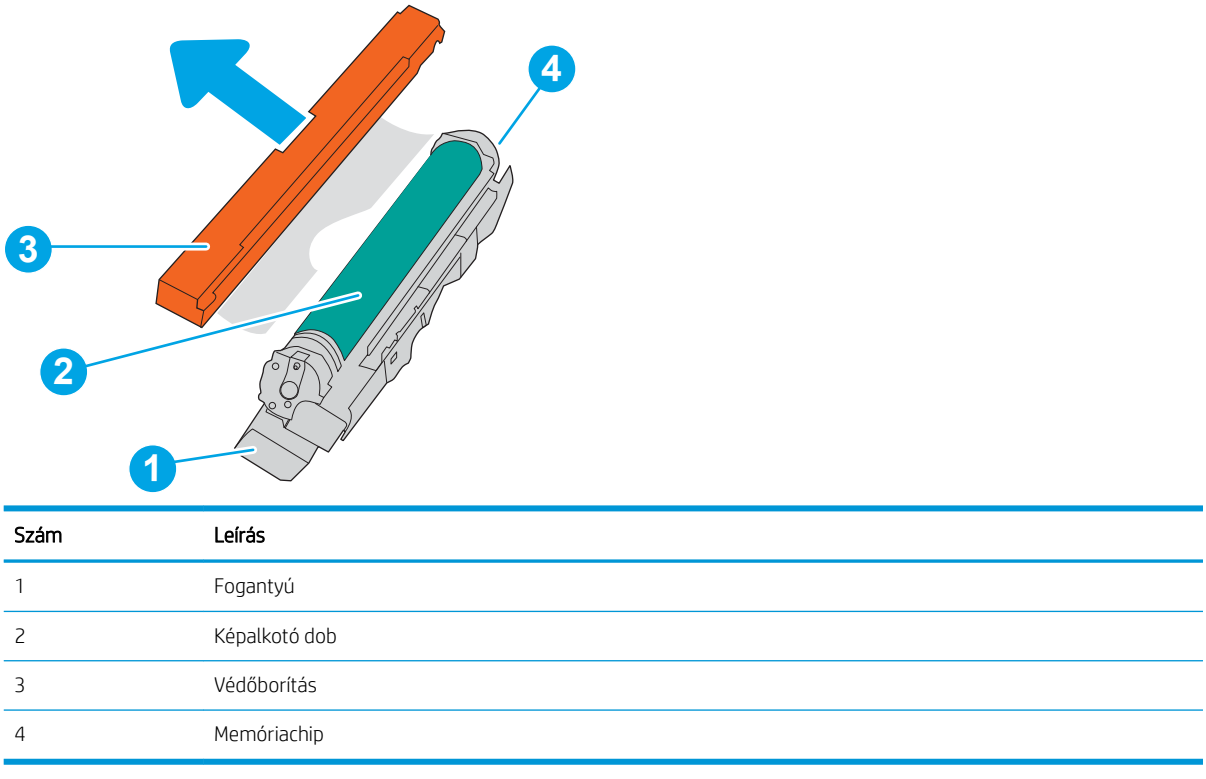

**A VIGYÁZAT!** Ha festék került a ruhájára, száraz törlővel törölje le a festéket, és hideg vízben mossa ki a ruhát. A forró víz megköti a festéket a szövetben.

**WEGJEGYZÉS:** A használt képalkotó dobok újrahasznosítására vonatkozó információk a képalkotó dob dobozában találhatók.

# A képalkotó dobok eltávolítása és visszahelyezése

Kövesse ezeket a lépéseket a képalkotó dob kicseréléséhez.

1. Nyissa ki az elülső ajtót.

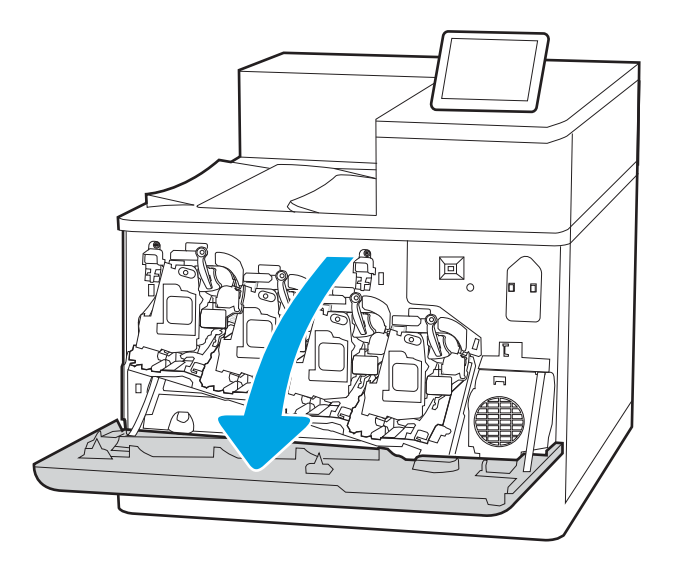

2. Forgassa balra a képalkotó dob előtt található kék kart.

3. Fogja meg a használt képalkotó dob fogantyúját, és kifelé húzva távolítsa el a dobot.

4. A zárósapkák (1) eltávolításával, a képalkotó dob műanyag tasakból (2) történő kivételével, majd a narancsszínű védőréteg (3) eltávolításával vegye ki az új képalkotó dobot a csomagolásából.

MEGJEGYZÉS: Ne érintse meg a zöld képalkotó dobot. A képalkotó dobra kerülő ujjlenyomatok nyomtatási problémákat okozhatnak.

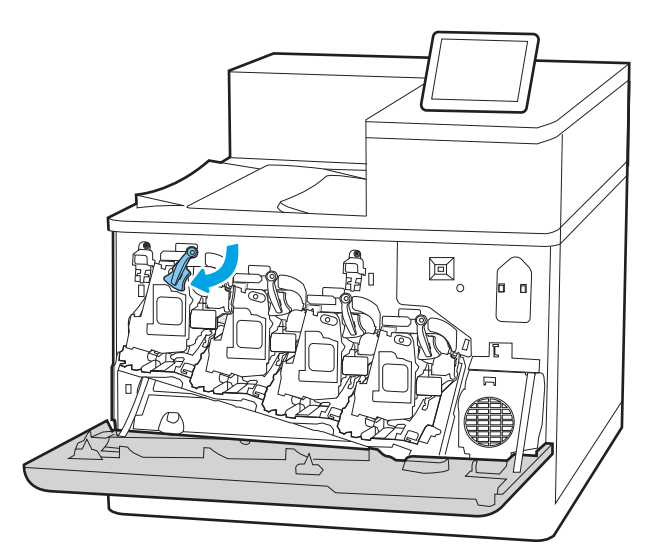

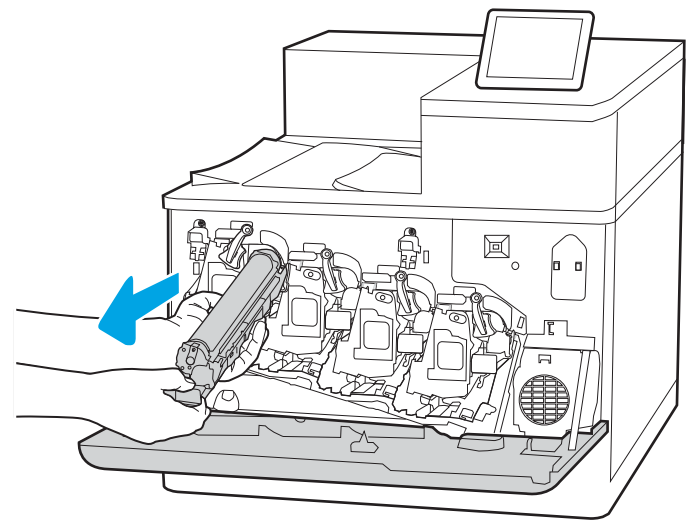

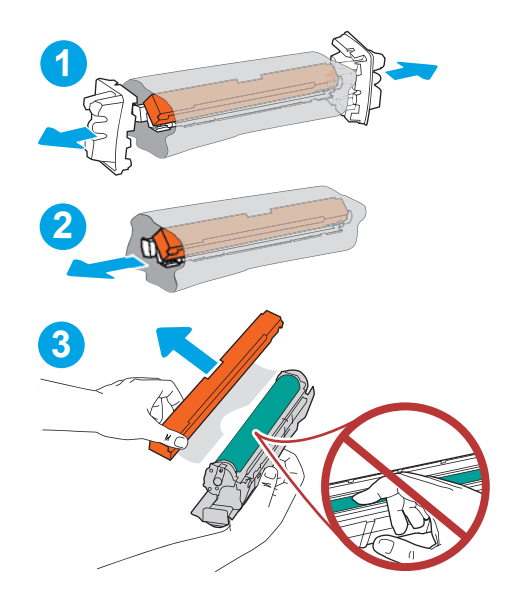

5. Tartsa a képalkotó dobot egy kézzel alul, miközben a fogantyút fogja a másik kezével. Igazítsa a képalkotó dobot a polcon található nyílásához, és csúsztassa be a nyomtatóba.

MEGJEGYZÉS: Ne érintse meg a zöld képalkotó dobot. A képalkotó dobra kerülő ujjlenyomatok nyomtatási problémákat okozhatnak.

6. Forgassa jobbra a képalkotó dob előtt található kék kart.

7. Zárja be az elülső ajtót.

Őrizzen meg minden csomagolóanyagot a használt képalkotó dob újrahasznosításához. A használt képalkotó dob újrahasznosításához kövesse az új képalkotó dobhoz mellékelt utasításokat.

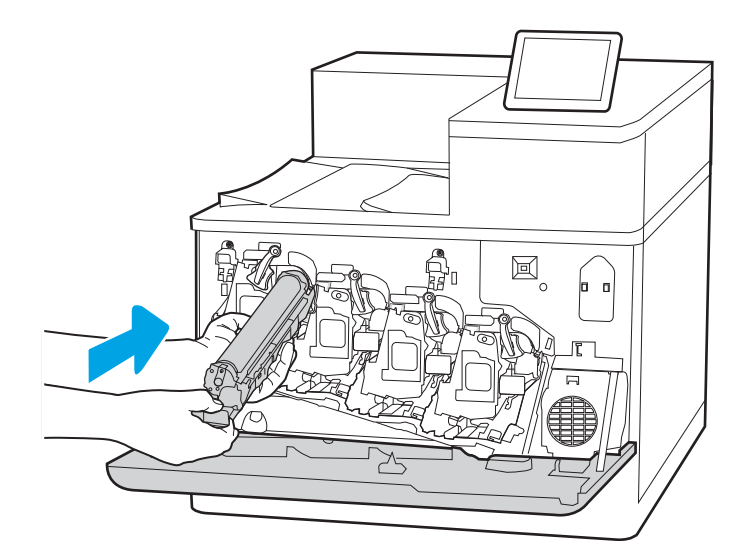

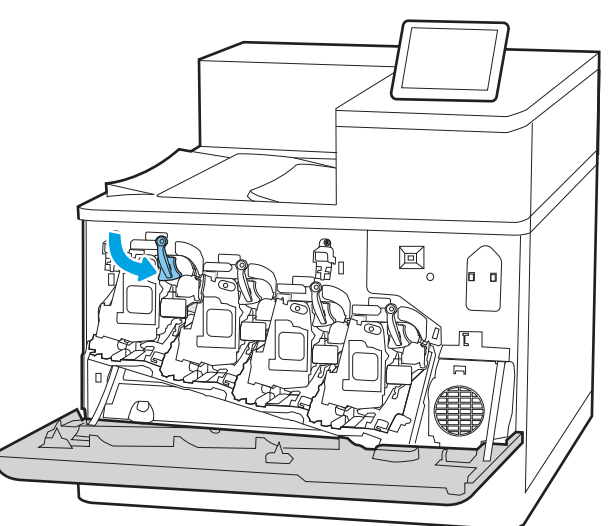

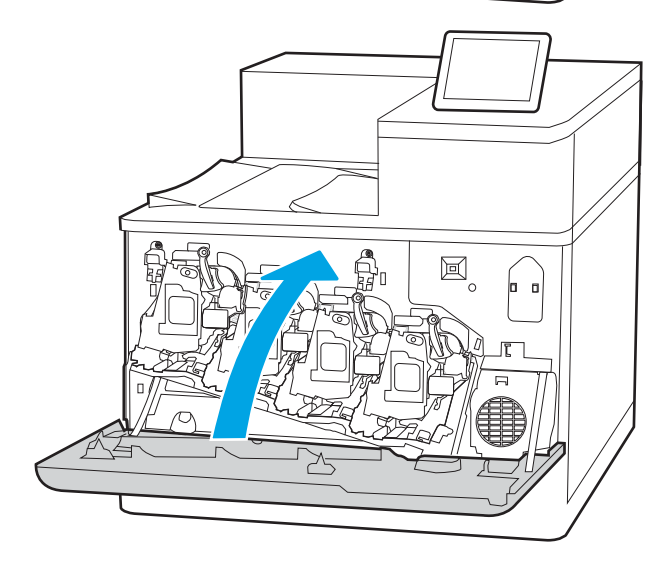

# A festékgyűjtő egység cseréje

Cserélje ki a festékgyűjtő egységet, ha a nyomtatón üzenet jelenik meg, vagy ha nyomtatási minőséggel kapcsolatos problémák merülnek fel.

- Festékgyűjtő egységre vonatkozó információ
- A festékgyűjtő egység eltávolítása és cseréje

# Festékgyűjtő egységre vonatkozó információ

Cserélje ki a festékgyűjtő egységet, amikor a kezelőpanelen megjelenik az erre vonatkozó üzenet.

### 3-10. táblázat: Festékgyűjtő egységre vonatkozó információ

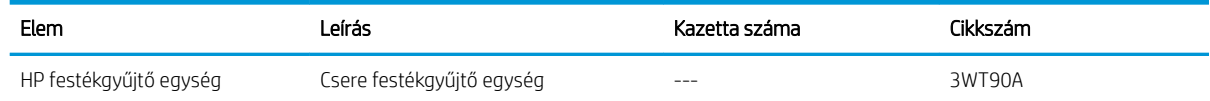

- $\bigtriangleup$  VIGYÁZAT! Ha a festékgyűjtő egység eléri élettartama végét, a nyomtató a belső alkatrészek károsodásának elkerülése érdekében leállítja a nyomtatást. A festékgyűjtő egységet ki kell cserélni a nyomtatás folytatásához.
- **EV MEGJEGYZÉS:** A festékgyűjtő egységet egyszeri használatra tervezték. Ne kísérelje meg a festékgyűjtő egység kiürítését és ismételt felhasználását. Ellenkező esetben a festék kiborulhat a nyomtató belsejében, ami a nyomtatási minőség romlását eredményezheti. Használat után küldje vissza a festékgyűjtő egységet a HP Planet Partners programja részére az újrahasznosítás céljából.
- VIGYÁZAT! Ha festék került a ruhájára, száraz törlővel törölje le a festéket, és hideg vízben mossa ki a ruhát. A forró víz megköti a festéket a szövetben.

# A festékgyűjtő egység eltávolítása és cseréje

A festékgyűjtő egység cseréjéhez kövesse az alábbi lépéseket.

1. Nyissa ki az elülső ajtót.

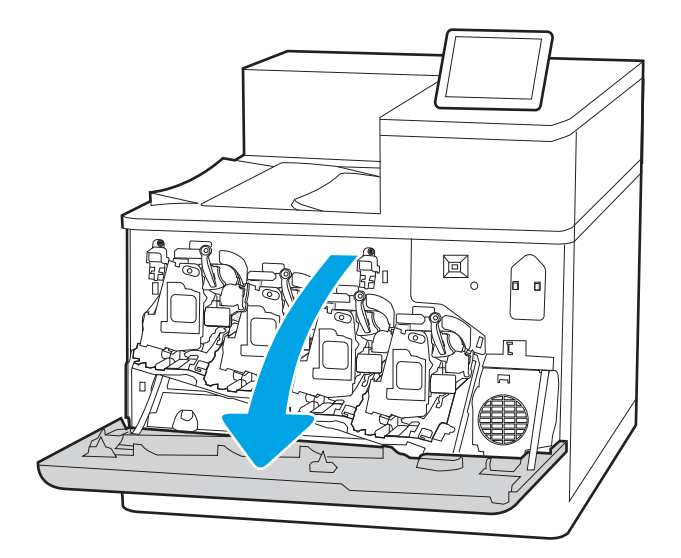

2. Nyissa ki a bal oldali ajtót.

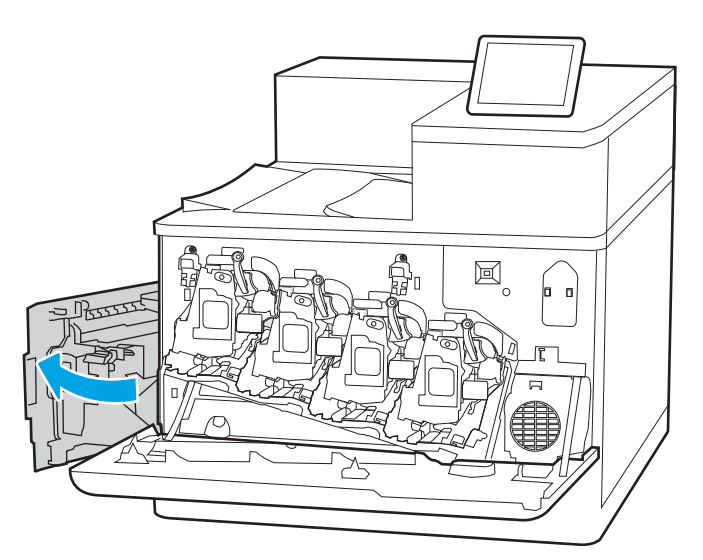

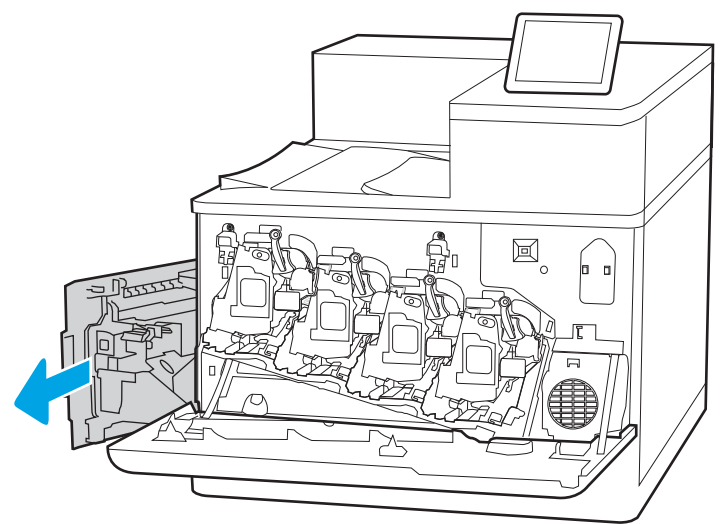

3. Fogja meg a festékgyűjtő-egység elejét és távolítsa el a nyomtatóból.

4. Csomagolja ki az új festékgyűjtő egységet.

5. Helyezze be az új egységet a nyomtatóba. Ellenőrizze, hogy a festékgyűjtő-egység megfelelően a helyére került-e.

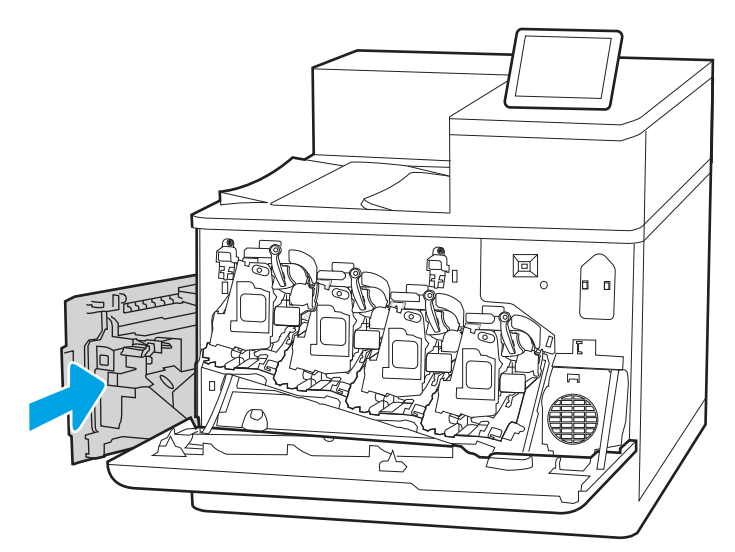

 $\boxtimes$  $\overline{a}$ BSSSS

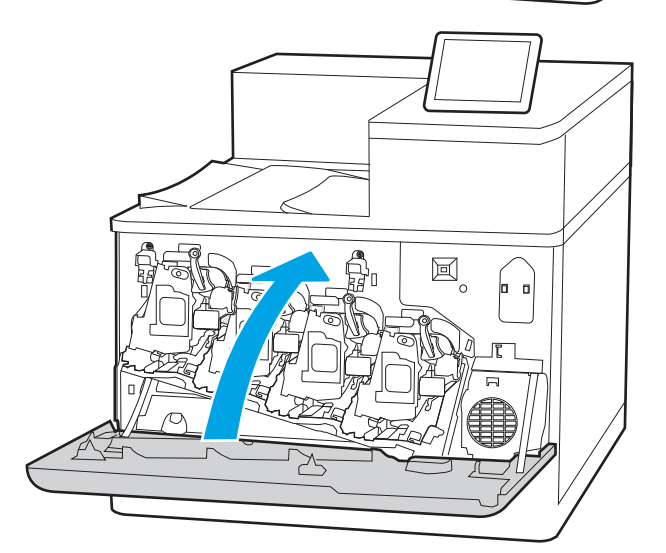

6. Csukja be a bal oldali ajtót.

MEGJEGYZÉS: Ha a festékgyűjtő egység nem megfelelően van behelyezve, a bal oldali ajtót nem lehet rendesen bezárni.

7. Zárja be az elülső ajtót.

Őrizzen meg minden csomagolóanyagot a használt festékgyűjtő egység újrahasznosításához. A régi festékgyűjtő egység újrahasznosításához kövesse az új festékgyűjtő egységhez mellékelt utasításokat.

# 4 Nyomtatás

Nyomtasson a szoftverrel, vagy nyomtasson mobileszközről vagy USB flash meghajtóról.

- [Nyomtatási feladatok \(Windows\)](#page-95-0)
- [Nyomtatási feladatok \(macOS\)](#page-99-0)
- [Nyomtatási feladatok tárolása a nyomtatón későbbi nyomtatáshoz vagy magánjellegű nyomtatáshoz](#page-102-0)
- [Mobil nyomtatás](#page-106-0)
- · Nyomtatás USB flash meghajtóról
- [Nyomtatás nagy sebességű átvitelre alkalmas USB 2.0 porttal \(vezetékes\)](#page-113-0)

Videós segítségért lásd: [www.hp.com/videos/LaserJet.](http://www.hp.com/videos/LaserJet)

Az alábbi információk a megjelenés idején helyesek voltak. A legfrissebb információkat lásd: [www.hp.com/](http://www.hp.com/support/colorljM856) [support/colorljM856](http://www.hp.com/support/colorljM856).

### További tudnivalók:

A HP mindenre kiterjedő nyomtatósúgója az alábbi információkat tartalmazza:

- Telepítés és konfigurálás
- Tanulás és használat
- Hibaelhárítás
- Szoftver- és firmware-frissítések letöltése
- Csatlakozás a támogatási fórumokhoz
- Garanciális és szabályzati információk keresése

# <span id="page-95-0"></span>Nyomtatási feladatok (Windows)

Ismerje meg a Windows felhasználók számára elérhető általános nyomtatási feladatokat.

- Nyomtatás (Windows)
- Automatikus nyomtatás mindkét oldalra (Windows)
- [Nyomtatás mindkét oldalra kézi átfordítással \(Windows\)](#page-96-0)
- [Több oldal nyomtatása egy lapra \(Windows\)](#page-97-0)
- [A papírtípus kiválasztása \(Windows\)](#page-97-0)
- [További nyomtatási feladatok](#page-98-0)

# Nyomtatás (Windows)

A szoftveralkalmazás Nyomtatás lehetőségének segítségével válassza ki a nyomtatót és a nyomtatási feladat alapvető beállításait.

A következő eljárás ismerteti a Windows rendszeren történő alapvető nyomtatási folyamatot.

- 1. A szoftveralkalmazásban válassza a **Nyomtatás** lehetőséget.
- 2. Válassza ki a nyomtatót a nyomtatók listájáról. A beállítások módosításához kattintson a Tulajdonságok vagy Beállítások gombra a nyomtató-illesztőprogram megnyitásához.
	- **WEGJEGYZÉS:** A gomb neve a különböző szoftverek esetén eltérő lehet.

Windows 10, 8.1 és 8 operációs rendszerek esetén ezen alkalmazások eltérő elrendezéssel és funkciókkal rendelkeznek az asztali alkalmazások alább felsorolt jellemzőihez képest. Egy nyomtatási funkció Kezdőképernyő alkalmazásból történő eléréséhez kövesse az alábbi lépéseket:

- Windows 10: Válassza a Nyomtatás lehetőséget, majd válassza ki a nyomtatót.
- Windows 8.1 vagy 8: Válassza az Eszközök, majd a Nyomtatás lehetőséget, végül válassza ki a nyomtatót.

HP PCL-6 V4 illesztőprogram esetén a HP AiO Printer Remote alkalmazás további illesztőprogramfunkciókat tölt le, amennyiben a További beállítások lehetőség ki van jelölve.

**WEGJEGYZÉS:** További tudnivalókért kattintson a nyomtató-illesztőprogramban található Súgó (?) gombra.

- 3. A rendelkezésre álló opciók konfigurálásához kattintson a nyomtató-illesztőprogram füleire. Például a papír tájolását a Kivitelezés lapon állíthatja be, a papírforrást, a papírtípust, a papírméretet és a minőségi beállításokat pedig a Papír/Minőség részen.
- 4. Kattintson az OK gombra a Nyomtatás párbeszédpanelbe történő visszatéréshez. Válassza ki a nyomtatandó példányszámot ezen a képernyőn.
- 5. A feladat nyomtatásához kattintson a Nyomtatás gombra.

## Automatikus nyomtatás mindkét oldalra (Windows)

Ha a nyomtató rendelkezik telepített automatikus duplex egységgel, automatikusan nyomtathat a papír mindkét oldalára. Használjon a duplex egység által támogatott papírméretet és típust.

- <span id="page-96-0"></span>1. A szoftveralkalmazásban válassza a Nyomtatás lehetőséget.
- 2. A nyomtatók listájáról válassza ki a nyomtatót, majd kattintson a **Tulajdonságok** vagy **Beállítások** gombra a nyomtató-illesztőprogram megnyitásához.

**WEGJEGYZÉS:** A gomb neve a különböző szoftverek esetén eltérő lehet.

Windows 10, 8.1 és 8 operációs rendszerek esetén ezen alkalmazások eltérő elrendezéssel és funkciókkal rendelkeznek az asztali alkalmazások alább felsorolt jellemzőihez képest. Egy nyomtatási funkció Kezdőképernyő alkalmazásból történő eléréséhez kövesse az alábbi lépéseket:

- Windows 10: Válassza a Nyomtatás lehetőséget, majd válassza ki a nyomtatót.
- Windows 8.1 vagy 8: Válassza az Eszközök, majd a Nyomtatás lehetőséget, végül válassza ki a nyomtatót.

HP PCL-6 V4 illesztőprogram esetén a HP AiO Printer Remote alkalmazás további illesztőprogramfunkciókat tölt le, amennyiben a További beállítások lehetőség ki van jelölve.

- 3. Kattintson az Utómunka fülre.
- 4. Válassza a Nyomtatás mindkét oldalra lehetőséget. Az OK gombra kattintva zárja be a Dokumentum tulajdonságai párbeszédpanelt.
- 5. A Nyomtatás párbeszédpanelen kattintson a Nyomtatás gombra a feladat kinyomtatásához.

## Nyomtatás mindkét oldalra kézi átfordítással (Windows)

Ez az eljárás a telepített automatikus duplex egységet nem tartalmazó nyomtatókhoz vagy a duplex egység által nem támogatott papírra történő nyomtatáskor használatos.

- 1. A szoftveralkalmazásban válassza a Nyomtatás lehetőséget.
- 2. A nyomtatók listájáról válassza ki a nyomtatót, majd kattintson a Tulajdonságok vagy Beállítások gombra a nyomtató-illesztőprogram megnyitásához.

**WEGJEGYZÉS:** A gomb neve a különböző szoftverek esetén eltérő lehet.

Windows 10, 8.1 és 8 operációs rendszerek esetén ezen alkalmazások eltérő elrendezéssel és funkciókkal rendelkeznek az asztali alkalmazások alább felsorolt jellemzőihez képest. Egy nyomtatási funkció Kezdőképernyő alkalmazásból történő eléréséhez kövesse az alábbi lépéseket:

- Windows 10: Válassza a Nyomtatás lehetőséget, majd válassza ki a nyomtatót.
- Windows 8.1 vagy 8: Válassza az Eszközök, majd a Nyomtatás lehetőséget, végül válassza ki a nyomtatót.

HP PCL-6 V4 illesztőprogram esetén a HP AiO Printer Remote alkalmazás további illesztőprogramfunkciókat tölt le, amennyiben a További beállítások lehetőség ki van jelölve.

- 3. Kattintson az Utómunka fülre.
- 4. Válassza ki a Nyomtatás mindkét oldalra (kézi átfordítással) lehetőséget, majd kattintson az OK gombra a Dokumentum tulajdonságai párbeszédpanel bezárásához.
- 5. A Nyomtatás párbeszédpanelen kattintson a Nyomtatás gombra a feladat első oldalának kinyomtatásához.
- <span id="page-97-0"></span>6. Vegye ki a kinyomtatott köteget a kimeneti tálcából és helyezze az 1. tálcába.
- 7. Ha a rendszer kéri, a folytatáshoz nyomja le a megfelelő gombot a kezelőpanelen.

## Több oldal nyomtatása egy lapra (Windows)

Ha a Nyomtatás beállítás használatával nyomtat egy szoftveralkalmazásból, kiválaszthatja a több oldal egyetlen papírlapra való nyomtatása lehetőséget. Például ez olyankor lehet hasznos, amikor nagyon nagy dokumentumot nyomtat és szeretne papírt spórolni.

- 1. A szoftveralkalmazásban válassza a Nyomtatás lehetőséget.
- 2. A nyomtatók listájáról válassza ki a nyomtatót, majd kattintson a Tulajdonságok vagy Beállítások gombra a nyomtató-illesztőprogram megnyitásához.
	- **WEGJEGYZÉS:** A gomb neve a különböző szoftverek esetén eltérő lehet.

Windows 10, 8.1 és 8 operációs rendszerek esetén ezen alkalmazások eltérő elrendezéssel és funkciókkal rendelkeznek az asztali alkalmazások alább felsorolt jellemzőihez képest. Egy nyomtatási funkció Kezdőképernyő alkalmazásból történő eléréséhez kövesse az alábbi lépéseket:

- Windows 10: Válassza a Nyomtatás lehetőséget, majd válassza ki a nyomtatót.
- Windows 8.1 vagy 8: Válassza az Eszközök, majd a Nyomtatás lehetőséget, végül válassza ki a nyomtatót.

HP PCL-6 V4 illesztőprogram esetén a HP AiO Printer Remote alkalmazás további illesztőprogramfunkciókat tölt le, amennyiben a További beállítások lehetőség ki van jelölve.

- 3. Kattintson az Utómunka fülre.
- 4. Válassza ki az Oldalak laponként legördülő menüből az egy lapra nyomtatni kívánt oldalak számát.
- 5. Válassza ki a megfelelő opciókat az Oldalszegély nyomtatása, az Oldalsorrend, illetve a Tájolás beállításhoz. Az OK gombra kattintva zárja be a Dokumentum tulajdonságai párbeszédpanelt.
- 6. A Nyomtatás párbeszédpanelen kattintson a Nyomtatás gombra a feladat kinyomtatásához.

## A papírtípus kiválasztása (Windows)

Amikor szoftveralkalmazásból nyomtat a Nyomtatás lehetőséggel, beállíthatja a nyomtatási feladathoz használt papírtípust. Például ha az alapértelmezett papírtípus a Letter, de más papírtípust használ a nyomtatási feladathoz, válassza ki az adott papírtípust.

- 1. A szoftveralkalmazásban válassza a Nyomtatás lehetőséget.
- 2. A nyomtatók listájáról válassza ki a nyomtatót, majd kattintson a Tulajdonságok vagy Beállítások gombra a nyomtató-illesztőprogram megnyitásához.

<span id="page-98-0"></span>**WEGJEGYZÉS:** A gomb neve a különböző szoftverek esetén eltérő lehet.

Windows 10, 8.1 és 8 operációs rendszerek esetén ezen alkalmazások eltérő elrendezéssel és funkciókkal rendelkeznek az asztali alkalmazások alább felsorolt jellemzőihez képest. Egy nyomtatási funkció Kezdőképernyő alkalmazásból történő eléréséhez kövesse az alábbi lépéseket:

- Windows 10: Válassza a Nyomtatás lehetőséget, majd válassza ki a nyomtatót.
- Windows 8.1 vagy 8: Válassza az Eszközök, majd a Nyomtatás lehetőséget, végül válassza ki a nyomtatót.

HP PCL-6 V4 illesztőprogram esetén a HP AiO Printer Remote alkalmazás további illesztőprogramfunkciókat tölt le, amennyiben a További beállítások lehetőség ki van jelölve.

- 3. Kattintson a Papír/minőség lapra.
- 4. Válassza ki a papír típusát a Papírtípus legördülő listából.
- 5. Az OK gombra kattintva zárja be a Dokumentum tulajdonságai párbeszédpanelt. A Nyomtatás párbeszédpanelen kattintson a Nyomtatás gombra a feladat kinyomtatásához.

Ha a tálcát konfigurálni kell, a tálca beállítására felszólító üzenet jelenik meg a nyomtató kezelőpaneljén.

- 6. Töltse be a tálcába a megadott típusú és méretű papírt, majd zárja vissza a tálcát.
- 7. Érintse meg az OK gombot a megállapított méret és típus elfogadásához, vagy érintse meg a Módosítás gombot más papírméret vagy -típus választásához.
- 8. Válassza ki a megfelelő méretet és típust, majd érintse meg az OK gombot.

## További nyomtatási feladatok

Keressen információkat az interneten az általános nyomtatási feladatok végrehajtásával kapcsolatban.

Keresse fel a következő címet: [www.hp.com/support/colorljM856](http://www.hp.com/support/colorljM856).

Tájékoztatást talál a nyomtatási feladatokról is, mint például:

- Nyomtatási parancsikonok vagy előzetes beállítások létrehozása és használata
- Papírméret kiválasztása vagy egyedi papírméret használata
- Oldal tájolásának kiválasztása
- Füzet készítése
- Dokumentum méretének beállítása adott papírmérethez
- A dokumentum első, illetve utolsó oldalának nyomtatása különböző papírra
- Vízjelek nyomtatása a dokumentumra

# <span id="page-99-0"></span>Nyomtatási feladatok (macOS)

Nyomtasson macOS rendszerhez elérhető HP nyomtatási szoftverrel (ideértve a mindkét oldalra való nyomtatás vagy a több oldal nyomtatása egy lapra lehetőséget is).

- A nyomtatás módja (macOS)
- Automatikus nyomtatás mindkét oldalra (macOS)
- [Manuális nyomtatás mindkét oldalra \(macOS\)](#page-100-0)
- [Több oldal nyomtatása egy lapra \(macOS\)](#page-100-0)
- [Papírtípus kiválasztása \(macOS\)](#page-101-0)
- [További nyomtatási feladatok](#page-101-0)

## A nyomtatás módja (macOS)

A szoftveralkalmazás Nyomtatás lehetőségének segítségével válassza ki a nyomtatót és a nyomtatási feladat alapvető beállításait.

A következő eljárás az alapvető nyomtatási folyamatot írja le macOS rendszer esetében.

- 1. Válassza a Fájl menü Nyomtatás parancsát.
- 2. Válassza ki a nyomtatót.
- 3. Kattintson a Részletek megjelenítése vagy a Példányok és oldalak elemre, majd válassza az egyéb menüket a nyomtatási beállítások módosításához.

**WEGJEGYZÉS:** Az elem neve a különböző szoftveres programokban eltérő lehet.

4. Kattintson a Nyomtatás gombra.

### Automatikus nyomtatás mindkét oldalra (macOS)

Ha a nyomtató rendelkezik telepített automatikus duplex egységgel, automatikusan nyomtathat a papír mindkét oldalára. Használjon a duplex egység által támogatott papírméretet és típust.

**WEGJEGYZÉS:** Az alábbi információk azokra a nyomtatókra vonatkoznak, amelyek rendelkeznek automatikus duplex egységgel.

**(<a>** MEGJEGYZÉS: Ez a funkció a HP nyomtató-illesztőprogram telepítésekor érhető el. Előfordulhat, hogy az AirPrint® funkció használatakor nem áll rendelkezésre.

- 1. Válassza a Fájl menü Nyomtatás parancsát.
- 2. Válassza ki a nyomtatót.
- 3. Kattintson a Részletek megjelenítése vagy a Példányok és oldalak elemre, majd az Elrendezés menüre.

macOS 10.14 Mojave és újabb verziók: Kattintson a Részletek megjelenítése vagy a Kétoldalas gombra, majd az Elrendezés menüre.

**EZ MEGJEGYZÉS:** Az elem neve a különböző szoftveres programokban eltérő lehet.

- <span id="page-100-0"></span>4. A Kétoldalas legördülő menüben válassza ki a kívánt kötési beállítást.
- 5. Kattintson a Nyomtatás gombra.

## Manuális nyomtatás mindkét oldalra (macOS)

Ez az eljárás a telepített automatikus duplex egységet nem tartalmazó nyomtatókhoz vagy a duplex egység által nem támogatott papírra történő nyomtatáskor használatos.

**EZ MEGJEGYZÉS:** Ez a funkció a HP nyomtató-illesztőprogram telepítésekor érhető el. Az AirPrint használatakor lehetséges, hogy nem érhető el.

- 1. Válassza a Fájl menü Nyomtatás parancsát.
- 2. Válassza ki a nyomtatót.
- 3. Kattintson a Részletek megjelenítése vagy a Példányok és oldalak elemre, majd a Kézi kétoldalas menüre.

**WEGJEGYZÉS:** Az elem neve a különböző szoftveres programokban eltérő lehet.

- 4. Kattintson a Kézi kétoldalas mezőre, és jelöljön ki egy kötési lehetőséget.
- 5. Kattintson a Nyomtatás gombra.
- 6. Menjen a nyomtatóhoz, és távolítsa el az 1. tálcában lévő üres papírokat.
- 7. Vegye ki a kinyomtatott köteget a kimeneti tálcából, és helyezze a már nyomtatott oldalával lefelé az adagolótálcába.
- 8. Ha a rendszer kéri, a folytatáshoz érintse meg a megfelelő gombot a kezelőpanelen.

## Több oldal nyomtatása egy lapra (macOS)

Ha a Nyomtatás beállítás használatával nyomtat egy szoftveralkalmazásból, kiválaszthatja a több oldal egyetlen papírlapra való nyomtatása lehetőséget. Például ez olyankor lehet hasznos, amikor nagyon nagy dokumentumot nyomtat és szeretne papírt spórolni.

- 1. Válassza a Fájl menü Nyomtatás parancsát.
- 2. Válassza ki a nyomtatót.
- 3. Kattintson a Részletek megjelenítése vagy a Példányok és oldalak elemre, majd az Elrendezés menüre.

**WEGJEGYZÉS:** Az elem neve a különböző szoftveres programokban eltérő lehet.

- 4. Adja meg az Oldalak száma laponként legördülő menüben, hogy hány oldalt szeretne nyomtatni az egyes lapokra.
- 5. Az Elrendezés iránya részben adja meg az oldalak sorrendjét és elrendezési módját a lapon.
- 6. A Szegélyek menüben jelölje ki a lapon az egyes oldalak köré nyomtatandó szegély típusát.
- 7. Kattintson a **Nyomtatás** gombra.

# <span id="page-101-0"></span>Papírtípus kiválasztása (macOS)

Amikor szoftveralkalmazásból nyomtat a Nyomtatás lehetőséggel, beállíthatja a nyomtatási feladathoz használt papírtípust. Például ha az alapértelmezett papírtípus a Letter, de más papírtípust használ a nyomtatási feladathoz, válassza ki az adott papírtípust.

- 1. Válassza a Fájl menü Nyomtatás parancsát.
- 2. Válassza ki a nyomtatót.
- 3. Kattintson a Részletek megjelenítése vagy a Példányok és oldalak elemre, majd az Adathordozó és minőség menüre, vagy a Papír/minőség menüre.

**WEGJEGYZÉS:** Az elem neve a különböző szoftveres programokban eltérő lehet.

4. Válasszon az Adathordozó és minőség vagy a Papír/minőség lehetőségek közül.

**2 MEGJEGYZÉS:** A lista a rendelkezésre álló beállítási lehetőségek legteljesebb választékát tartalmazza. Egyes beállítások nem érhetők el minden nyomtatón.

- Adathordozó típusa: Válassza ki a nyomtatási feladatnak megfelelő papírtípus szerinti lehetőséget.
- Nyomtatási minőség vagy Minőség: Válassza ki a nyomtatási feladatnak megfelelő felbontási szintet.
- Széltől szélig való nyomtatás: Válassza ezt a lehetőséget, ha a lapszélekhez közel szeretne nyomtatni.
- 5. Kattintson a Nyomtatás gombra.

### További nyomtatási feladatok

Keressen információkat az interneten az általános nyomtatási feladatok végrehajtásával kapcsolatban.

Keresse fel a következő címet: [www.hp.com/support/colorljM856](http://www.hp.com/support/colorljM856).

Tájékoztatást talál a nyomtatási feladatokról is, mint például:

- Nyomtatási parancsikonok vagy előzetes beállítások létrehozása és használata
- Papírméret kiválasztása vagy egyedi papírméret használata
- Oldal tájolásának kiválasztása
- Füzet készítése
- Dokumentum méretének beállítása adott papírmérethez
- A dokumentum első, illetve utolsó oldalának nyomtatása különböző papírra
- Vízjelek nyomtatása a dokumentumra

# <span id="page-102-0"></span>Nyomtatási feladatok tárolása a nyomtatón későbbi nyomtatáshoz vagy magánjellegű nyomtatáshoz

Tároljon nyomtatási feladatokat a nyomtató memóriájában, későbbi felhasználás céljából.

- **Bevezetés**
- Tárolt feladat létrehozása (Windows)
- [Tárolt feladat létrehozása \(macOS\)](#page-103-0)
- [Tárolt feladat kinyomtatása](#page-104-0)
- [Tárolt feladat törlése](#page-105-0)
- [Adatküldés a nyomtatóra feladatelszámolás céljából](#page-105-0)

### Bevezetés

Az alábbi tudnivalók az USB flash meghajtón tárolt dokumentumok létrehozási és nyomtatási eljárásairól tartalmaznak információkat. Ezek a feladatok kinyomtathatók egy későbbi időpontra vagy magánjellegű nyomtatás céljából.

## Tárolt feladat létrehozása (Windows)

Tároljon feladatokat az USB flash meghajtón magánjellegű vagy késleltetett nyomtatáshoz.

- 1. A szoftveralkalmazásban válassza a Nyomtatás lehetőséget.
- 2. Válassza ki a nyomtatót a nyomtatók listájáról, majd válassza ki a Tulajdonságok vagy a Beállítások elemet.
	- $\mathbb{R}$  MEGJEGYZÉS: A gomb neve a különböző szoftverek esetén eltérő lehet.

Windows 10, 8.1 és 8 operációs rendszerek esetén ezen alkalmazások eltérő elrendezéssel és funkciókkal rendelkeznek az asztali alkalmazások alább felsorolt jellemzőihez képest. Egy nyomtatási funkció Kezdőképernyő alkalmazásból történő eléréséhez kövesse az alábbi lépéseket:

- Windows 10: Válassza a Nyomtatás lehetőséget, majd válassza ki a nyomtatót.
- Windows 8.1 vagy 8: Válassza az Eszközök, majd a Nyomtatás lehetőséget, végül válassza ki a nyomtatót.

HP PCL-6 V4 illesztőprogram esetén a HP AiO Printer Remote alkalmazás további illesztőprogramfunkciókat tölt le, amennyiben a További beállítások lehetőség ki van jelölve.

- 3. Kattintson a Feladattárolás fülre.
- 4. Válassza a Feladattárolási mód lehetőséget:
- <span id="page-103-0"></span>Próbanyomat és megtartás: Nyomtasson ki egy példányt a termékből, olvassa át, majd nyomtasson további példányokat.
- Személyes feladat: A feladat addig nem lesz kinyomtatva, amíg erre utasítást nem ad a kezelőpanelen keresztül. Ebben a feladattárolási módban választhat az A feladat magánjellegűvé/ biztonságossá tétele beállítások közül. Ha PIN kódot rendel a feladathoz, azt meg kell adnia a kezelőpanelen. Ha titkosítja a feladatot, adja meg a megnyitáshoz szükséges jelszót a kezelőpanelen. A rendszer nyomtatás után törli a feladatot a nyomtató memóriájából, és a feladat adatai elvesznek, ha megszűnik a készülék tápellátása.
- Gyorsmásolás: A másolási feladatot a kívánt számú példányban kinyomtathatja, és a nyomtató memóriájába is elmentheti későbbi nyomtatás céljából.
- Stored Job (Tárolt feladat): Ha a feladatot elmenti a nyomtatón, azt később más felhasználók is bármikor kinyomtathatják. Ebben a feladattárolási módban választhat az A feladat magánjellegűvé/ biztonságossá tétele beállítások közül. Ha PIN-kódot rendel a feladathoz, a nyomtatást végző személynek meg kell adnia a kódot a kezelőpanelen. Ha titkosítja a feladatot, a nyomtatást végző személynek meg kell adnia a jelszót a kezelőpanelen.
- 5. Ha egyedi felhasználói nevet vagy feladatnevet szeretne használni, kattintson az Egyedi gombra, majd adja meg a felhasználói nevet, illetve a feladat nevét.

Válassza ki a használni kívánt opciót arra az esetre, ha már egy másik tárolt feladat rendelkezik ezzel a névvel:

- Használja a feladatnevet + (1-99): A feladat nevének végére fűzzön egyedi azonosítószámot.
- Meglévő fájl cseréje: A meglévő tárolt feladatot írja felül az újjal.
- 6. Az OK gombra kattintva zárja be a Dokumentum tulajdonságai párbeszédpanelt. A Nyomtatás párbeszédpanelen kattintson a Nyomtatás gombra a feladat kinyomtatásához.

# Tárolt feladat létrehozása (macOS)

Tároljon feladatokat az USB flash meghajtón magánjellegű vagy késleltetett nyomtatáshoz.

- 1. Válassza a Fájl menü Nyomtatás parancsát.
- 2. A Nyomtató menüben válassza ki a nyomtatót.
- 3. Kattintson a Részletek megjelenítése vagy a Példányok és oldalak gombra, majd a Feladattárolás menüre.
	- **WEGJEGYZÉS:** Ha a **Feladattárolás** menü nem látható, kövesse "A feladattárolás funkció letiltása vagy engedélyezése" című részben található utasításokat a menü aktiválásához.
- 4. A Mód legördülő listájában válassza ki a tárolt feladat típusát.
	- Próbanyomat és megtartás: Nyomtasson ki egy példányt a termékből, olvassa át, majd nyomtasson további példányokat. A nyomtató azonnal kinyomtatja az első példányt. A soron következő példányok kinyomtatását az eszköz elülső kezelőpaneljén kell kezdeményezni. Például 10 példány küldése esetén a rendszer azonnal kinyomtat egy példányt, a maradék kilenc példányt pedig a feladat visszakeresésekor. A rendszer törli a feladatot, miután minden példányt kinyomtatott.
	- Személyes feladat: A feladat csak akkor lesz kinyomtatva, ha egy felhasználó a nyomtató vezérlőpultján kéri azt. Ha személyes azonosítószám (PIN-kód) tartozik a feladathoz, azt meg kell adnia a kezelőpanelen. Nyomtatás után a nyomtatási feladat törlésre kerül a memóriából.
- <span id="page-104-0"></span>Gyorsmásolás: A másolási feladatot a kívánt számú példányban kinyomtathatja, és a nyomtató memóriájába is elmentheti, hogy később újra kinyomtathassa. A feladatot kézzel törlik vagy a feladat-visszatartás ütemezés törli.
- Stored Job (Tárolt feladat): Ha a feladatot elmenti a nyomtatón, azt később más felhasználók is bármikor kinyomtathatják. Ha a feladat személyes azonosítószámmal (PIN-kóddal) rendelkezik, a nyomtatást végző személynek meg kell adnia a kódot a kezelőpanelen. A feladatot kézzel törlik vagy a feladat-visszatartás ütemezés törli.
- 5. Ha egyedi felhasználói nevet vagy feladatnevet szeretne használni, kattintson az Egyedi gombra, majd adja meg a felhasználói nevet, illetve a feladat nevét.
- **WEGJEGYZÉS:** macOS 10.14 Mojave és újabb verziók: A nyomtató-illesztőprogram a továbbiakban nem tartalmazza az Egyedi gombot. A mentett feladat beállításához használja a Mód legördülő lista opcióit.

Válassza ki a használni kívánt opciót arra az esetre, ha már egy másik tárolt feladat rendelkezik ezzel a névvel.

- Használja a feladatnevet + (1-99): A feladat nevének végére fűzzön egyedi azonosítószámot.
- Meglévő fájl cseréje: A meglévő tárolt feladatot írja felül az újjal.
- 6. Ha a Tárolt feladat vagy a Személyes feladat lehetőséget választotta a Mód legördülő listában, a feladatot levédheti egy PIN-kóddal. Adjon meg egy négyjegyű számot a Nyomtatás PIN-kóddal mezőben. Amikor más felhasználók megpróbálják kinyomtatni ezt a feladatot, a nyomtató ezt a PIN-kódot fogja kérni tőlük.
- 7. A feladat feldolgozásához kattintson a Nyomtatás gombra.

## Tárolt feladat kinyomtatása

A nyomtató memóriájában tárolt feladatot a következőképpen nyomtathatja ki.

- 1. A nyomtató kezelőpaneljének kezdőképernyőjén válassza a Nyomtatás feladattárból lehetőséget.
- 2. Válassza ki a Kiválasztás lehetőséget, majd válassza ki a tárolt feladat mappájának nevét.
- 3. Adja meg a feladat nevét. Ha a feladat magánjellegű vagy titkosított, írja be a PIN kódot vagy a jelszót.
- 4. A példányszám beállításához válassza ki a példányszám mezőt. A billentyűzettel adja meg a nyomtatni kívánt példányszámot.
- 5. Válassza ki a Start opciót @ vagy a Nyomtatás lehetőséget a feladat kinyomtatásához.

# <span id="page-105-0"></span>Tárolt feladat törlése

Törölheti azokat a nyomtatóra mentett dokumentumokat, amelyekre többé már nincs szüksége. Beállíthatja a nyomtató által tárolandó feladatok maximális számát is.

- A nyomtatóban tárolt feladat törlése
- A feladattárolási korlát módosítása

### A nyomtatóban tárolt feladat törlése

A nyomtató memóriájában tárolt feladatok törléséhez használja a kezelőpanelt.

- 1. A nyomtató kezelőpaneljének kezdőképernyőjén válassza ki a Nyomtatás feladattárból ikont.
- 2. Válassza ki a Kiválasztás lehetőséget, majd válassza ki a tárolt feladat mappájának nevét.
- 3. Adja meg a feladat nevét. Ha a feladat magánjellegű vagy titkosított, írja be a PIN kódot vagy a jelszót.
- 4. Válassza a Kuka gombot **m** a feladat törléséhez.

### A feladattárolási korlát módosítása

Ha új feladat kerül tárolásra a nyomtató memóriájában, a nyomtató minden azonos felhasználó- és feladatnévvel rendelkező korábbi feladatot felülír. Ha már nincs olyan feladat, amelynek felhasználói és feladatneve ugyanaz, és további helyre van szükség, a nyomtató más tárolt feladatokat is törölhet, kezdve a legrégebbivel.

A nyomtatón tárolni kívánt feladatok számának módosításához hajtsa végre az alábbi műveletet:

- 1. A nyomtató kezelőpaneljének kezdőképernyőjén lépjen a Beállítások alkalmazásra, majd válassza ki a Beállítások ikont.
- 2. Nyissa meg a következő menüket:
	- a. Másolás/Nyomtatás vagy Nyomtatás
	- b. Tárolt feladatok kezelése
	- c. Átmeneti feladat tárolási korlát
- 3. A billentyűzettel adja meg a tárolni kívánt feladatok számát.
- 4. A beállítás mentéséhez válassza az OK vagy a Kész lehetőséget.

### Adatküldés a nyomtatóra feladatelszámolás céljából

A meghajtókról a klienseszközre (pl. számítógép) küldött nyomtatási feladatok személyes azonosításra alkalmas információkat küldhetnek a HP nyomtató és képkezelő eszközökre. Ezek az információk - nem kizárólagosan - tartalmazhatják azt a felhasználónevet és ügyfélnevet, ahonnan a feladat származott, és ezek az információk feladat-nyilvántartás céljából felhasználhatók, amennyiben a nyomtatóeszköz rendszergazdája úgy dönt. Feladattárolás funkció használatakor ugyanezek az információk a nyomtatóeszköz tárolóeszközén (pl. lemezmeghajtón) található feladattal együtt is tárolásra kerülhetnek.

# <span id="page-106-0"></span>Mobil nyomtatás

A mobil és ePrint megoldások HP nyomtatóra történő egyszerű nyomtatást kínálnak laptopról, táblagépről, okostelefonról, illetve más mobileszközről.

- Bevezetés
- [Wi-Fi, Wi-Fi Direct Print, NFC és BLE nyomtatás](#page-107-0)
- [HP ePrint e-mailen keresztül](#page-108-0)
- [AirPrint](#page-108-0)
- [Android beágyazott nyomtatás](#page-109-0)

### Bevezetés

A HP számos mobil nyomtatási megoldást kínál a laptopról, táblagépről, okostelefonról, illetve más mobileszközről HP nyomtatóra történő egyszerű nyomtatás lehetővé tételére.

A teljes lista megtekintéséhez és a legjobb megoldás kiválasztásához lásd: [www.hp.com/go/](http://www.hp.com/go/LaserJetMobilePrinting) [LaserJetMobilePrinting](http://www.hp.com/go/LaserJetMobilePrinting).

# <span id="page-107-0"></span>Wi-Fi, Wi-Fi Direct Print, NFC és BLE nyomtatás

A HP biztosítja a Wi-Fi Direct Print, Near Field Communication (NFC) és Bluetooth Low Energy (BLE) nyomtatást a támogatott HP Jetdirect 3100w BLE/NFC/vezeték nélküli tartozékkal rendelkező nyomtatók számára. Ez a tartozék külön vásárolható meg a hardverintegrációs rekesszel (HIP) rendelkező HP nyomtatókhoz.

- A vezeték nélküli nyomtatás engedélyezése
- A Wi-Fi Direct név módosítása

Ezek a funkciók lehetővé teszik a Wi-Fi kapcsolatra képes (mobil)eszközök számára, hogy vezeték nélküli útválasztó használata nélkül, közvetlenül a nyomtatóhoz csatlakozzanak vezeték nélküli hálózati kapcsolattal.

A nyomtatót nem kell csatlakoztatni a hálózathoz ennek a mobil, számítógéptől független nyomtatásnak a működéséhez.

A Wireless Direct nyomtatási funkcióval a következő eszközökről nyomtathat vezeték nélkül:

- iPhone, iPad vagy iPod touch készülékek esetén az Apple AirPrint használatával
- Az Android beépített nyomtatási megoldást használó Android mobilkészülékek

A vezeték nélküli nyomtatással kapcsolatos további információkért látogasson el a következő helyre: [www.hp.com/go/LaserJetMobilePrinting.](http://www.hp.com/go/LaserJetMobilePrinting)

Az NFC, a BLE és a Wi-Fi Direct nyomtatási funkcióit a nyomtató kezelőpaneljén lehet engedélyezni, illetve letiltani.

### A vezeték nélküli nyomtatás engedélyezése

Mobileszközökről való vezeték nélküli nyomtatáshoz be kell kapcsolni a Wi-Fi Direct funkciót.

- 1. A nyomtató kezelőpaneljének kezdőképernyőjén válassza ki a Beállítások menüt.
- 2. Válassza ki a következő menüket:
	- a. Hálózatkezelés
	- b. Wi-Fi Direct
	- c. Állapot
- 3. Válassza a Be lehetőséget, majd válassza az OK gombot a vezeték nélküli nyomtatás engedélyezéséhez.

### A Wi-Fi Direct név módosítása

A HP beágyazott webkiszolgáló (EWS) segítségével módosíthatja a nyomtató Wi-Fi Direct nevét.

**WEGJEGYZÉS:** Azokban a környezetekben, ahol ugyanazon nyomtató több típusa van telepítve, hasznos lehet minden nyomtatóhoz egyedi Wi-Fi Direct nevet beállítani a HP Wi-Fi Direct nyomtatás egyszerűbb nyomtatóazonosítása érdekében. A vezeték nélküli hálózati nevek (pl. Wireless, Wi-Fi Direct stb.) az információs képernyőn állnak rendelkezésre az Információ ikon  $\bigcap$  kiválasztásával, majd pedig a Wi-Fi Direct ikon D kiválasztásával.

Az alábbi eljárást követve módosíthatja a nyomtató Wi-Fi Direct nevét:

- 1. A nyomtató kezelőpaneljének kezdőképernyőjén válassza ki a Beállítások ikont.
- 2. Nyissa meg a következő menüket:
- a. Hálózatkezelés
- b. Wi-Fi Direct
- c. Wi-Fi Direct neve
- 3. A billentyűzet segítségével módosítsa a nevet a Wi-Fi Direct név szövegmezőben, majd válassza ki az OK lehetőséget.

### HP ePrint e-mailen keresztül

Az e-mailen keresztül működő HP ePrint segítségével úgy nyomtathatja ki a dokumentumokat, hogy e-mail mellékletben elküldi őket a nyomtató e-mail-címére bármilyen, e-mail küldésre alkalmas eszközről.

Az e-mailen keresztül működő HP ePrint funkció használatához a nyomtatónak eleget kell tennie az alábbi követelményeknek:

- A nyomtatónak csatlakoznia kell egy vezetékes vagy vezeték nélküli hálózathoz, és rendelkeznie kell interneteléréssel.
- A HP webszolgáltatásokat engedélyezni kell a nyomtatón, és a nyomtatót regisztrálni kell a HP Connected szolgáltatásra.

Engedélyezze a HP webszolgáltatásokat, és regisztráljon a HP Connected funkcióra a következő lépésekkel:

- 1. Nyissa meg a HP beágyazott webszervert (EWS):
	- a. A nyomtató kezelőpaneljének kezdőképernyőjén érintse meg az Információ ikont najd érintse meg az Ethernet ikont 몼 az IP-cím vagy a gazdagépnév nevének megjelenítéséhez.
	- b. A nyomtatóval ugyanazon a hálózaton lévő számítógépről nyisson meg egy webböngészőt. Gépelje be a címsorba az IP-címet vagy a gazdagép nevét pontosan úgy, ahogyan a nyomtató kezelőpaneljén látható. Nyomja le a számítógép billentyűzetének Enter billentyűjét. Megnyílik a beágyazott webkiszolgáló.

## https://10.10.XXXXX/

- $\mathbb{B}^\prime$  MEGJEGYZÉS: Ha a webböngészőben megjelenik egy üzenet, amely arra figyelmeztet, hogy a webhely elérése nem feltétlenül biztonságos, válassza a folytatás lehetőséget. A webhely elérése nem károsítja a számítógépet.
- 2. Kattintson a HP Web Services (HP webszolgáltatások) fülre.
- 3. Válassza ki a webszolgáltatások engedélyezésére vonatkozó lehetőséget.

**WEGJEGYZÉS:** A webszolgáltatások engedélyezése eltarthat néhány percig.

4. HP ePrint fiók létrehozásához látogasson el a [www.hpconnected.com](http://www.hpconnected.com) címre, és hajtsa végre a beállítási lépéseket.

## AirPrint

Az Apple AirPrint szolgáltatásával való közvetlen nyomtatás az iOS rendszer, illetve a macOS 10.7 Lion és újabb rendszereket futtató Mac számítógépek esetében támogatott.

Az AirPrint szolgáltatással közvetlenül nyomtathat a nyomtatóval iPad, iPhone (3GS vagy újabb) vagy iPod touch (harmadik generációs vagy újabb) eszközről az alábbi mobil alkalmazásokban:

- **Mail**
- **Fényképek**
- Safari
- **iBooks**
- Más gyártótól származó alkalmazások

Az AirPrint használatához a nyomtatónak és az Apple-eszköznek ugyanarra a hálózatra (alhálózatra) kell csatlakoznia. Az AirPrint használatával, illetve az AirPrint szolgáltatással kompatibilis HP-nyomtatókkal kapcsolatban a [www.hp.com/go/MobilePrinting](http://www.hp.com/go/MobilePrinting) webhelyen található további információ.

**WEGJEGYZÉS:** Az AirPrint USB-kapcsolaton keresztüli használata előtt ellenőrizze a verziószámot. Az 1.3-as, illetve régebbi AirPrint verziók nem támogatják az USB-kapcsolatot.

## Android beágyazott nyomtatás

A HP beépített nyomtatási megoldása Android és Kindle készülékek számára lehetővé teszi, hogy a vezeték nélküli hálózaton vagy vezeték nélküli tartományban lévő mobil készülékek Wi-Fi Direct nyomtatáshoz automatikusan megtalálják a HP-nyomtatót és nyomtassanak róla.

A nyomtatómegoldás az operációs rendszer többféle változatába is be van építve.

**WEGJEGYZÉS:** Ha a nyomtatás nem elérhető a készülékén, látogasson el a [Google Play > Android alkalmazások](https://play.google.com/store/apps/details?id=com.hp.android.printservice) oldalra, és telepítse a HP Print bővítményt.

Az Android beágyazott nyomtatás használatára és a támogatott Android készülékekre vonatkozó további információkat ezen a weboldalon találja: [www.hp.com/go/MobilePrinting.](http://www.hp.com/go/MobilePrinting)

## Nyomtatás USB flash meghajtóról

Ez a nyomtató támogatja a könnyen hozzáférhető USB-portról történő nyomtatást, így számítógép nélkül is tud fájlokat nyomtatni.

- [USB-port engedélyezése nyomtatásra](#page-111-0)
- [USB-dokumentumok nyomtatása](#page-111-0)

A nyomtatóhoz szabványos USB flash meghajtók csatlakoztathatók a kezelőpanel melletti USB-porton keresztül. A következő fájltípusokat támogatja:

- .pdf
- .prn
- .pcl
- .ps
- .cht

## <span id="page-111-0"></span>USB-port engedélyezése nyomtatásra

Az USB-port alapértelmezés szerint le van tiltva. A funkció használata előtt engedélyezze az USB-portot.

- Első módszer: Az USB-port engedélyezése a nyomtató kezelőpaneljéről
- Második módszer: Az USB-port engedélyezése a HP beágyazott webkiszolgálóról (csak hálózathoz csatlakoztatott nyomtatók esetében)

A port engedélyezéséhez hajtsa végre az alábbi módszerek valamelyikét:

### Első módszer: Az USB-port engedélyezése a nyomtató kezelőpaneljéről

Engedélyezze az USB-portot nyomtatáshoz a nyomtató kezelőpaneljéről.

- 1. A nyomtató kezelőpaneljének kezdőképernyőjén lépjen a Beállítások alkalmazásra, majd válassza ki a Beállítások ikont.
- 2. Nyissa meg a következő menüket:
	- a. Másolás/Nyomtatás vagy Nyomtatás
	- b. Készülék USB engedélyezése
- 3. Válassza ki az USB-meghajtóról történő nyomtatás engedélyezése lehetőséget.

### Második módszer: Az USB-port engedélyezése a HP beágyazott webkiszolgálóról (csak hálózathoz csatlakoztatott nyomtatók esetében)

Engedélyezze az USB-portot nyomtatáshoz a HP beágyazott webkiszolgáló segítségével.

- 1. A nyomtató kezelőpaneljének kezdőképernyőjén érintse meg az Információ ikont n, majd érintse meg az Ethernet ikont <sub>品</sub> az IP-cím vagy a gazdagépnév nevének megjelenítéséhez.
- 2. Nyisson meg egy webböngészőt, és a címsorba gépelje be a nyomtató IP-címét, pontosan úgy, ahogy az a nyomtató kezelőpaneljén látható. Nyomja le a számítógép billentyűzetének Enter billentyűjét. Megnyílik a beágyazott webkiszolgáló.

## https://10.10.XXXXX/

- $\mathbb{B}^\prime$  MEGJEGYZÉS: Ha a webböngészőben megjelenik egy üzenet, amely arra figyelmeztet, hogy a webhely elérése nem feltétlenül biztonságos, válassza a folytatás lehetőséget. A webhely elérése nem károsítja a számítógépet.
- 3. Válassza ki a Másolás/Nyomtatás fület az MFP típusok esetében, illetve a Nyomtatás fület az SFP típusok esetében.
- 4. A bal oldali menüben válassza ki az USB-meghajtóról történő nyomtatás beállításai lehetőséget.
- 5. Válassza ki az USB-meghajtóról történő nyomtatás engedélyezése lehetőséget.
- 6. Kattintson az Alkalmaz gombra.

### USB-dokumentumok nyomtatása

Nyomtasson dokumentumokat USB flash meghajtóról.

- 1. Helyezze az USB flash meghajtót a könnyen elérhető USB portba.
- **MEGJEGYZÉS:** Előfordulhat, hogy a port fedéllel rendelkezik. Egyes nyomtatók esetében a fedelet fel lehet nyitni. Más nyomtatók esetében a fedelet teljesen ki kell húzni az eltávolításához.
- 2. A nyomtató kezelőpaneljének kezdőképernyőjén lépjen a Nyomtatás alkalmazásra, majd válassza ki a Nyomtatás ikont.
- 3. Válassza a Nyomtatás USB-meghajtóról lehetőséget.
- 4. Válassza ki a Választás lehetőséget, válassza ki a nyomtatni kívánt dokumentum nevét, majd válassza a Kiválasztás lehetőséget.

**WEGJEGYZÉS:** Lehet, hogy a dokumentum egy mappában van. Szükség esetén nyissa meg a mappákat.

- 5. A példányszám megadásához érintse meg a Nyomtatás gomb bal oldalán található mezőt, és adja meg a másolatok számát a megnyíló billentyűzet segítségével. A billentyűzet bezárásához válassza ki a Bezárás gombot  $\blacksquare$ .
- 6. A dokumentum nyomtatásához válassza ki a Nyomtatás gombot.

## Nyomtatás nagy sebességű átvitelre alkalmas USB 2.0 porttal (vezetékes)

Engedélyezze a nagy sebességű USB 2.0 portot a vezetékes USB-s nyomtatáshoz. A port az interfészportok környékén helyezkedik el, és alapértelmezésként le van tiltva.

- Első módszer: A nagy sebességű USB 2.0 port engedélyezése a nyomtató kezelőpanel-menüiről
- Második módszer: A nagy sebességű USB 2.0 port engedélyezése a HP beágyazott webkiszolgálójáról (csak a hálózathoz kapcsolódó nyomtatók esetén)

A nagy sebességű USB 2.0 port engedélyezéséhez használja az alábbi módszerek valamelyikét: Miután engedélyezte a portot, telepítse a termékszoftvert a port használatával történő nyomtatáshoz.

### Első módszer: A nagy sebességű USB 2.0 port engedélyezése a nyomtató kezelőpanelmenüiről

A port engedélyezéséhez használja a kezelőpanelt.

- 1. A nyomtató kezelőpaneljének kezdőképernyőjén lépjen a Beállítások alkalmazásra, majd válassza ki a Beállítások ikont.
- 2. Nyissa meg a következő menüket:
	- a. Általános
	- b. Készülék USB engedélyezése
- 3. Válassza a Bekapcsolva lehetőséget.

### Második módszer: A nagy sebességű USB 2.0 port engedélyezése a HP beágyazott webkiszolgálójáról (csak a hálózathoz kapcsolódó nyomtatók esetén)

A port engedélyezéséhez használja a HP EWS-t.

- 1. Keresse meg a nyomtató IP-címét. A nyomtató kezelőpaneljén válassza ki az Információ gombot  $\bigcap$ , majd válassza ki a Hálózat ikont  $\frac{\Pi}{2A}$  az IP-cím vagy a gazdagépnév nevének megjelenítéséhez.
- 2. Nyisson meg egy webböngészőt, és a címsorba gépelje be a nyomtató IP-címét, pontosan úgy, ahogy az a nyomtató kezelőpaneljén látható. Nyomja le a számítógép billentyűzetének Enter billentyűjét. Megnyílik a beágyazott webkiszolgáló.

### https://10.10.XXXXX/

- $\mathbb{B}^\prime$  MEGJEGYZÉS: Ha a webböngészőben megjelenik egy üzenet, amely arra figyelmeztet, hogy a webhely elérése nem feltétlenül biztonságos, válassza a folytatás lehetőséget. A webhely elérése nem károsítja a számítógépet.
- 3. Válassza a Biztonság lapot.
- 4. A képernyő bal oldalán válassza ki az Általános biztonság lehetőséget.
- 5. Görgessen le a Hardver portok elemhez, és jelölje be az alábbi jelölőnégyzeteket:
- a. Készülék USB engedélyezése
- b. Host USB plug and play engedélyezése
- 6. Kattintson az Alkalmaz gombra.

# 5 A nyomtató kezelése

Használja a kezelőeszközöket, végezzen biztonsági és energiamegtakarítással kapcsolatos beállításokat és kezelje a nyomtatóhoz tartozó firmware-frissítéseket.

- Haladó szintű konfigurálás a HP beágyazott webszerver (EWS) segítségével
- · IP hálózati beállítások konfigurálása
- [A nyomtató biztonsági funkciói](#page-130-0)
- [Energiamegtakarítási beállítások](#page-133-0)
- [HP Web Jetadmin](#page-134-0)
- · Szoftver- és firmware-frissítések

Videós segítségért lásd: [www.hp.com/videos/LaserJet.](http://www.hp.com/videos/LaserJet)

Az alábbi információk a megjelenés idején helyesek voltak. A legfrissebb információkat lásd: [www.hp.com/](http://www.hp.com/support/colorljM856) [support/colorljM856](http://www.hp.com/support/colorljM856).

#### További tudnivalók:

A HP mindenre kiterjedő nyomtatósúgója az alábbi információkat tartalmazza:

- · Telepítés és konfigurálás
- Tanulás és használat
- Hibaelhárítás
- Szoftver- és firmware-frissítések letöltése
- Csatlakozás a támogatási fórumokhoz
- Garanciális és szabályzati információk keresése

## <span id="page-117-0"></span>Haladó szintű konfigurálás a HP beágyazott webszerver (EWS) segítségével

Kezelje a speciális nyomtatási funkciókat a HP beágyazott webkiszolgáló segítségével.

- **Bevezetés**
- A HP beépített webkiszolgáló (EWS) elérése
- [A HP beépített webszerver funkciói](#page-119-0)

### Bevezetés

A HP beágyazott webszerver segítségével a nyomtató kezelőpanelje helyett a számítógépről is vezérelheti a nyomtatási funkciókat.

- Nyomtatóállapot-információk megtekintése
- A fogyóeszközök hátralevő élettartamának meghatározása és új fogyóeszközök rendelése
- Tálcakonfigurációk megtekintése és módosítása
- A nyomtató-kezelőpanel menükonfigurációjának megtekintése és módosítása
- Belső oldalak megtekintése és nyomtatása
- Értesítés fogadása a nyomtató és a kellékek eseményeiről
- A hálózati konfiguráció megtekintése és módosítása

A HP beágyazott webkiszolgáló csak IP alapú hálózatokra csatlakoztatott nyomtató esetén működik. A HP beágyazott webkiszolgáló nem támogatja az IPX alapú nyomtatócsatlakoztatást. A HP beágyazott webszerver megnyitásához és használatához nincs szükség internet-hozzáférésre.

Ha a nyomtató csatlakoztatva van a hálózathoz, automatikusan elérhető a HP beágyazott webkiszolgáló.

**WEGJEGYZÉS:** A HP beépített webszerver nem elérhető a hálózati tűzfalon keresztül.

## A HP beépített webkiszolgáló (EWS) elérése

Az EWS megnyitásához kövesse az alábbi lépéseket.

- 1. A nyomtató kezelőpaneljén nyomja meg az Információk  $\bigcap$  gombot, majd a nyílbillentyűk használatával válassza ki az Ethernet menüt  $\frac{\Box}{\Box A}$ . Nyomja le az OK gombot a menü megnyitásához és az IP-cím vagy gazdagépnév megjelenítéséhez.
- 2. Nyisson meg egy webböngészőt, és adja meg a címsorában az IP-címet vagy a gazdagép nevét pontosan úgy, ahogyan a nyomtató kezelőpaneljén látható. Nyomja le a számítógép billentyűzetének Enter billentyűjét. Megnyílik a beágyazott webkiszolgáló.

### https://10.10.XXXXX/

 $\mathbb{F}$  MEGJEGYZÉS: Ha a webböngészőben megjelenik egy üzenet, amely arra figyelmeztet, hogy a webhely elérése nem feltétlenül biztonságos, válassza a folytatás lehetőséget. A webhely elérése nem károsítja a számítógépet.

A HP beépített webszerver csak akkor használható, ha a böngésző eleget tesz az alábbi követelményeknek:

### Windows® 7

- Internet Explorer (8.x verzió vagy újabb)
- Google Chrome (34.x verzió vagy újabb)
- Firefox (20.x verzió vagy újabb)

### Windows® 8 verzió vagy újabb

- Internet Explorer (9.x verzió vagy újabb)
- Google Chrome (34.x verzió vagy újabb)
- Firefox (20.x verzió vagy újabb)

### macOS

- Safari (5.x verzió vagy újabb)
- Google Chrome (34.x verzió vagy újabb)

### **Linux**

- Google Chrome (34.x verzió vagy újabb)
- Firefox (20.x verzió vagy újabb)

## <span id="page-119-0"></span>A HP beépített webszerver funkciói

Megismerheti a HP beépített webszerver (EWS) egyes lapjain rendelkezésre álló funkciókat.

- Információ lap
- Általános lap
- [Nyomtatás lap](#page-120-0)
- [Kellékanyagok lap](#page-121-0)
- [Hibaelhárítás lap](#page-121-0)
- [Biztonság lap](#page-122-0)
- [HP webszolgáltatások lap](#page-122-0)
- [Hálózatkezelés lap](#page-123-0)
- [Egyéb hivatkozások lista](#page-124-0)

### Információ lap

Tekintse meg a beállításokra vonatkozó táblázatot az Információ lapon.

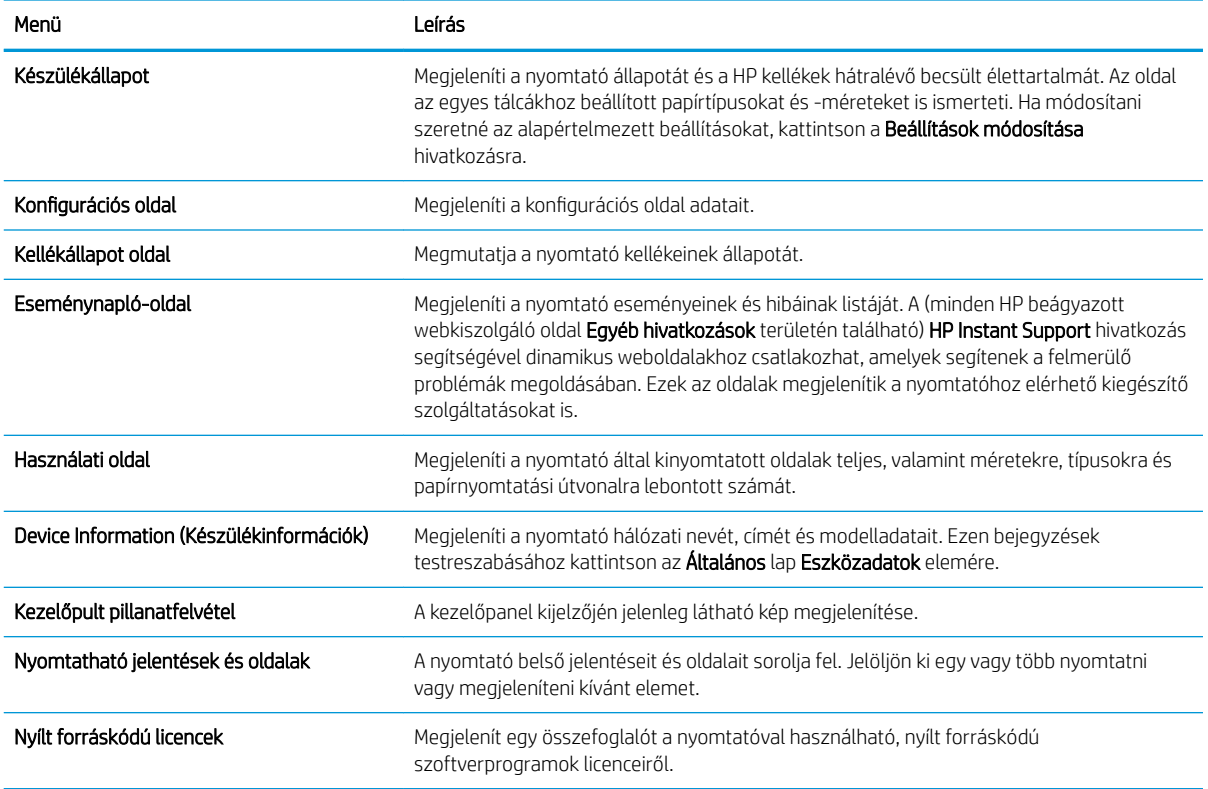

### 5-1. táblázat: HP beépített webszerver Információ lap

### Általános lap

Tekintse meg a beállításokra vonatkozó táblázatot az Általános lapon.

#### <span id="page-120-0"></span>5-2. táblázat: HP beépített webszerver Általános lap

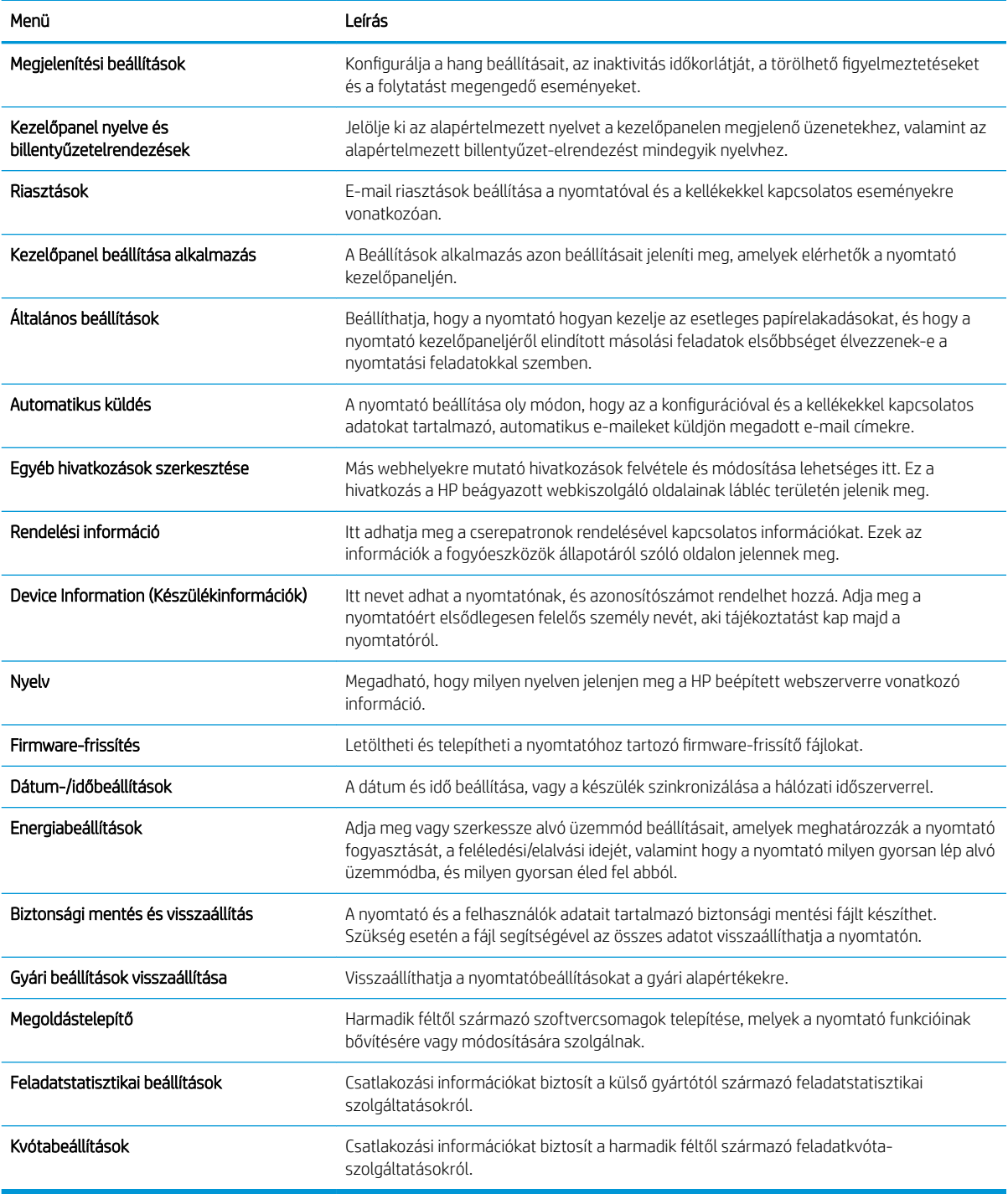

## Nyomtatás lap

Tekintse meg a beállításokra vonatkozó táblázatot a Nyomtatás lapon.

#### <span id="page-121-0"></span>5-3. táblázat: HP beépített webszerver Nyomtatás lap

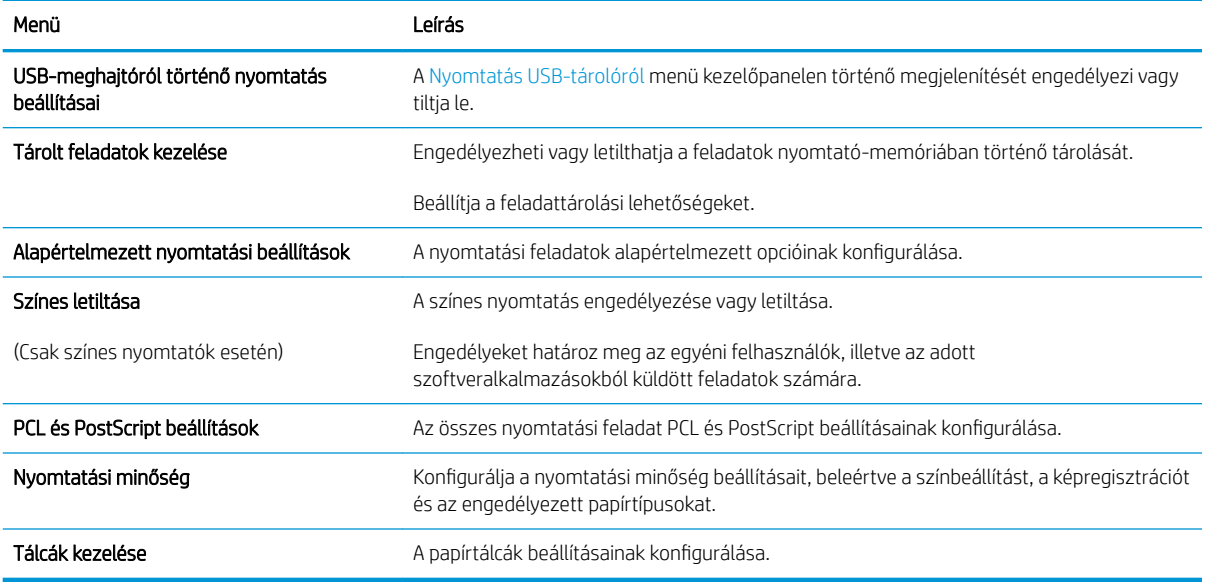

### Kellékanyagok lap

Tekintse meg a beállításokra vonatkozó táblázatot a Kellékanyagok lapon.

#### 5-4. táblázat: HP beágyazott webkiszolgáló Kellékanyagok fül

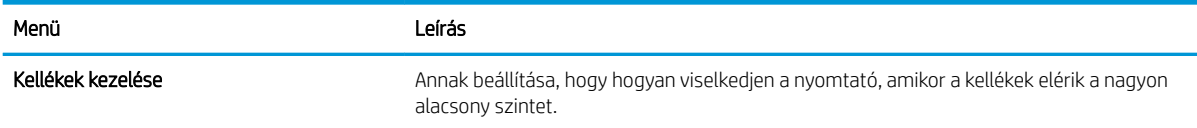

### Hibaelhárítás lap

Tekintse meg a beállításokra vonatkozó táblázatot a **Hibaelhárítás** lapon.

#### 5-5. táblázat: HP beépített webszerver Hibaelhárítás lap

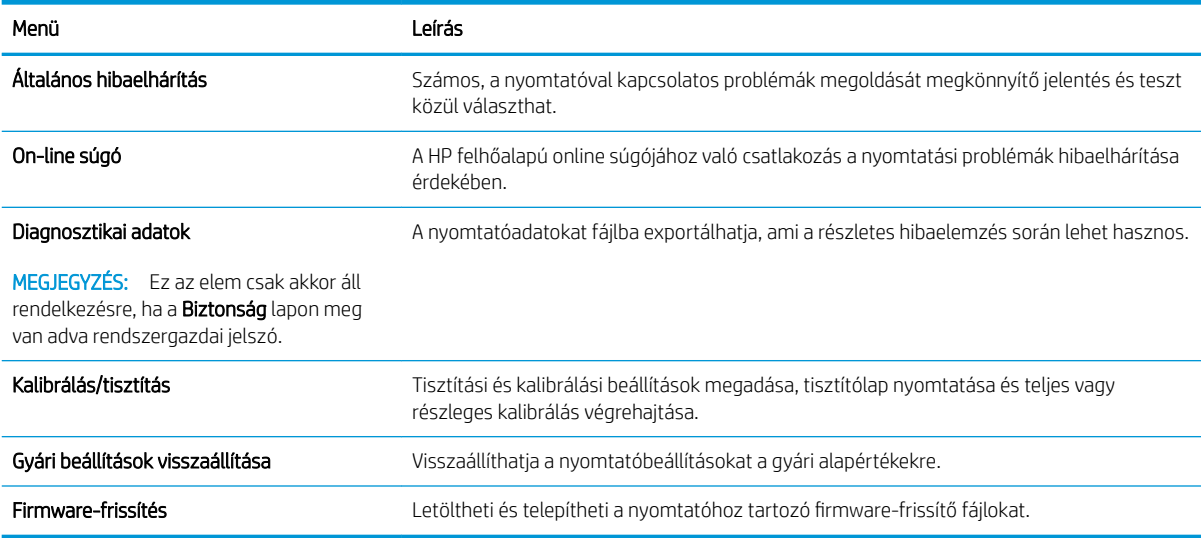

### <span id="page-122-0"></span>Biztonság lap

Tekintse meg a beállításokra vonatkozó táblázatot a Biztonság lapon.

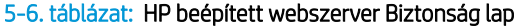

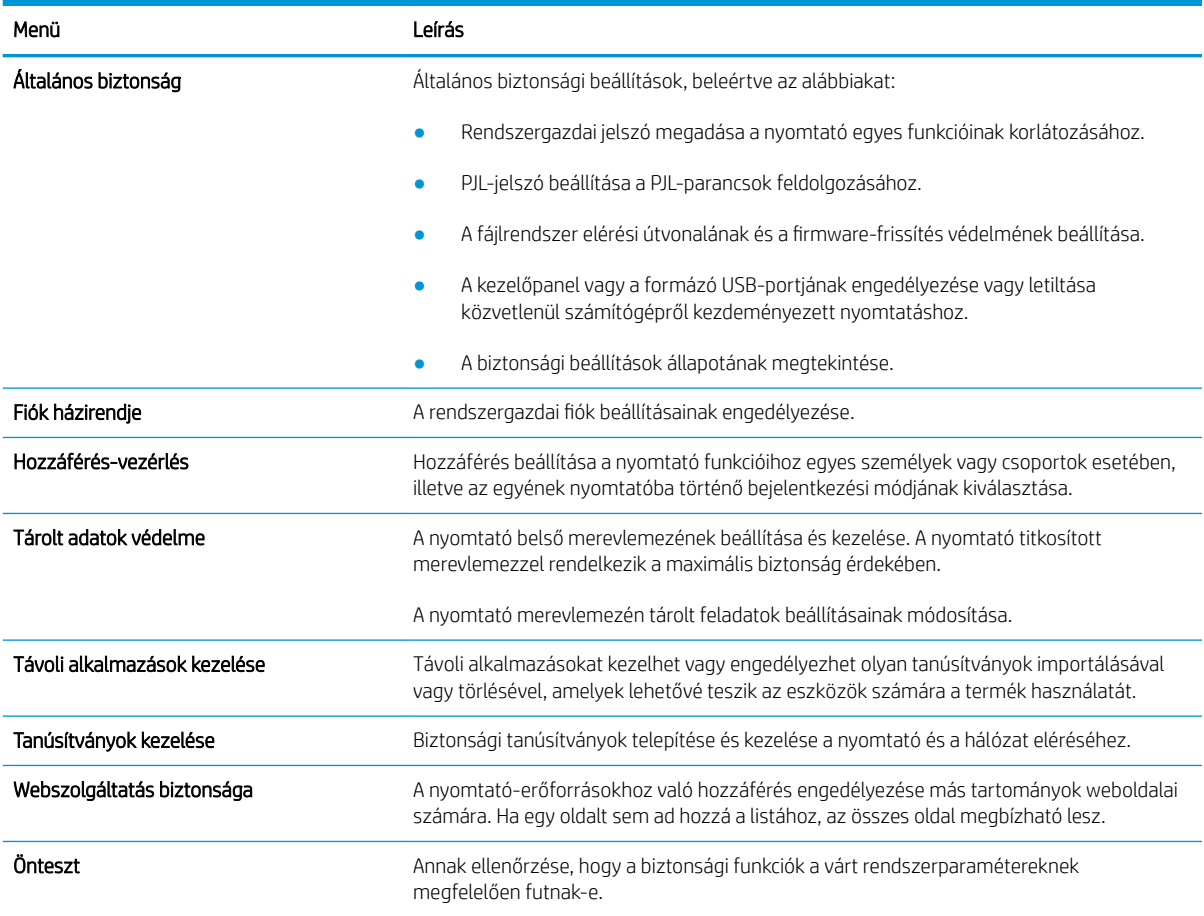

### HP webszolgáltatások lap

A HP webszolgáltatások lap használatával konfigurálhatja és engedélyezheti a HP webszolgáltatásokat a nyomtatóhoz. A HP ePrint funkció használatához engedélyeznie kell a HP webszolgáltatásokat.

#### 5-7. táblázat: HP webszolgáltatások lap, HP beágyazott webszerver

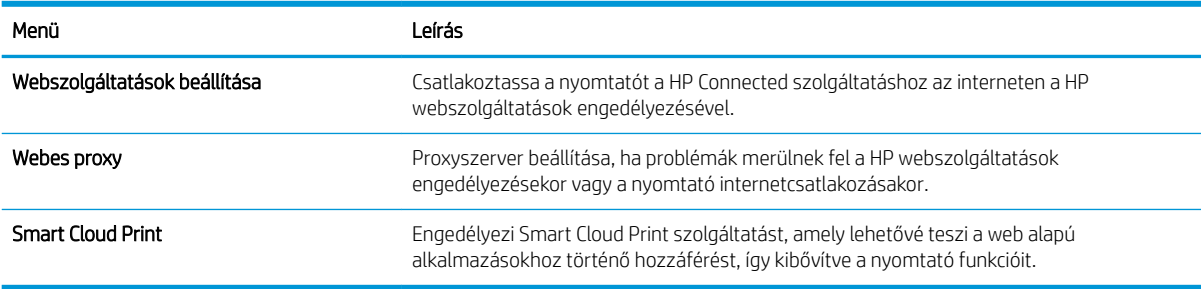

### <span id="page-123-0"></span>Hálózatkezelés lap

A Hálózatkezelés lap az IP-alapú hálózathoz való csatlakozás során a nyomtató hálózati beállításainak megadására és védelmére szolgál. Ez a lap nem jelenik meg, ha a nyomtató más típusú hálózathoz csatlakozik.

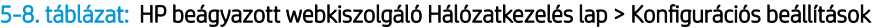

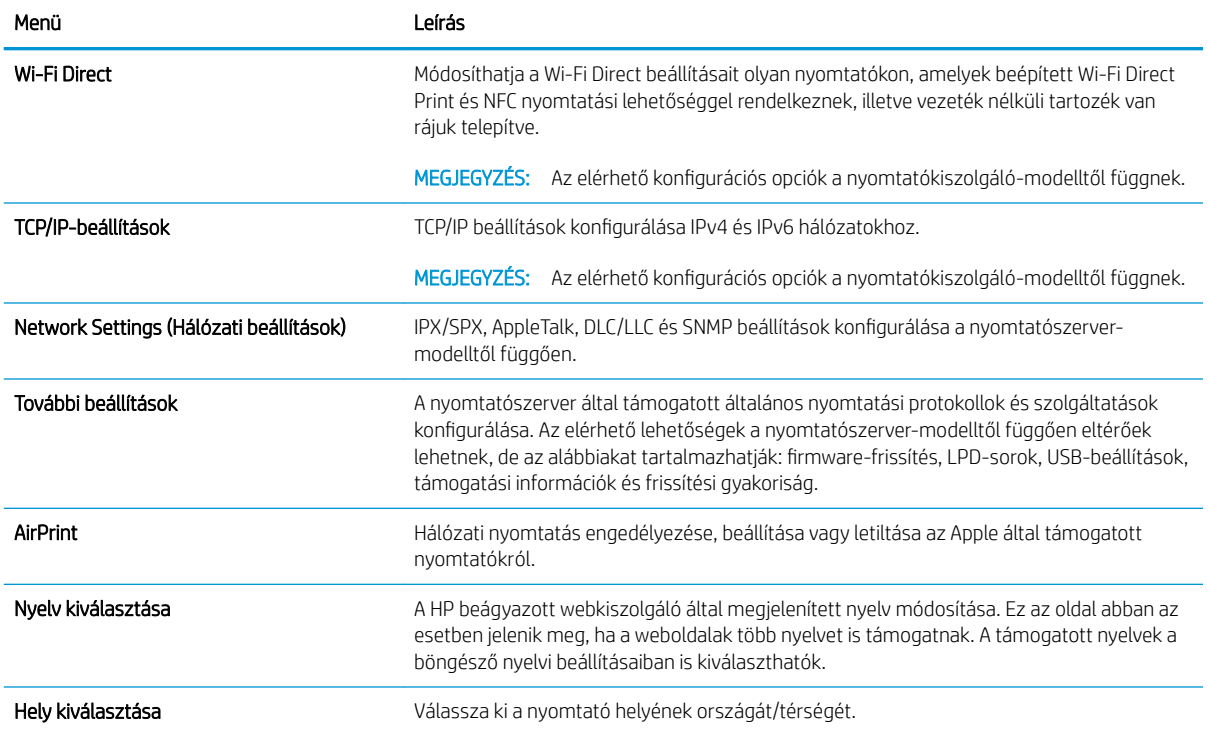

#### 5-9. táblázat: HP beágyazott webkiszolgáló Hálózatkezelés lap > Google Cloud Print beállítások

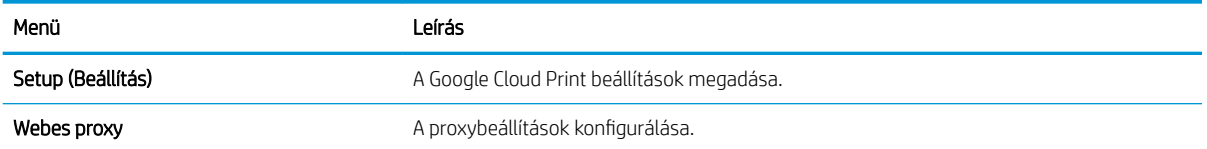

#### 5-10. táblázat: HP beágyazott webkiszolgáló Hálózatkezelés lap > Biztonsági beállítások

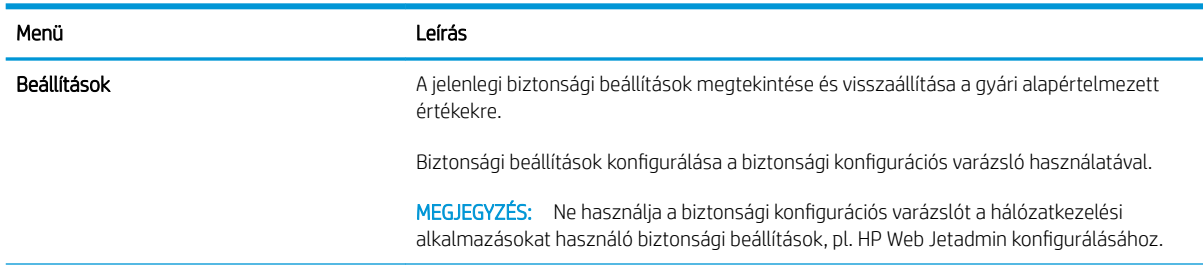

#### <span id="page-124-0"></span>5-10. táblázat: HP beágyazott webkiszolgáló Hálózatkezelés lap > Biztonsági beállítások (folytatás)

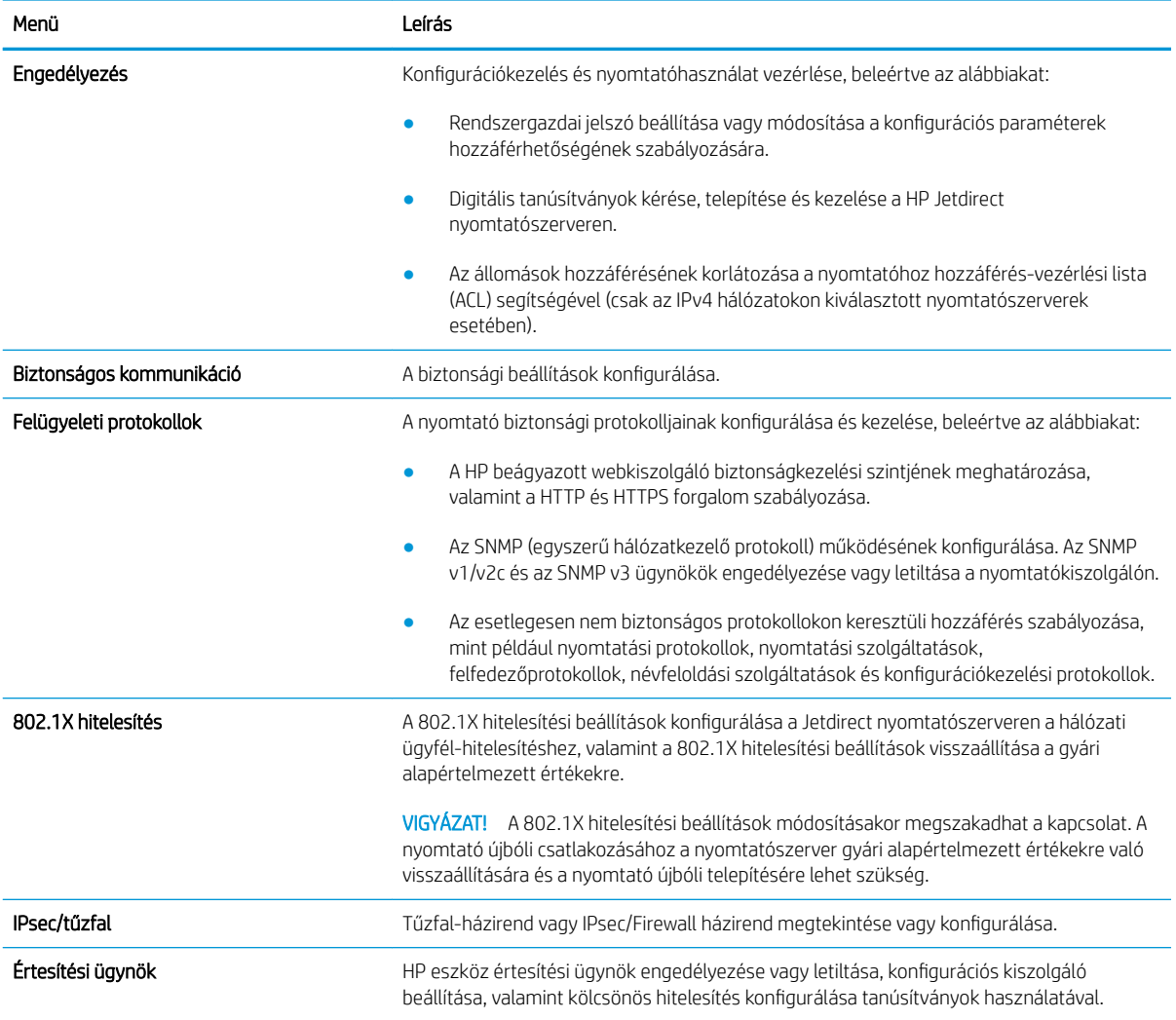

#### 5-11. táblázat: HP beágyazott webkiszolgáló Hálózatkezelés lap > Diagnosztikai beállítások

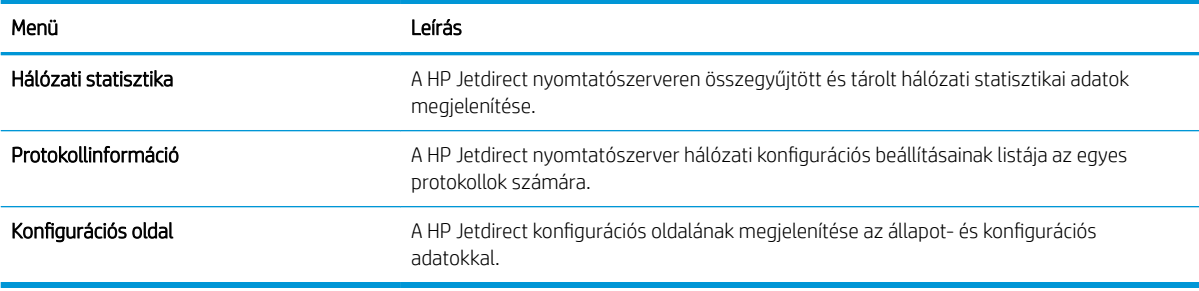

### Egyéb hivatkozások lista

A HP beágyazott webkiszolgáló láblécén megjelenő hivatkozások konfigurálása az Egyéb hivatkozások szerkesztése menü használatával az Általános lapon.

MEGJEGYZÉS: A HP beágyazott webkiszolgáló láblécén megjelenő hivatkozások konfigurálása az **Egyéb hivatkozások szerkesztése** menü használatával az **Általános** lapon. Az alapértelmezett hivatkozások a következők.

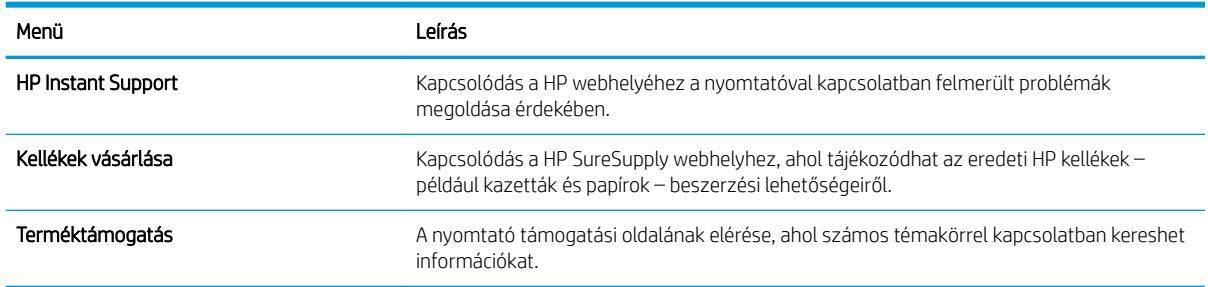

### 5-12. táblázat: HP beépített webszerver Egyéb hivatkozások lista

## <span id="page-126-0"></span>IP hálózati beállítások konfigurálása

Konfigurálja a nyomtató hálózati beállításait az EWS segítségével.

- Nyomtatómegosztásra vonatkozó korlátozó nyilatkozat
- Hálózati beállítások megtekintése és módosítása
- A nyomtató átnevezése a hálózaton
- [IPv4 TCP/IP-paraméterek kézi beállítása a kezelőpanelen](#page-127-0)
- [IPv6 TCP/IP-paraméterek kézi beállítása a kezelőpanelen](#page-127-0)
- [Kapcsolati sebesség és duplex beállítások](#page-128-0)

## Nyomtatómegosztásra vonatkozó korlátozó nyilatkozat

Olvassa el az alábbi nyilatkozatot.

A HP nem támogatja az egyenrangú hálózati működést, mivel ezt a szolgáltatást a Microsoft operációs rendszerek biztosítják, nem pedig a HP nyomtató-illesztőprogramok. Ugrás a Microsoft webhelyre: [www.microsoft.com.](http://www.microsoft.com)

## Hálózati beállítások megtekintése és módosítása

A HP beépített webkiszolgáló segítségével megtekintheti vagy módosíthatja az IP-konfigurációs beállításokat.

- 1. Nyissa meg a HP beágyazott webkiszolgálót (EWS):
	- a. A nyomtató kezelőpaneljének kezdőképernyőjén érintse meg az Információ ikont najd érintse meg az Ethernet ikont  $x_{\text{max}}^{\text{max}}$  az IP-cím vagy a gazdagépnév nevének megjelenítéséhez.
	- b. Nyisson meg egy webböngészőt, és adja meg a címsorában az IP-címet vagy a gazdagép nevét pontosan úgy, ahogyan a nyomtató kezelőpaneljén látható. Nyomja le a számítógép billentyűzetének Enter billentyűjét. Megnyílik a beágyazott webkiszolgáló.

## https://10.10.XXXXX/

- $\mathbb{B}^\prime$  MEGJEGYZÉS: Ha a webböngészőben megjelenik egy üzenet, amely arra figyelmeztet, hogy a webhely elérése nem feltétlenül biztonságos, válassza a folytatás lehetőséget. A webhely elérése nem károsítja a számítógépet.
- 2. Kattintson a Hálózatkezelés fülre, hogy hozzájusson a hálózati információhoz. Szükség szerint módosítsa a beállításokat.

## A nyomtató átnevezése a hálózaton

A nyomtató egyedi azonosíthatósága érdekében valamelyik hálózaton való átnevezéséhez használja a HP beágyazott webkiszolgálót.

- 1. Nyissa meg a HP beágyazott webkiszolgálót (EWS):
	- a. A nyomtató kezelőpaneljének kezdőképernyőjén érintse meg az Információ ikont najd érintse meg az Ethernet ikont  $\frac{1}{200}$  az IP-cím vagy a gazdagépnév nevének megjelenítéséhez.

<span id="page-127-0"></span>b. Nyisson meg egy webböngészőt, és adja meg a címsorában az IP-címet vagy a gazdagép nevét pontosan úgy, ahogyan a nyomtató kezelőpaneljén látható. Nyomja le a számítógép billentyűzetének Enter billentyűjét. Megnyílik a beágyazott webkiszolgáló.

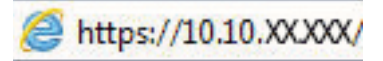

- $\mathbb{F}$  MEGJEGYZÉS: Ha a webböngészőben megjelenik egy üzenet, amely arra figyelmeztet, hogy a webhely elérése nem feltétlenül biztonságos, válassza a folytatás lehetőséget. A webhely elérése nem károsítja a számítógépet.
- 2. Kattintson az Általános fülre.
- 3. Az alapértelmezett nyomtatónév az Eszközadatok oldal Eszköznév mezőjében olvasható. Ezt a nevet módosíthatja a nyomtató egyedi azonosítása érdekében.
	- **MEGJEGYZÉS:** A lap többi mezőjének kitöltése opcionális.
- 4. A módosítások mentéséhez kattintson az Alkalmaz gombra.

## IPv4 TCP/IP-paraméterek kézi beállítása a kezelőpanelen

A kezelőpanel Beállítások menüjének segítségével kézzel állíthatja be az IPv4-címet, az alhálózati maszkot és az alapértelmezett átjárót.

- 1. A nyomtató kezelőpaneljének kezdőképernyőjén lépjen a Beállítások alkalmazásra, majd válassza ki a Beállítások ikont.
- 2. Nyissa meg a következő menüket:
	- a. Hálózatkezelés
	- b. Ethernet
	- c. TCP/IP
	- d. IPV 4 beállítások
	- e. Konfigurációs mód
- 3. Válassza a Kézi lehetőséget, majd érintse meg a Mentés gombot.
- 4. Nyissa meg a Kézi beállítások menüt.
- 5. Érintse meg az IP cím, Alhálózati maszk vagy Alapértelmezett átjáró lehetőséget.
- 6. Érintse meg az első mezőt a billentyűzet megjelenítéséhez. Gépelje be a kívánt számot a mezőbe, majd érintse meg az OK gombot.

Ezt a lépést minden mező esetében ismételje meg, majd érintse meg a Mentés gombot.

### IPv6 TCP/IP-paraméterek kézi beállítása a kezelőpanelen

A kezelőpanel Beállítások menüjének segítségével kézzel beállíthatja az IPv6-alapú címeket.

- 1. A nyomtató kezelőpaneljének kezdőképernyőjén lépjen a Beállítások alkalmazásra, majd válassza ki a Beállítások ikont.
- 2. A kézi konfigurálás engedélyezéséhez nyissa meg a következő menüket:
- <span id="page-128-0"></span>a. Hálózatkezelés
- b. Ethernet
- c. TCP/IP
- d. IPV6-beállítások
- 3. Válassza ki az Engedélyezés, majd a Be elemet.
- 4. Válassza a Kézi beállítások engedélyezése lehetőséget, majd érintse meg a Kész gombot.
- 5. A cím beállításához nyissa meg a Cím menüt, majd érintse meg a mezőt a billentyűzet megnyitásához.
- 6. Gépelje be a címet a billentyűzet segítségével, majd érintse meg az OK gombot.
- 7. Érintse meg a Mentés elemet.

## Kapcsolati sebesség és duplex beállítások

A kapcsolati sebesség és a duplex-beállítások módosításához kövesse az alábbi lépéseket.

**WEGJEGYZÉS:** Ez az információ csak Ethernet-hálózatokra érvényes. Nem vonatkozik vezeték nélküli hálózatokra.

A nyomtatószerver kapcsolati sebességének és kommunikációs módjának illeszkednie kell a hálózati hubhoz. A legtöbb helyzetben automatikus módban kell hagyni a nyomtatót. A kapcsolódási sebesség és a duplex beállítások hibás módosításai miatt előfordulhat, hogy a nyomtató nem tud kommunikálni más hálózati eszközökkel. Ha módosításokat szeretne végezni, használja a nyomtató kezelőpaneljét.

MEGJEGYZÉS: A nyomtató beállításának egyeznie kell a hálózati eszköz beállításával (hálózati hub, switch, átjáró, útválasztó vagy számítógép).

**WEGJEGYZÉS:** Ha ezeken a beállításokon változtat, az a nyomtató ki- majd visszakapcsolását okozza. Csak akkor módosítson, ha a nyomtató tétlen.

- 1. A nyomtató kezelőpaneljének kezdőképernyőjén lépjen a Beállítások alkalmazásra, majd válassza ki a Beállítások ikont.
- 2. Nyissa meg a következő menüket:
	- a. Hálózatkezelés
	- b. Ethernet
	- c. Kapcsolat sebessége
- 3. Válassza ki az alábbi lehetőségek egyikét:
	- Automatikus: A nyomtatószerver automatikusan konfigurálja magát a hálózaton megengedett legnagyobb kapcsolati sebességre és kommunikációs módra.
	- 10T Fél: 10 Megabájt/másodperc (Mbps), félduplex működés
	- 10T Teljes: 10 Mbps, teljes duplex működés
	- 10T Auto: 10 Mb/s, automatikus duplex működés
	- 100TX Fél: 100 Mbps, félduplex működés
- 100TX Teljes: 100 Mbps, teljes duplex működés
- 100TX Auto: 100 Mb/s, automatikus duplex működés
- 1000T Teljes: 1000 Mbps, teljes duplex működés
- 4. Érintse meg a Mentés gombot. A nyomtató kikapcsol, majd ismét bekapcsol.

## <span id="page-130-0"></span>A nyomtató biztonsági funkciói

Korlátozhatja, hogy ki férhet hozzá a konfigurációs beállításokhoz, biztosíthatja az adatokat és megakadályozhatja a kritikus hardver-összetevőkhöz való hozzáférést.

- Bevezetés
- Biztonsági nyilatkozatok
- [Rendszergazdai jelszó hozzárendelése](#page-131-0)
- [IP Security \(IP-biztonság\)](#page-132-0)
- [Titkosítás támogatása: HP nagy teljesítményű biztonságos merevlemezek](#page-132-0)
- [A formázó zárolása](#page-132-0)

### Bevezetés

A nyomtató számos biztonsági funkciót tartalmaz, amelyekkel korlátozható a konfigurációs beállításokhoz hozzáférők személye, biztosíthatók az adatok, és megakadályozható az értékes hardver-összetevőkhöz való hozzáférés.

## Biztonsági nyilatkozatok

Nézze át ezt a fontos biztonsági nyilatkozatot.

A nyomtató támogatja azokat a biztonsági szabványokat és ajánlott protokollokat, amelyek segítenek a nyomtató biztonságának megőrzésében, a hálózaton található kritikus információk védelmében, valamint a nyomtató felügyeleti és karbantartási módjának egyszerűsítésében.

## <span id="page-131-0"></span>Rendszergazdai jelszó hozzárendelése

A nyomtatóhoz és a HP beágyazott webszerverhez való hozzáféréshez jelöljön ki egy rendszergazdai jelszót, így a jogosulatlan felhasználók nem módosíthatják a nyomtató beállításait.

- Jelszó beállítása a HP beágyazott webkiszolgáló (EWS) segítségével
- Felhasználói hitelesítő adatok megadása a nyomtató kezelőpaneljén

### Jelszó beállítása a HP beágyazott webkiszolgáló (EWS) segítségével

A nyomtatóhoz tartozó jelszó beállításához kövesse az alábbi lépéseket.

- 1. Nyissa meg a HP beágyazott webkiszolgálót (EWS):
	- a. A nyomtató kezelőpaneljének kezdőképernyőjén érintse meg az Információ ikont najd érintse meg az Ethernet ikont  $\frac{p}{2}$  az IP-cím vagy a gazdagépnév nevének megjelenítéséhez.
	- b. Nyisson meg egy webböngészőt, és adja meg a címsorában az IP-címet vagy a gazdagép nevét pontosan úgy, ahogyan a nyomtató kezelőpaneljén látható. Nyomja le a számítógép billentyűzetének Enter billentyűjét. Megnyílik a beágyazott webkiszolgáló.

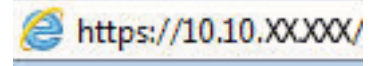

- $\mathbb{R}^n$  MEGJEGYZÉS: Ha a webböngészőben megjelenik egy üzenet, amely arra figyelmeztet, hogy a webhely elérése nem feltétlenül biztonságos, válassza a folytatás lehetőséget. A webhely elérése nem károsítja a számítógépet.
- 2. Kattintson a Biztonság fülre.
- 3. Nyissa meg az **Általános biztonság** menüt.
- 4. A Helyi rendszergazdai jelszó beállítása területen írja be a jelszóval társítani kívánt nevet a Felhasználónév mezőbe.
- 5. Írja be a jelszót az Új jelszó szövegmezőbe, majd írja be ismét a Jelszó megerősítése szövegmezőbe.

**WEGJEGYZÉS:** Meglévő jelszó cseréje esetén először a meglévő jelszót írja be a **Régi jelszó** mezőbe.

- 6. Kattintson az Alkalmaz gombra.
	- FONTOS: Jegyezze fel a jelszót, és tegye el biztonságos helyre. A rendszergazdai jelszót nem lehet visszaállítani. Ha elvesztette vagy elfelejtette a rendszergazdai jelszót, vegye fel a kapcsolatot a HP ügyféltámogatással a nyomtató teljes visszaállításával kapcsolatos segítségért.

[Ide kattintva felveheti a kapcsolatot a HP ügyféltámogatással a nyomtató jelszavának visszaállítása](http://support.hp.com)  [érdekében](http://support.hp.com).

### Felhasználói hitelesítő adatok megadása a nyomtató kezelőpaneljén

A kezelőpanelre történő bejelentkezéshez kövesse az alábbi lépéseket.

A nyomtató kezelőpaneléről elérhető funkciók némelyike védetté tehető a jogosulatlan használattal szemben. Védett funkció esetén a nyomtató bejelentkezéshez köti a funkció használatát. Bejelentkezhet úgy is, hogy nem várja meg a figyelmeztetést, hanem kiválasztja a Bejelentkezés elemet a nyomtató kezdőképernyőjén.

<span id="page-132-0"></span>A nyomtatóba történő bejelentkezéshez szükséges hitelesítő adatok jellemzően megegyeznek a hálózatba való bejelentkezéshez szükséges adatokkal. A hitelesítő adatokkal kapcsolatos kérdéseivel forduljon a nyomtató hálózati rendszergazdájához.

- 1. A nyomtató kezelőpaneljének kezdőképernyőjén válassza a Bejelentkezés lehetőséget.
- 2. Kövesse a megjelenő utasításokat a hitelesítő adatok megadásához.

**WEGJEGYZÉS:** A nyomtató biztonságos működésének biztosítása érdekében a nyomtató használatának befejezésekor válassza a Kijelentkezés lehetőséget.

## IP Security (IP-biztonság)

Az IP Security (IPsec) olyan protokollkészlet, amely ellenőrzi a nyomtatóra irányuló és az onnan induló IP-alapú hálózati forgalmat. Az IPsec gazdagépek közötti hitelesítést, adatintegritást és a hálózati kommunikáció titkosítását biztosítja.

Olyan nyomtatók esetében, amelyek hálózatra csatlakoznak és rendelkeznek HP Jetdirect nyomtatószerverrel, a HP beágyazott webszerver Hálózatkezelés lapján konfigurálhatja az IPsec beállítást.

## Titkosítás támogatása: HP nagy teljesítményű biztonságos merevlemezek

A merevlemez hardveralapú titkosítást kínál, így az érzékeny adatok biztonságosan tárolhatók anélkül, hogy hatással lennének a nyomtató teljesítményére. Ez a merevlemez a legfrissebb Advanced Encryption Standard (AES) szabványt alkalmazza és számos időmegtakarítási szolgáltatást és robusztus funkciókat kínál.

A lemez konfigurálásához használja a HP beépített webszerver Biztonság menüjét.

### A formázó zárolása

A formázó rendelkezik egy nyílással, amely használható biztonsági kábel csatlakoztatásához.

A formázó lezárása megakadályozza, hogy valaki értékes alkatrészeket vegyen ki belőle.

## <span id="page-133-0"></span>Energiamegtakarítási beállítások

Megismerheti a nyomtatón rendelkezésre álló energiamegtakarítási beállításokat.

- Az alvásidőzítő beállítása és a nyomtató konfigurálása 1 watt vagy annál kevesebb energia felhasználására
- Az alvásütemezés beállítása
- [Készenléti állapot beállítása](#page-134-0)

### Az alvásidőzítő beállítása és a nyomtató konfigurálása 1 watt vagy annál kevesebb energia felhasználására

Az alvó üzemmód beállításai meghatározzák a nyomtató fogyasztását, a feléledési/elalvási időt, valamint hogy a nyomtató milyen gyorsan lép alvó üzemmódba, és milyen gyorsan éled fel abból.

Annak beállítása érdekében, hogy a nyomtató 1 wattot vagy annál kevesebb energiát használjon fel alvó üzemmódban, adja meg az Alvó üzemmód tétlenség esetén és az Automatikus kikapcsolás elalvás után időbeállításait.

**WEGJEGYZÉS:** A HP nem javasolja mély alvás beállítások használatát, ha rendelkezik telepített biztonsági megoldásokkal. Egyes esetekben a nyomtató nem ébred fel mély alvásból. További tudnivalókért lépjen kapcsolatba HP képviselőjével.

- 1. A nyomtató kezelőpaneljének kezdőképernyőjén lépjen a Beállítások alkalmazásra, majd válassza ki a Beállítások ikont.
- 2. Nyissa meg a következő menüket:
	- a. Általános
	- b. Energiabeállítások
	- c. Alvó üzemmód beállítások
- 3. Válassza ki az Alvó üzemmód tétlenség esetén lehetőséget az alvó üzemmódba történő átállást megelőző tétlen időszak időtartamának (perc) megadásához. Adja meg a megfelelő időtartamot.
- 4. Válassza ki az Automatikus kikapcsolás elalvás után lehetőséget, amennyiben a nyomtatót még inkább energiatakarékos üzemmódra szeretné állítani az alvó állapotot követően. Adja meg a megfelelő időtartamot.

**WEGJEGYZÉS:** Alapértelmezés szerint a nyomtató minden műveletre felébredéssel reagál (az USB és Wi-Fi kapcsolattal összefüggő műveletek kivételével) automatikusan kikapcsolt állapot esetén. A nagyobb energiabeállítások esetében beállíthatja, hogy csak a tápkapcsoló gombra ébredjen fel a Leállítás (feléledés csak a tápkapcsoló gombra) lehetőség kiválasztásával.

5. A beállítások mentéséhez válassza a Kész gombot.

### Az alvásütemezés beállítása

Az Alvó üzemmód ütemezése funkcióval konfigurálható a nyomtató automatikus feléledése vagy Alvó üzemmódba lépése a hét meghatározott napjainak meghatározott időszakában.

- <span id="page-134-0"></span>1. A nyomtató kezelőpaneljének kezdőképernyőjén lépjen a Beállítások alkalmazásra, majd válassza ki a Beállítások ikont.
- 2. Nyissa meg a következő menüket:
	- a. Általános
	- b. Energiabeállítások
	- c. Alvó üzemmód ütemezése
- 3. Válassza ki az Új esemény gombot, majd válassza ki az esemény típusát: Feléledési esemény vagy Elalvási esemény.
- 4. A feléledési vagy elalvási eseményhez a hét napját és az időpontot kell beállítani. A beállítások mentéséhez válassza ki a Mentés elemet.

### Készenléti állapot beállítása

Ez a beállítás meghatározza az e.fogyasztást használaton kívüli, nem alvó állapot esetén. Gyorsabb indítás: csökken az első oldal nyomtatási ideje, viszont nő az áramfogyasztás. Energiatakarékosság: csökken a fogyasztás, nő az első oldal nyomtatási ideje.

- 1. A nyomtató kezelőpaneljének kezdőképernyőjén nyissa meg a Beállítások menüt.
- 2. Nyissa meg a következő menüket:
	- a. Általános
	- b. Energiabeállítások
	- c. Készenléti állapot beállítások
- 3. Állítsa be a csúszkát és válassza a Kész lehetőséget a beállítás mentéséhez.

## HP Web Jetadmin

A díjnyertes, iparágvezető HP Web Jetadmin eszköz a hálózati HP-eszközök – például nyomtatók, többfunkciós nyomtatók és digitális kézbesítők – széles körének hatékony kezelésére szolgál. Ez az integrált megoldás lehetővé teszi a nyomtatási és képfeldolgozási környezet távolból történő telepítését, felügyeletét, karbantartását, hibaelhárítását és védelmét, ami az időmegtakarítás, a költségek visszaszorítása és a befektetések értékének megőrzése révén végső soron az üzleti hatékonyság növelését eredményezi.

A HP rendszeres időközönként elérhetővé teszi a Web Jetadmin frissítéseit a nyomtató meghatározott funkcióinak támogatására. További információért látogasson el a [www.hp.com/go/webjetadmin](http://www.hp.com/go/webjetadmin) oldalra.

## Szoftver- és firmware-frissítések

A HP rendszeresen frissíti a nyomtató firmware-ében elérhető funkciókat. A legújabb funkciók által nyújtott előnyökért frissítse a nyomtató firmware-ét.

A legújabb firmware-frissítés letölthető az internetről:

Keresse fel a következő címet: [www.hp.com/support/colorljM856](http://www.hp.com/support/colorljM856). Kattintson a Szoftverek, illesztőprogramok és firmware elemre.

# 6 Hibaelhárítás

Hárítsa el a nyomtatóval kapcsolatos problémákat. Keresse meg a súgó és technikai támogatás további erőforrásait.

- Ügyfélszolgálat
- [A kezelőpanel súgója](#page-137-0)
- [Gyári beállítások visszaállítása](#page-138-0)
- A nyomtató kezelőpaneljén megjelenik a "Patron festékszintje alacsony" vagy a "Patron festékszintje [nagyon alacsony" üzenet](#page-139-0)
- [A nyomtató nem húz be papírt a papírtálcáról, vagy hibásan tölti be a papírt](#page-142-0)
- [Papírelakadások megszüntetése](#page-149-0)
- [A színes nyomtatási minőséggel kapcsolatos problémák megoldása](#page-195-0)
- [Vezetékes hálózati problémák megoldása](#page-212-0)

Videós segítségért lásd: [www.hp.com/videos/LaserJet.](http://www.hp.com/videos/LaserJet)

Az alábbi információk a megjelenés idején helyesek voltak. A legfrissebb információkat lásd: [www.hp.com/](http://www.hp.com/support/colorljM856) [support/colorljM856](http://www.hp.com/support/colorljM856).

#### További tudnivalók:

A HP mindenre kiterjedő nyomtatósúgója az alábbi információkat tartalmazza:

- Telepítés és konfigurálás
- Tanulás és használat
- Hibaelhárítás
- Szoftver- és firmware-frissítések letöltése
- Csatlakozás a támogatási fórumokhoz
- Garanciális és szabályzati információk keresése

## Ügyfélszolgálat

Keressen támogatási kapcsolattartási lehetőségeket a HP nyomtatójához.

### <span id="page-137-0"></span>6-1. táblázat: Ügyféltámogatási lehetőségek

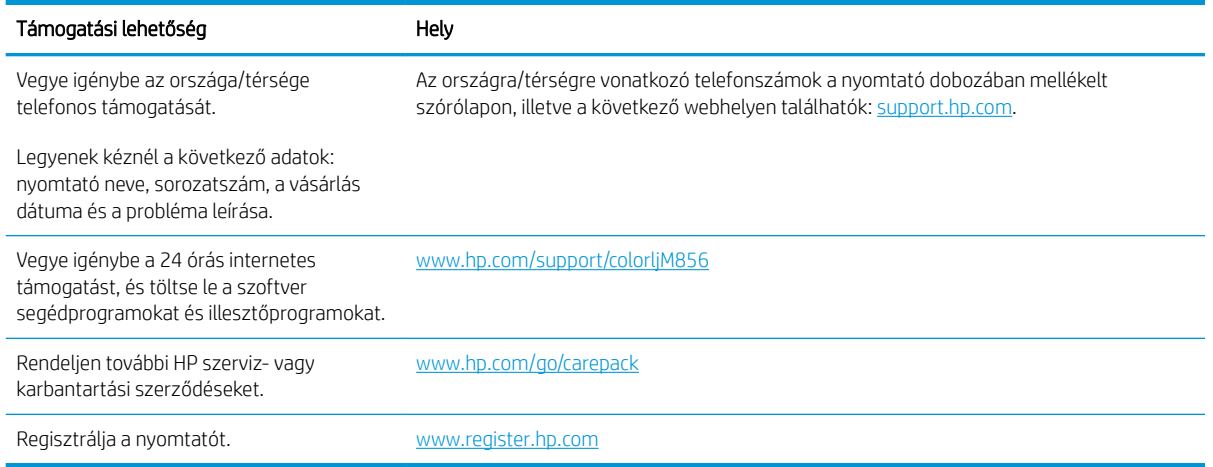

## A kezelőpanel súgója

A nyomtatóhoz beépített súgórendszer tartozik, amely az egyes képernyők használatát ismerteti. A súgórendszer megnyitásához érintse meg a Súgó gombot @ a képernyő jobb felső sarkában.

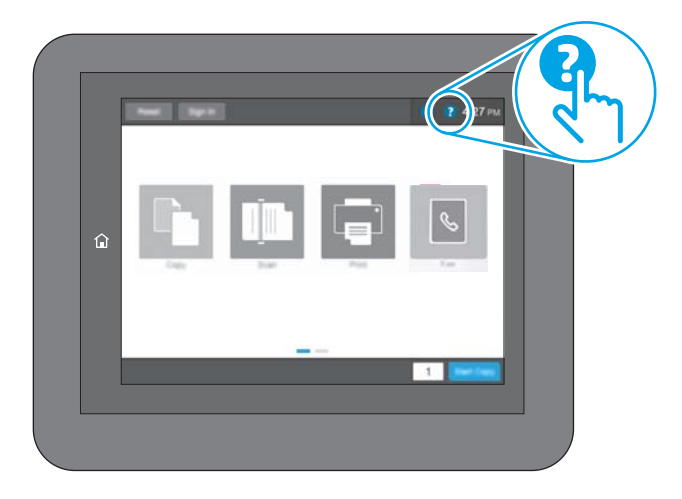

Egyes képernyők esetében a Súgó gomb egy globális menüt nyit meg, amelyben rákereshet adott témakörökre. A menüben található gombok megérintésével tallózhat a menüszerkezetben.

Egyes Súgó képernyőkön animációk vezetnek végig az adott eljárásokon, például a papírelakadások megszüntetésén.

Ha a nyomtató hibát jelez vagy figyelmeztetést jelenít meg, érintse meg a Súgó gombot a a probléma leírását tartalmazó üzenet megnyitásához. Az üzenet a probléma megoldásában segítő utasításokat is tartalmazza.

## <span id="page-138-0"></span>Gyári beállítások visszaállítása

A gyári beállítások visszaállítása segíthet a gyakori problémák megoldásában.

- **Bevezetés**
- Első módszer: Gyári alapbeállítások visszaállítása a nyomtató kezelőpaneljéről
- Második módszer: Gyári alapbeállítások visszaállítása a HP beágyazott webkiszolgálóról (csak a hálózathoz csatlakoztatott nyomtatók esetében)

### Bevezetés

A nyomtató eredeti gyári beállításaira történő visszatéréshez alkalmazza az alábbi módszerek valamelyikét.

## Első módszer: Gyári alapbeállítások visszaállítása a nyomtató kezelőpaneljéről

A gyári alapbeállítások visszaállítását a nyomtató kezelőpaneljén végezheti el.

- 1. A nyomtató kezelőpaneljének kezdőképernyőjén lépjen a Beállítások alkalmazásra, majd válassza ki a Beállítások ikont.
- 2. Nyissa meg a következő menüket:
	- a. Általános
	- b. Gyári beállítások visszaállítása
- 3. Válassza a Visszaállítás lehetőséget.

Megjelenik egy megerősítést kérő üzenet, amely arra hívja fel a figyelmet, hogy a visszaállítási művelet végrehajtása adatvesztéshez vezethet.

4. A folyamat végrehajtásához válassza a Visszaállítás gombot.

**WEGJEGYZÉS:** A visszaállítási művelet befejeződését követően a nyomtató automatikusan újraindul.

### Második módszer: Gyári alapbeállítások visszaállítása a HP beágyazott webkiszolgálóról (csak a hálózathoz csatlakoztatott nyomtatók esetében)

A nyomtató eredeti gyári beállításaira történő visszatéréshez használja a HP EWS-t.

- 1. A nyomtató kezelőpaneljén válassza ki az Információ gombot  $\bigcap$ , majd válassza ki a Hálózat ikont  $\frac{R}{2A}$  az IPcím vagy a gazdagépnév nevének megjelenítéséhez.
- 2. Kattintson az Általános fülre.
- 3. A képernyő bal oldalán kattintson a Gyári alapbeállítások visszaállítása elemre.
- 4. Kattintson a Visszaállítás gombra.

**WEGJEGYZÉS:** A visszaállítási művelet befejeződését követően a nyomtató automatikusan újraindul.

## <span id="page-139-0"></span>A nyomtató kezelőpaneljén megjelenik a "Patron festékszintje alacsony" vagy a "Patron festékszintje nagyon alacsony" üzenet

Tekintse meg a probléma lehetséges megoldásait.

- [A "Nagyon alacsony" beállítások módosítása](#page-140-0)
- [Kellékanyagok rendelése](#page-140-0)

Patron alacsony szinten: A nyomtató jelzi, ha egy tonerkazettában kevés a festék. A tonerkazetta tényleges hátralévő élettartama eltérő lehet. Gondoskodjon arról, hogy legyen kéznél cserekazetta, ha a nyomtatási minőség már nem elfogadható. A tonerkazettát nem kell most kicserélni.

Folytassa a jelenlegi kazettával a nyomtatást, amíg a festék újraelosztása elfogadható nyomtatási minőséget eredményez. Az egyenletes festékeloszlás érdekében vegye ki a tonerkazettát, majd óvatosan mozgassa vízszintesen előre-hátra. Szemléltető ábrákért lásd a tonerkazetta cseréjére vonatkozó utasításokat. Helyezze be újra a tonerkazettát a nyomtatóba, majd csukja be a fedelet.

Patron nagyon alacsony szinten: A nyomtató jelzi, ha a tonerkazettában lévő festék szintje rendkívül alacsony. A tonerkazetta tényleges hátralévő élettartama eltérő lehet. Gondoskodjon arról, hogy legyen kéznél cserekazetta, ha a nyomtatási minőség már nem elfogadható. Ekkor a tonerkazettát nem kell cserélni, kivéve, ha a nyomtatási minőség már nem elfogadható.

A HP kiegészítő garancia érvényessége megszűnik, amikor a használható kazetta élettartama a végéhez közelít. Ellenőrizze a Kellékállapot-oldal vagy a HP beágyazott webkiszolgálójának (EWS) állapotát.

## <span id="page-140-0"></span>A "Nagyon alacsony" beállítások módosítása

Módosíthatja, hogyan viselkedjen a nyomtató, amikor a kellékek elérik a nagyon alacsony szintet. Ezeket a beállításokat nem kell újból elvégeznie, amikor új patront helyez be.

- A "Nagyon alacsony" beállítások módosítása a kezelőpanelen
- Faxként is használható nyomtatóknál

### A "Nagyon alacsony" beállítások módosítása a kezelőpanelen

A beállítás módosításához használja a kezelőpanelt.

- 1. A nyomtató kezelőpaneljének kezdőképernyőjén lépjen a Beállítások alkalmazásra, majd válassza ki a Beállítások ikont.
- 2. Nyissa meg a következő menüket:
	- a. Kellékek kezelése
	- **b.** Viselkedés nagyon alacsony szinten
	- c. Fekete kazetta vagy Színes kazetták
- 3. Válassza ki az alábbi lehetőségek egyikét:
	- A Leállítás opció kiválasztásával a nyomtató abbahagyja a nyomtatást, amint a kazettában a festékszint eléri a Nagyon alacsony szintet.
	- A Figyelmeztetés a folytatásra opció kiválasztásával a nyomtató abbahagyja a nyomtatást, amint a kazettában a festékszint eléri a Nagyon alacsony szintet. Nyugtázhatja a figyelmeztetést, illetve kicserélheti a kazettát a nyomtatás folytatásához.
	- A Folytatás opció kiválasztásával a nyomtató riasztást küld a kazetta alacsony festékszintjéről, és további beavatkozás nélkül folytatja a nyomtatást a **Nagyon alacsony** beállítást követően. Ez nem kielégítő nyomtatási minőséget eredményezhet.

### Faxként is használható nyomtatóknál

Ha a nyomtatón a Leállítás vagy a Figyelmeztetés a folytatásra lehetőséget választja, fennáll a kockázata, hogy a nyomtató a nyomtatás folytatásakor nem nyomtatja ki a faxokat. Ez abban az esetben fordulhat elő, ha a nyomtató a memória befogadóképességét meghaladó mennyiségű faxot fogadott a várakozás során.

A nyomtató képes megszakítás nélkül kinyomtatni a faxokat a Nagyon alacsony szint átlépése után is, ha a Folytatás lehetőséget választja a patronnál, de ekkor a nyomtatási minőség romlásával kell számolni.

## Kellékanyagok rendelése

Rendeljen kellékeket és papírt a HP nyomtatóhoz.

#### 6-2. táblázat: Rendelési beállítások

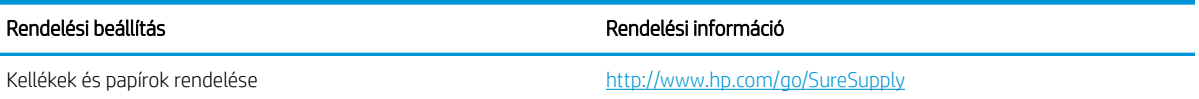

#### 6-2. táblázat: Rendelési beállítások (folytatás)

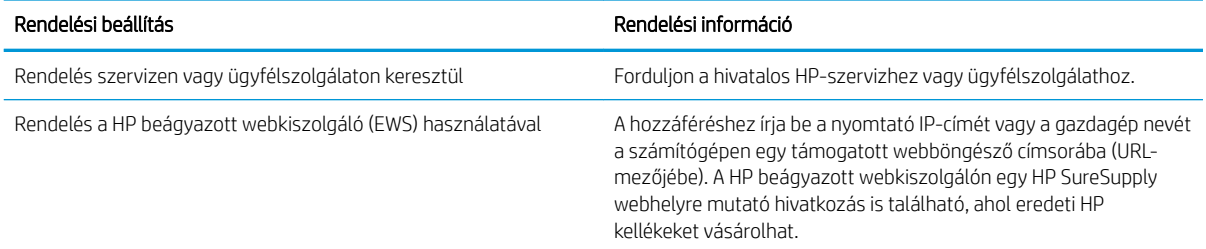

## <span id="page-142-0"></span>A nyomtató nem húz be papírt a papírtálcáról, vagy hibásan tölti be a papírt

Használja ezt az információt, ha a nyomtató nem húzza be a papírt valamelyik tálcáról vagy egyszerre több papírlapot húz be.

- **Bevezetés**
- A nyomtató nem húz be papírt
- [A nyomtató egyszerre több lapot húz be](#page-145-0)

### Bevezetés

Az alábbi megoldások segíthetnek a problémák elhárításában, ha a nyomtató nem húzza be a papírt valamelyik tálcáról vagy egyszerre több papírlapot húz be. A következő helyzetek bármelyike papírelakadásokat eredményezhet.

## A nyomtató nem húz be papírt

Ha a nyomtató nem húz be papírt a tálcáról, próbálkozzon az alábbi lehetőségekkel:

- 1. Nyissa ki a nyomtatót, és távolítsa el az esetlegesen elakadt papírlapokat. Ellenőrizze, hogy nem maradtak-e szakadt papírdarabok a nyomtató belsejében.
- 2. Töltsön be a tálcára a feladatnak megfelelő méretű papírt.
- 3. Ellenőrizze a nyomtató kezelőpaneljén, hogy helyes papírméret és -típus van-e beállítva.
- 4. Győződjön meg róla, hogy a tálca papírvezetői a papírméretnek megfelelően vannak beállítva. Állítsa be megfelelően a papírvezetőket a tálcában. A tálca vezetőjén látható nyílnak pontosan igazodnia kell a tálcán lévő jelöléshez.
	- <sup>2</sup> MEGJEGYZÉS: A beállításkor figyeljen arra, hogy a papírvezetők ne legyenek túl szorosan a papírköteghez nyomva. A papírvezetőket a tálcán látható bevágások vagy egyéb jelölések szerint állítsa be.

A következő képek a különböző nyomtatók tálcáin lévő papírméret-bevágásokra mutatnak példát. A legtöbb HP-nyomtató ezekhez hasonló jelölésekkel rendelkezik.

6-1. ábra: Méretjelölések az 1. tálcán vagy a többfunkciós tálcán

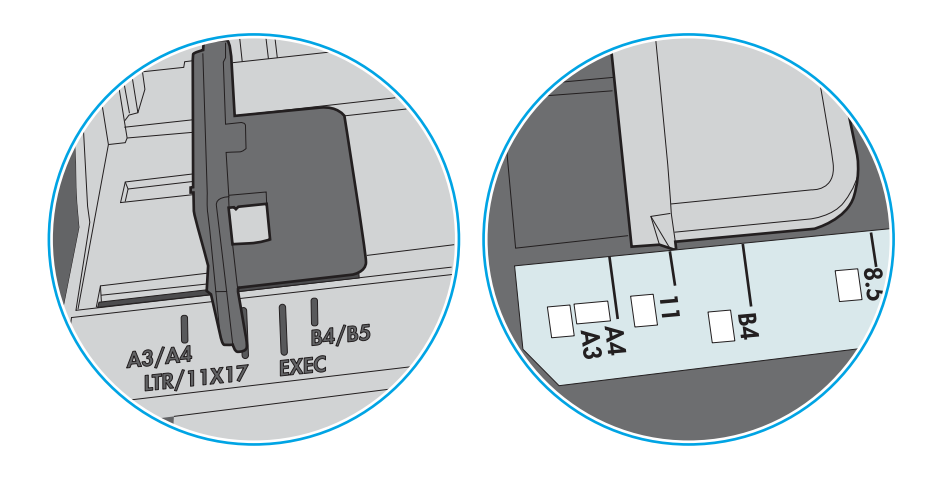

### 6-2. ábra: Méretjelölések kazettatálcákon

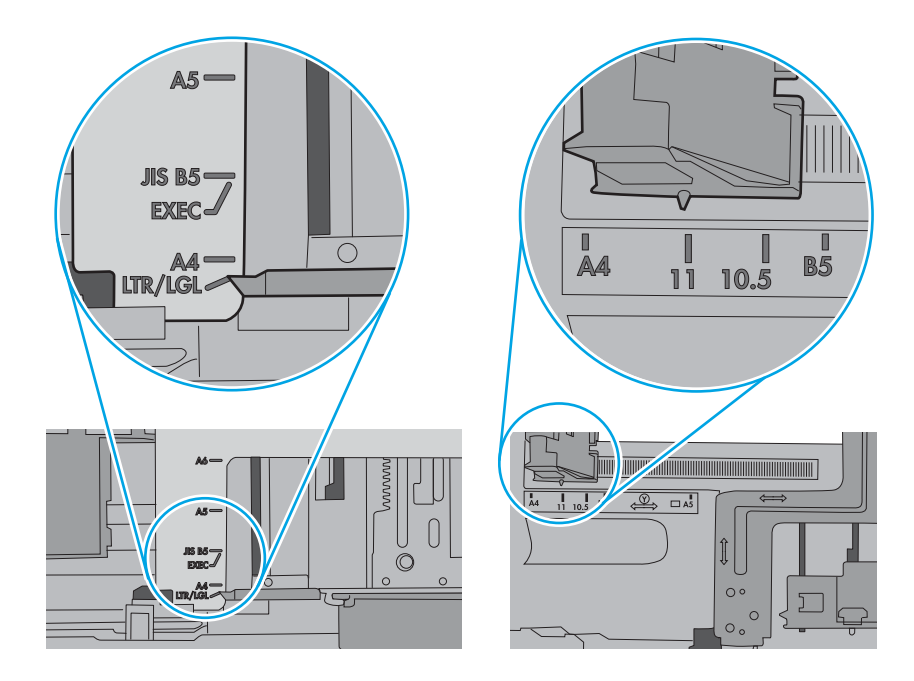
5. Ellenőrizze, hogy a szoba páratartalma megfelel-e az adott nyomtató követelményeinek, és hogy a papír bontatlan csomagolásban van-e tárolva. A becsomagolt papírkötegek többségét a papír szárazon tartása érdekében vízhatlan csomagolással forgalmazzák.

Magas páratartalmú környezetben a tálcában a köteg tetején lévő papír nedvességet szívhat magába, és emiatt előfordulhat, hogy hullámossá vagy egyenetlenné válik. Ebben az esetben távolítsa el a felső 5-10 papírlapot a kötegből.

Alacsony páratartalmú környezetben a sztatikus elektromosság-többlet összeragadt papírlapokat okozhat. Ebben az esetben távolítsa el a papírt a tálcából, és két végénél fogva hajlítsa meg a köteget úgy, hogy U-alakot formázzon. Ezután fordítsa lefelé a végeket az U-alak visszafordításához. Következő lépésként fogja meg két oldalán a papírköteget, majd ismételje meg ezt az eljárást. Ez a folyamat sztatikus energia keletkezése nélkül választja el egymástól az egyes lapokat. Egyenesítse ki a papírköteget egy asztalon, mielőtt visszatenné a tálcára.

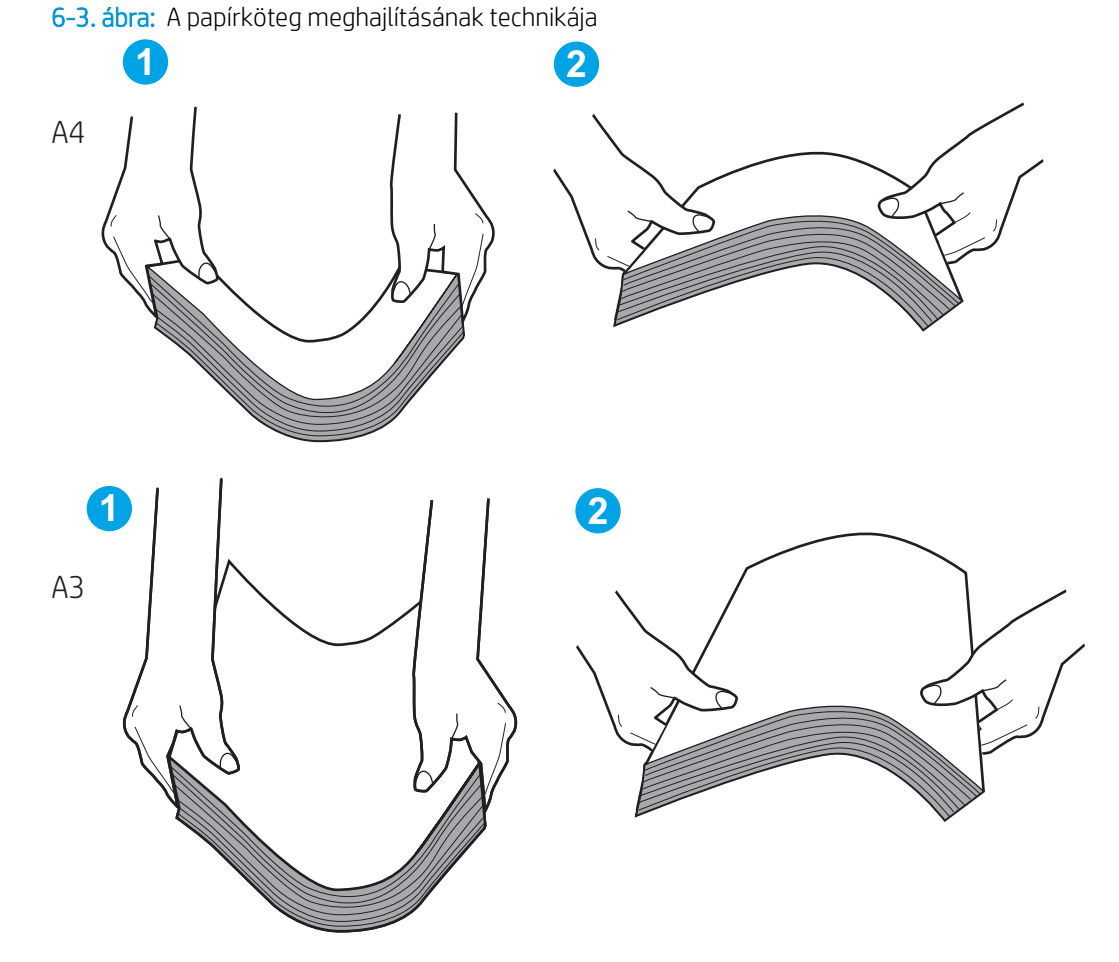

6. Nézze meg, hogy nem látható-e a nyomtató kezelőpaneljén a papír kézi adagolására felszólító figyelmeztetés. Töltsön be papírt, és folytassa.

- 7. A tálca fölötti hengerek piszkosak lehetnek. Törölje le a hengereket langyos vízzel benedvesített szöszmentes ronggyal. Használjon desztillált vizet, amennyiben van kéznél.
	- **A VIGYÁZAT!** Ne permetezzen vizet közvetlenül a nyomtatóra. Ehelyett permetezzen vizet a rongyra vagy nedvesítse meg azt vízzel, majd a hengerek tisztítása előtt facsarja jól ki.

A következő kép a különböző nyomtatók hengereinek helyére mutat példákat.

6-4. ábra: Az 1. tálca vagy a többfunkciós tálca hengereinek helye

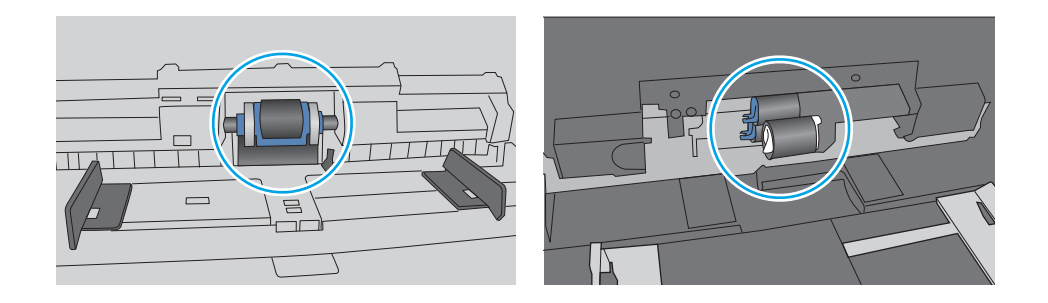

#### A nyomtató egyszerre több lapot húz be

Ha a nyomtató egyszerre több papírlapot húz be a tálcáról, próbálkozzon az alábbi lehetőségekkel:

- 1. Vegye ki a papírköteget az adagolótálcából, hajlítsa meg, fordítsa el 180 fokkal, majd fordítsa meg. *Ne pörgesse át a papírköteget.* Tegye vissza a papírköteget a tálcába.
- **WEGJEGYZÉS:** A papír átpörgetése sztatikus elektromosságot okozhat. A papír átpörgetése helyett két végénél fogva hajlítsa meg a papírköteget úgy, hogy U-alakot formázzon. Ezután fordítsa lefelé a végeket az U-alak visszafordításához. Következő lépésként fogja meg két oldalán a papírköteget, majd ismételje meg ezt az eljárást. Ez a folyamat sztatikus energia keletkezése nélkül választja el egymástól az egyes lapokat. Egyenesítse ki a papírköteget egy asztalon, mielőtt visszatenné a tálcára.

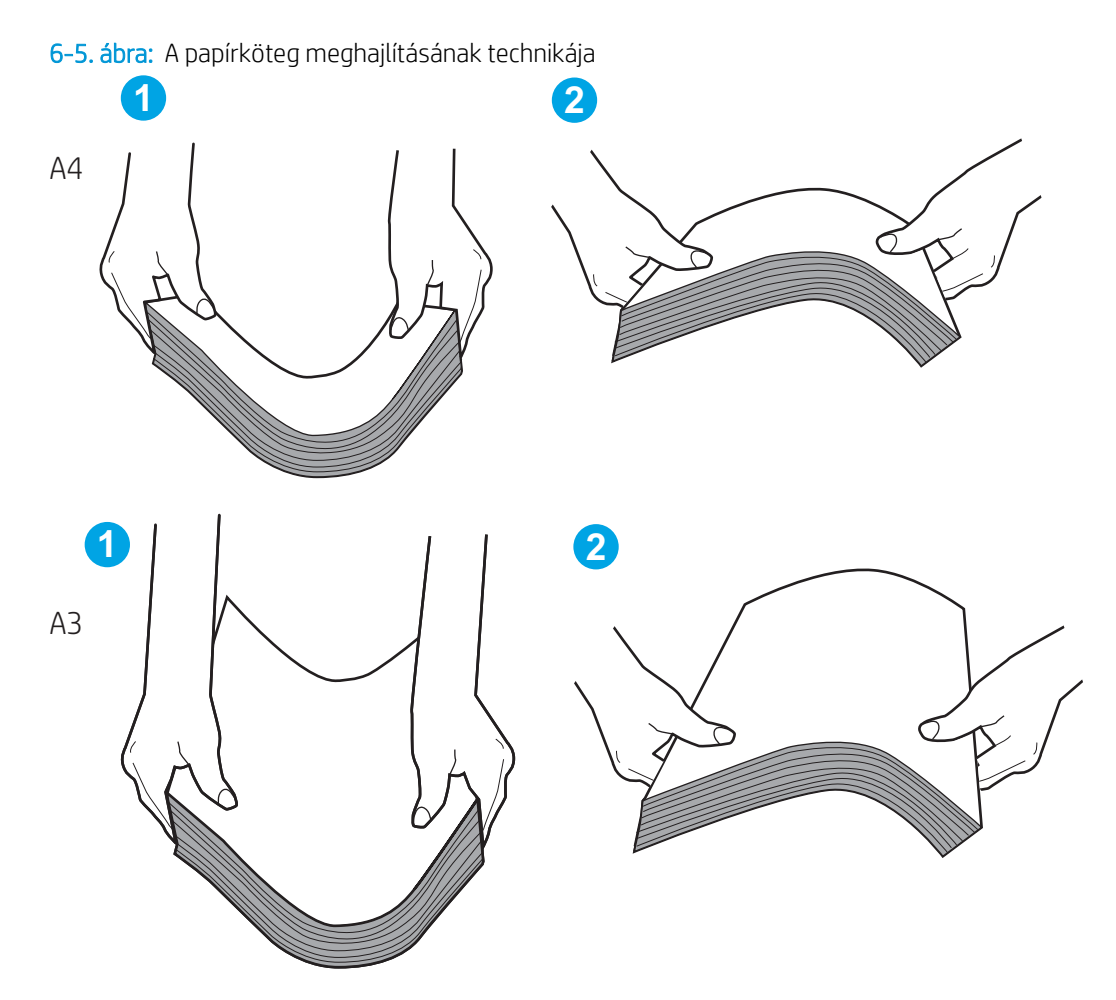

- 2. Csak olyan papírt használjon, amely megfelel az erre a nyomtatóra vonatkozó HP-specifikációknak.
- 3. Ellenőrizze, hogy a szoba páratartalma megfelel-e az adott nyomtató követelményeinek, és hogy a papír bontatlan csomagolásban van-e tárolva. A becsomagolt papírkötegek többségét a papír szárazon tartása érdekében vízhatlan csomagolással forgalmazzák.

Magas páratartalmú környezetben a tálcában a köteg tetején lévő papír nedvességet szívhat magába, és emiatt előfordulhat, hogy hullámossá vagy egyenetlenné válik. Ebben az esetben távolítsa el a felső 5-10 papírlapot a kötegből.

Alacsony páratartalmú környezetben a sztatikus elektromosság-többlet összeragadt papírlapokat okozhat. Ebben az esetben távolítsa el a papírt a tálcából, és hajlítsa meg a köteget a fentebb leírt módon.

4. Ne használjon gyűrött, összehajtott vagy sérült papírt. Ha szükséges, használjon másik csomagból vett papírt.

5. A tálca belsejében lévő kötegmagasság-jelöléseket figyelembe véve győződjön meg arról, hogy a tálca nincs túltöltve. Ha a tálca túl van töltve, vegye ki a teljes papírköteget, igazítsa meg, majd helyezze vissza a köteg egy részét a tálcára.

A következő példák különböző nyomtatótálcák kötegmagasság-jelöléseit mutatják be. A legtöbb HPnyomtató ezekhez hasonló jelölésekkel rendelkezik. Győződjön meg arról is, hogy minden papírköteg a kötegmagasság-jelzések melletti fülek alatt van. Ezek a fülek segítenek megfelelő helyzetben tartani a papírt, amikor a nyomtatóba kerül.

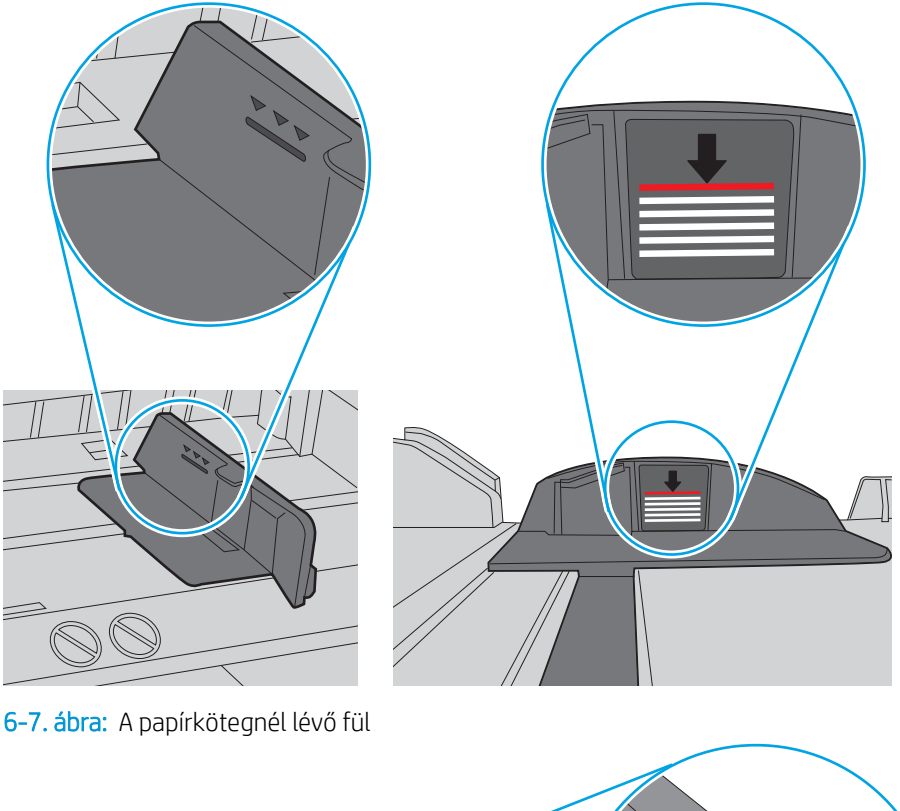

6-6. ábra: Kötegmagasság-jelölések

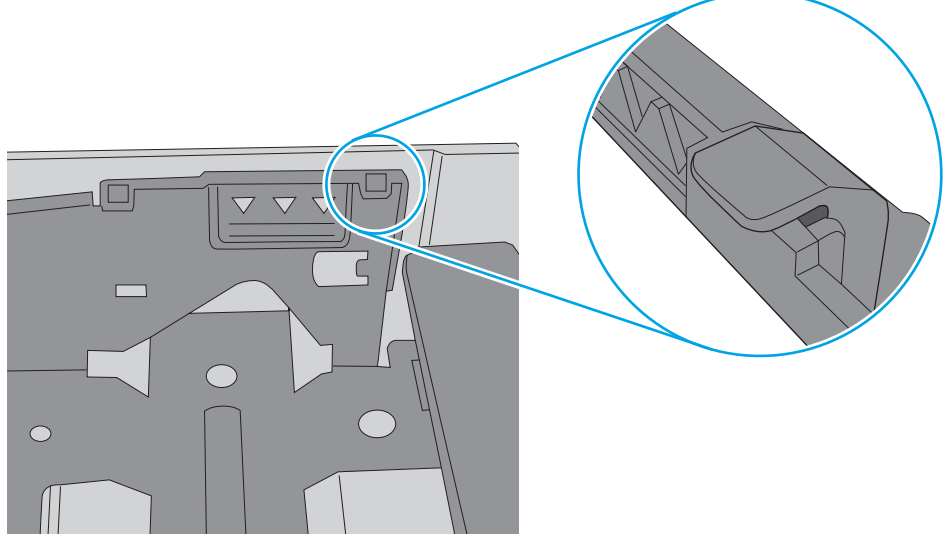

- 6. Győződjön meg róla, hogy a tálca papírvezetői a papírméretnek megfelelően vannak beállítva. Állítsa be megfelelően a papírvezetőket a tálcában. A tálca vezetőjén látható nyílnak pontosan igazodnia kell a tálcán lévő jelöléshez.
- **MEGJEGYZÉS:** A beállításkor figyeljen arra, hogy a papírvezetők ne legyenek túl szorosan a papírköteghez nyomva. A papírvezetőket a tálcán látható bevágások vagy egyéb jelölések szerint állítsa be.

A következő képek a különböző nyomtatók tálcáin lévő papírméret-bevágásokra mutatnak példát. A legtöbb HP-nyomtató ezekhez hasonló jelölésekkel rendelkezik.

6-8. ábra: Méretjelölések az 1. tálcán vagy a többfunkciós tálcán

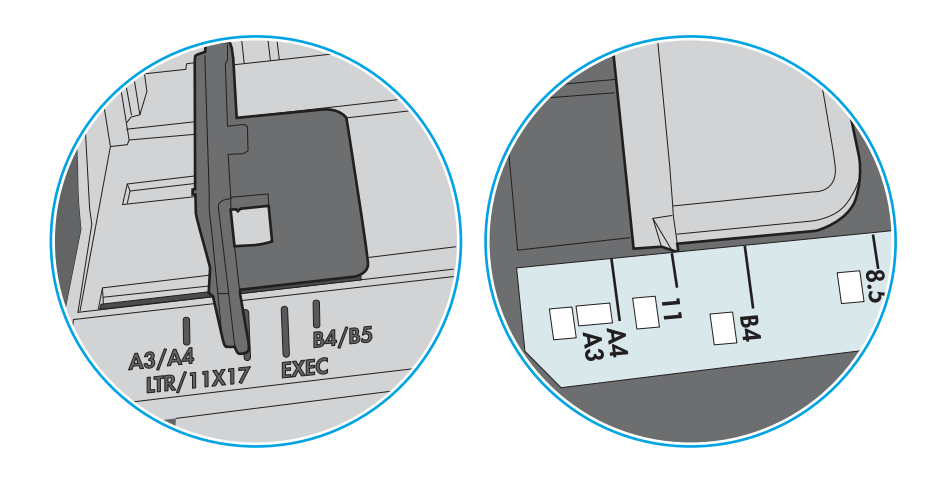

#### 6-9. ábra: Méretjelölések kazettatálcákon

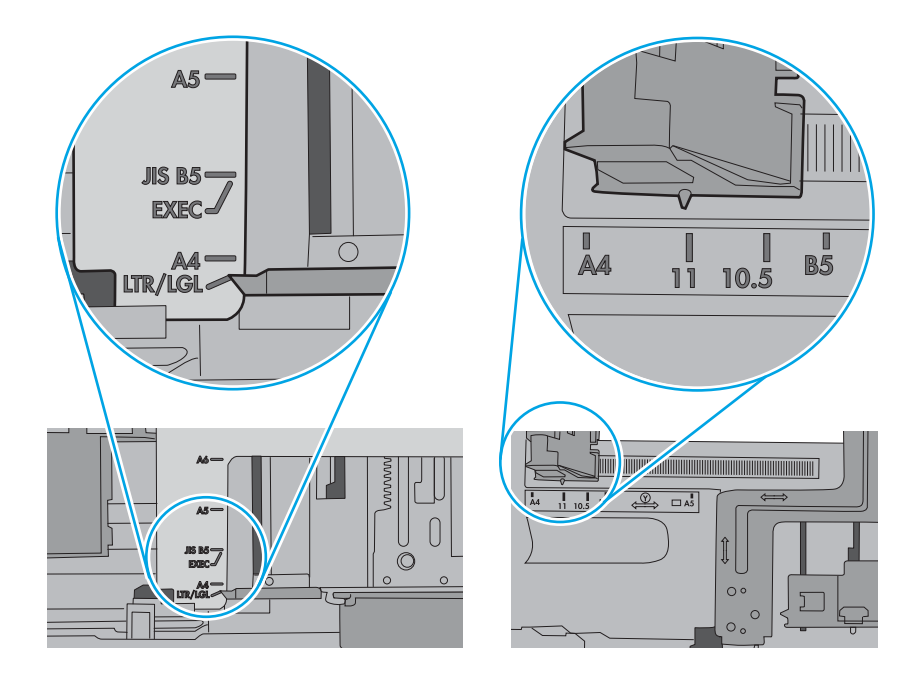

7. Ellenőrizze, hogy a nyomtatási környezet megfelel-e a tájékoztatóban megadott követelményeknek.

# Papírelakadások megszüntetése

Szüntesse meg a nyomtató papírútján kialakult elakadásokat a jelen fejezetben található eljárások segítségével.

- **Bevezetés**
- Papírelakadások lehetséges helye
- [Automatikus navigáció a papírelakadások megszüntetéséhez](#page-150-0)
- [Gyakori, visszatérő papírelakadásokat tapasztal?](#page-150-0)
- [Papírelakadások megszüntetése a 1. tálcában \(13.A1\)](#page-150-0)
- [Papírelakadások megszüntetése a 2. tálcában \(13.A2\)](#page-155-0)
- [Papírelakadások megszüntetése a beégetőműnél \(13.B9, 13.B2, 13.FF\)](#page-161-0)
- [Papírelakadások megszüntetése a kimeneti tálcában \(13.E1\)](#page-166-0)
- [Papírelakadások megszüntetése a duplex területen \(13.D3\)](#page-168-0)
- [Papírelakadások megszüntetése az 550 lapos tálcáknál \(13.A3, 13.A4\)](#page-173-0)
- [Papírelakadások megszüntetése a 2 db 550 lapos papírtálcánál \(13.A4, 13.A5\)](#page-180-0)
- [Papírelakadások megszüntetése a 2700 lapos, nagy kapacitású papíradagolóknál \(13.A3, 13.A4, 13.A5,](#page-187-0) [13.A7\)](#page-187-0)

#### Bevezetés

Az alábbi információk a nyomtató papírelakadásainak elhárítására vonatkozó utasításokat tartalmaznak.

### Papírelakadások lehetséges helye

Elakadások az alábbi helyeken történhetnek.

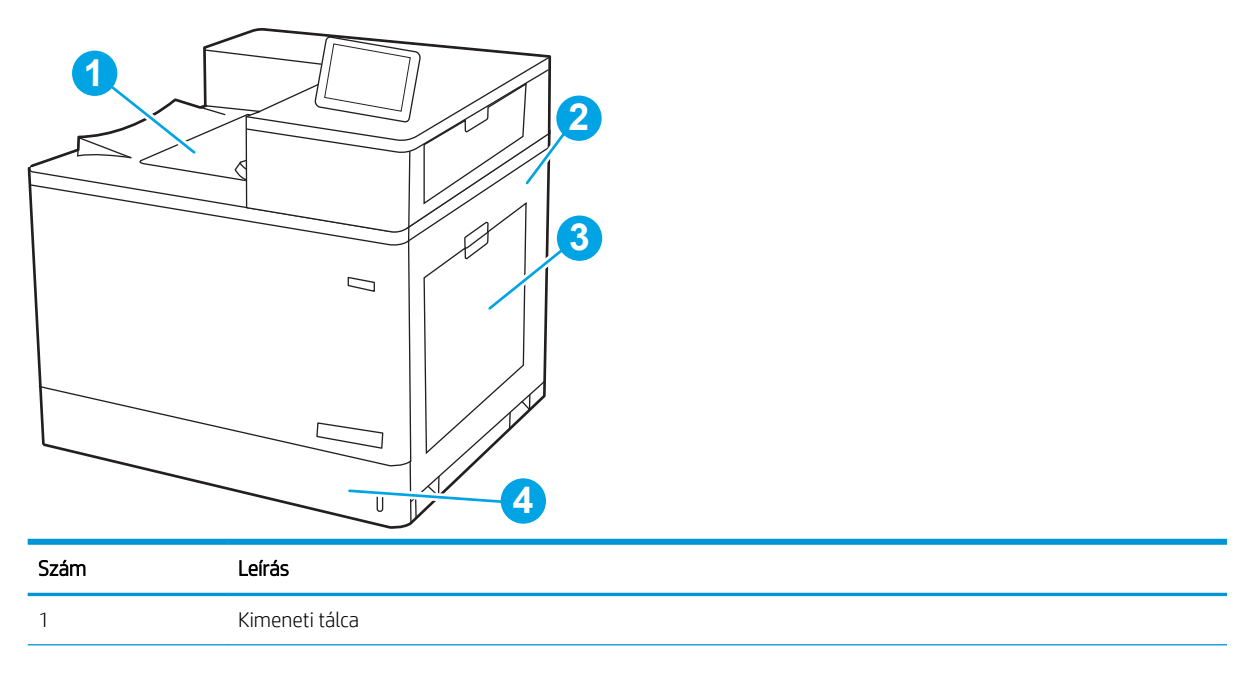

<span id="page-150-0"></span>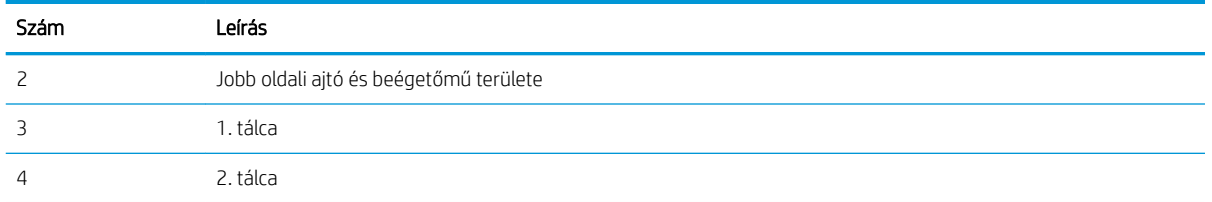

### Automatikus navigáció a papírelakadások megszüntetéséhez

Az automatikus navigáció funkció a kezelőpanelen részletes utasítások megadásával segít az elakadás elhárításában.

Amikor elvégez egy lépést, a nyomtató megjeleníti a következő lépésre vonatkozó utasításokat, amíg végre nem hajtja a művelet összes lépését.

#### Gyakori, visszatérő papírelakadásokat tapasztal?

A papírelakadások gyakoriságának csökkentése céljából próbálkozzon az alábbi megoldásokkal.

- **3 MEGJEGYZÉS:** Tekintsen meg egy videót a papír megfelelő betöltéséről, mellyel csökkenthető a [papírelakadások száma](http://link.brightcove.com/services/player/bcpid1190528646001?bctid=ref:REFIDWDN41f38993-8adc-4b9f-9479-3170ab7282ef).
	- 1. Csak olyan papírt használjon, amely megfelel az erre a nyomtatóra vonatkozó HP-specifikációknak.
	- 2. Ne használjon gyűrött, összehajtott vagy sérült papírt. Ha szükséges, használjon másik csomagból vett papírt.
	- 3. Ne használjon olyan papírt, amelyre már nyomtattak vagy másoltak.
	- 4. Ellenőrizze, hogy a tálca nincs-e túltöltve. Ha a tálca túl van töltve, vegye ki a teljes papírköteget, igazítsa meg, majd helyezze vissza a köteg egy részét a tálcára.
	- 5. Győződjön meg róla, hogy a tálca papírvezetői a papírméretnek megfelelően vannak beállítva. Állítsa a papírvezetőket úgy, hogy azok érintsék a papírköteget, de ne hajlítsák meg.
	- 6. Győződjön meg róla, hogy a tálca megfelelően be van helyezve a nyomtatóba.
	- 7. Ha nehéz, dombornyomásos vagy perforált papírra nyomtat, használja a kézi adagolás funkciót, és a lapokat egyenként adagolja.
	- 8. Nyissa meg a Tálcák menüt a nyomtató kezelőpaneljén. Győződjön meg róla, hogy a tálcát a papír méretének és típusának megfelelően állította be.
	- 9. Ellenőrizze, hogy a nyomtatási környezet megfelel-e a tájékoztatóban megadott követelményeknek.

#### Papírelakadások megszüntetése a 1. tálcában (13.A1)

A következő eljárással megnézhet minden olyan, az 1. tálcával kapcsolatos és a jobb oldali ajtón belül található helyet, ahol elakadás fordulhat elő.

Elakadás esetén a kezelőpanelen az alábbi üzenet, valamint egy animáció látható, mely segít az elakadás elhárításában.

#### ● 13.A1.XX Elakadás az 1. tálcában

1. Ha elakadt papír látható az 1. tálcán, annak eltávolításához óvatosan húzza egyenesen kifelé az elakadt papírt.

2. Ha nem lehet eltávolítani a papírt, vagy ha nem látható elakadt papír az 1. tálcán, zárja be az 1. tálcát és nyissa ki a jobb oldali ajtót.

VIGYÁZAT! Ne érintse meg az átviteli hengert. A szennyezőanyagok befolyásolhatják a nyomtatás minőségét.

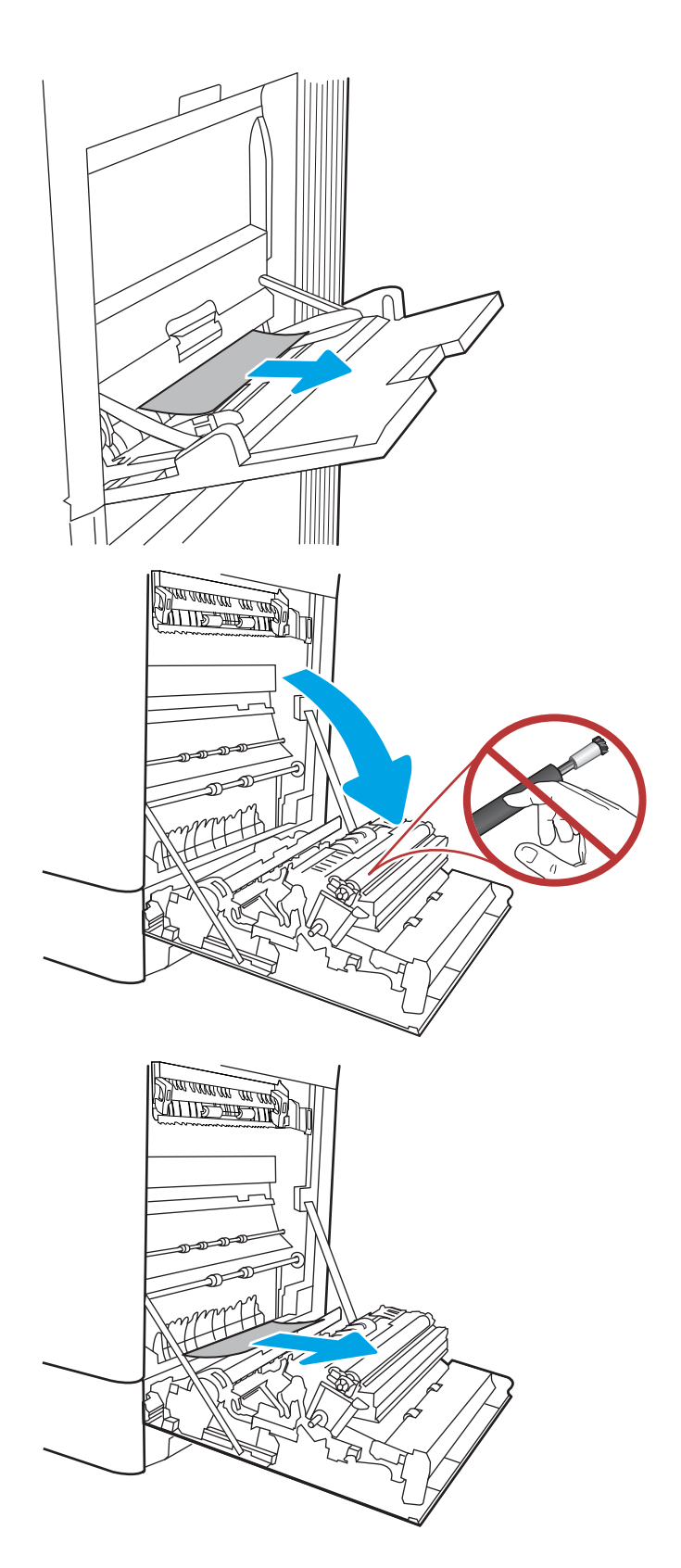

4. Ovatosan húzza ki az elakadt papírt a jobb oldali ajtó duplex nyomtatási területéről.

5. Ha látható a papír, ahogy belép a beégetőmű alján, a papírt óvatosan lefelé húzva távolítsa el.

6. A papír a beégetőművön belül is elakadhat, ahol nem látható. Fogja meg a beégetőmű fogantyúit, nyomja össze a kioldókarokat, emelje enyhén fel, és húzza egyenesen kifelé a beégetőmű kivételéhez.

MEGJEGYZÉS: /w/ A beégetőmű a nyomtató

használata közben felforrósodhat. Várjon, hogy a beégetőmű lehűljön, mielőtt kezelésbe venné.

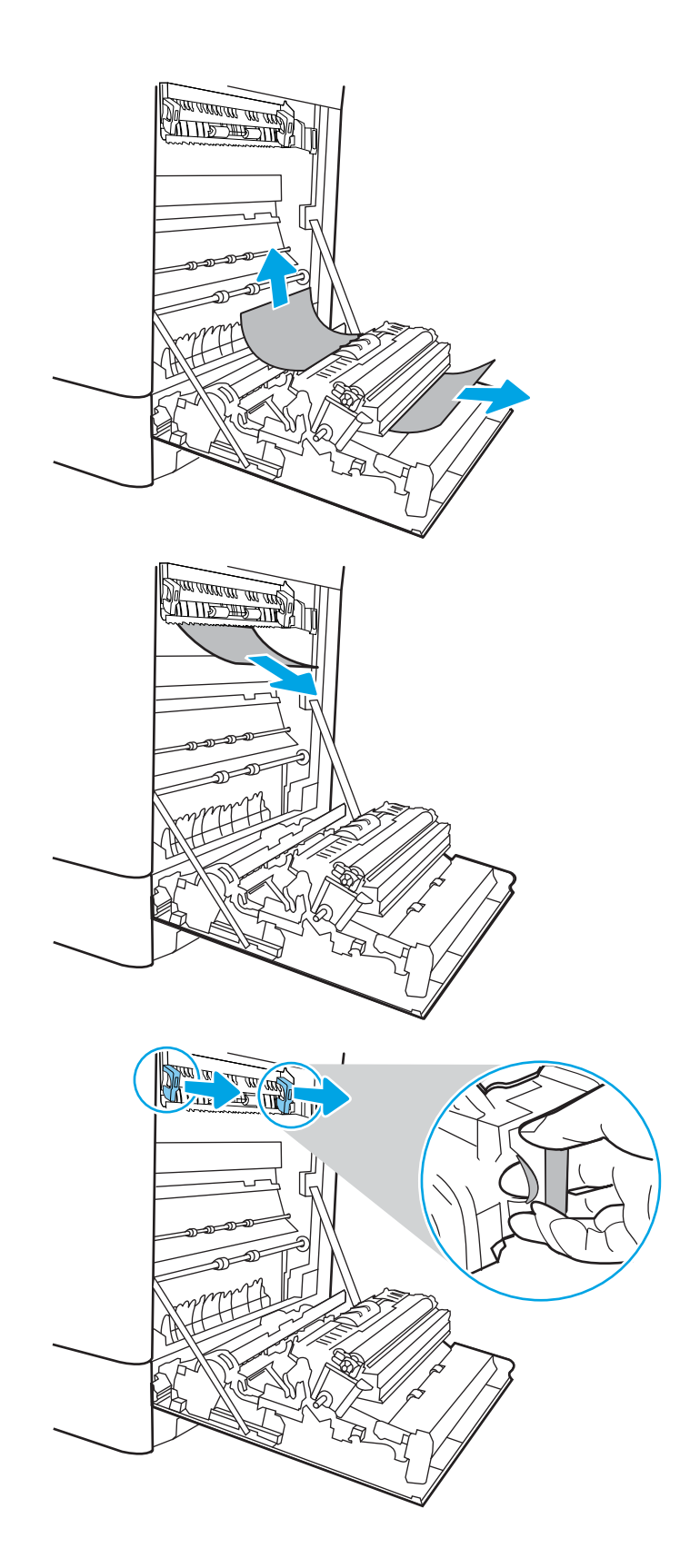

7. Nyissa ki a beégetőmű elakadás elhárításához használt ajtaját. Ha van elakadt papír a beégetőművön belül, az eltávolításához óvatosan húzza azt felfelé. Ha a papír elszakad, távolítsa el az összes papírdarabkát.

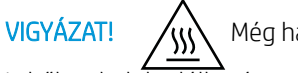

a a beégetőmű teste le

is hűlt, a belül található görgők akkor is forrók lehetnek. Ne érintse meg a beégetőmű hengereit.

8. Ha a papír a kimeneti tálca bemeneténél akadt el, óvatosan kifelé húzva távolítsa el a papírt.

9. Zárja vissza az elakadáselhárításhoz használt ajtót a beégetőmű egységen, és nyomja vissza ütközésig a beégetőművet a nyomtatóba, amíg a helyére nem pattan.

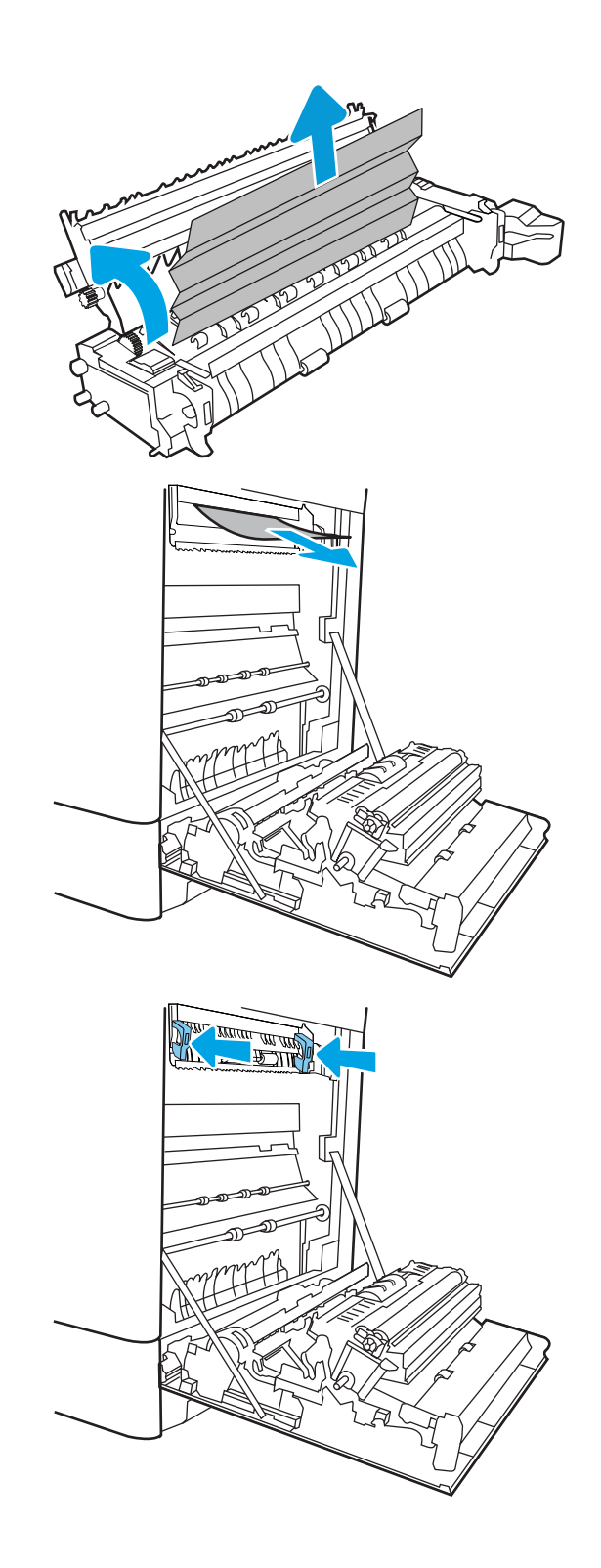

10. Csukja be a jobb oldali ajtót.

11. Nyissa ki a jobb felső ajtót.

12. Óvatosan húzza ki az ott esetleg elakadt papírt.

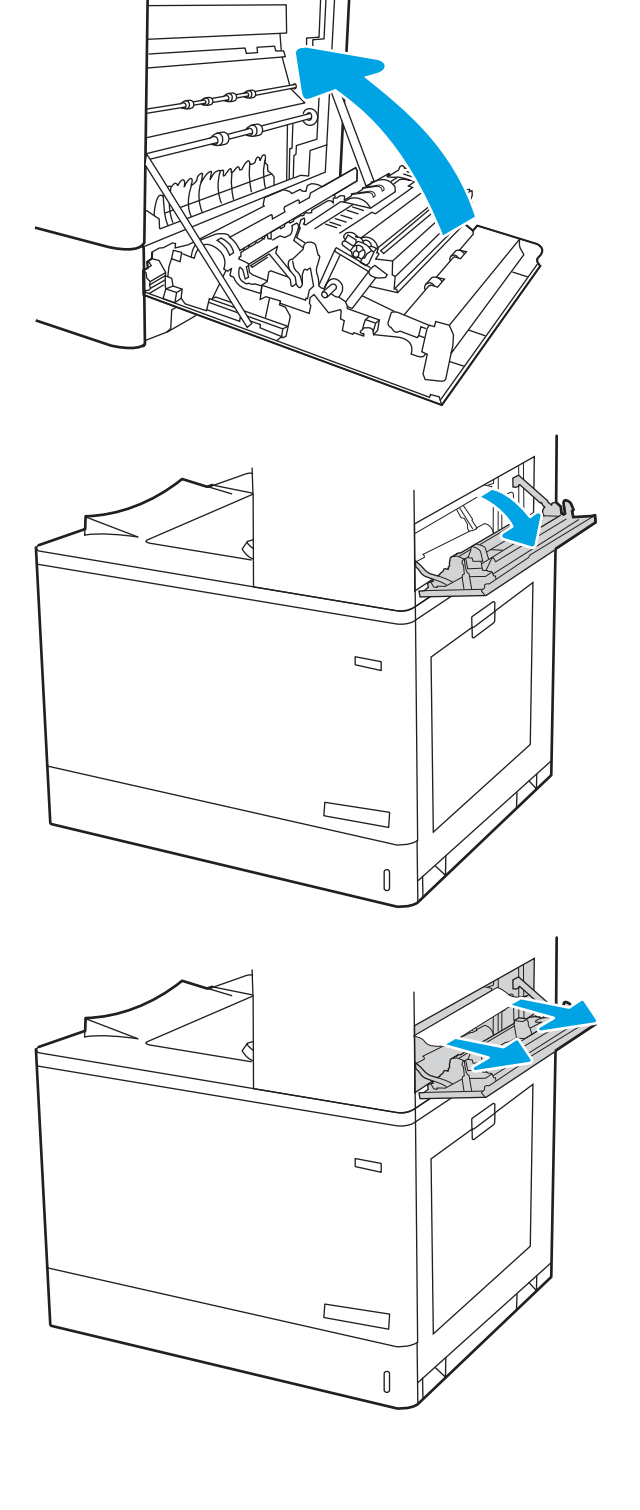

<u> ALLES TIMBER STAND (</u>

<span id="page-155-0"></span>13. Csukja be a jobb felső ajtót.

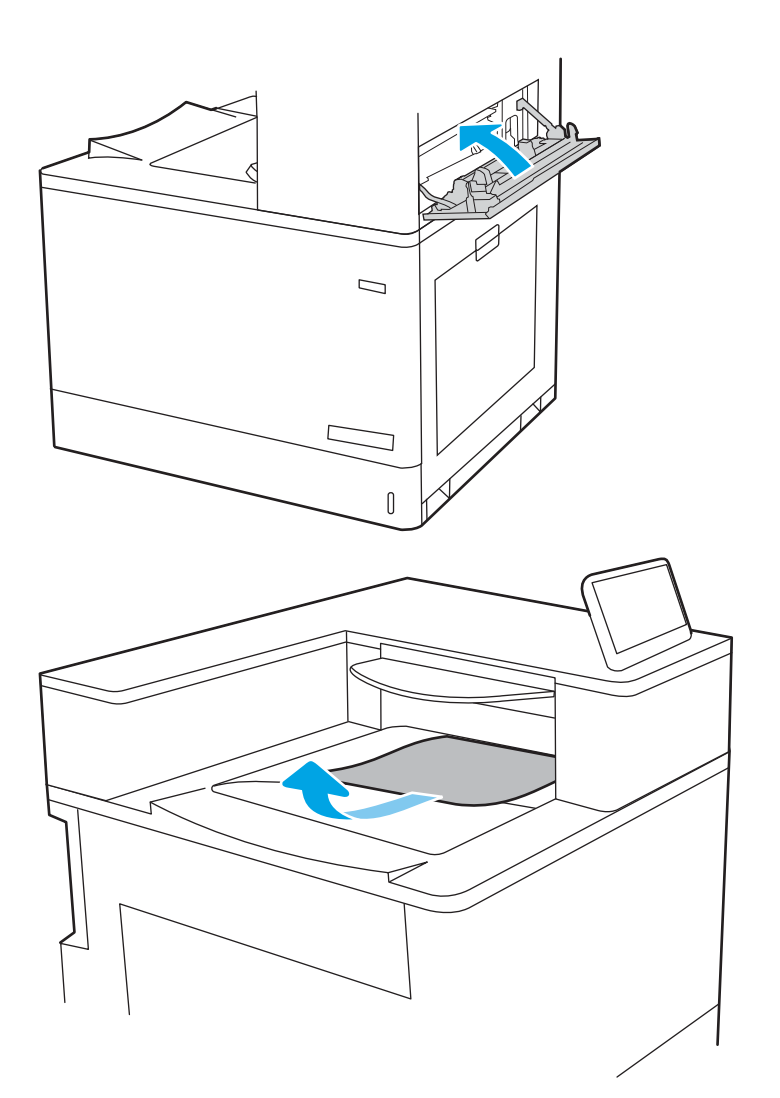

14. Ha papír látható a kimeneti tálcában, fogja meg a papírt a felső szélénél és finoman távolítsa el.

## Papírelakadások megszüntetése a 2. tálcában (13.A2)

A következő eljárással megnézhet minden olyan, az 2. tálcával kapcsolatos és a jobb oldali ajtón belül található helyet, ahol elakadás fordulhat elő.

Elakadás esetén a kezelőpanelen az alábbi üzenet, valamint egy animáció látható, mely segít az elakadás elhárításában.

13.A2.XX Elakadás az 2. tálcában

1. Nyissa ki a tálcát és távolítsa el az esetlegesen elakadt vagy szakadt papírlapokat. Ellenőrizze, hogy a tálca nincs-e túltöltve, és a papírvezetők megfelelően vannak-e beállítva.

2. A tálcát húzva és enyhén felfelé emelve teljesen húzza ki a nyomtatóból.

3. Finoman távolítsa el a nyomtató belsejében az adagológörgők között esetlegesen elakadt papírt. Először húzza a papírt balra, hogy kiszabadítsa azt, majd húzza előrefelé az eltávolításához.

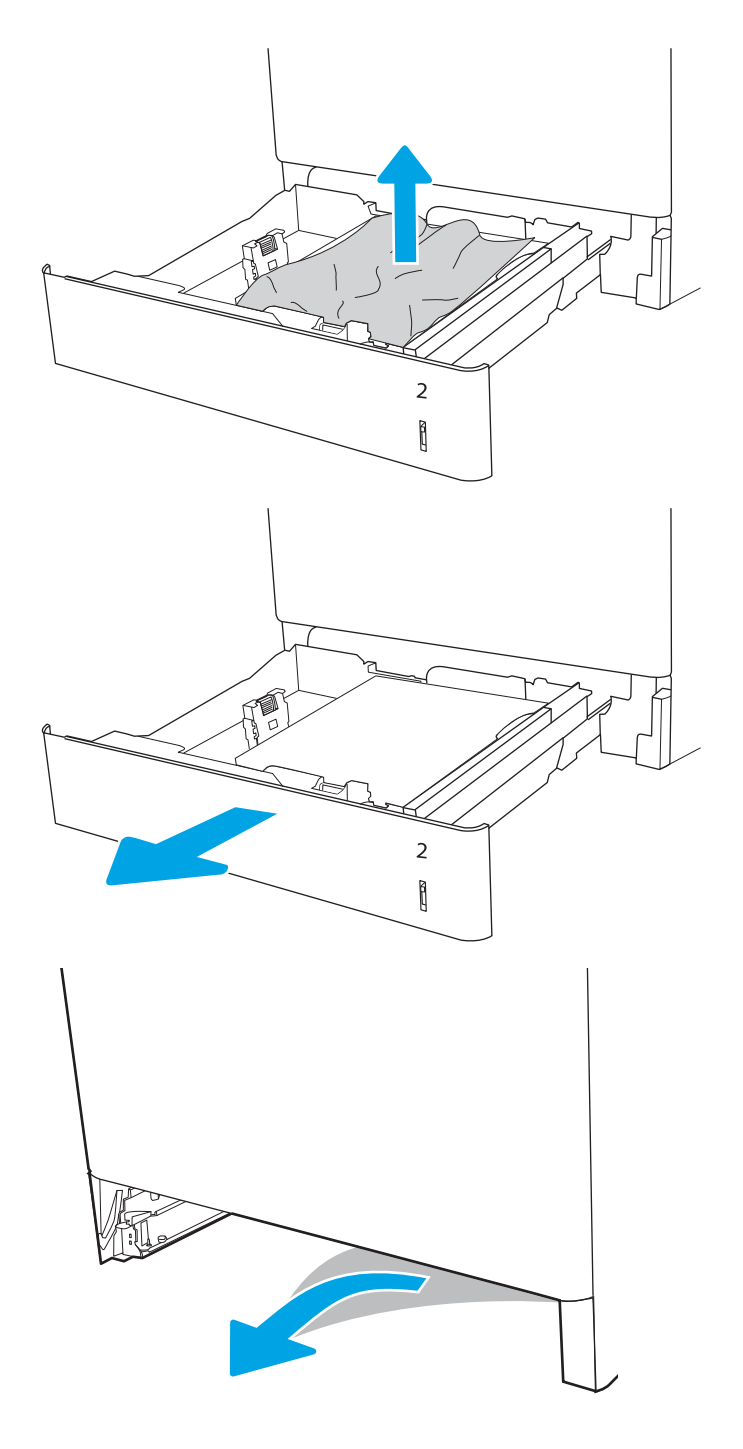

4. Szerelje be és zárja le a tálcát.

5. Nyissa ki a jobb oldali ajtót.

VIGYÁZAT! Ne érintse meg az átviteli hengert. A szennyezőanyagok befolyásolhatják a nyomtatás minőségét.

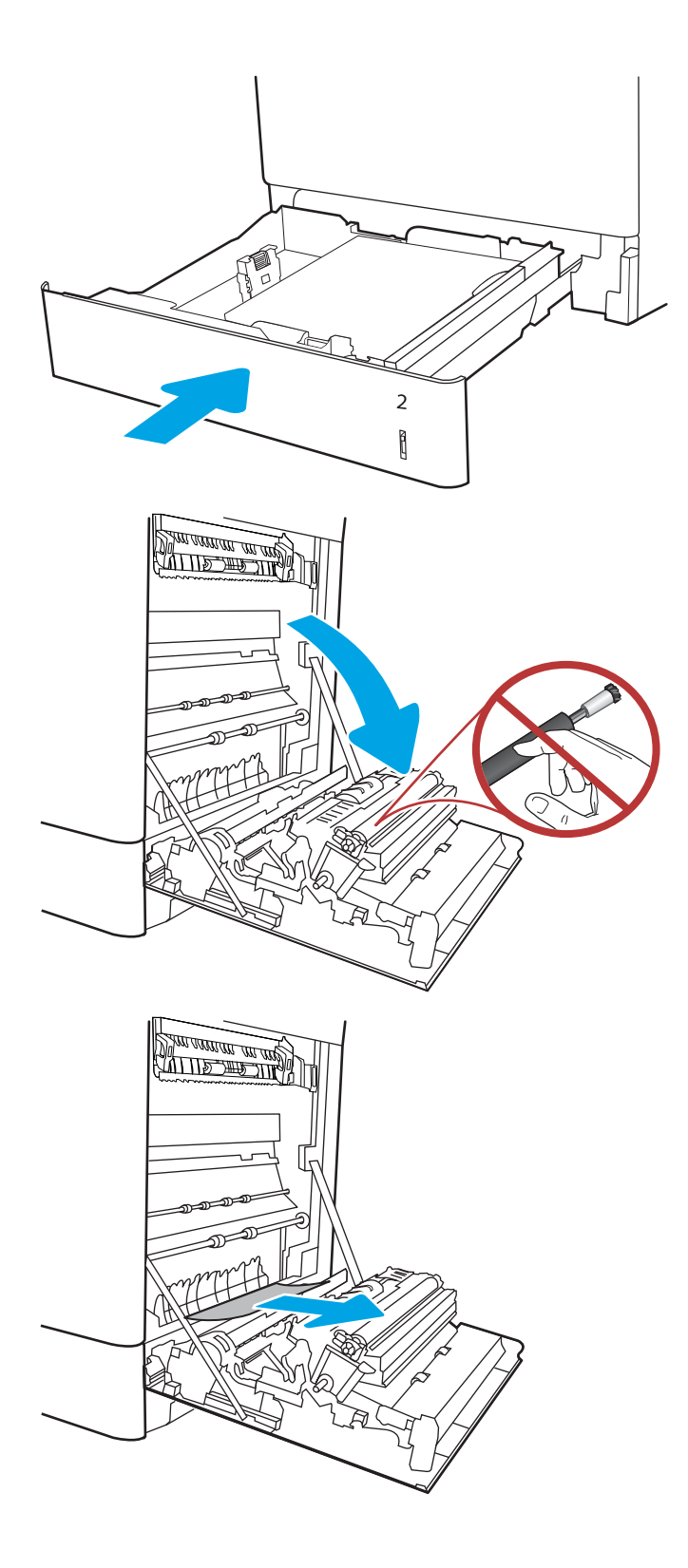

**7.** Ovatosan húzza ki az elakadt papírt a jobb oldali ajtó duplex nyomtatási területéről.

8. Ha látható a papír, ahogy belép a beégetőmű alján, a papírt óvatosan lefelé húzva távolítsa el.

9. A papír a beégetőművön belül is elakadhat, ahol nem látható. Fogja meg a beégetőmű fogantyúit, nyomja össze a kioldókarokat, emelje enyhén fel, és húzza egyenesen kifelé a beégetőmű kivételéhez.

VIGYÁZAT! /w/ A beégetőmű a nyomtató

használata közben felforrósodhat. Várjon, hogy a beégetőmű lehűljön, mielőtt kezelésbe venné.

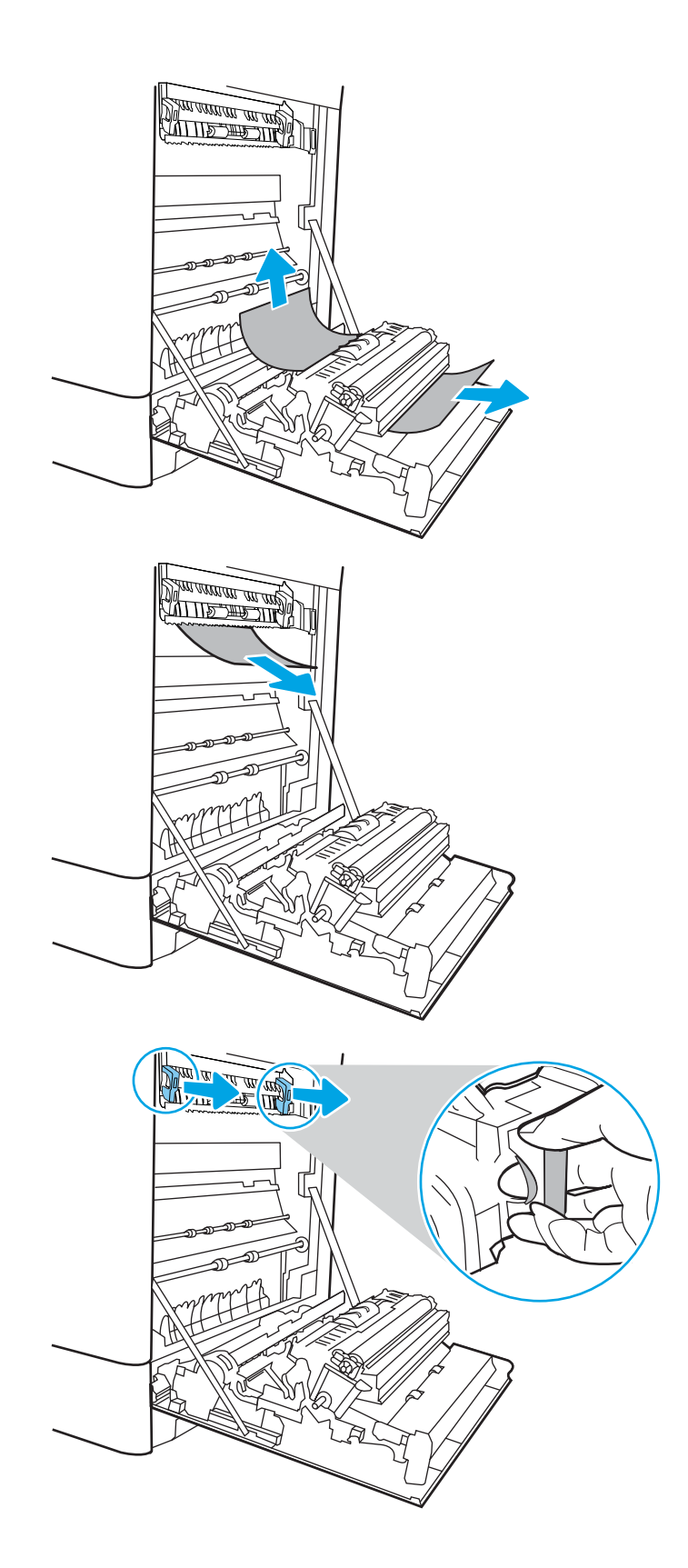

10. Nyissa ki a beégetőmű elakadás elhárításához használt ajtaját. Ha van elakadt papír a beégetőművön belül, az eltávolításához óvatosan húzza azt felfelé. Ha a papír elszakad, távolítsa el az összes papírdarabkát.

MEGJEGYZÉS: /u\ Még ha a beégetőmű

teste le is hűlt, a belül található görgők akkor is forrók lehetnek. Ne érintse meg a beégetőmű hengereit.

11. Ha a papír a kimeneti tálca bemeneténél akadt el, óvatosan kifelé húzva távolítsa el a papírt.

12. Zárja vissza az elakadáselhárításhoz használt ajtót a beégetőmű egységen, és nyomja vissza ütközésig a beégetőművet a nyomtatóba, amíg a helyére nem pattan.

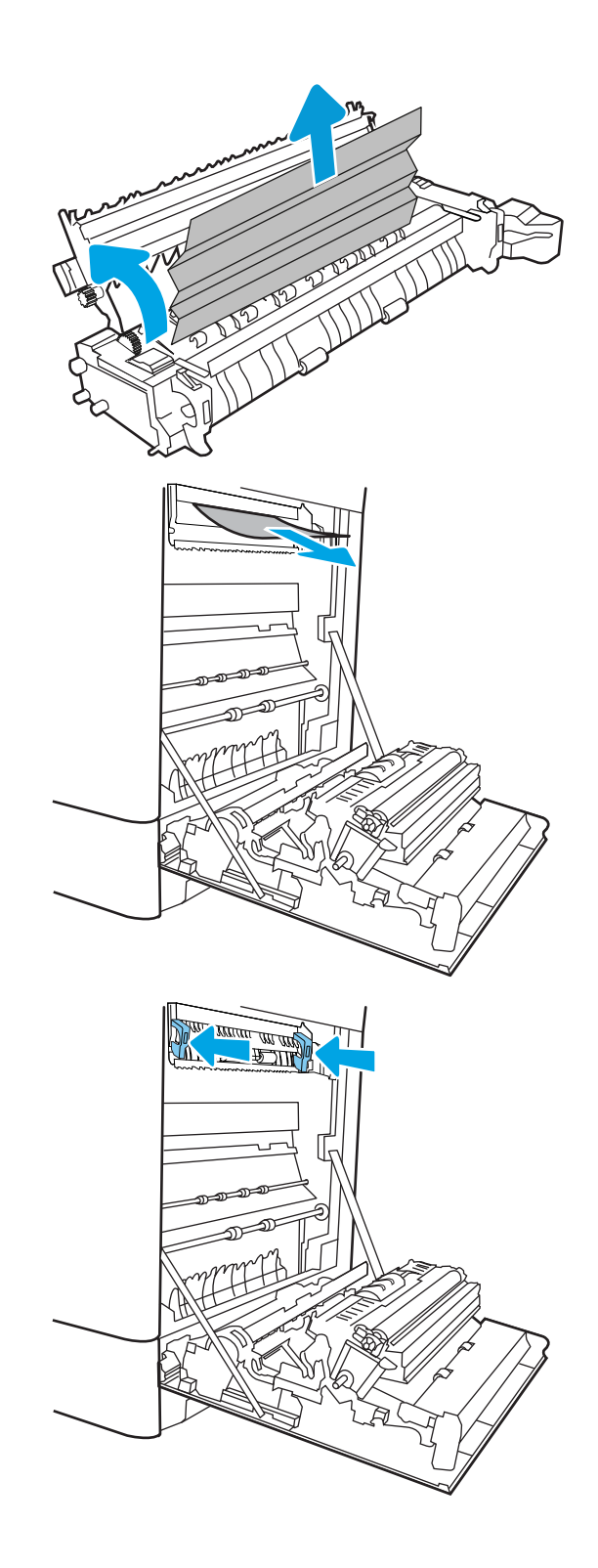

13. Csukja be a jobb oldali ajtót.

- <u> ALLES TIMBER STAND (</u>
- $\Box$  $\overline{\mathbb{I}}$

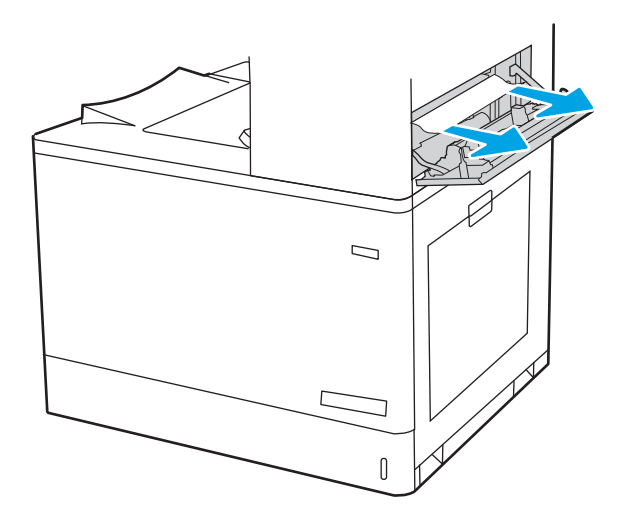

14. Nyissa ki a jobb felső ajtót.

<span id="page-161-0"></span>16. Csukja be a jobb felső ajtót.

- $\Box$
- 17. Ha papír látható a kimeneti tálcában, fogja meg a papírt a felső szélénél és finoman távolítsa el.

# Papírelakadások megszüntetése a beégetőműnél (13.B9, 13.B2, 13.FF)

A következő eljárással megnézhet minden olyan helyet a jobb oldali ajtóban, ahol elakadás fordulhat elő.

Elakadás esetén a kezelőpanelen az alábbi üzenet, valamint egy animáció látható, mely segít az elakadás elhárításában.

- 13.B9.XX elakadás a beégetőműben
- 13.B2.XX Elakadás a <fedél vagy ajtó> területén
- 13.FF.EE Elakadás az ajtó nyitásakor

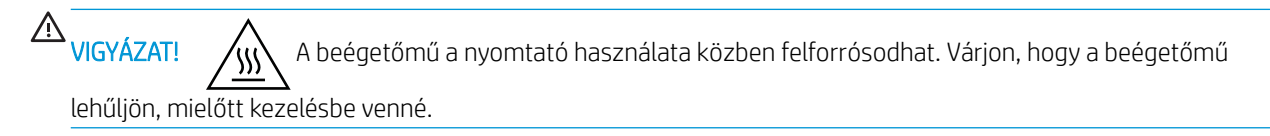

1. Nyissa ki a jobb oldali ajtót.

VIGYÁZAT! Ne érintse meg az átviteli hengert. A szennyezőanyagok befolyásolhatják a nyomtatás minőségét.

2. Óvatosan húzza ki az ott esetleg elakadt papírt.

**3.** Ovatosan húzza ki az elakadt papírt a jobb oldali ajtó duplex nyomtatási területéről.

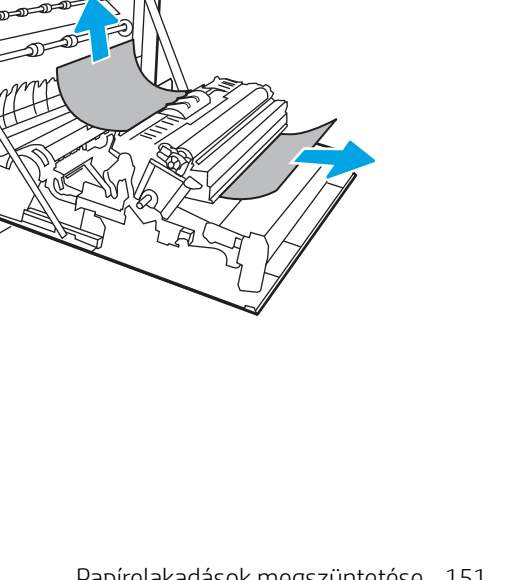

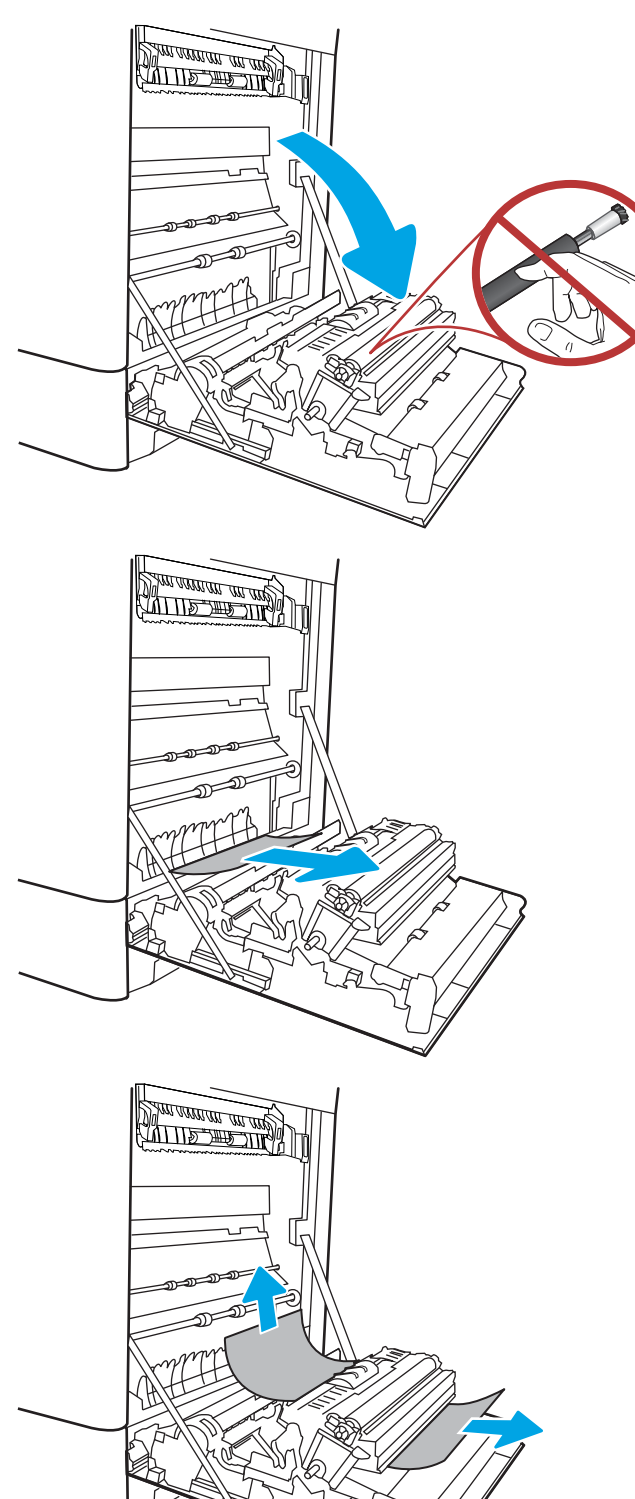

- 4. Ha látható a papír, ahogy belép a beégetőmű alján, a papírt óvatosan lefelé húzva távolítsa el.
- 

**SALLIE THE TIME!** 

HART THE CONTROL

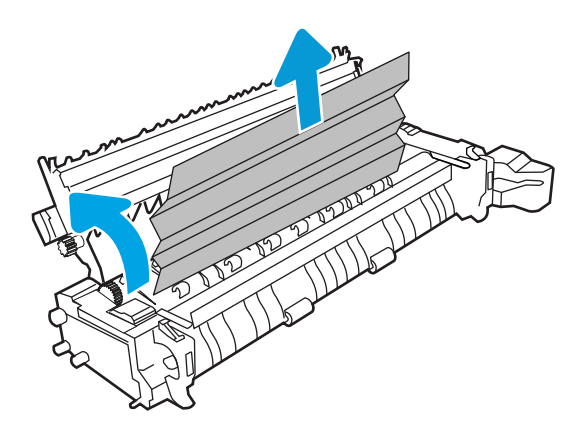

5. A papír a beégetőművön belül is elakadhat, ahol nem látható. Fogja meg a beégetőmű fogantyúit, nyomja össze a kioldókarokat, emelje enyhén fel, és húzza egyenesen kifelé a beégetőmű kivételéhez.

VIGYÁZAT! /W A beégetőmű a nyomtató

használata közben felforrósodhat. Várjon, hogy a beégetőmű lehűljön, mielőtt kezelésbe venné.

6. Nyissa ki a beégetőmű elakadás elhárításához használt ajtaját. Ha van elakadt papír a beégetőművön belül, az eltávolításához óvatosan húzza azt felfelé. Ha a papír elszakad, távolítsa el az összes papírdarabkát.

VIGYÁZAT! /W Még ha a beégetőmű teste le

is hűlt, a belül található görgők akkor is forrók lehetnek. Ne érintse meg a beégetőmű hengereit. 7. Ha a papír a kimeneti tálca bemeneténél akadt el, óvatosan kifelé húzva távolítsa el a papírt.

8. Zárja vissza az elakadáselhárításhoz használt ajtót a beégetőmű egységen, és nyomja vissza ütközésig a beégetőművet a nyomtatóba, amíg a helyére nem pattan.

9. Csukja be a jobb oldali ajtót.

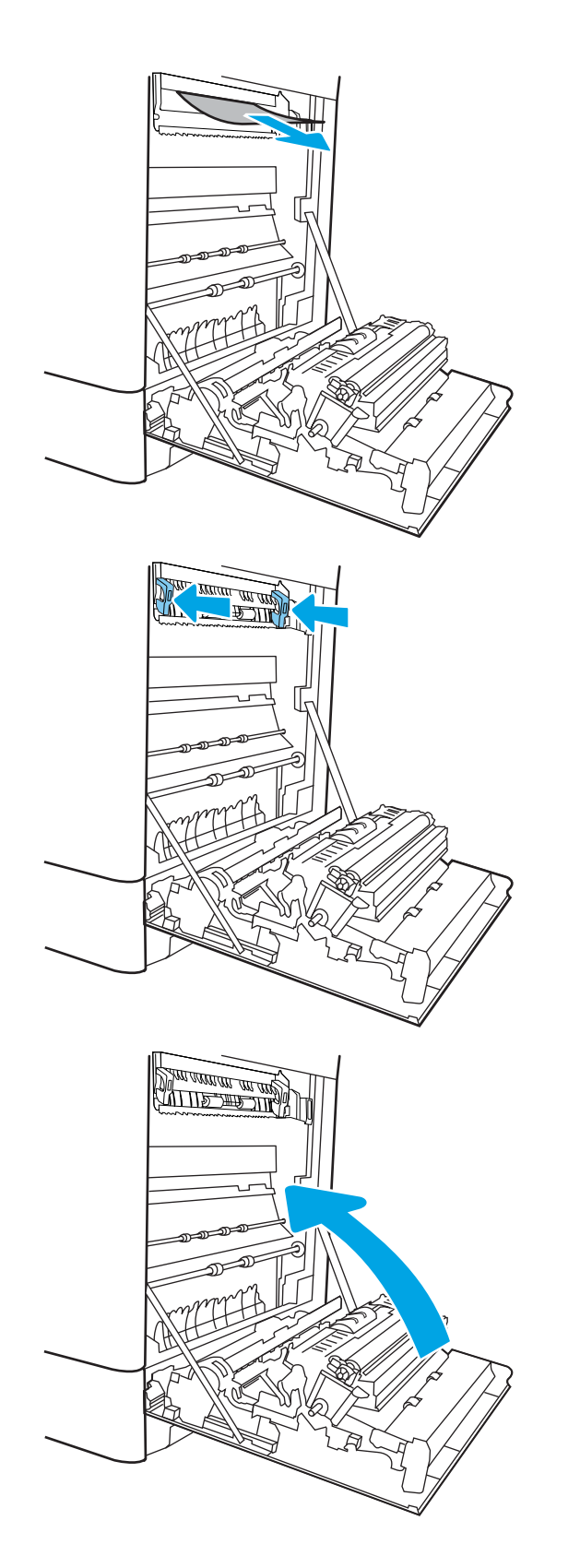

10. Nyissa ki a jobb felső ajtót.

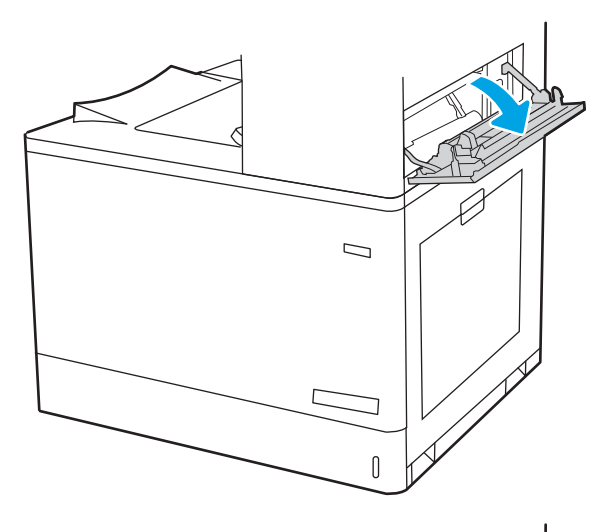

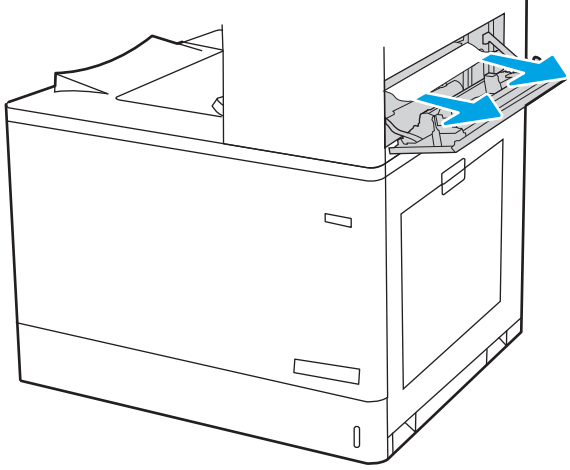

<span id="page-166-0"></span>12. Csukja be a jobb felső ajtót.

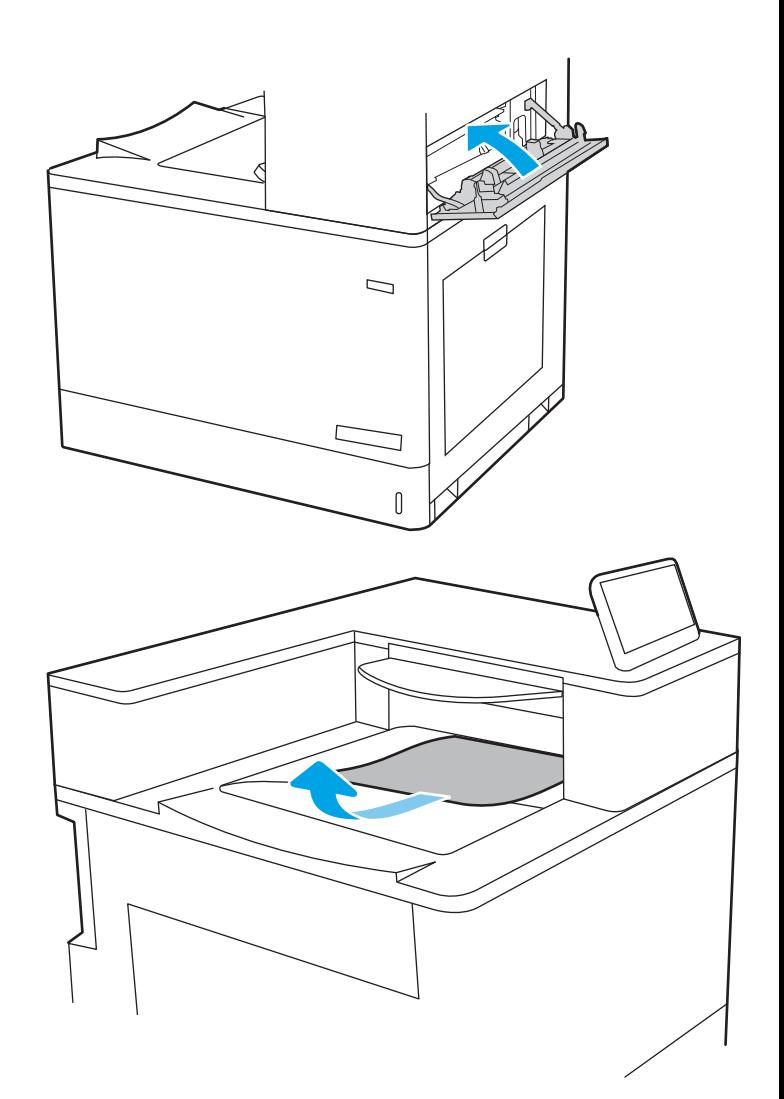

13. Ha papír látható a kimeneti tálcában, fogja meg a papírt a felső szélénél és finoman távolítsa el.

## Papírelakadások megszüntetése a kimeneti tálcában (13.E1)

A következő eljárással háríthatja el a kimeneti tálcában bekövetkező elakadásokat.

Elakadás esetén a kezelőpanelen az alábbi üzenet, valamint egy animáció látható, mely segít az elakadás elhárításában.

13.E1.XX elakadás a normál kimeneti tálcánál

1. Ha papír látható a kimeneti tálcában, fogja meg a papírt a felső szélénél és finoman távolítsa el.

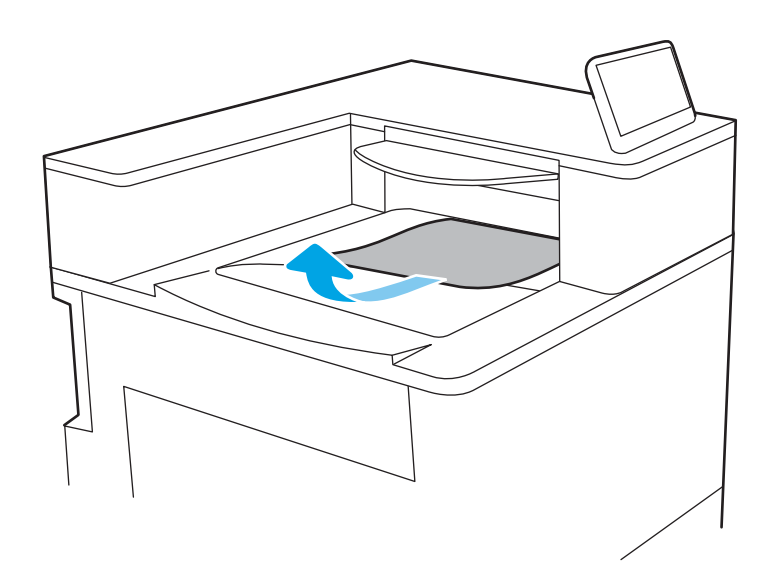

2. Nyissa ki a jobb felső ajtót.

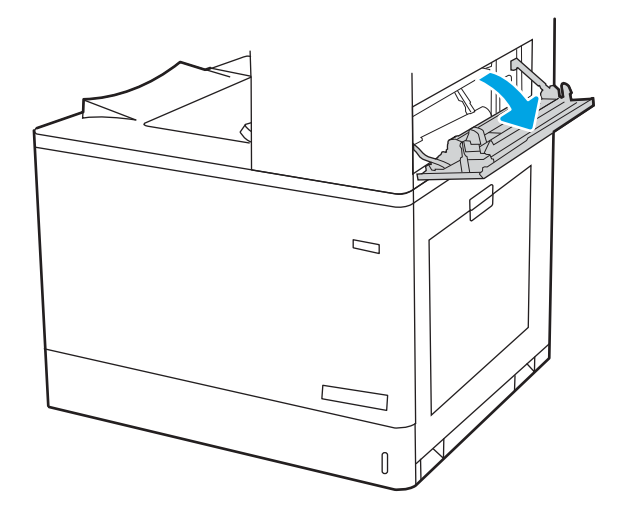

<span id="page-168-0"></span>3. Óvatosan húzza ki az ott esetleg elakadt papírt.

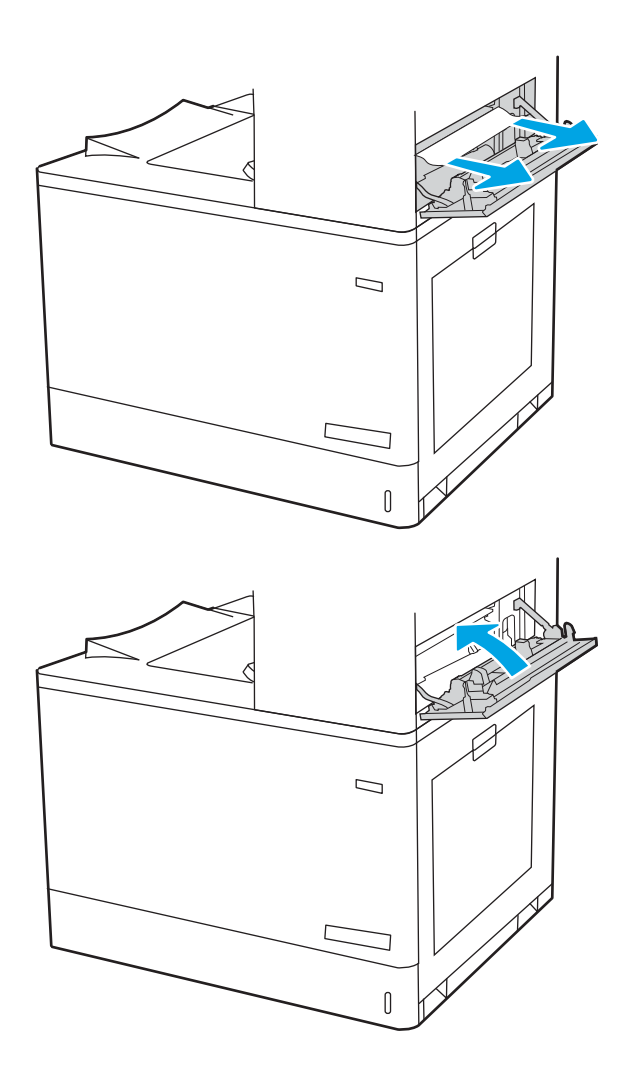

4. Csukja be a jobb felső ajtót.

## Papírelakadások megszüntetése a duplex területen (13.D3)

A következő eljárással megnézhet minden olyan helyet a jobb oldali ajtóban, ahol elakadás fordulhat elő.

Elakadás esetén a kezelőpanelen az alábbi üzenet, valamint egy animáció látható, mely segít az elakadás elhárításában.

13.D3. XX Elakadás a duplex területen

1. Nyissa ki a jobb oldali ajtót.

VIGYÁZAT! Ne érintse meg az átviteli hengert. A szennyezőanyagok befolyásolhatják a nyomtatás minőségét.

2. Óvatosan húzza ki az ott esetleg elakadt papírt.

**3.** Ovatosan húzza ki az elakadt papírt a jobb oldali ajtó duplex nyomtatási területéről.

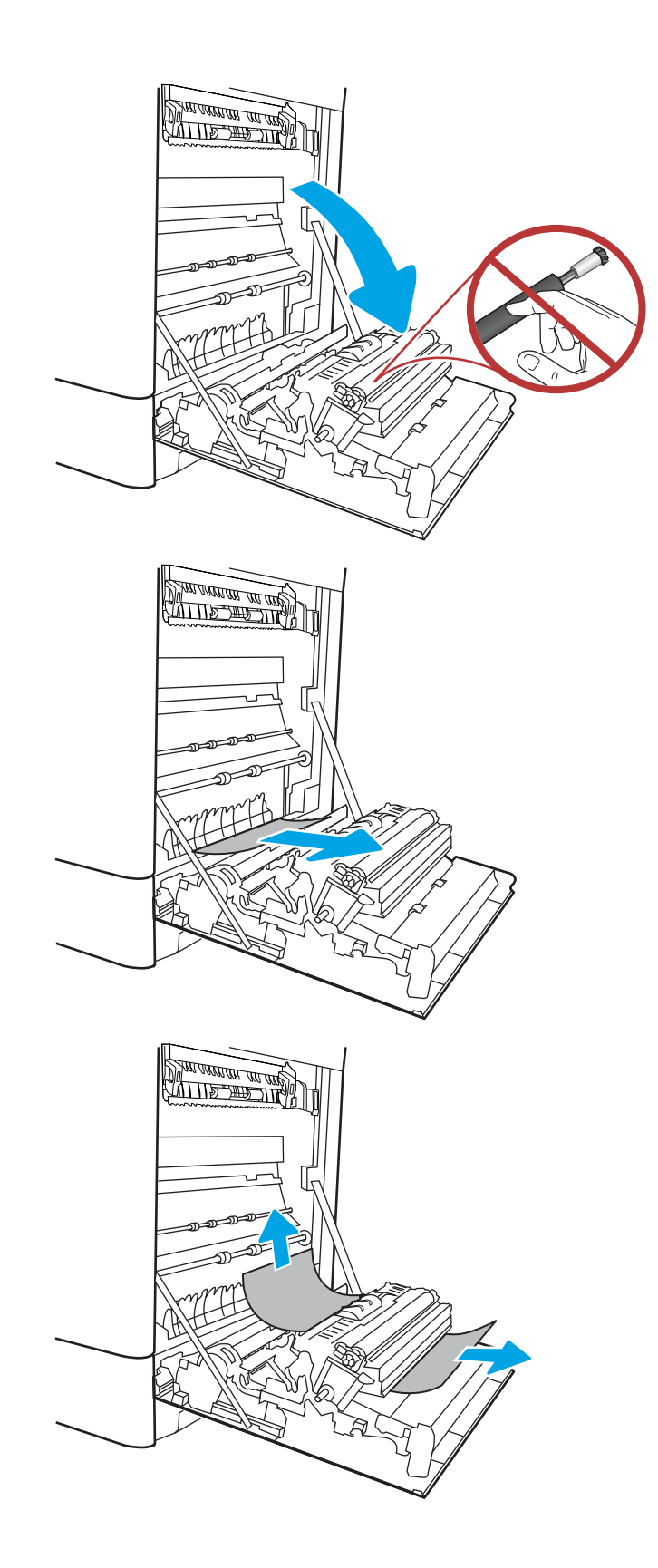

4. Ha látható a papír, ahogy belép a beégetőmű alján, a papírt óvatosan lefelé húzva távolítsa el.

5. A papír a beégetőművön belül is elakadhat, ahol nem látható. Fogja meg a beégetőmű fogantyúit, nyomja össze a kioldókarokat, emelje enyhén fel, és húzza egyenesen kifelé a beégetőmű kivételéhez.

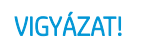

VIGYÁZAT! /W A beégetőmű a nyomtató

használata közben felforrósodhat. Várjon, hogy a beégetőmű lehűljön, mielőtt kezelésbe venné.

6. Nyissa ki a beégetőmű elakadás elhárításához használt ajtaját. Ha van elakadt papír a beégetőművön belül, az eltávolításához óvatosan húzza azt felfelé. Ha a papír elszakad, távolítsa el az összes papírdarabkát.

Ha a beégetőmű teste lehűlt,

a belül található görgők még akkor is forrók lehetnek. Ne érintse meg a beégetőmű hengereit.

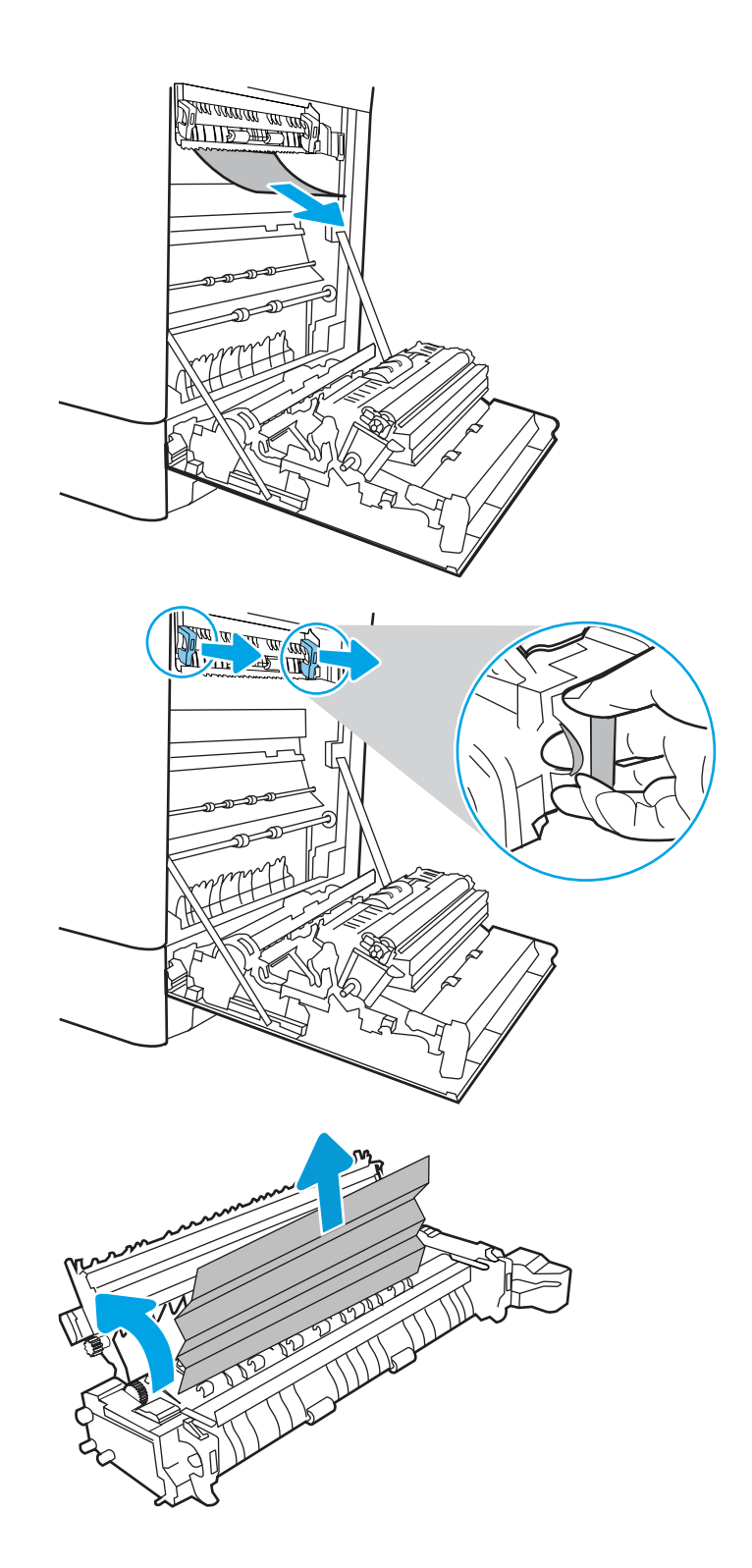

7. Ha a papír a kimeneti tálca bemeneténél akadt el, óvatosan kifelé húzva távolítsa el a papírt.

8. Zárja vissza az elakadáselhárításhoz használt ajtót a beégetőmű egységen, és nyomja vissza ütközésig a beégetőművet a nyomtatóba, amíg a helyére nem pattan.

9. Csukja be a jobb oldali ajtót.

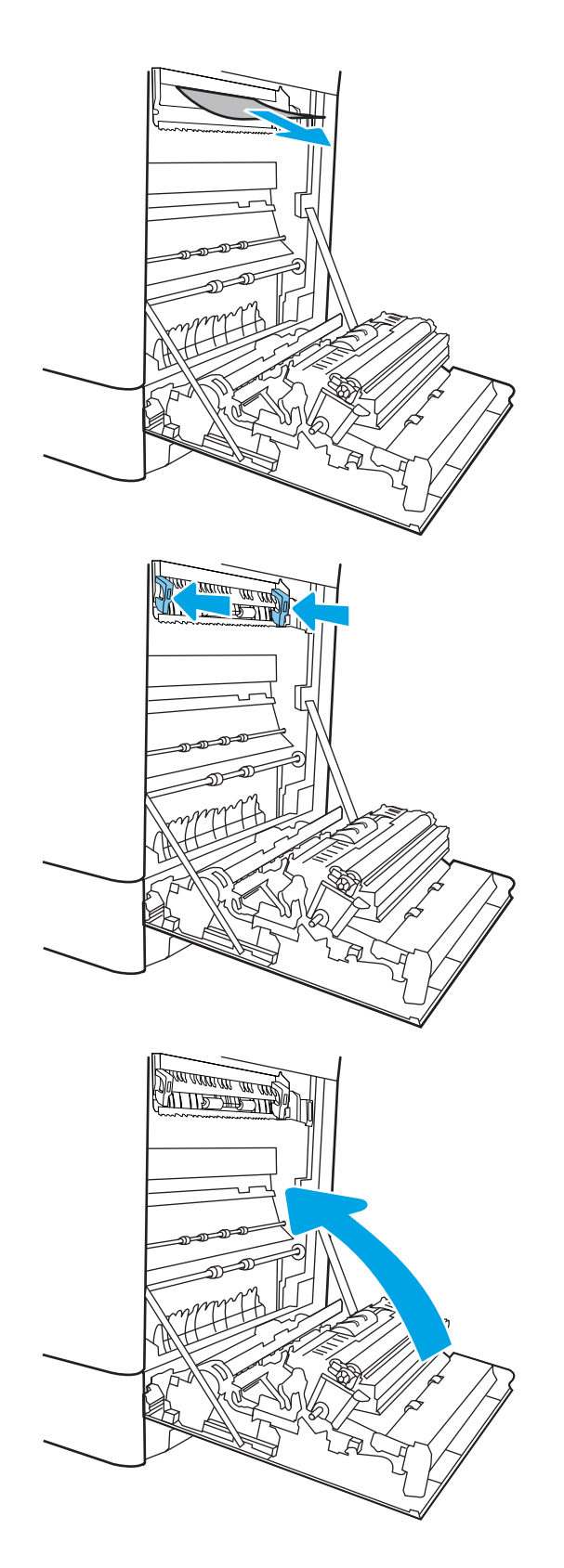

10. Nyissa ki a jobb felső ajtót.

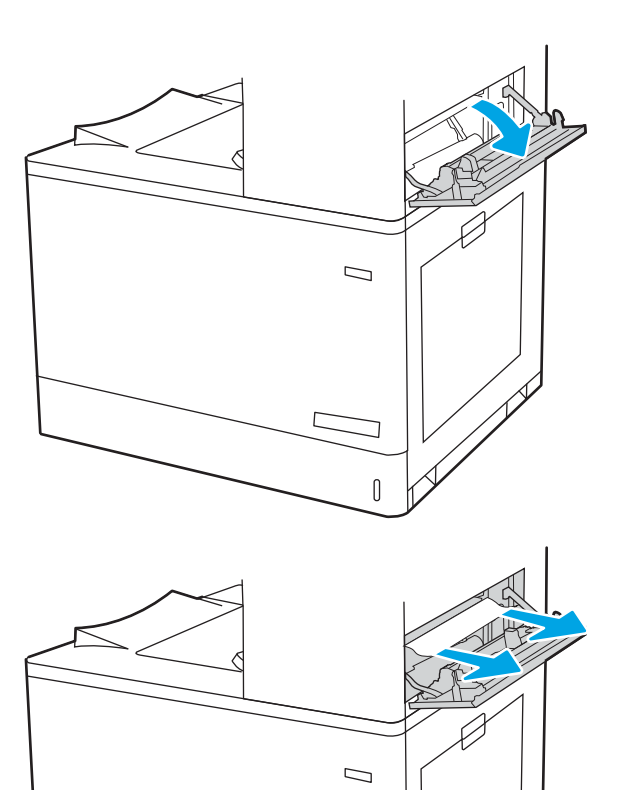

 $\mathbb{I}$ 

<span id="page-173-0"></span>12. Csukja be a jobb felső ajtót.

- $\Box$
- 13. Ha papír látható a kimeneti tálcában, fogja meg a papírt a felső szélénél és finoman távolítsa el.

# Papírelakadások megszüntetése az 550 lapos tálcáknál (13.A3, 13.A4)

A következő eljárással megnézhet minden olyan, az 550 lapos tálcákkal kapcsolatos és a jobb oldali ajtón belül található helyet, ahol elakadás fordulhat elő.

Elakadás esetén a kezelőpanelen az alábbi üzenet, valamint egy animáció látható, mely segít az elakadás elhárításában.

- 13.A3.XX Elakadás az 3. tálcában
- 13.A4.XX Elakadás az 4. tálcában

1. Nyissa ki a tálcát és távolítsa el az esetlegesen elakadt vagy szakadt papírlapokat. Ellenőrizze, hogy a tálca nincs-e túltöltve, és a papírvezetők megfelelően vannak-e beállítva.

2. Oldja ki a tálca hátsó részén található két fület, majd húzza ki teljesen a tálcát a nyomtatóból.

3. Távolítsa el a nyomtató belsejében az adagológörgők között esetlegesen elakadt papírt. Először húzza a papírt balra, hogy kiszabadítsa azt, majd húzza előrefelé az eltávolításához.

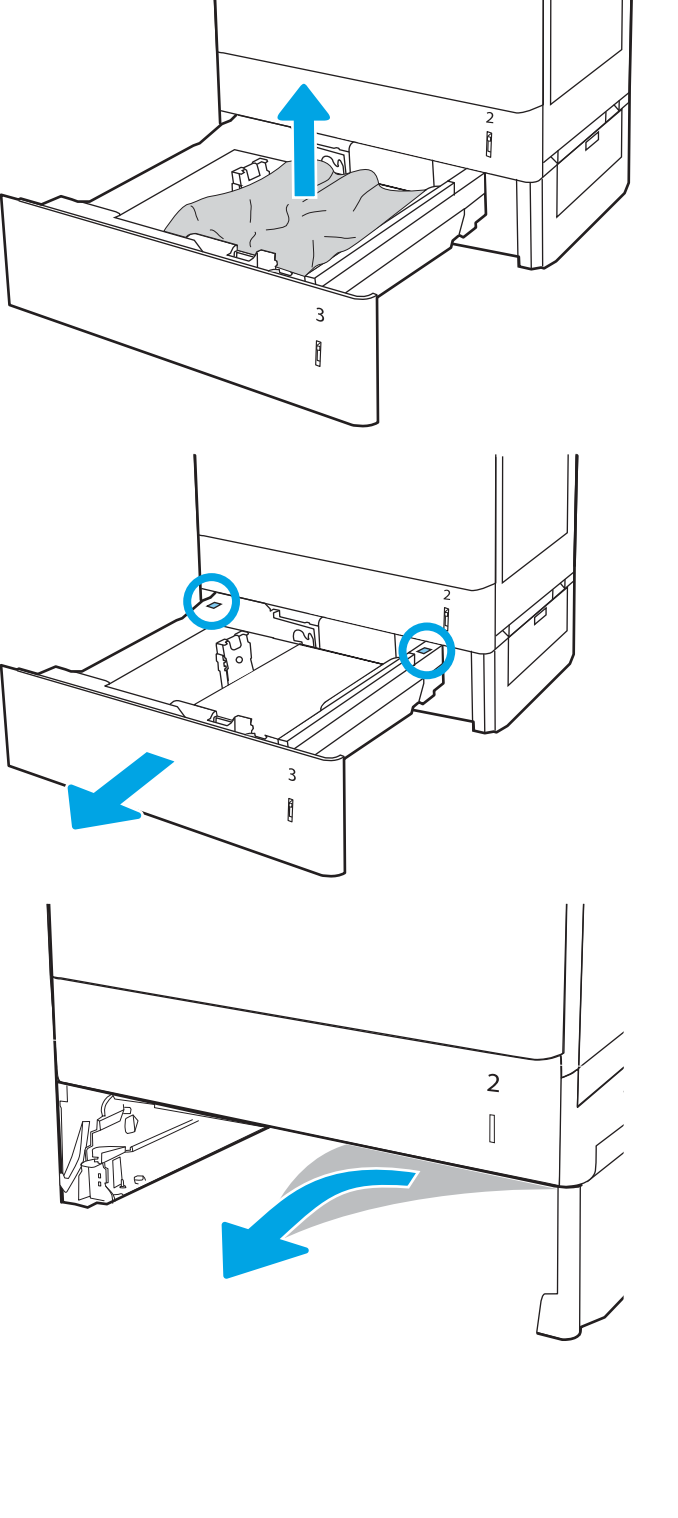

4. Szerelje be és zárja le a tálcát.

5. Nyissa ki a jobb alsó ajtót.

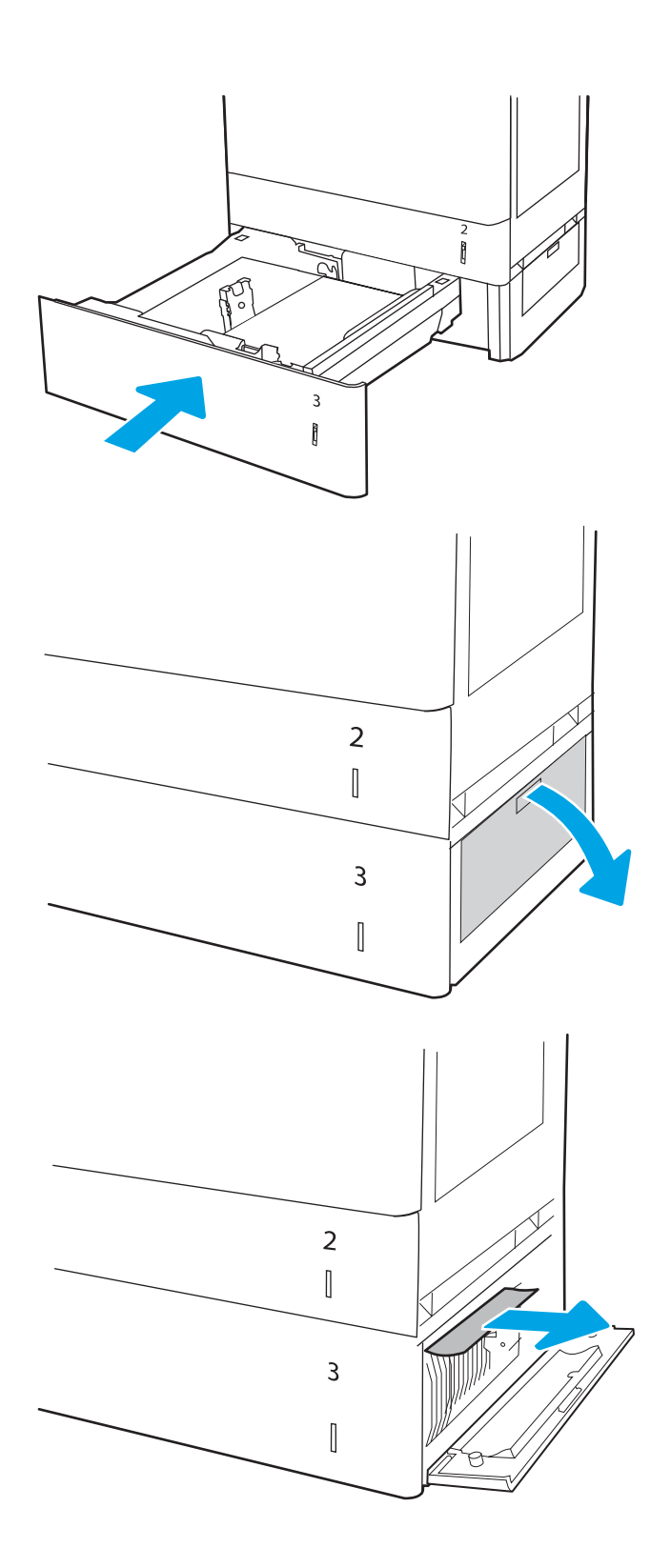

7. Zárja be a jobb alsó ajtót.

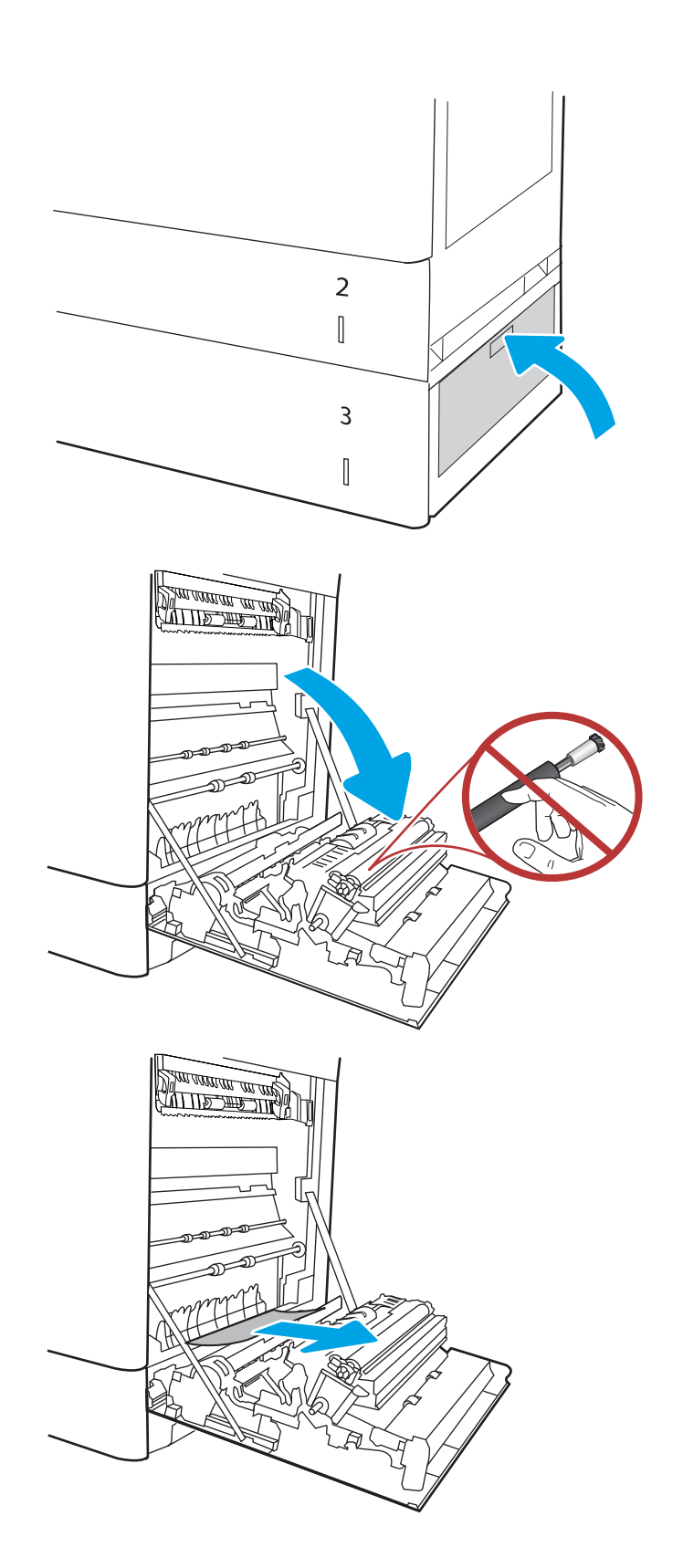

8. Nyissa ki a jobb oldali ajtót.

VIGYÁZAT! Ne érintse meg az átviteli hengert. A szennyezőanyagok befolyásolhatják a nyomtatás minőségét.

10. Ovatosan húzza ki az elakadt papírt a jobb oldali ajtó duplex nyomtatási területéről.

11. Ha látható a papír, ahogy belép a beégetőmű alján, a papírt óvatosan lefelé húzva távolítsa el.

12. A papír a beégetőművön belül is elakadhat, ahol nem látható. Fogja meg a beégetőmű fogantyúit, nyomja össze a kioldókarokat, emelje enyhén fel, és húzza egyenesen kifelé a beégetőmű kivételéhez.

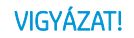

VIGYÁZAT! /W A beégetőmű a nyomtató

használata közben felforrósodhat. Várjon, hogy a beégetőmű lehűljön, mielőtt kezelésbe venné.

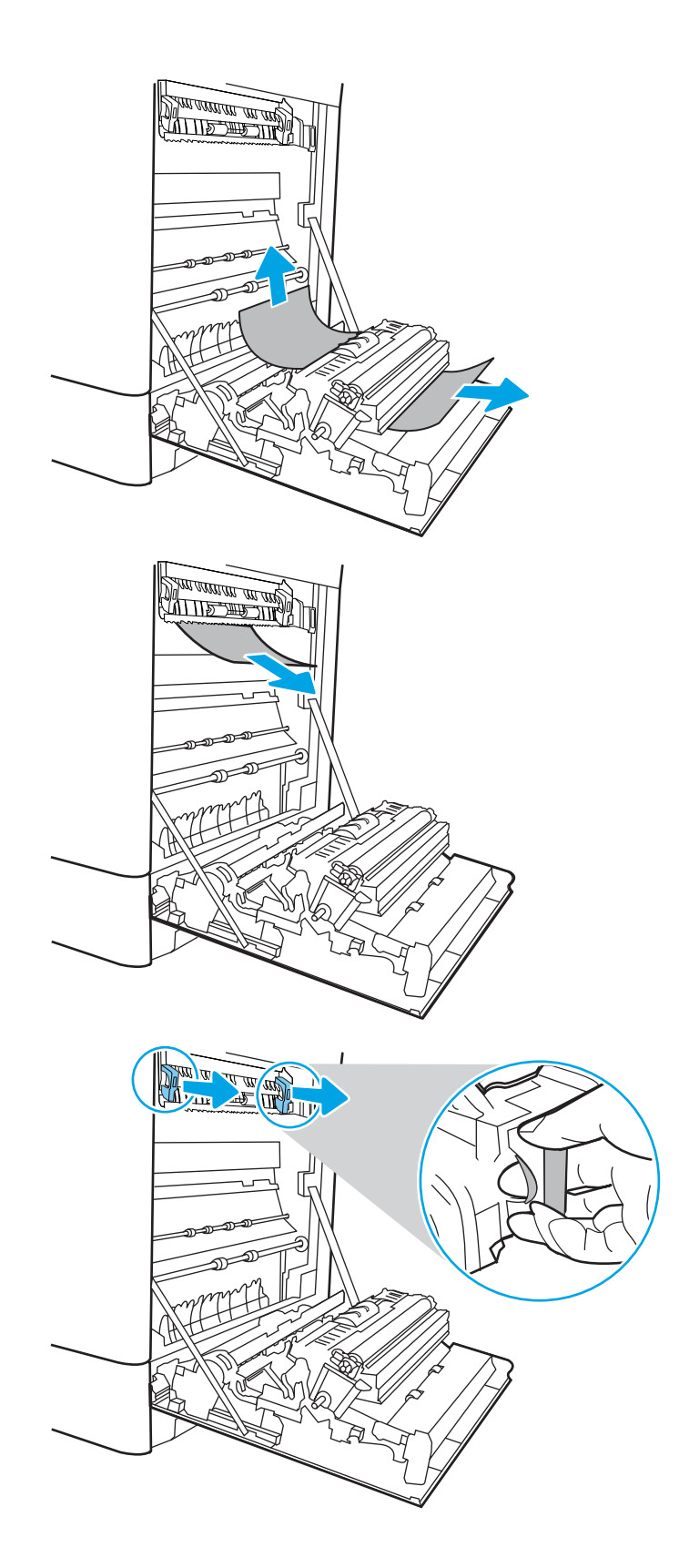

13. Nyissa ki a beégetőmű elakadás elhárításához használt ajtaját. Ha van elakadt papír a beégetőművön belül, az eltávolításához óvatosan húzza azt felfelé. Ha a papír elszakad, távolítsa el az összes papírdarabkát.

MEGJEGYZÉS: /u\ Még ha a beégetőmű

teste le is hűlt, a belül található görgők akkor is forrók lehetnek. Ne érintse meg a beégetőmű hengereit.

14. Ha a papír a kimeneti tálca bemeneténél akadt el, óvatosan kifelé húzva távolítsa el a papírt.

15. Zárja vissza az elakadáselhárításhoz használt ajtót a beégetőmű egységen, és nyomja vissza ütközésig a beégetőművet a nyomtatóba, amíg a helyére nem pattan.

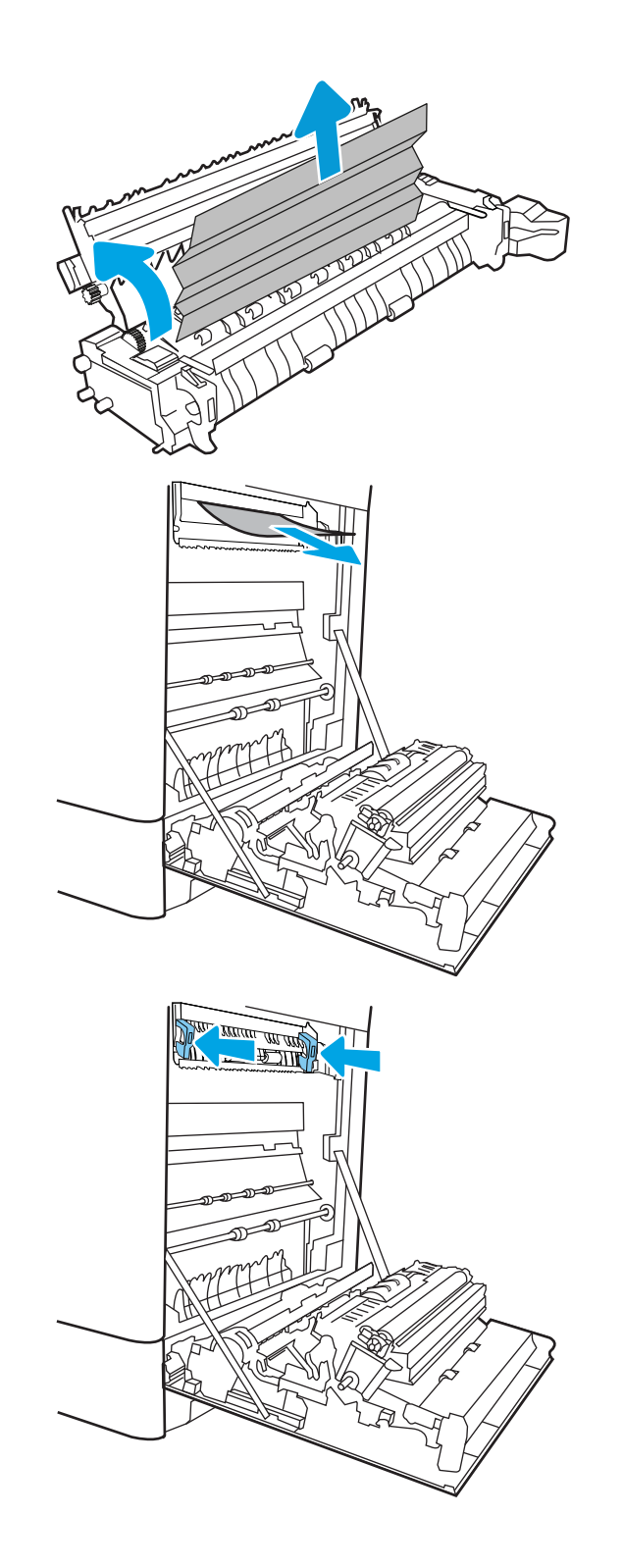

16. Csukja be a jobb oldali ajtót.

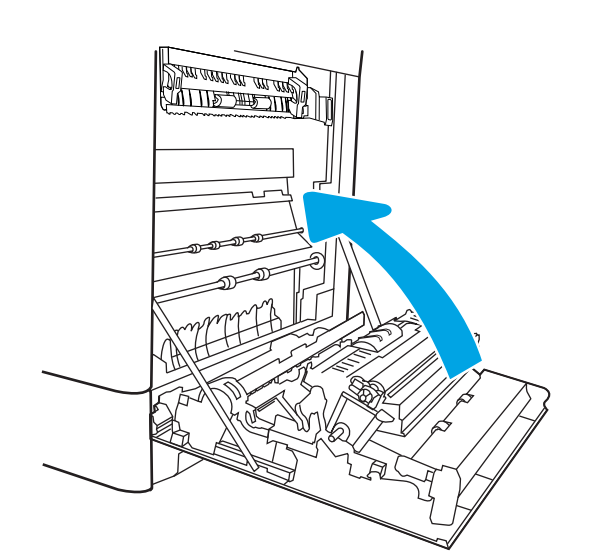

17. Nyissa ki a jobb felső ajtót.

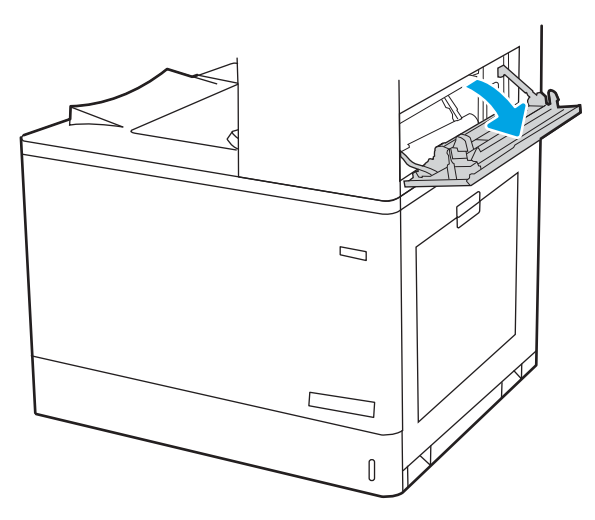

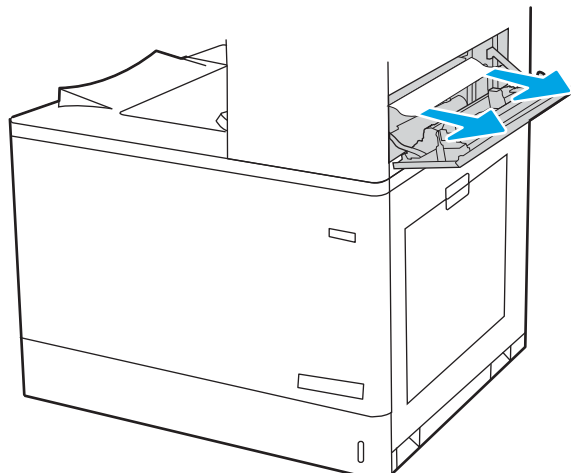
19. Csukja be a jobb felső ajtót.

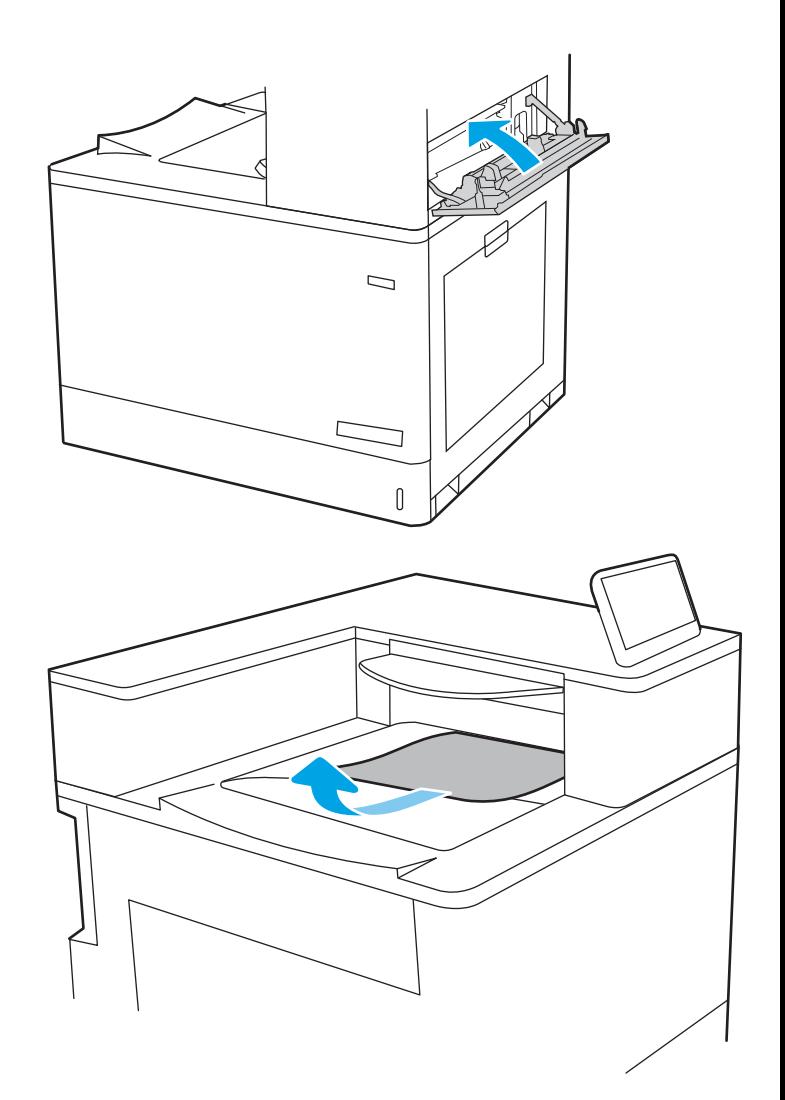

20. Ha papír látható a kimeneti tálcában, fogja meg a papírt a felső szélénél és finoman távolítsa el.

# Papírelakadások megszüntetése a 2 db 550 lapos papírtálcánál (13.A4, 13.A5)

A következő eljárással megnézhet minden olyan, a 2 db 550 lapos tálcával kapcsolatos és a jobb oldali ajtón belül található helyet, ahol elakadás fordulhat elő.

Elakadás esetén a kezelőpanelen az alábbi üzenet, valamint egy animáció látható, mely segít az elakadás elhárításában.

- 13.A4.XX Elakadás az 4. tálcában
- 13.A5.XX Elakadás az 5. tálcában

1. Nyissa ki a tálcát és távolítsa el az esetlegesen elakadt vagy szakadt papírlapokat. Ellenőrizze, hogy a tálca nincs-e túltöltve, és a papírvezetők megfelelően vannak-e beállítva.

2. Oldja ki a tálca hátsó részén található két fület, majd húzza ki teljesen a tálcát a nyomtatóból.

3. Távolítsa el a nyomtató belsejében az adagológörgők között elakadt papírt. Először húzza a papírt balra, majd húzza előrefelé az eltávolításához.

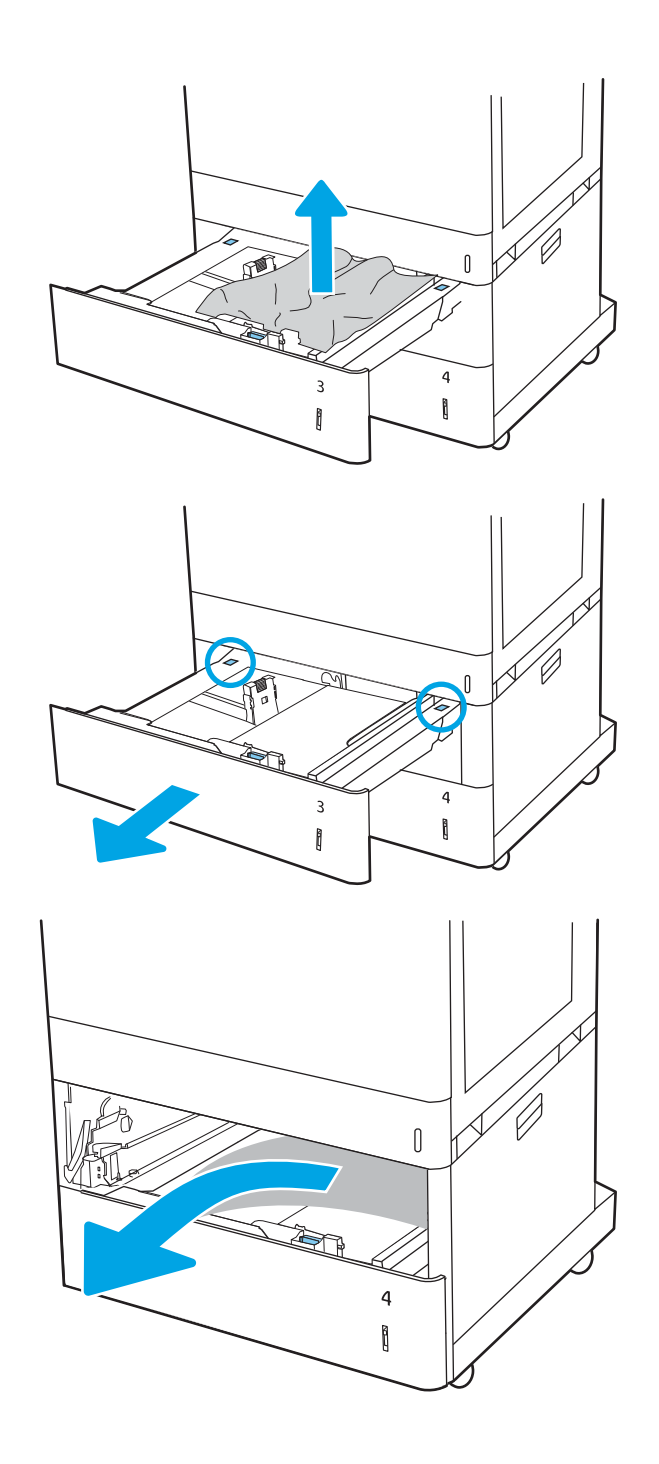

4. Nyissa ki a jobb alsó ajtót.

5. Óvatosan húzza ki az ott esetleg elakadt papírt.

6. Zárja be a jobb alsó ajtót, majd helyezze be és zárja be a tálcát.

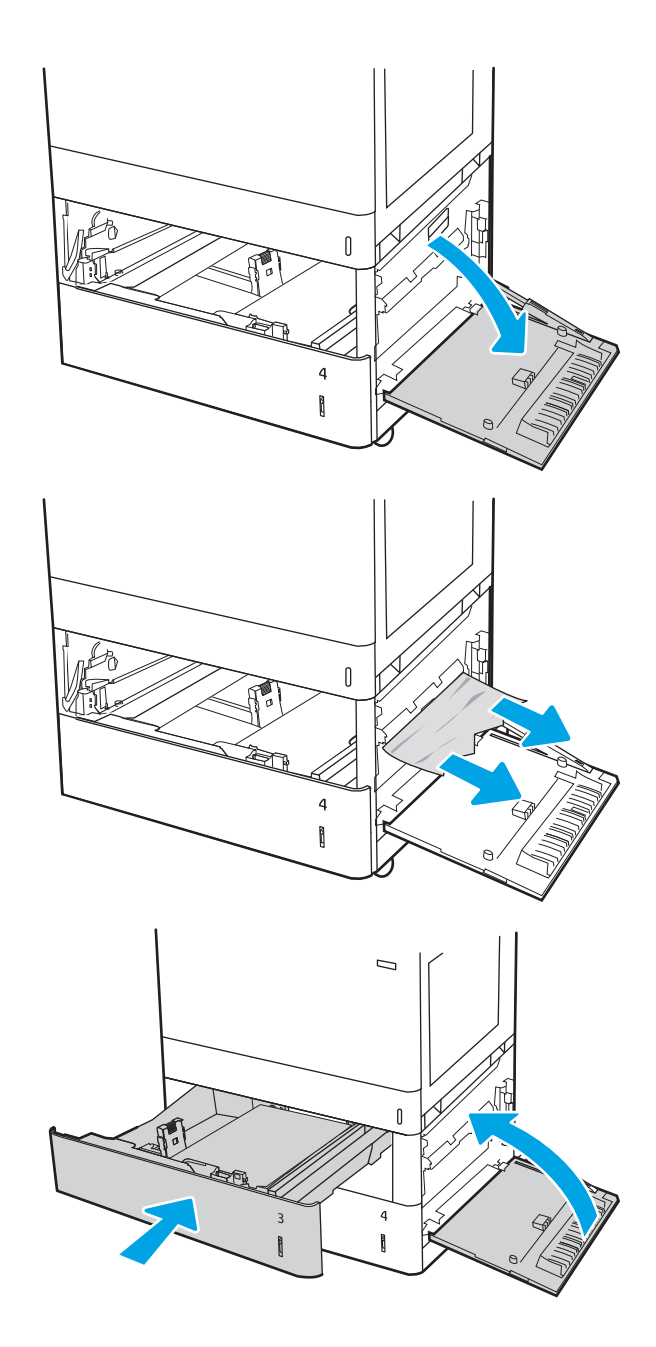

7. Nyissa ki a jobb oldali ajtót.

VIGYÁZAT! Ne érintse meg az átviteli hengert. A szennyezőanyagok befolyásolhatják a nyomtatás minőségét.

8. Óvatosan húzza ki az ott esetleg elakadt papírt.

9. Óvatosan húzza ki az elakadt papírt a jobb oldali ajtó duplex nyomtatási területéről.

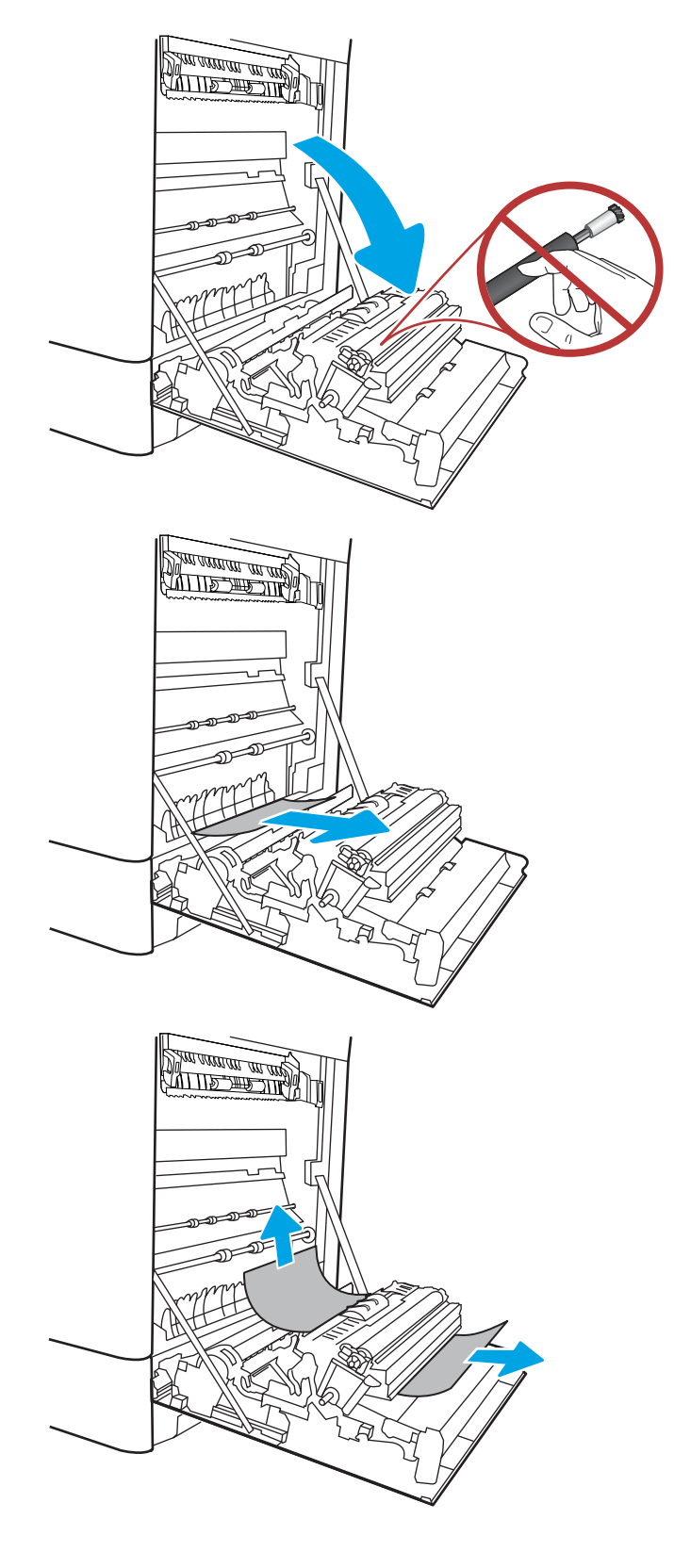

10. Ha látható a papír, ahogy belép a beégetőmű alján, a papírt óvatosan lefelé húzva távolítsa el.

11. A papír a beégetőművön belül is elakadhat, ahol nem látható. Fogja meg a beégetőmű fogantyúit, nyomja össze a kioldókarokat, emelje enyhén fel, és húzza egyenesen kifelé a beégetőmű kivételéhez.

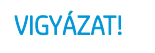

 $VIGYÁZAT!$   $\wedge$  A beégetőmű a nyomtató

használata közben felforrósodhat. Várjon, hogy a beégetőmű lehűljön, mielőtt kezelésbe venné.

12. Nyissa ki a beégetőmű elakadás elhárításához használt ajtaját. Ha van elakadt papír a beégetőművön belül, az eltávolításához óvatosan húzza azt felfelé. Ha a papír elszakad, távolítsa el az összes papírdarabkát.

Még ha a beégetőmű teste le

is hűlt, a belül található görgők akkor is forrók lehetnek. Ne érintse meg a beégetőmű hengereit.

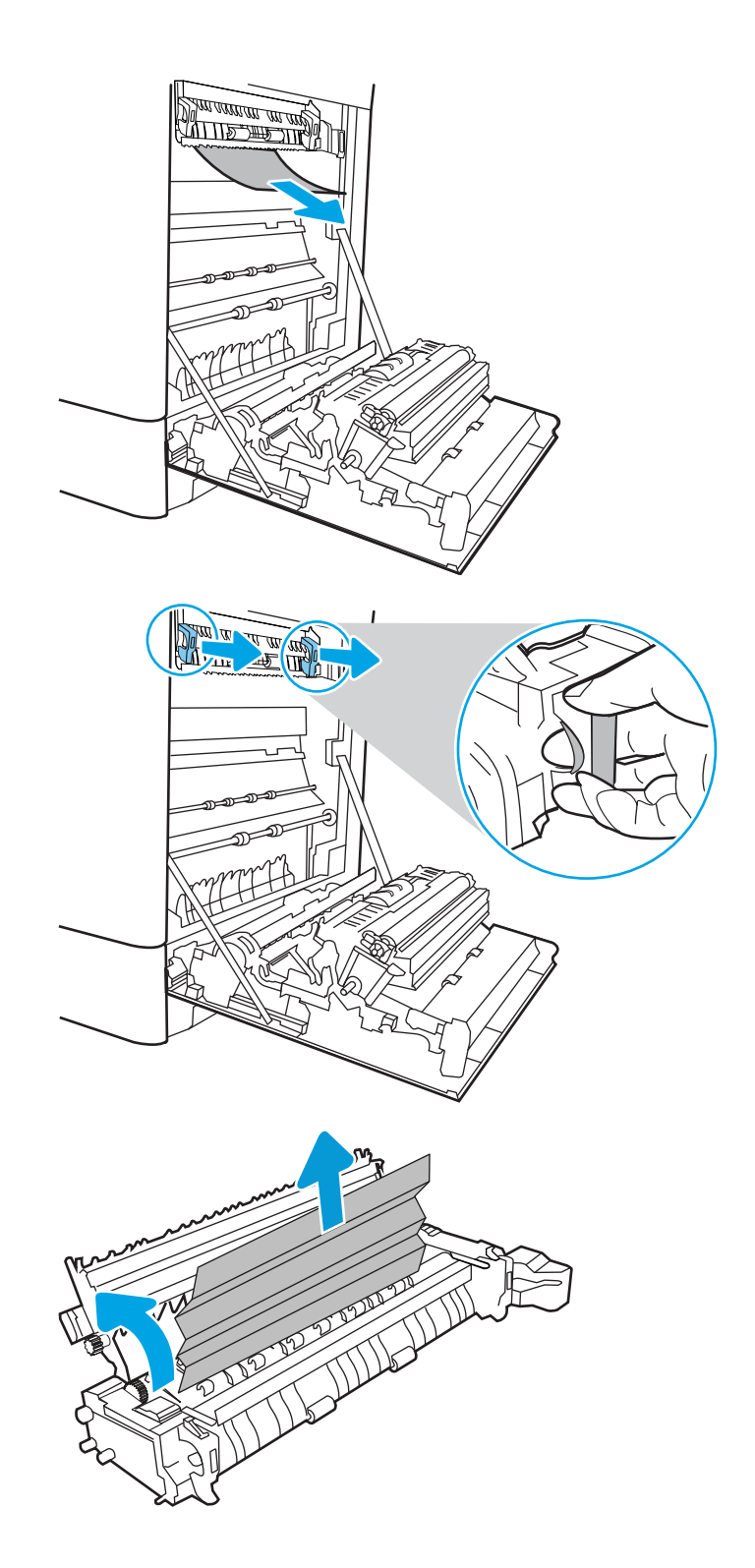

13. Ha a papír a kimeneti tálca bemeneténél akadt el, óvatosan kifelé húzva távolítsa el a papírt.

14. Zárja vissza az elakadáselhárításhoz használt ajtót a beégetőmű egységen, és nyomja vissza ütközésig a beégetőművet a nyomtatóba, amíg a helyére nem pattan.

15. Csukja be a jobb oldali ajtót.

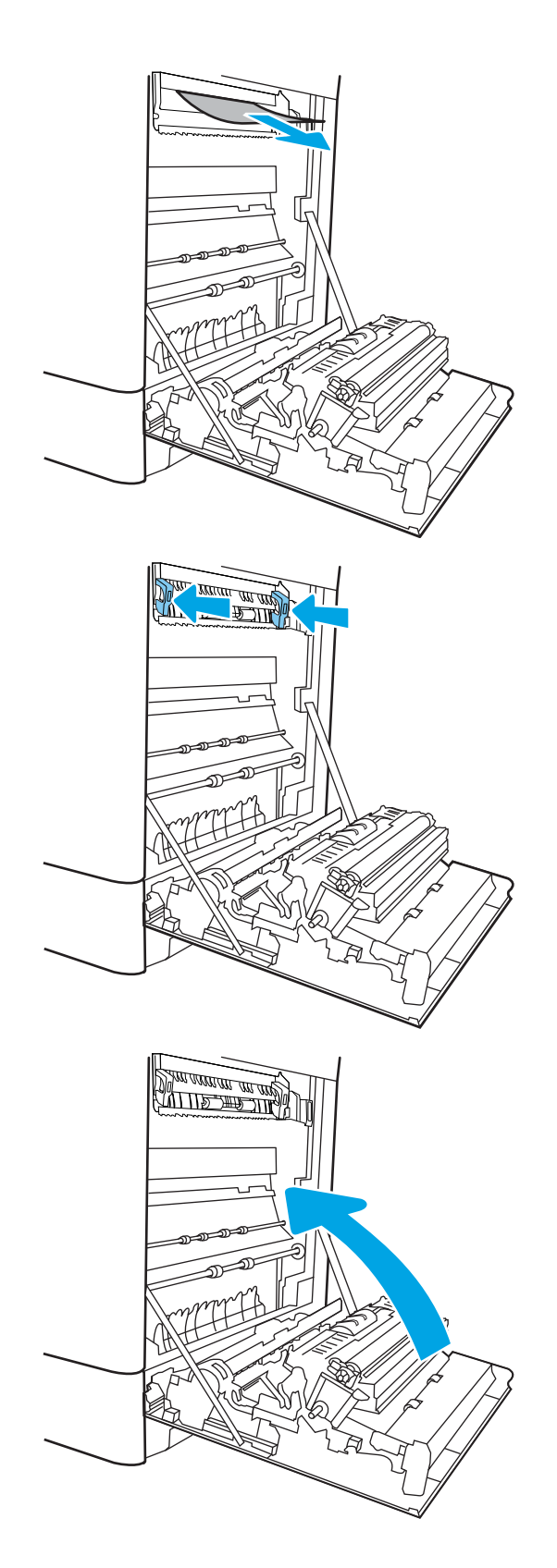

16. Nyissa ki a jobb felső ajtót.

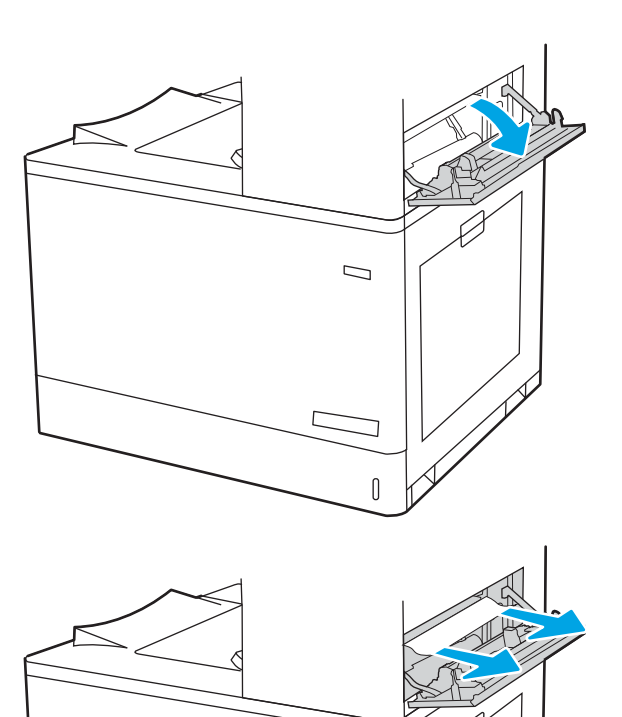

 $\Box$ 

 $\mathbb{I}$ 

17. Óvatosan húzza ki az ott esetleg elakadt papírt.

18. Csukja be a jobb felső ajtót.

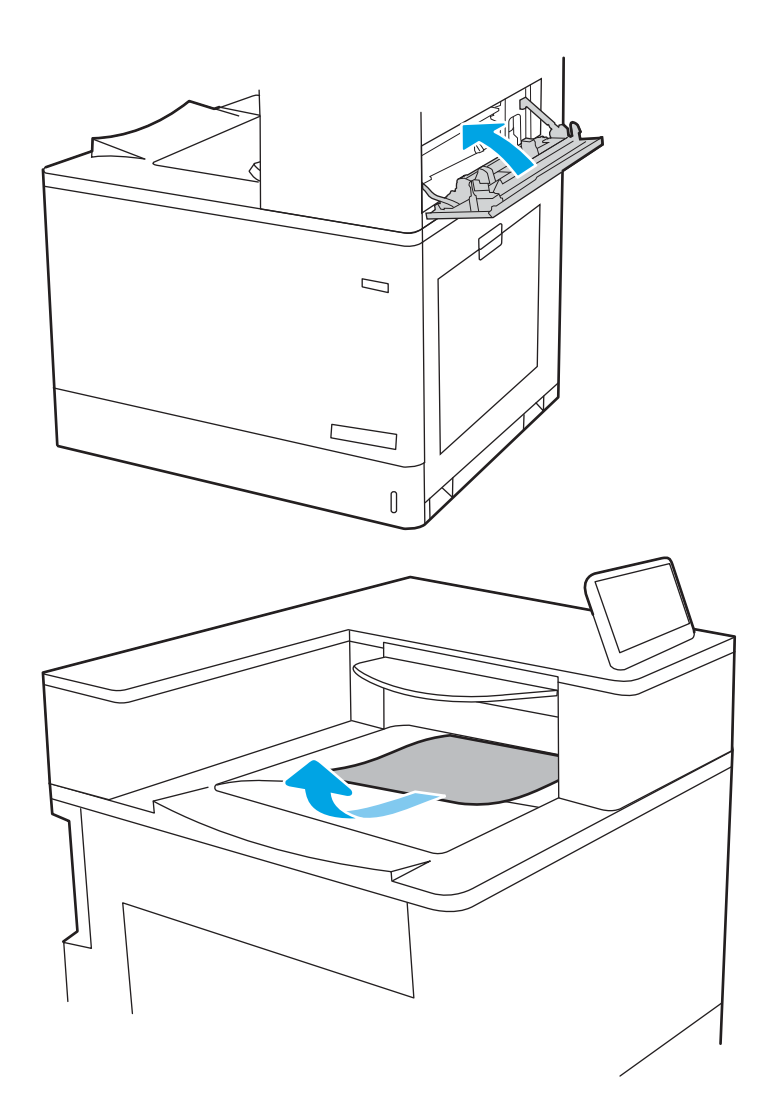

19. Ha papír látható a kimeneti tálcában, fogja meg a papírt a felső szélénél és finoman távolítsa el.

# Papírelakadások megszüntetése a 2700 lapos, nagy kapacitású papíradagolóknál (13.A3, 13.A4, 13.A5, 13.A7)

A következő eljárással megnézhet minden olyan, a 2700 lapos, nagy kapacitású (HCI) papíradagolókkal kapcsolatos és a jobb oldali ajtón belül található helyet, ahol elakadás fordulhat elő.

Elakadás esetén a kezelőpanelen az alábbi üzenet, valamint egy animáció látható, mely segít az elakadás elhárításában.

1. Oldja ki a tálcareteszt a bal oldali HCI tálcán. Csúsztassa ütközésig a tálcát a nyomtatótól, majd emelje fel és kifelé, hogy eltávolíthassa a nyomtatóból.

2. Távolítsa el a nyomtató belsejében az adagolóhengerek között esetlegesen elakadt papírt. Először húzza a papírt balra, majd húzza előrefelé az eltávolításához.

3. Szerelje be és csukja le a bal oldali HCI tálcát.

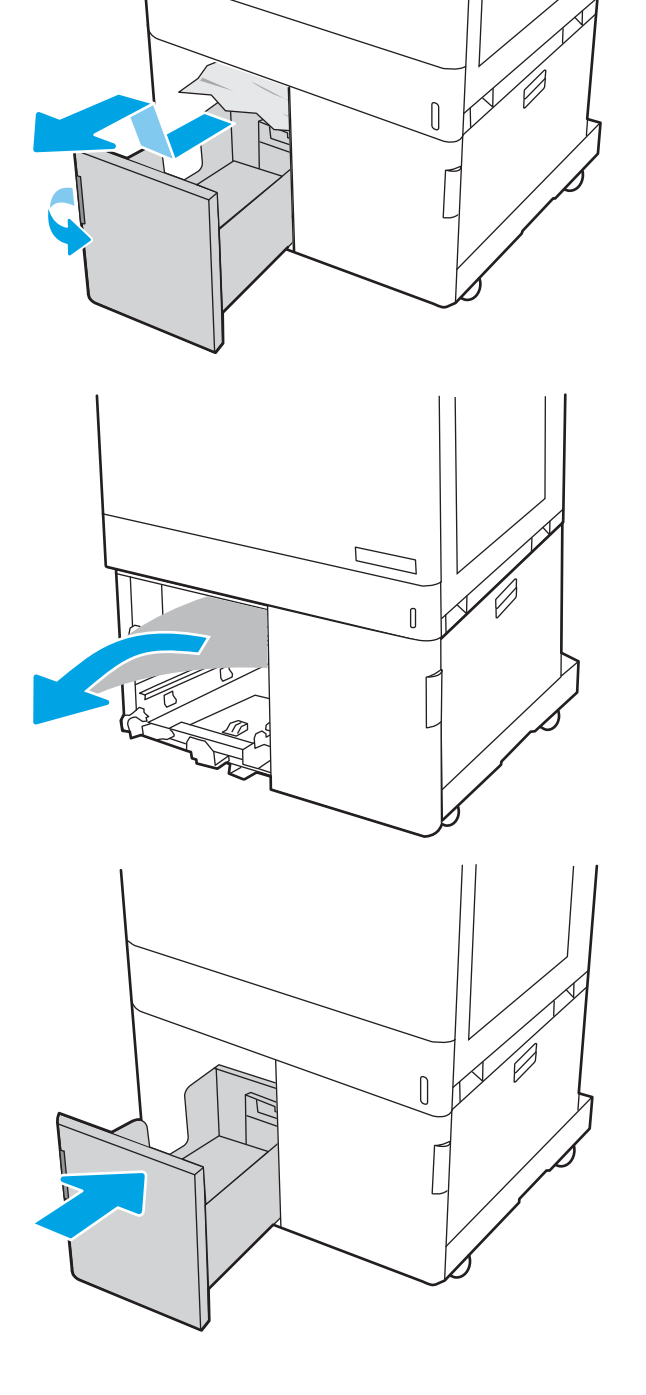

4. Oldja ki a tálcareteszt a jobb oldali HCI tálcán. Csúsztassa ütközésig a tálcát a nyomtatótól, majd emelje fel és kifelé, hogy eltávolíthassa a nyomtatóból.

5. Távolítsa el a nyomtató belsejében az adagolóhengerek között esetlegesen elakadt papírt. Először húzza a papírt balra, majd húzza előrefelé az eltávolításához.

6. Nyissa ki a jobb alsó ajtót.

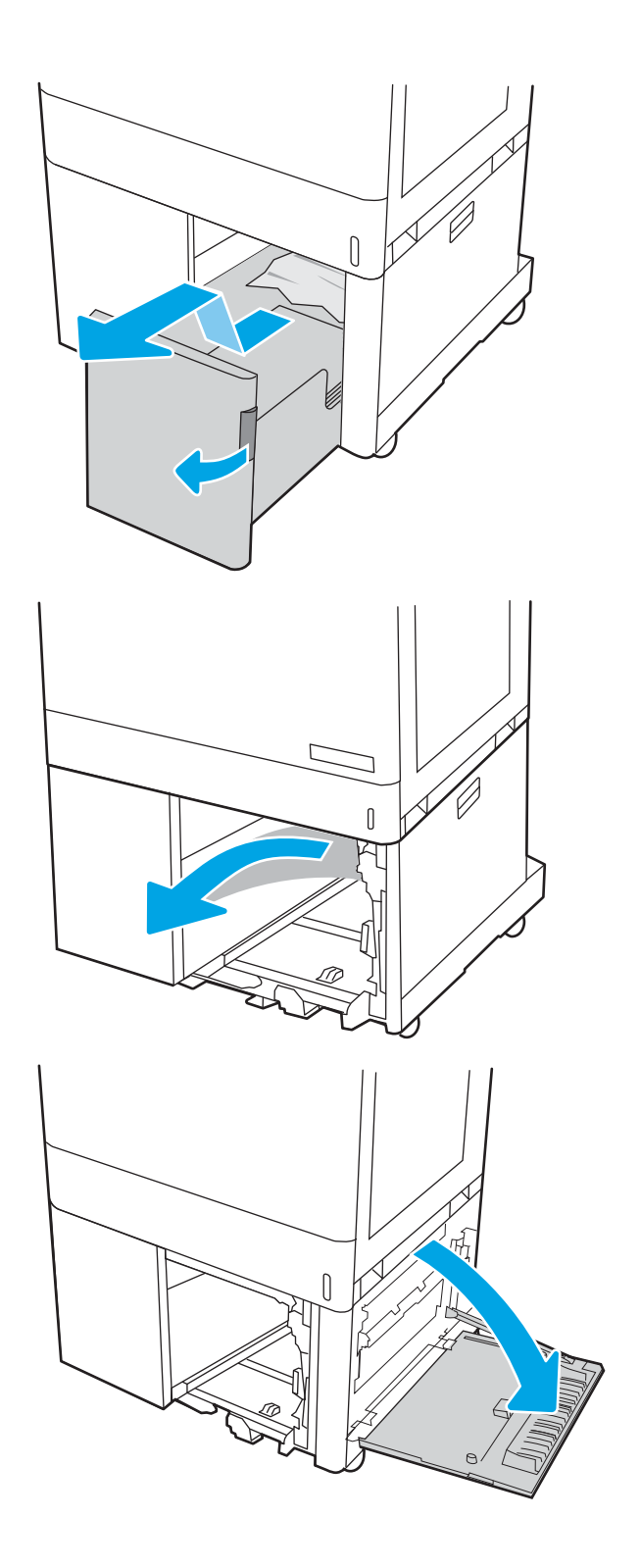

7. Távolítson el minden sérült papírt.

- 8. Csukja be a jobb alsó ajtót, majd helyezze be és csukja le a jobb oldali HCI tálcát.
- ſ **SALLIE ARE LITER**

9. Nyissa ki a jobb oldali ajtót.

VIGYÁZAT! Ne érintse meg az átviteli hengert. A szennyezőanyagok befolyásolhatják a nyomtatás minőségét.

10. Óvatosan húzza ki az ott esetleg elakadt papírt.

11. Óvatosan húzza ki az elakadt papírt a jobb oldali ajtó duplex nyomtatási területéről.

12. Ha látható a papír, ahogy belép a beégetőmű alján, a papírt óvatosan lefelé húzva távolítsa el.

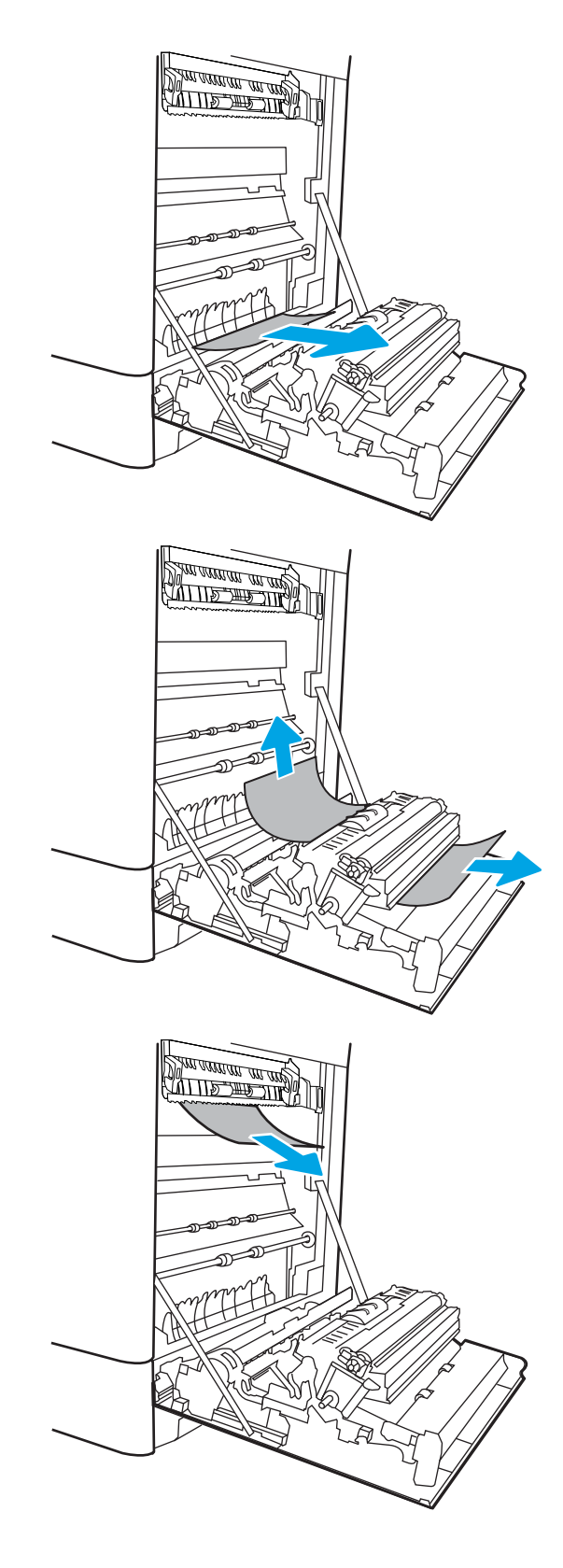

13. A papír a beégetőművön belül is elakadhat, ahol nem látható. Fogja meg a beégetőmű fogantyúit, nyomja össze a kioldókarokat, emelje enyhén fel, és húzza egyenesen kifelé a beégetőmű kivételéhez.

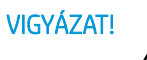

 $VIGYÁZAT!$   $\wedge$  A beégetőmű a nyomtató

használata közben felforrósodhat. Várjon, hogy a beégetőmű lehűljön, mielőtt kezelésbe venné.

14. Nyissa ki a beégetőmű elakadás elhárításához használt ajtaját. Ha van elakadt papír a beégetőművön belül, az eltávolításához óvatosan húzza azt felfelé. Ha a papír elszakad, távolítsa el az összes papírdarabkát.

VIGYÁZAT! /u\ Még ha a beégetőmű teste le

is hűlt, a belül található görgők akkor is forrók lehetnek. Ne érintse meg a beégetőmű hengereit.

15. Ha a papír a kimeneti tálca bemeneténél akadt el, óvatosan kifelé húzva távolítsa el a papírt.

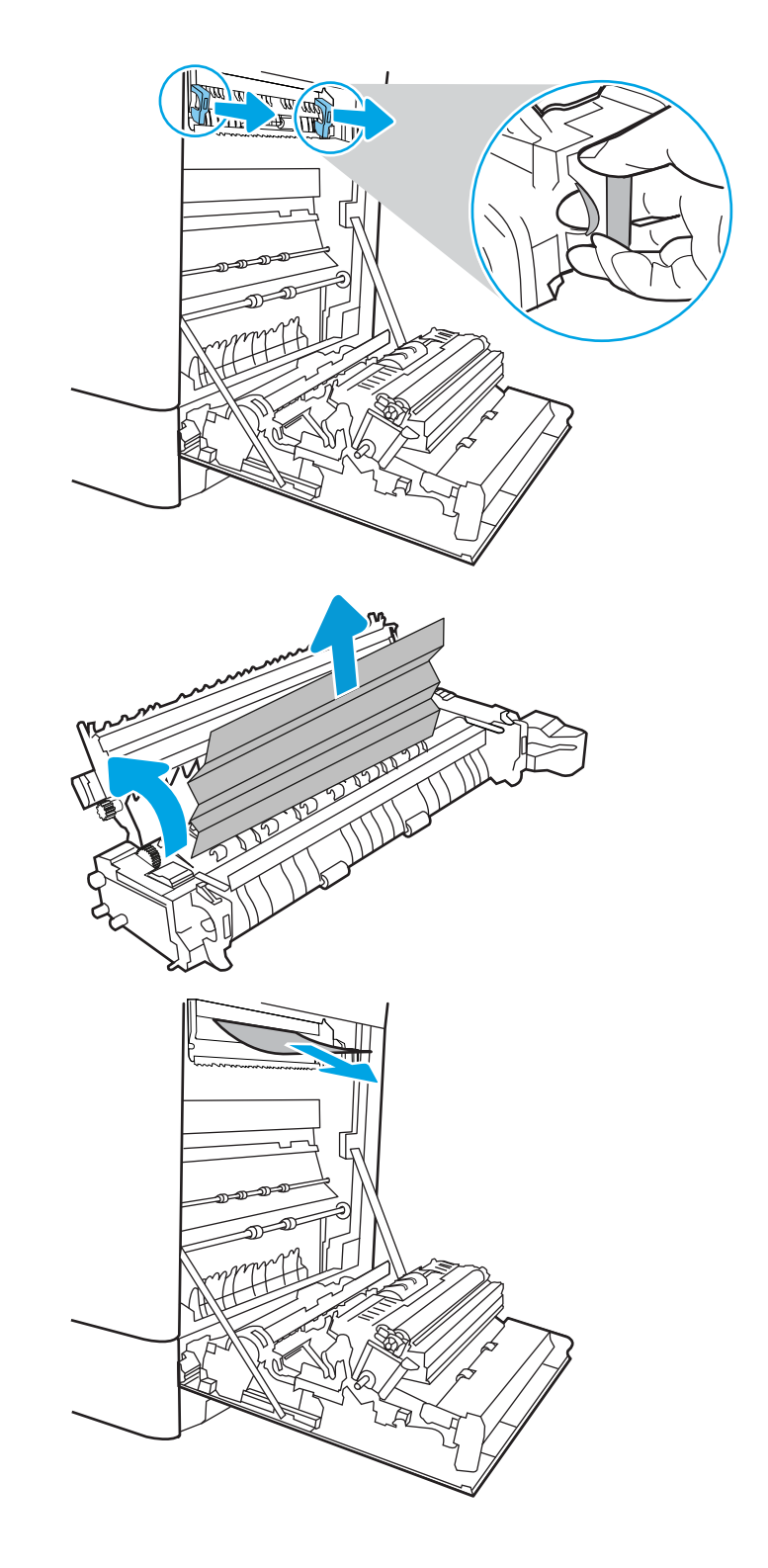

16. Zárja vissza az elakadáselhárításhoz használt ajtót a beégetőmű egységen, és nyomja vissza ütközésig a beégetőművet a nyomtatóba, amíg a helyére nem pattan.

17. Csukja be a jobb oldali ajtót.

18. Nyissa ki a jobb felső ajtót.

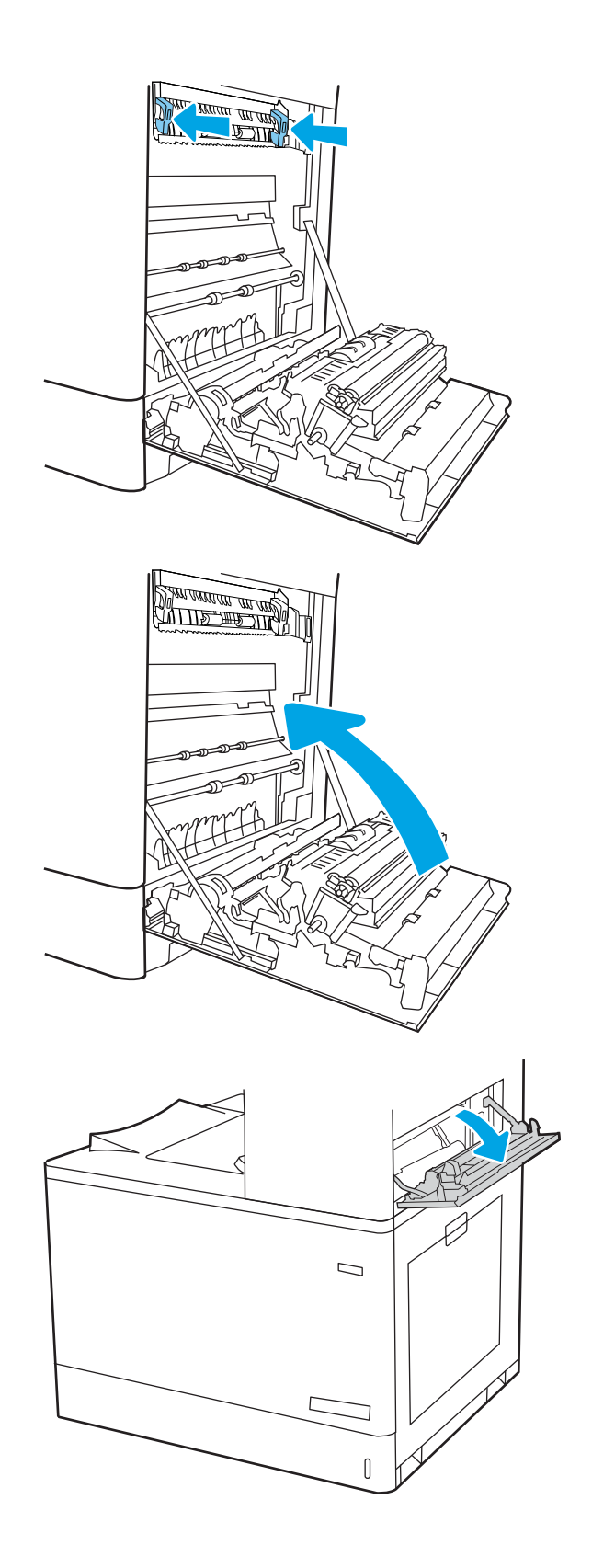

19. Óvatosan húzza ki az ott esetleg elakadt papírt.

20. Csukja be a jobb felső ajtót.

 $\Box$  $\Box$ 

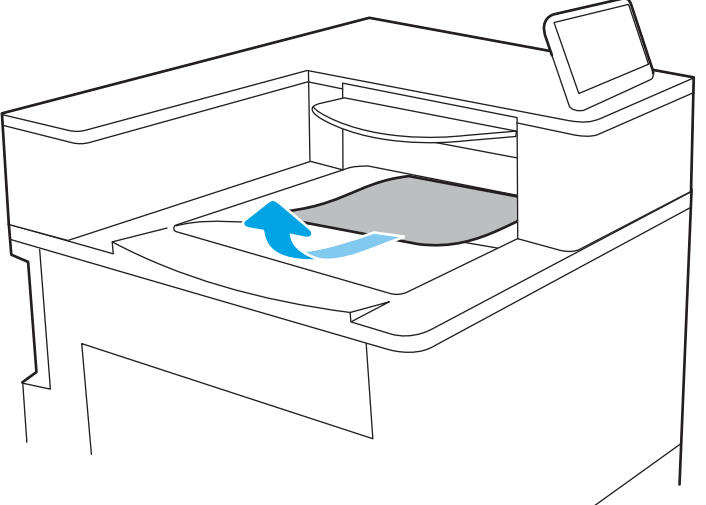

21. Ha papír látható a kimeneti tálcában, fogja meg a papírt a felső szélénél és finoman távolítsa el.

# A színes nyomtatási minőséggel kapcsolatos problémák megoldása

Használja az alábbi információkat a HP Color LaserJet Enterprise nyomtatókon felmerülő nyomtatási, szín- és képminőséggel kapcsolatos problémák hibaelhárításához.

- Bevezetés
- [A nyomtatási minőséggel kapcsolatos hibák elhárítása](#page-196-0)
- [Színminőséggel kapcsolatos hibaelhárítás](#page-202-0)
- [Képhibák hibaelhárítása](#page-202-0)

# Bevezetés

A hibaelhárítási lépések a következő hibák megoldásában segíthetnek:

- Üres oldalak
- Fekete oldalak
- Nem igazodó színek
- Hullámos papír
- Sötét vagy világos sávok
- Sötét vagy világos csíkok
- Szemcsés nyomat
- Szürke háttér vagy sötét nyomat
- Halvány nyomat
- Laza toner
- Hiányzó festék
- Szórt tonerpöttyök
- Ferde képek
- Elmosódások
- Csíkok

# <span id="page-196-0"></span>A nyomtatási minőséggel kapcsolatos hibák elhárítása

A nyomtatási minőséggel kapcsolatos problémák megoldásához hajtsa végre az alábbi lépéseket a megadott sorrendben.

- A nyomtató firmware-ének frissítése
- Másik szoftverprogramból történő nyomtatás
- [A papírtípus ellenőrzése a nyomtatási feladathoz](#page-197-0)
- [A tonerkazetta állapotának ellenőrzése](#page-198-0)
- [Tisztítóoldal nyomtatása](#page-198-0)
- [A tonerkazetta vagy kazetták vizuális vizsgálata](#page-199-0)
- [A papír és a nyomtatási környezetet ellenőrzése](#page-200-0)
- [Másik nyomtató-illesztőprogram alkalmazása](#page-201-0)

Konkrét képhibák elhárításáért lásd a Képhibák elhárítása c. részt.

#### A nyomtató firmware-ének frissítése

Próbálja meg a nyomtató firmware-ének frissítését.

További utasításokért látogasson el a [www.hp.com/support](http://www.hp.com/support) webhelyre.

### Másik szoftverprogramból történő nyomtatás

Próbáljon egy másik szoftverből nyomtatni.

Ha a lap helyesen készül el, a nyomtatáshoz használt szoftverrel van a probléma.

### <span id="page-197-0"></span>A papírtípus ellenőrzése a nyomtatási feladathoz

Amikor a szoftverprogramból nyomtat és a nyomtatott oldalak elmosódottak, halványak vagy sötétek, a papír hullámos, festékfoltok vagy -nyomok láthatók a lapon, illetve adott részeken nincs toner, ellenőrizze a papírtípus beállításait.

- A nyomtató papírtípus-beállításának ellenőrzése
- A papírtípus-beállítás ellenőrzése (Windows)
- A papírtípus-beállítás ellenőrzése (macOS)

#### A nyomtató papírtípus-beállításának ellenőrzése

Ellenőrizze a papírtípus-beállítást a nyomtató kezelőpaneljén, és szükség szerint módosítsa a beállítást.

- 1. Nyissa ki a tálcát.
- 2. Ellenőrizze, hogy a tálcába a megfelelő típusú papír van-e betöltve.
- 3. Csukja vissza a tálcát.
- 4. Kövesse a kezelőpanelen megjelenő utasításokat a tálcához megadott papírtípus-beállítások megerősítéséhez vagy módosításához.

#### A papírtípus-beállítás ellenőrzése (Windows)

Ellenőrizze a papírtípus-beállítást Windows rendszerben, és szükség szerint módosítsa a beállítást.

- 1. A szoftveralkalmazásban válassza a Nyomtatás lehetőséget.
- 2. Válassza ki a nyomtatót, majd kattintson a Tulajdonságok vagy a Beállítások gombra.
- 3. Kattintson a Papír/minőség lapra.
- 4. A Papírtípus legördülő listán kattintson a További lehetőségek opcióra.
- 5. Nyissa le a Típus: listát.
- 6. Nyissa le azt a papírtípus kategóriát, amelyik leginkább megfelel az aktuálisan használt papírnak.
- 7. Jelölje ki a használt papír típusának megfelelő beállítást, majd kattintson az OK gombra.
- 8. Az OK gombra kattintva zárja be a Dokumentum tulajdonságai párbeszédpanelt. A Nyomtatás párbeszédpanelen kattintson az OK gombra a feladat kinyomtatásához.

#### A papírtípus-beállítás ellenőrzése (macOS)

Ellenőrizze a papírtípus-beállítást macOS rendszerben, és szükség szerint módosítsa a beállítást.

- 1. Válassza a Fájl menü Nyomtatás parancsát.
- 2. A Nyomtató menüben válassza ki a nyomtatót.
- 3. Alapértelmezés szerint a nyomtató-illesztőprogram a Példányok és oldalak menüt jeleníti meg. Nyissa meg a menük legördülő listáját, majd kattintson a Kivitelezés menüre.
- 4. Válassza ki a használni kívánt típust a Médiatípus legördülő listáról.
- 5. Kattintson a Nyomtatás gombra.

### <span id="page-198-0"></span>A tonerkazetta állapotának ellenőrzése

Kövesse az alábbi lépéseket a festékkazetták becsült hátralévő élettartamának, illetve az esetleges más cserélhető kellékalkatrészek állapotának ellenőrzéséhez.

- Első lépés: A Kellékállapot oldal nyomtatása
- Második lépés: Kellékek állapotának ellenőrzése

#### Első lépés: A Kellékállapot oldal nyomtatása

A kellékállapot-oldal a kazetta állapotát jelzi.

- 1. A nyomtató kezelőpaneljének kezdőképernyőjén válassza ki a Jelentések menüt.
- 2. Válassza ki a Konfiguráció/Állapotoldalak menüt.
- 3. Válassza a Kellékállapot-oldal lehetőséget, majd válassza a Nyomtatás lehetőséget az oldal kinyomtatásához.

#### Második lépés: Kellékek állapotának ellenőrzése

Ellenőrizze a kellékanyag-állapot jelentést az alábbiak szerint.

1. A kellékállapot-jelentésen nézze meg a tonerkazetták becsült hátralévő élettartamát és az esetleges egyéb cserélhető alkatrészek állapotát.

A becsült élettartama végére ért tonerkazetta használata nyomtatási minőséggel kapcsolatos hibákat okozhat. A kellékállapot-oldal jelzi, ha egy kellék szintje nagyon alacsony. Miután a HP kellék elérte az igen alacsony küszöbértéket, a rá vonatkozó HP kiegészítő garancia érvényessége megszűnik.

Ekkor a tonerkazettát nem kell cserélni, kivéve, ha a nyomtatási minőség már nem elfogadható. Gondoskodjon arról, hogy legyen kéznél cserekazetta, ha a nyomtatási minőség már nem elfogadható.

Ha úgy látja, hogy cserélnie kell egy tonerkazettát vagy más cserélhető alkatrészt, a kellékállapot-oldal felsorolja az eredeti HP alkatrészszámokat.

2. Ellenőrizze, hogy eredeti HP kazettát használ-e.

Az eredeti HP tonerkazettán a "HP" felirat olvasható, vagy megtalálható rajta a HP embléma. További tudnivalók a HP kazetták felismerésével kapcsolatban: [www.hp.com/go/learnaboutsupplies.](http://www.hp.com/go/learnaboutsupplies)

#### Tisztítóoldal nyomtatása

A nyomtatási folyamat során papír, festék és porszemcsék gyűlhetnek fel a nyomtatóban, ezek pedig ronthatják a nyomtatási minőséget (festékfoltok, elmosódás, csíkozás, ismétlődő jelek).

Az alábbi lépéseket követve tisztíthatja meg a nyomtató papírútvonalát:

- 1. A nyomtató kezelőpaneljének kezdőképernyőjén válassza ki a Támogatási eszközök menüt.
- 2. Válassza ki a következő menüket:
- <span id="page-199-0"></span>a. Karbantartás
- b. Kalibrálás/tisztítás
- c. Tisztítólap
- 3. Az oldal nyomtatásához válassza a Nyomtatás lehetőséget.

A nyomtató kezelőpaneljén megjelenik a Tisztítás... üzenet. A tisztítás néhány percet vesz igénybe. Ne kapcsolja ki a nyomtatót, amíg a tisztítási folyamat be nem fejeződik. A folyamat végén dobja el a kinyomtatott lapot.

#### A tonerkazetta vagy kazetták vizuális vizsgálata

Vizsgálja meg az összes tonerkazettát a következő lépésekkel:

- 1. Vegye ki a tonerkazettát a nyomtatóból, és ellenőrizze, hogy el lett-e távolítva a zárószalag.
- 2. Ellenőrizze, hogy nem sérült-e meg a memóriachip.
- 3. Vizsgálja meg a zöld képalkotó dob felületét.

A VIGYÁZAT! Ne érintse meg a képalkotó dobot. A képalkotó dobon lévő ujjlenyomatok problémákat okozhatnak a nyomtatási minőségben.

- 4. Ha karcolások, ujjlenyomatok vagy egyéb sérülés látható a képalkotó dobon, cserélje ki a tonerkazettát.
- 5. Helyezze vissza a tonerkazettát, és néhány oldal kinyomtatásával ellenőrizze, hogy megoldódott-e a probléma.

### <span id="page-200-0"></span>A papír és a nyomtatási környezetet ellenőrzése

Ellenőrizze a papírkiválasztást és a nyomtatási környezetet az alábbi információ segítségével.

- Első lépés: A HP specifikációknak megfelelő papír használata
- Második lépés: Ellenőrizze a nyomtatási környezetet
- Harmadik lépés: Az egyes tálcák beállítása

#### Első lépés: A HP specifikációknak megfelelő papír használata

Néhány nyomtatásminőségi probléma abból fakad, hogy nem a HP előírásainak megfelelő papírt használnak.

- Mindig a nyomtató által támogatott típusú és súlyú papírt használjon.
- Olyan papírt használjon, amely jó minőségű, és nincsenek rajta vágások, bemetszések, tépések, foltok, laza részecskék, por, gyűrődések, lyukak, kapcsok, illetve hullámosodó vagy meghajlott szélek.
- Ne használjon olyan papírt, amelyre már nyomtattak.
- Ne használjon fémes anyagot tartalmazó papírt (pl. csillám).
- Lézernyomtatókhoz készült papírt használjon. Ne használjon olyan papírt, amely csak tintasugaras nyomtatókhoz készült.
- Ne használjon túl durva papírt. A simább papír használata általában jobb nyomtatási minőséget eredményez.

#### Második lépés: Ellenőrizze a nyomtatási környezetet

A környezet közvetlen hatással van a nyomtatási minőségre, és gyakran okoz nyomtatási minőséggel vagy papíradagolással kapcsolatos problémát. Próbálja az alábbi megoldásokat:

- Tartsa távol a nyomtatót huzatos helyektől, például a légkondicionáló nyílásától, a nyitott ajtóktól és ablakoktól.
- Ügyeljen rá, hogy a nyomtató ne legyen kitéve a nyomtató műszaki leírásában szereplő határértékeket túllépő hőmérsékletnek vagy páratartalomnak.
- Ne tárolja a nyomtatót szűk helyen, például szekrényben.
- A nyomtatót szilárd, sima felületen tartsa.
- Ügyeljen arra, hogy a nyomtató szellőzőnyílásai ne legyenek eltorlaszolva. A megfelelő működéshez a nyomtatónak minden oldalán jól kell szellőznie, a tetejét is beleértve.
- Ügyeljen arra, hogy a nyomtatóba ne kerüljön szálló szennyeződés, por, gőz, zsír vagy bármi más, amely lerakódhat a nyomtató belsejében.

#### Harmadik lépés: Az egyes tálcák beállítása

Ha a bizonyos tálcákból történő nyomtatáskor nem kerülnek középre vagy nem a helyükön jelennek a szöveges vagy képi elemek, tegye a következőket.

- 1. A nyomtató kezelőpaneljének kezdőképernyőjén válassza ki a Beállítások menüt.
- 2. Válassza ki a következő menüket:
- <span id="page-201-0"></span>a. Másolás/Nyomtatás vagy Nyomtatás
- b. Nyomtatási minőség
- c. Kép regisztrálása
- 3. Válassza ki a Tálca gombot, majd válassza ki a beállítandó tálcát.
- 4. Válassza ki a Tesztoldal nyomtatása elemet, majd kövesse a nyomtatott oldalakon olvasható utasításokat.
- 5. Válassza ki újra a Tesztoldal nyomtatása elemet az eredmények ellenőrzéséhez, majd hajtson végre további beállításokat, ha szükséges.
- 6. Az új beállítások mentéséhez válassza a Kész gombot.

#### Másik nyomtató-illesztőprogram alkalmazása

Használjon másik nyomtatóillesztő-programot, ha szoftverprogramból nyomtat és a kinyomtatott dokumentumon a grafikákban nem várt vonalak láthatóak, illetve ha hiányos a szöveg, hiányos a grafika, nem megfelelő a formátum vagy a betűtípus.

Töltse le az alábbi illesztőprogramok valamelyikét a HP weboldaláról: [www.hp.com/support/colorljM856.](http://www.hp.com/support/colorljM856)

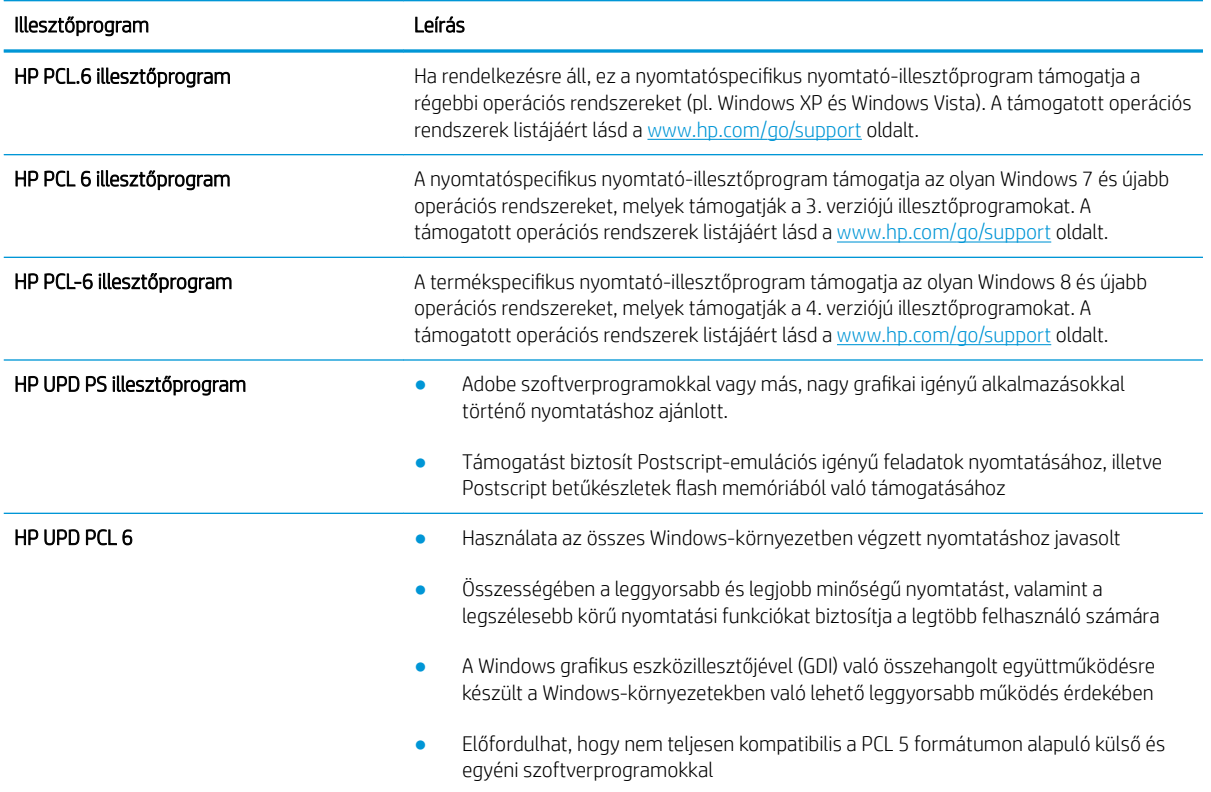

#### 6-3. táblázat: Nyomtató-illesztőprogramok

# <span id="page-202-0"></span>Színminőséggel kapcsolatos hibaelhárítás

A nyomtató kalibrálása hozzásegíthet a színes nyomtatási minőséghez.

● A nyomtató kalibrálása a színek beállításához

### A nyomtató kalibrálása a színek beállításához

A kalibrálás a nyomtatási minőség optimalizálására szolgáló nyomtatófunkció.

A következő lépésekkel oldja meg a nyomtatási minőségi problémákat (elcsúszott szín, színes árnyék, elmosódott grafika, egyéb).

- 1. A nyomtató kezelőpaneljének kezdőképernyőjén válassza ki a Támogatási eszközök menüt.
- 2. Válassza ki a következő menüket:
	- Karbantartás
	- Kalibrálás/tisztítás
	- Teljes kalibrálás
- 3. A kalibrálási folyamat indításához válassza az Indítás lehetőséget.

A Kalibrálás üzenet jelenik meg a nyomtató kezelőpaneljén. A kalibrációs folyamat néhány percet vesz igénybe. Ne kapcsolja ki a nyomtatót, amíg a kalibrálás be nem fejeződött.

4. Várja meg, amíg a nyomtató befejezi a kalibrálást, majd próbáljon meg újra nyomtatni.

# Képhibák hibaelhárítása

Nézze át a képhibák példáit és az ezen hibák megoldására vonatkozó lépéseket.

#### 6-4. táblázat: Képhibákat tartalmazó táblázat rövidített útmutatója

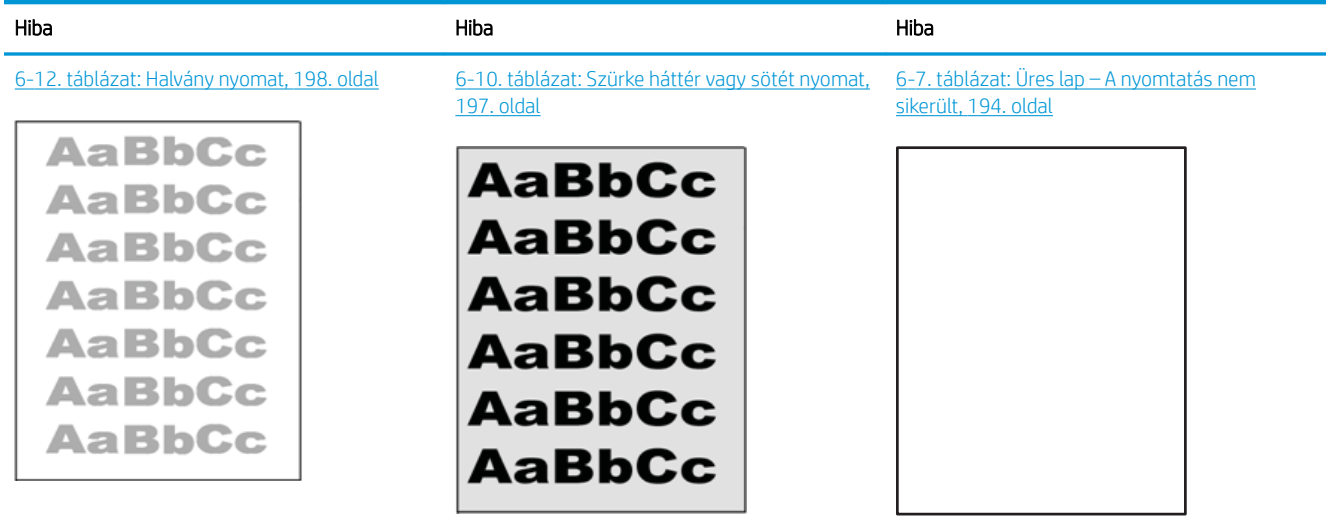

#### 6-4. táblázat: Képhibákat tartalmazó táblázat rövidített útmutatója (folytatás)

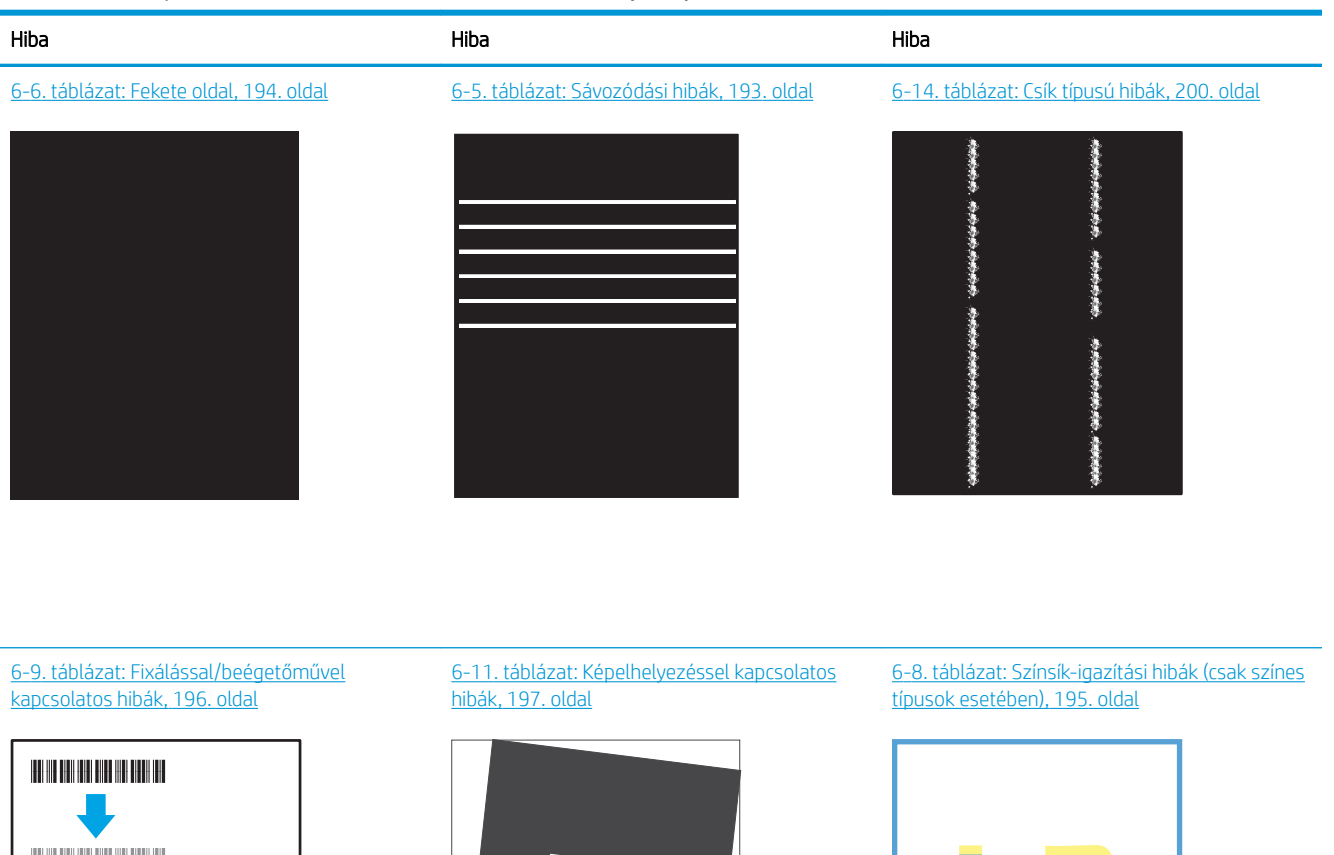

 $\boldsymbol{\cdot} \boldsymbol{P}$ 

LР

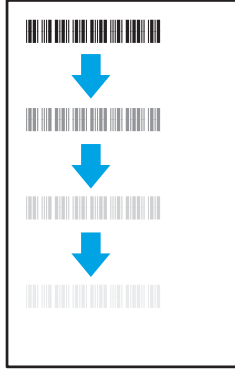

#### [6-13. táblázat: Kimeneti hibák,](#page-210-0) 199. oldal

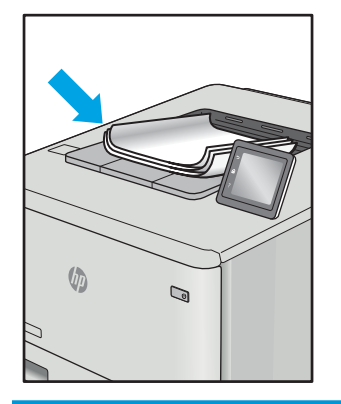

A képhibák – mindegy, hogy mi okozza őket – gyakran megoldhatók ugyanezen lépésekkel. Kövesse az alábbi lépéseket a képhibával kapcsolatos problémák megoldásának elkezdéséhez.

- <span id="page-204-0"></span>1. Nyomtassa ki újra a dokumentumot. A nyomtatási minőséggel kapcsolatos hibák lehetnek időszakos jellegűek, vagy a folyamatos nyomtatás során teljesen megszűnhetnek.
- 2. Ellenőrizze a kazetta vagy kazetták állapotát. Ha a kazetta nagyon alacsony szinten áll (túllépte névleges élettartamát), cserélje ki a kazettát.
- 3. Ellenőrizze, hogy az illesztőprogram és a tálca nyomtatási módjának beállításai megfelelnek-e a tálcába töltött adathordozónak. Próbáljon meg egy másik csomagból származó adathordozót vagy egy másik tálcát használni. Próbálkozzon egy másik nyomtatási móddal.
- 4. Ellenőrizze, hogy a nyomtató a támogatott üzemeltetési hőmérsékleten/páratartalom-tartományon belül van-e.
- 5. Ellenőrizze, hogy a papír típusa, mérete és tömege a nyomtató által támogatott-e. A nyomtató által támogatott papírméretek és -típusok listájáért tekintse meg a nyomtatótámogatás oldalt az alábbi címen: [support.hp.com](http://support.hp.com).

#### **WEGJEGYZÉS:** A "beégetés" kifejezés a nyomtatási folyamat azon részére utal, amikor a festék a papírba ég.

A következő példák a nyomtatón először rövid oldalukkal áthaladó, Letter méretű papírokra vonatkoznak.

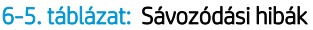

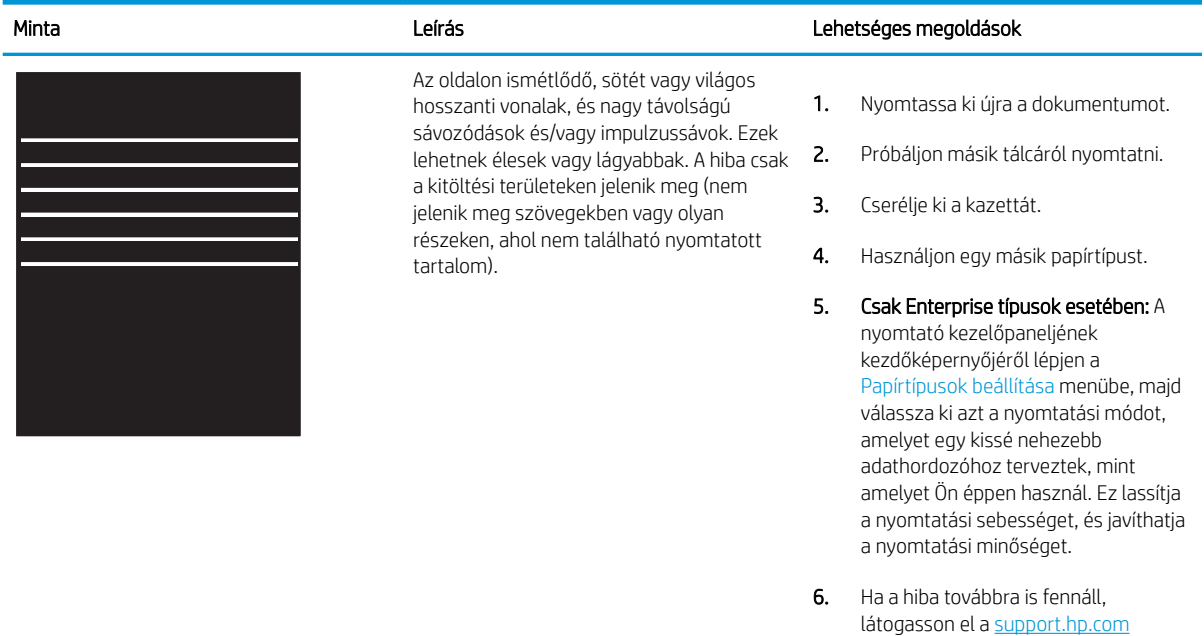

webhelyre.

#### <span id="page-205-0"></span>6-6. táblázat: Fekete oldal

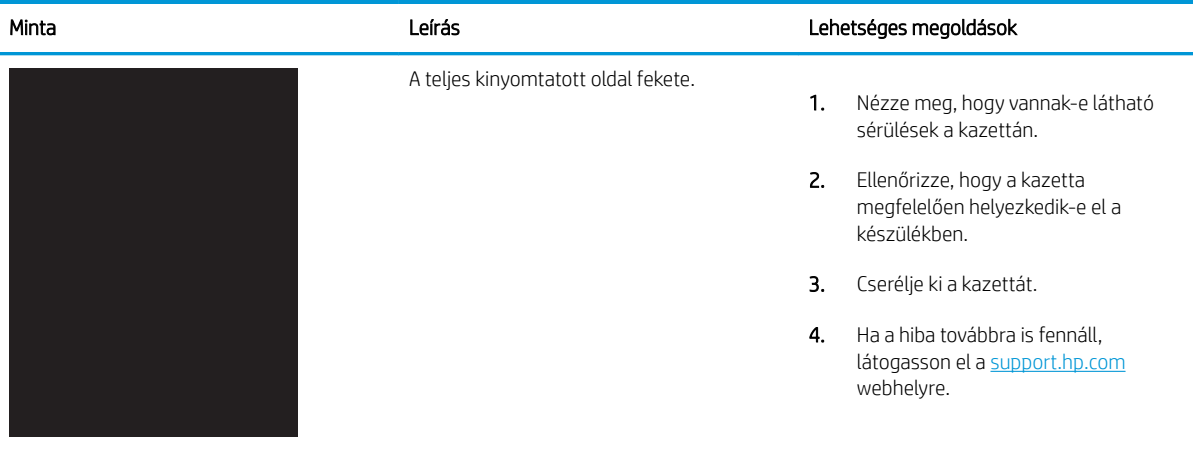

# 6-7. táblázat: Üres lap – A nyomtatás nem sikerült

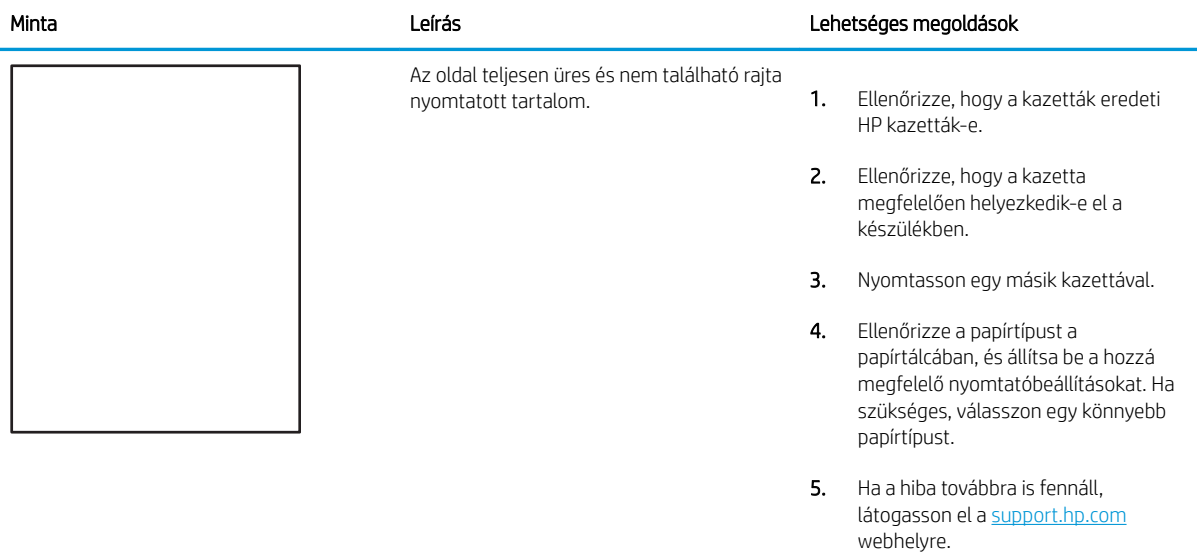

#### <span id="page-206-0"></span>6-8. táblázat: Színsík-igazítási hibák (csak színes típusok esetében)

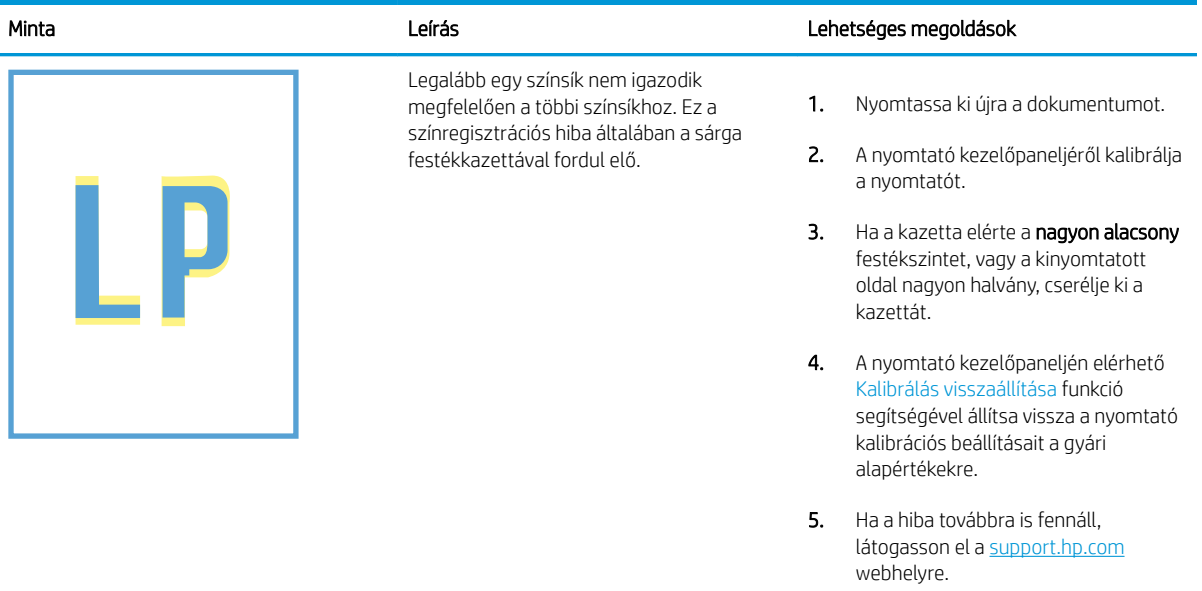

#### <span id="page-207-0"></span>6-9. táblázat: Fixálással/beégetőművel kapcsolatos hibák

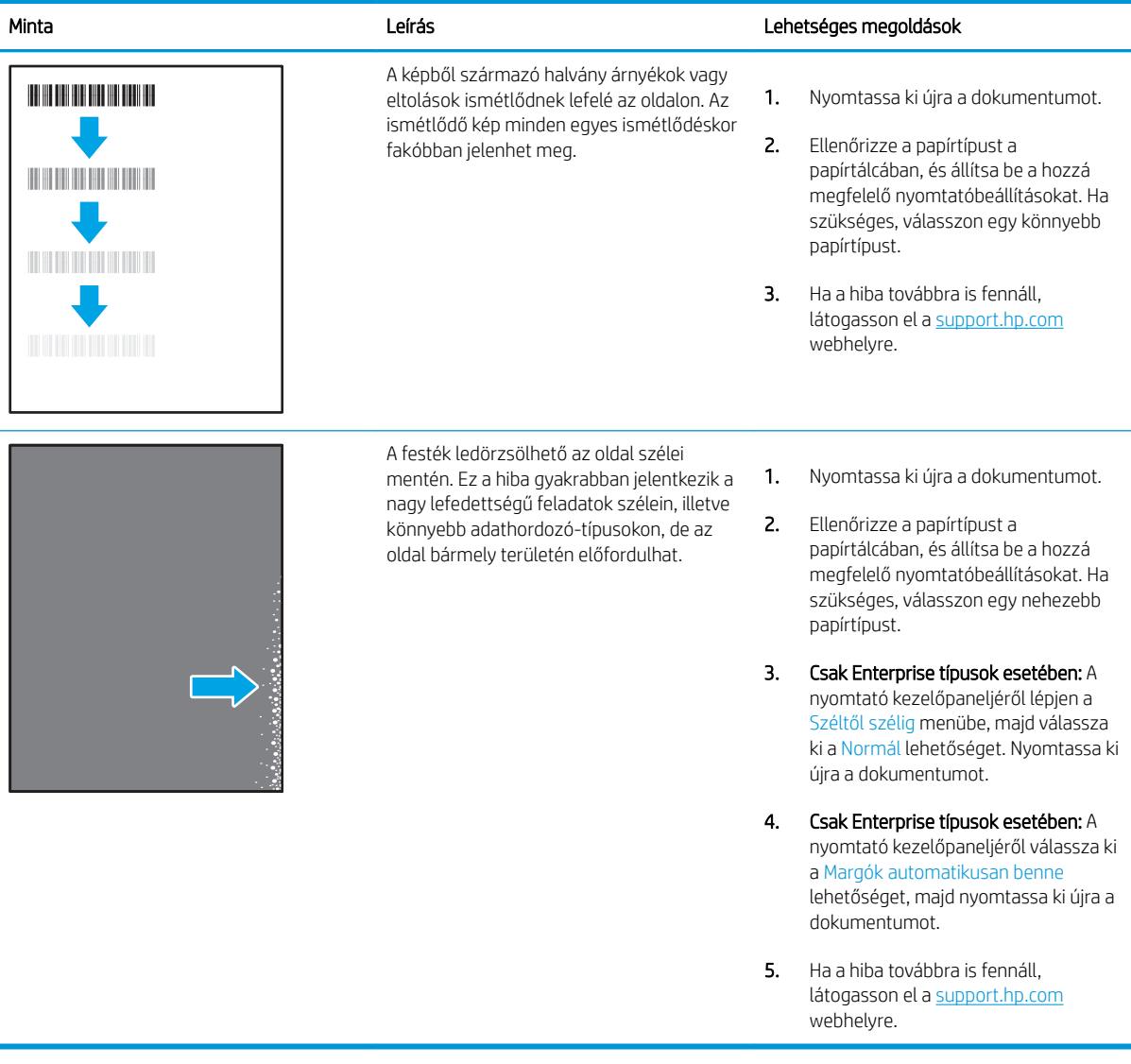

#### <span id="page-208-0"></span>6-10. táblázat: Szürke háttér vagy sötét nyomat

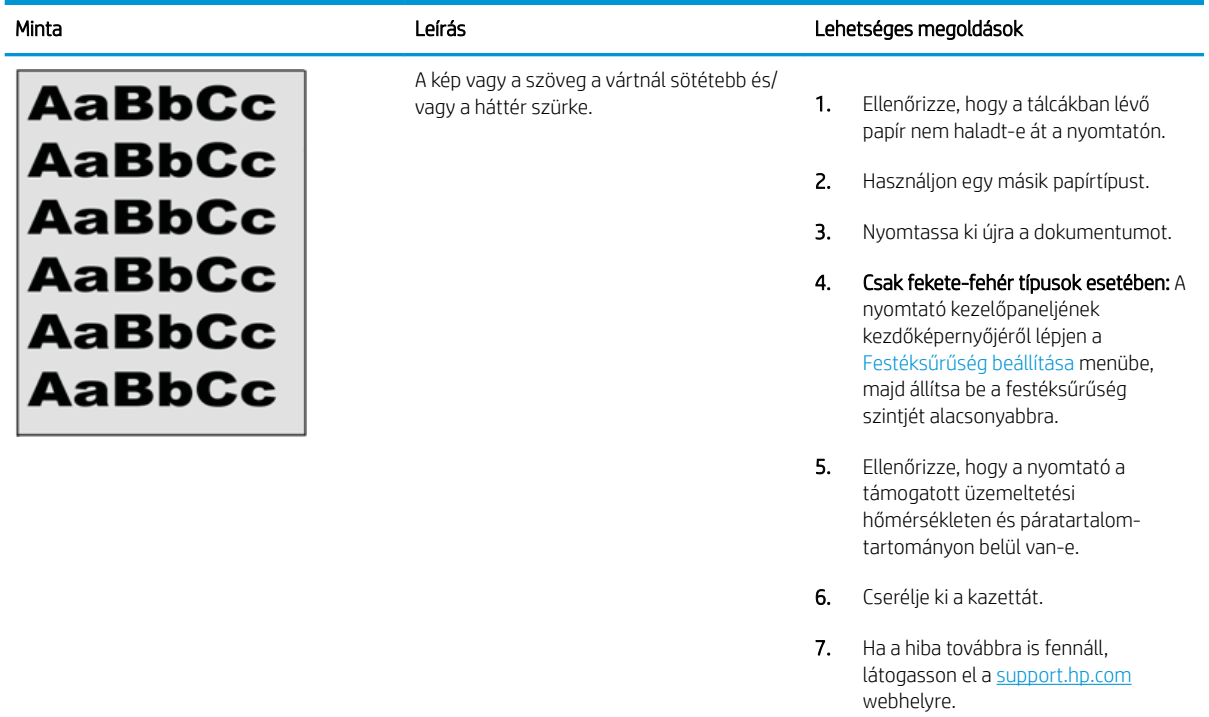

#### 6-11. táblázat: Képelhelyezéssel kapcsolatos hibák

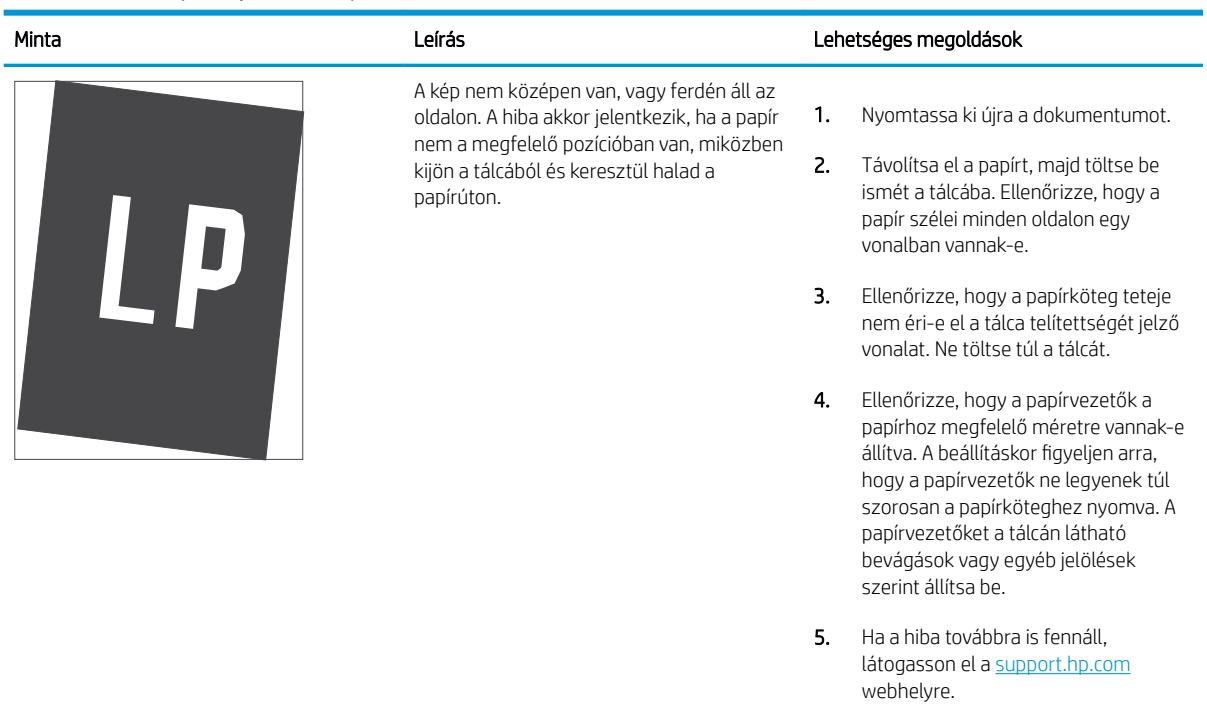

#### <span id="page-209-0"></span>6-12. táblázat: Halvány nyomat

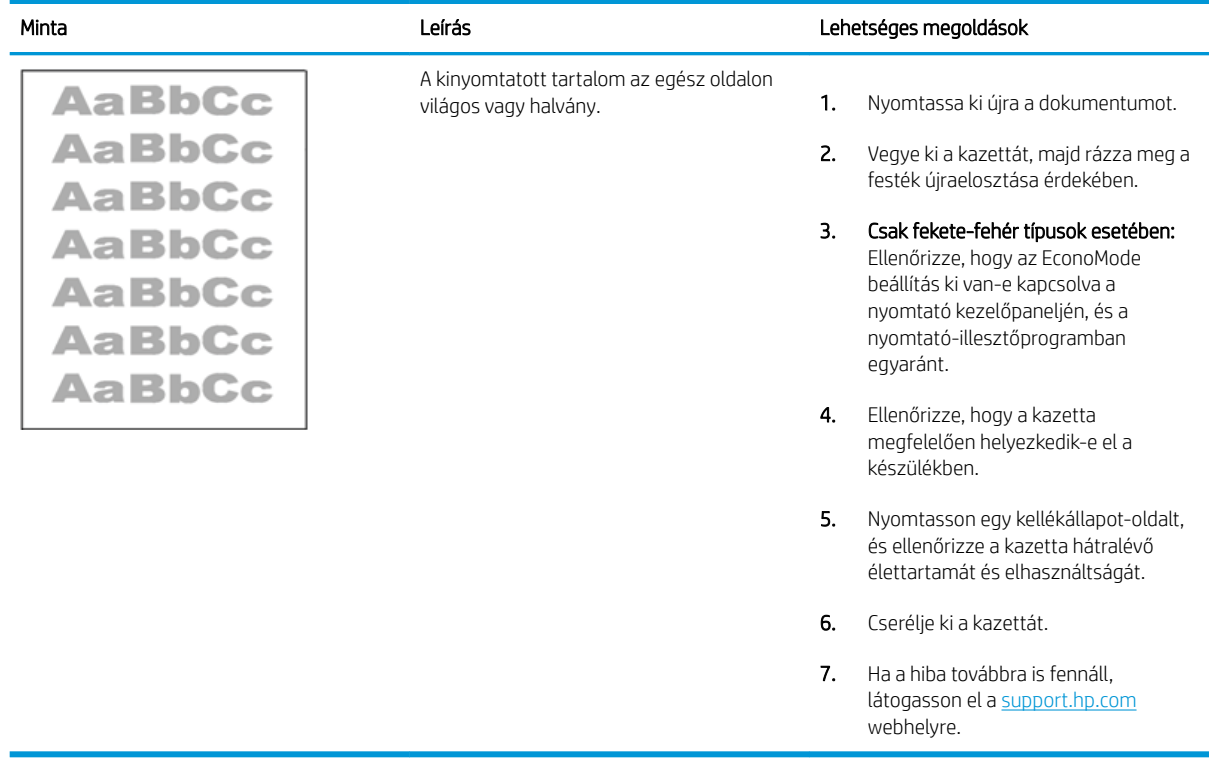

# <span id="page-210-0"></span>6-13. táblázat: Kimeneti hibák

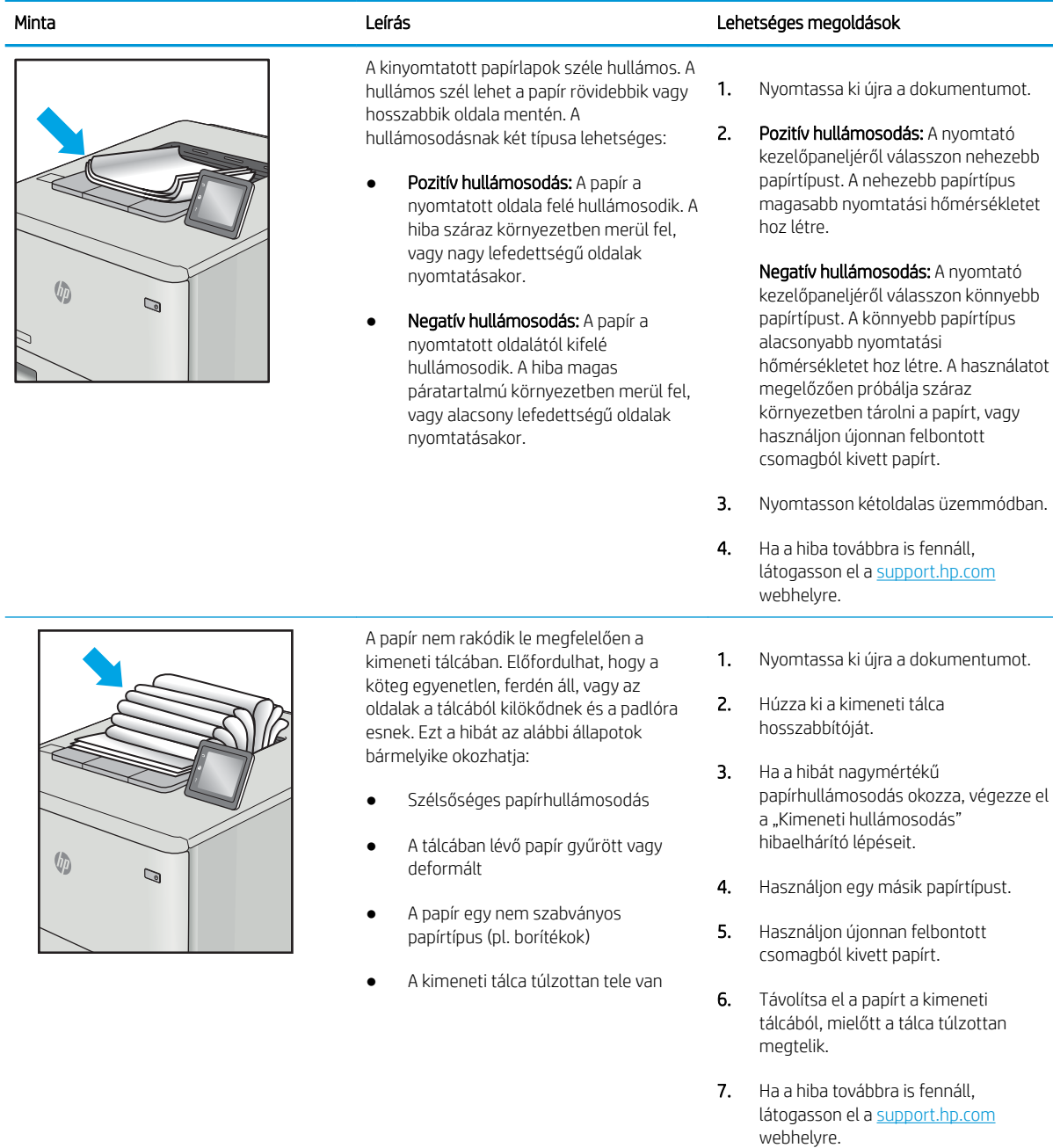

#### <span id="page-211-0"></span>6-14. táblázat: Csík típusú hibák

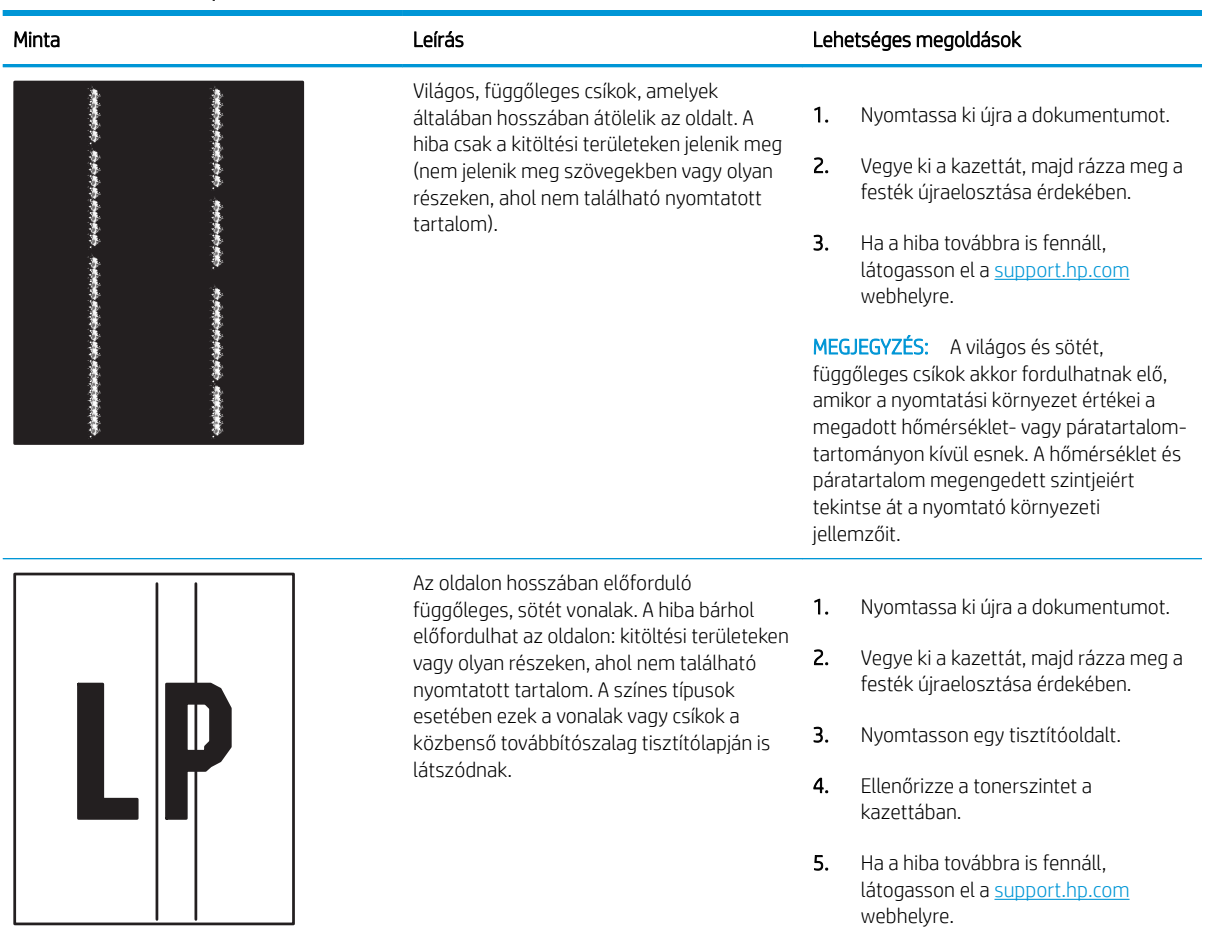

# <span id="page-212-0"></span>Vezetékes hálózati problémák megoldása

Tekintse meg az alábbi információkat a vezetékes hálózati problémák megoldása érdekében.

- **Bevezetés**
- Rossz minőségű fizikai csatlakozás
- A számítógép nem tud kommunikálni a nyomtatóval
- [A nyomtató nem megfelelő kapcsolódási és kétoldalas nyomtatási beállításokat használ a hálózathoz](#page-213-0)
- [Lehet, hogy az új szoftverek kompatibilitási problémákat okoznak](#page-213-0)
- [Lehet, hogy a számítógép vagy a munkaállomás nem megfelelően van beállítva](#page-213-0)
- [A nyomtató le van tiltva, vagy a hálózat egyéb beállításai nem megfelelőek](#page-213-0)

# Bevezetés

Bizonyos típusú problémák azt jelezhetik, hogy hálózattal kapcsolatos kommunikációs probléma áll fenn. Ezen problémák közé a következők tartoznak:

# Rossz minőségű fizikai csatlakozás

Ellenőrizze a kábelcsatlakozásokat.

- 1. Ellenőrizze, hogy a nyomtató megfelelő hosszúságú kábellel a megfelelő hálózati porthoz csatlakozik-e.
- 2. Ellenőrizze a kábelcsatlakozások szilárdságát.
- 3. Nézze meg a nyomtató hátulján a hálózati port csatlakozását, és ellenőrizze, hogy az aktivitást mutató borostyánsárga jelzőfény villog-e jelezve, hogy van hálózati forgalom, illetve hogy a kapcsolat állapotát mutató zöld jelzőfény folyamatosan világít-e jelezve, hogy van hálózati kapcsolat.
- 4. Ha a probléma továbbra is fennáll, próbáljon ki egy másik kábelt vagy portot az elosztón.

# A számítógép nem tud kommunikálni a nyomtatóval

Győződjön meg róla, hogy a nyomtató kommunikál a hálózattal és a számítógéppel.

- 1. A hálózati kommunikáció teszteléséhez alkalmazza a "ping" parancsot.
	- a. Nyisson meg egy parancssort a számítógépen.
- <span id="page-213-0"></span>● Windows esetében kattintson a Start gombra, majd a Futtatás pontra, és írja be a cmd parancsot, végül nyomja meg az Enter gombot.
- macOS rendszer esetén lépjen az Alkalmazások, majd a Segédeszközök lehetőségre és nyissa meg a Terminál elemet.
- b. Írja be a ping parancsot, majd a nyomtató IP-címét.
- c. Ha az ablak megjeleníti az oda-vissza út idejét, a hálózat működik.
- 2. Ha a "ping" parancs végrehajtása sikertelen, ellenőrizze, hogy a hálózati hub-ok be vannak-e kapcsolva, majd győződjön meg róla, hogy a hálózati beállítások, a nyomtató és a számítógép ugyanahhoz a hálózathoz (más néven alhálózathoz) vannak konfigurálva.
- 3. Nyissa meg a Nyomtató tulajdonságai párbeszédpanelt, és kattintson a Portok fülre. Ellenőrizze, hogy a nyomtató jelenlegi IP-címe van-e kijelölve. A nyomtató IP-címe megtalálható a konfigurációs oldalon.
- 4. Ha a nyomtatót a HP szabványos TCP/IP port használatával telepítette, jelölje be a Mindig erre a nyomtatóra nyomtasson, akkor is, ha az IP-címe megváltozik jelölőnégyzetet.
- 5. Ha a nyomtatót Microsoft szabványos TCP/IP port használatával telepítette, az IP-cím helyett használja a nyomtató gazdagépnevét.
- 6. Ha az IP-cím helyes, törölje a nyomtatót a listából, majd vegye fel ismét.
- 7. Telepítse újra a nyomtatószoftvert és -illesztőprogramot.

# A nyomtató nem megfelelő kapcsolódási és kétoldalas nyomtatási beállításokat használ a hálózathoz

A HP azt tanácsolja, hogy ezeket a beállításokat hagyja automatikus módban (ez az alapértelmezett beállítás). Ha megváltoztatja ezeket a beállításokat, akkor azokat a hálózatra vonatkozóan is módosítania kell.

# Lehet, hogy az új szoftverek kompatibilitási problémákat okoznak

Ellenőrizze, hogy minden új szoftver jól van-e telepítve, és hogy ezek a megfelelő nyomtató-illesztőprogramot használják-e.

# Lehet, hogy a számítógép vagy a munkaállomás nem megfelelően van beállítva

A nem megfelelően konfigurált számítógép nyomtatási problémákat okozhat.

- 1. Ellenőrizze a hálózati illesztőprogramokat, nyomtató-illesztőprogramokat és a hálózati átirányítási beállításokat.
- 2. Ellenőrizze, hogy az operációs rendszer megfelelően van-e konfigurálva.

# A nyomtató le van tiltva, vagy a hálózat egyéb beállításai nem megfelelőek

Ellenőrizze a hálózati beállításokat.

- 1. Tekintse át a nyomtató konfigurációs/hálózatkezelési oldalait a hálózati beállítások és protokollok állapotának ellenőrzéséhez.
- 2. Ha szükséges, konfigurálja újra a hálózati beállításokat.

# Tárgymutató

#### Jelek és számok

1. tálca borítékok betöltése [55](#page-66-0) elakadások [138](#page-149-0) papír tájolása [21,](#page-32-0) [22](#page-33-0) 2. tálca behelyezés [29](#page-40-0) elakadások [138](#page-149-0) 2700 lapos, nagy kapacitású adagolótálca és állvány cikkszám [60](#page-71-0) 2700 lapos HCI papírtálcák behelyezés [49](#page-60-0) 2 db 550 lapos papírtálca és állvány cikkszám [60](#page-71-0) 2 db 550 lapos tálca behelyezés [42](#page-53-0) 550 lapos papírtálca cikkszám [60](#page-71-0) 550 lapos tálcák behelyezés [35](#page-46-0) elakadások [138](#page-149-0)

## A

AirPrint [95](#page-106-0), [97](#page-108-0) akusztikai jellemzők [10](#page-21-0), [16](#page-27-0) alapértelmezett átjáró, beállítás [115](#page-126-0) alhálózati maszk [115](#page-126-0) alkatrészszámok átvivőkészlet [61](#page-72-0) beégetőmű [61](#page-72-0) cserealkatrészek [62](#page-73-0) festékgyűjtő egység [60](#page-71-0), [61](#page-72-0) kellékek [60](#page-71-0) képalkotó dobok [60](#page-71-0) tartozékok [60](#page-71-0) tonerkazetták [60](#page-71-0) állvány cikkszám [60](#page-71-0)

általános konfiguráció HP beépített webkiszolgáló [106](#page-117-0), [108](#page-119-0) alváskésleltetés beállítás [122](#page-133-0) Android készülékek nyomtatás innen: [95](#page-106-0), [98](#page-109-0) átjáró, alapértelmezett beállítása [115](#page-126-0) átvivőkészlet cikkszám [61](#page-72-0)

# B

bal oldali ajtó keresés [5](#page-16-0) be-/kikapcsoló keresés [4](#page-15-0) Beágyazott webkiszolgáló (EWS) funkciók [106](#page-117-0) hálózati csatlakozás [106](#page-117-0) jelszavak hozzárendelése [119](#page-130-0) Beágyazott webszerver a nyomtatónév módosítása [115](#page-126-0) hálózati beállítások módosítása [115](#page-126-0) megnyitás [115](#page-126-0) Beágyazott webszerver (EWS – Embedded Web Server) jelszavak hozzárendelése [120](#page-131-0) beállítások visszaállítás a gyári (alapértelmezett) értékekre [127](#page-138-0) beégetőmű cikkszám [61](#page-72-0) elakadások [138](#page-149-0) behelyezés papír a 1. tálcában [21](#page-32-0) papír a 2. tálcában [29](#page-40-0)

papír a 2700 lapos HCI papírtálcákban [49](#page-60-0) papír a 2 db 550 lapos tálcában [42](#page-53-0) papír az 550 lapos tálcákban [35](#page-46-0) Bejelentkezés gomb keresés [7](#page-18-0) belső USB-portok cikkszám [60](#page-71-0) biztonság titkosított merevlemez [119,](#page-130-0) [121](#page-132-0) biztonsági beállítások HP beágyazott webkiszolgáló [106](#page-117-0), [108,](#page-119-0) [111](#page-122-0) Bonjour azonosítása [106](#page-117-0) borítékok tájolás [21,](#page-32-0) [22](#page-33-0) borítékok, betöltés [55](#page-66-0) böngészőkövetelmények HP beágyazott webkiszolgáló [106](#page-117-0)

# C

cikkszám festékgyűjtő egység [79](#page-90-0) címke, tájolás [57](#page-68-0) címkék nyomtatás [57](#page-68-0) nyomtatás (Windows) [84](#page-95-0) címkék, betöltés [57](#page-68-0)

# CS

csere festékgyűjtő egység [79](#page-90-0) képalkotó dobok [76](#page-87-0) tonerkazetták [72](#page-83-0) cserealkatrészek alkatrészszámok [62](#page-73-0)

# D

DIMM cikkszám [60](#page-71-0) dinamikus biztonság festékkazetta [63](#page-74-0) duplex egység elakadások [138](#page-149-0)

### E

easy-access USB nyomtatás [99](#page-110-0) egyéb hivatkozások listája HP beépített webkiszolgáló [106](#page-117-0), [108](#page-119-0), [113](#page-124-0) elakadások 1. tálca [138](#page-149-0) 2. tálca [138](#page-149-0) 2 db 550 lapos papírtálca [138](#page-149-0) 550 lapos tálcák [138](#page-149-0) a következő okai: [138](#page-149-0), [139](#page-150-0) automatikus navigáció [138](#page-149-0), [139](#page-150-0) beégetőmű [138](#page-149-0) duplex egység [138](#page-149-0) helyek [138](#page-149-0) jobb oldali ajtó [138](#page-149-0) kimeneti tálca [138](#page-149-0) nagy kapacitású papíradagolók [138](#page-149-0) elektromos jellemzők [10,](#page-21-0) [16](#page-27-0) energiafelhasználás, optimalizálás [122](#page-133-0) energiafogyasztás 1 W vagy annál kevesebb [122](#page-133-0) eredeti HP festékkazetták [64,](#page-75-0) [65](#page-76-0) érintőképernyő helye funkciói [7](#page-18-0) Ethernet (RJ-45) keresés [5](#page-16-0) Explorer, támogatott verziók HP beágyazott webkiszolgáló [106](#page-117-0)

## F

feladatok, tárolt létrehozás (Windows) [91](#page-102-0) Mac beállítások [91](#page-102-0) nyomtatás [91](#page-102-0) törlés [91,](#page-102-0) [94](#page-105-0) feladatok tárolása Windows rendszeren [91](#page-102-0) fennáll az áramütés veszélye [2](#page-13-0) festékgyűjtő egység cikkszám [60,](#page-71-0) [61,](#page-72-0) [79](#page-90-0) csere [79](#page-90-0) információ [79](#page-90-0) festékkazetta alacsony határérték beállítások [128](#page-139-0) dinamikus biztonság [63](#page-74-0) használat, amikor kifogyóban [128](#page-139-0) festékkazetta-stratégia [64,](#page-75-0) [65](#page-76-0) festékkazetta-védelem [64,](#page-75-0) [68](#page-79-0) fóliák nyomtatás (Windows) [84](#page-95-0) formázó keresés [5](#page-16-0)

### GY

Gyári beállítások visszaállítása [127](#page-138-0)

# H

hálózat beállítások, megtekintés [115](#page-126-0) beállítások, módosítás [115](#page-126-0) nyomtató neve, módosítás [115](#page-126-0) hálózati beállítások HP beágyazott webkiszolgáló [106](#page-117-0), [108,](#page-119-0) [112](#page-123-0) hálózati csatlakozás sebességének beállítása, változtatás [115](#page-126-0) hálózati duplex beállítások, változtatás [115](#page-126-0) hálózat kezelése [115](#page-126-0) hálózatok Alapértelmezett átjáró [115](#page-126-0) alhálózati maszk [115](#page-126-0) HP Web Jetadmin [123](#page-134-0) IPv4-cím [115](#page-126-0) IPv6-cím [115](#page-126-0) Támogatott [10](#page-21-0) helyi hálózat (LAN) keresés [5](#page-16-0) hibaelhárítás a tonerkazetta állapotának ellenőrzése [185](#page-196-0), [187](#page-198-0) elakadások [138,](#page-149-0) [139](#page-150-0) hálózati problémák [201](#page-212-0) lapadagolási problémák [131](#page-142-0) vezetékes hálózat [201](#page-212-0)

hibaelhárító eszközök HP beépített webkiszolgáló [106](#page-117-0), [108](#page-119-0), [110](#page-121-0) HP beágyazott webkiszolgáló biztonsági beállítások [106](#page-117-0), [108,](#page-119-0) [111](#page-122-0) hálózati beállítások [106,](#page-117-0) [108](#page-119-0), [112](#page-123-0) nyomtatási beállítások [106](#page-117-0), [108](#page-119-0), [109](#page-120-0) HP beágyazott webszerver (EWS) funkciók [106](#page-117-0) hálózati csatlakozás [106](#page-117-0) HP beépített webkiszolgáló általános konfiguráció [106](#page-117-0), [108](#page-119-0) a nyomtatónév módosítása [115](#page-126-0) egyéb hivatkozások listája [106,](#page-117-0) [108](#page-119-0), [113](#page-124-0) hálózati beállítások módosítása [115](#page-126-0) hibaelhárító eszközök [106](#page-117-0), [108,](#page-119-0) [110](#page-121-0) HP Web Services [106,](#page-117-0) [108,](#page-119-0) [111](#page-122-0) információs oldalak [106](#page-117-0), [108](#page-119-0) kellékbeállítások [106,](#page-117-0) [108](#page-119-0), [110](#page-121-0) megnyitás [115](#page-126-0) HP ePrint [95](#page-106-0) HP ePrint szoftver [95](#page-106-0) HP ügyfélszolgálat [125](#page-136-0) HP Web Jetadmin [123](#page-134-0) HP Web Services engedélyezés [106](#page-117-0), [108,](#page-119-0) [111](#page-122-0)

# I

illesztőprogramok, támogatott [10](#page-21-0) Információ gomb keresés [7](#page-18-0) információs oldalak HP beépített webkiszolgáló [106](#page-117-0), [108](#page-119-0) interfészportok keresés [5](#page-16-0) Internet Explorer, támogatott verziók HP beágyazott webkiszolgáló [106](#page-117-0) IPsec [119](#page-130-0), [121](#page-132-0) IP Security (IP-biztonság) [119](#page-130-0), [121](#page-132-0) IPv4-cím [115](#page-126-0) IPv6-cím [115](#page-126-0)
# J

Jetadmin, HP Web [123](#page-134-0) jobb oldali ajtó elakadások [138](#page-149-0)

#### K

kalibrálás színek [191](#page-202-0) kazetta csere [72](#page-83-0) dinamikus biztonság [63](#page-74-0) rendelési számok [71](#page-82-0) kellékbeállítások HP beépített webkiszolgáló [106](#page-117-0), [108](#page-119-0), [110](#page-121-0) kellékek alacsony határérték beállítások [128](#page-139-0) alkatrészszámok [60](#page-71-0) festékgyűjtő egység cseréje [79](#page-90-0) használat, amikor kifogyóban [128](#page-139-0) képalkotó dobok cseréje [76](#page-87-0) rendelés [60](#page-71-0) tonerkazetták cseréje [72](#page-83-0) képalkotó dob információ [75](#page-86-0) részegységek [75](#page-86-0) képalkotó dobok cikkszám [60](#page-71-0) csere [76](#page-87-0) képminőség a tonerkazetta állapotának ellenőrzése [185](#page-196-0), [187](#page-198-0) kétoldalas nyomtatás beállítások (Windows) [84](#page-95-0) kézi átfordítással (Windows) [84](#page-95-0) kézzel (Mac) [88](#page-99-0) Mac [88](#page-99-0) Windows [84](#page-95-0) Kezdőlap gomb keresés [7](#page-18-0) kezelőpanel az érintőképernyő kezelőpanelen található funkciók megkeresése [7](#page-18-0) keresés [4](#page-15-0) súgó [126](#page-137-0)

kézi kétoldalas Mac [88](#page-99-0) Windows [84](#page-95-0) Kijelentkezés gomb keresés [7](#page-18-0) kimeneti tálca elakadt lapok eltávolítása [138](#page-149-0) keresés [4](#page-15-0) Kis hatótávolságú kommunikáció alapú nyomtatás [95](#page-106-0), [96](#page-107-0) külső interfész vezetékkötege cikkszám [60](#page-71-0)

## L

LAN-port keresés [5](#page-16-0) lapadagoló lapadagolási problémák [131](#page-142-0) laponkénti oldalszám kiválasztás (Mac) [88](#page-99-0) kiválasztás (Windows) [84](#page-95-0) laponként több oldal nyomtatás (Mac) [88](#page-99-0) nyomtatás (Windows) [84](#page-95-0)

## M

Mac illesztőprogram-beállítások Feladattárolás [91](#page-102-0) magánjellegű nyomtatás [91](#page-102-0) memória tartozék [10](#page-21-0) memóriachip (toner) keresés [71](#page-82-0) méretek, nyomtató [10,](#page-21-0) [14](#page-25-0) merevlemezek titkosított [119,](#page-130-0) [121](#page-132-0) merevlemez-meghajtó cikkszám [60](#page-71-0) minimális rendszerkövetelmények macOS [12](#page-23-0) Windows [12](#page-23-0) mobil nyomtatás Android készülékek [95,](#page-106-0) [98](#page-109-0) mobilnyomtatás, támogatott szoftver [10,](#page-21-0) [14](#page-25-0) műszaki leírás elektromos és akusztikai [10,](#page-21-0) [16](#page-27-0)

## N

nagy kapacitású papíradagolók. *Lásd:*  **HCI** 

Nagy sebességű USB 2.0 nyomtatási port keresés [5](#page-16-0) Netscape Navigator, támogatott verziók HP beágyazott webkiszolgáló [106](#page-117-0) NFC-kapcsolat és nyomtatás [95,](#page-106-0) [96](#page-107-0) NFC-tartozék cikkszám [60](#page-71-0)

## NY

nyomathordozó az 1. tálca feltöltése [21](#page-32-0) nyomtatás tárolt feladatok [91](#page-102-0) USB-tárolótartozékról [99](#page-110-0) nyomtatási beállítások HP beágyazott webkiszolgáló [106](#page-117-0), [108,](#page-119-0) [109](#page-120-0) nyomtatási feladatok tárolása [91](#page-102-0) nyomtatás mindkét oldalra beállítások (Windows) [84](#page-95-0) kézi átfordítással, Windows [84](#page-95-0) Mac [88](#page-99-0) Windows [84](#page-95-0) nyomtató-illesztőprogramok Linux [12](#page-23-0) macOS [12](#page-23-0) UNIX [12](#page-23-0) Windows [12](#page-23-0) nyomtató-illesztőprogramok, támogatott [10](#page-21-0)

# O

oldalak percenként [10](#page-21-0) online súgó, kezelőpanel [126](#page-137-0) online támogatás [125](#page-136-0) operációs rendszerek, támogatott [10,](#page-21-0) [12](#page-23-0)

# P

papír 1. tálca tájolás [21](#page-32-0), [22](#page-33-0) a 1. tálca feltöltése [21](#page-32-0) a 2. tálca feltöltése [29](#page-40-0) a 2700 lapos HCI papírtálcák feltöltése [49](#page-60-0) a 2 db 550 lapos tálca feltöltése [42](#page-53-0) az 550 lapos tálcák feltöltése [35](#page-46-0)

elakadások [138,](#page-149-0) [139](#page-150-0) kiválasztás [185](#page-196-0), [189](#page-200-0) papír, rendelés [60](#page-71-0) papírbehúzási problémák megoldás [131,](#page-142-0) [134](#page-145-0) papírelakadások 1. tálca [138](#page-149-0) 2. tálca [138](#page-149-0) 2 db 550 lapos papírtálca [138](#page-149-0) 550 lapos tálcák [138](#page-149-0) beégetőmű [138](#page-149-0) duplex egység [138](#page-149-0) helyek [138](#page-149-0) jobb oldali ajtó [138](#page-149-0) kimeneti tálca [138](#page-149-0) nagy kapacitású papíradagolók [138](#page-149-0) papírtálcák alkatrészszámok [60](#page-71-0) papírtípus kiválasztás (Windows) [84](#page-95-0) papírtípusok kiválasztás (Mac) [88](#page-99-0) portok keresés [5](#page-16-0)

### R

rendelés kellékek és tartozékok [60](#page-71-0) rendszerkövetelmények HP beágyazott webkiszolgáló [106](#page-117-0) minimum [10](#page-21-0) RJ-45 port keresés [5](#page-16-0) rögzítés formázó [119](#page-130-0), [121](#page-132-0)

#### S

sebesség, optimalizálás [122](#page-133-0) SODIMM cikkszám [60](#page-71-0) sorozatszám keresés [5](#page-16-0) speciális papír nyomtatás (Windows) [84](#page-95-0) súgó, kezelőpanel [126](#page-137-0) Súgó gomb keresés [7](#page-18-0)

### SZ

színek kalibrálás [191](#page-202-0)

#### T

tálca, kimeneti keresés [4](#page-15-0) tálcák a váltakozó fejléces mód használata [28,](#page-39-0) [34,](#page-45-0) [41,](#page-52-0) [48,](#page-59-0) [54](#page-65-0) kapacitás [10](#page-21-0) keresés [4](#page-15-0) tartozék [10](#page-21-0) támogatás online [125](#page-136-0) támogatott operációs rendszerek [12](#page-23-0) tápcsatlakozás keresés [5](#page-16-0) tápkapcsoló keresés [4](#page-15-0) tárolás, feladat Mac beállítások [91](#page-102-0) tárolt feladatok létrehozás (Mac) [91](#page-102-0) létrehozás (Windows) [91](#page-102-0) nyomtatás [91](#page-102-0) törlés [91,](#page-102-0) [94](#page-105-0) tartozékok alkatrészszámok [60](#page-71-0) rendelés [60](#page-71-0) TCP/IP IPv4-paraméterek kézi beállítása [115](#page-126-0) IPv6-paraméterek kézi beállítása [115](#page-126-0) technikai terméktámogatás online [125](#page-136-0) teljesítmény felvétel [10](#page-21-0), [16](#page-27-0) termékszám keresés [5](#page-16-0) tisztítás papírút [185](#page-196-0) tonerkazetták alkatrészszámok [60](#page-71-0) csere [72](#page-83-0) rendelési számok [71](#page-82-0) részegységek [71](#page-82-0) tömeg, nyomtató [10,](#page-21-0) [14](#page-25-0)

törlés tárolt feladatok [91](#page-102-0), [94](#page-105-0)

# U

USB-port engedélyezés [99,](#page-110-0) [100](#page-111-0), [102](#page-113-0) keresés [5](#page-16-0) USB-portok, opcionális cikkszám [60](#page-71-0) USB-tárolótartozékok nyomtatás innen: [99](#page-110-0)

## Ü

ügyfélszolgálat online [125](#page-136-0)

## V

váltakozó fejléces mód [21](#page-32-0), [28](#page-39-0), [29](#page-40-0), [34,](#page-45-0) [35,](#page-46-0) [41,](#page-52-0) [42,](#page-53-0) [48](#page-59-0), [49](#page-60-0), [54](#page-65-0) vásárló által javítható alkatrészek [62](#page-73-0) vezeték nélküli nyomtatókiszolgáló cikkszám [60](#page-71-0)

#### W

webböngésző-követelmények HP beágyazott webkiszolgáló [106](#page-117-0) webhelyek HP Web Jetadmin, letöltés [123](#page-134-0) ügyfélszolgálat [125](#page-136-0) Wi-Fi Direct és Bluetooth tartozék cikkszám [60](#page-71-0) Wi-Fi Direct Print [10,](#page-21-0) [14,](#page-25-0) [95,](#page-106-0) [96](#page-107-0)